## **SIEMENS**

## **SINUMERIK 840D sl**

## **[CNC Part 4 \(ShopTurn\)](#page-6-0)**

**Installation and Startup Manual**

**Valid for**

*Control* SINUMERIK 840D sl/840DE sl

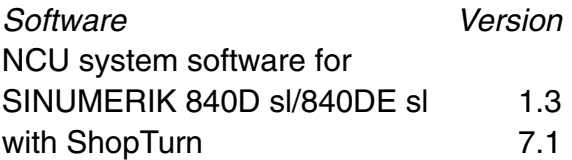

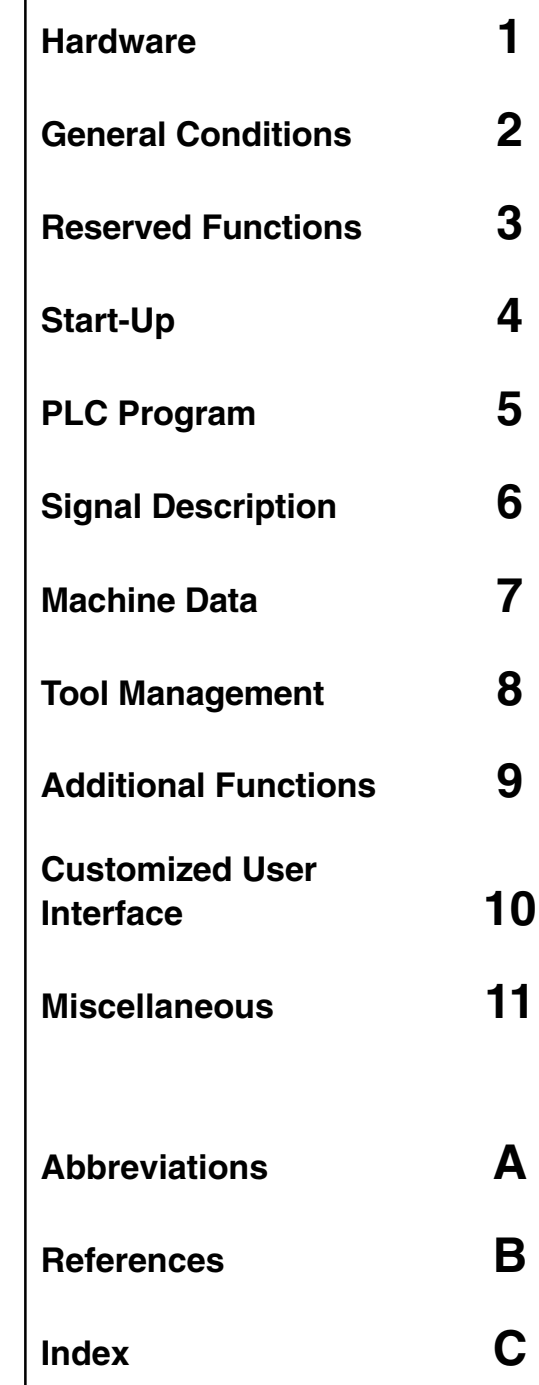

**08/2005 Edition**

### **SINUMERIK Documentation**

#### **Printing history**

Brief details of this edition and previous editions are listed below.

The status of each edition is shown by the code in the "Remarks" column.

*Status code in the "Remarks" column:*

- **A** . . . . . New documentation.
- **B** . . . . . Unrevised reprint with new Order No.
- **C** . . . . . Revised edition with new status.

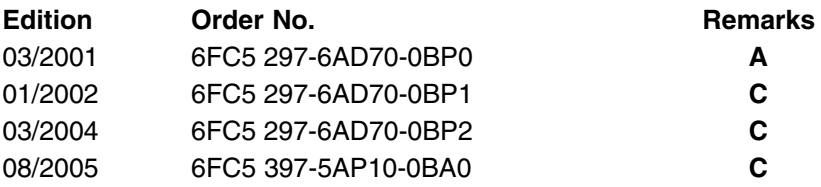

#### **Trademarks**

т**rademarкs**<br>SIMATIC®, SIMATIC HMI®, SIMATIC NET®, SIROTEC®, SINUMERIK® and SIMODRIVE® are registered trademarks of Siemens AG. Other names in this publication might be trademarks whose use by a third party for his own purposes may violate the rights of the registered holder.

Further information is available in the Internet under: <http://www.siemens.com/motioncontrol>

This publication was produced with Interleaf V 7

<sup>©</sup> Siemens AG, 2005.

Printed in Germany

Other functions not described in this documentation may be executable in the control. However, no claim can be made regarding the availability of these functions when the equipment is first supplied or in the event of servicing.

We have checked that the contents of this document correspond to the hardware and software described. Nevertheless, differences might exist and we cannot, therefore, guarantee that they are completely identical. However, the data in this manual are reviewed regularly and any necessary corrections included in subsequent editions. Suggestions for improvement are also welcome.

Subject to change without prior notice.

Order no. 6FC5 397-5AP10-0BA0 Siemens Aktiengesellschaft

## **Preface**

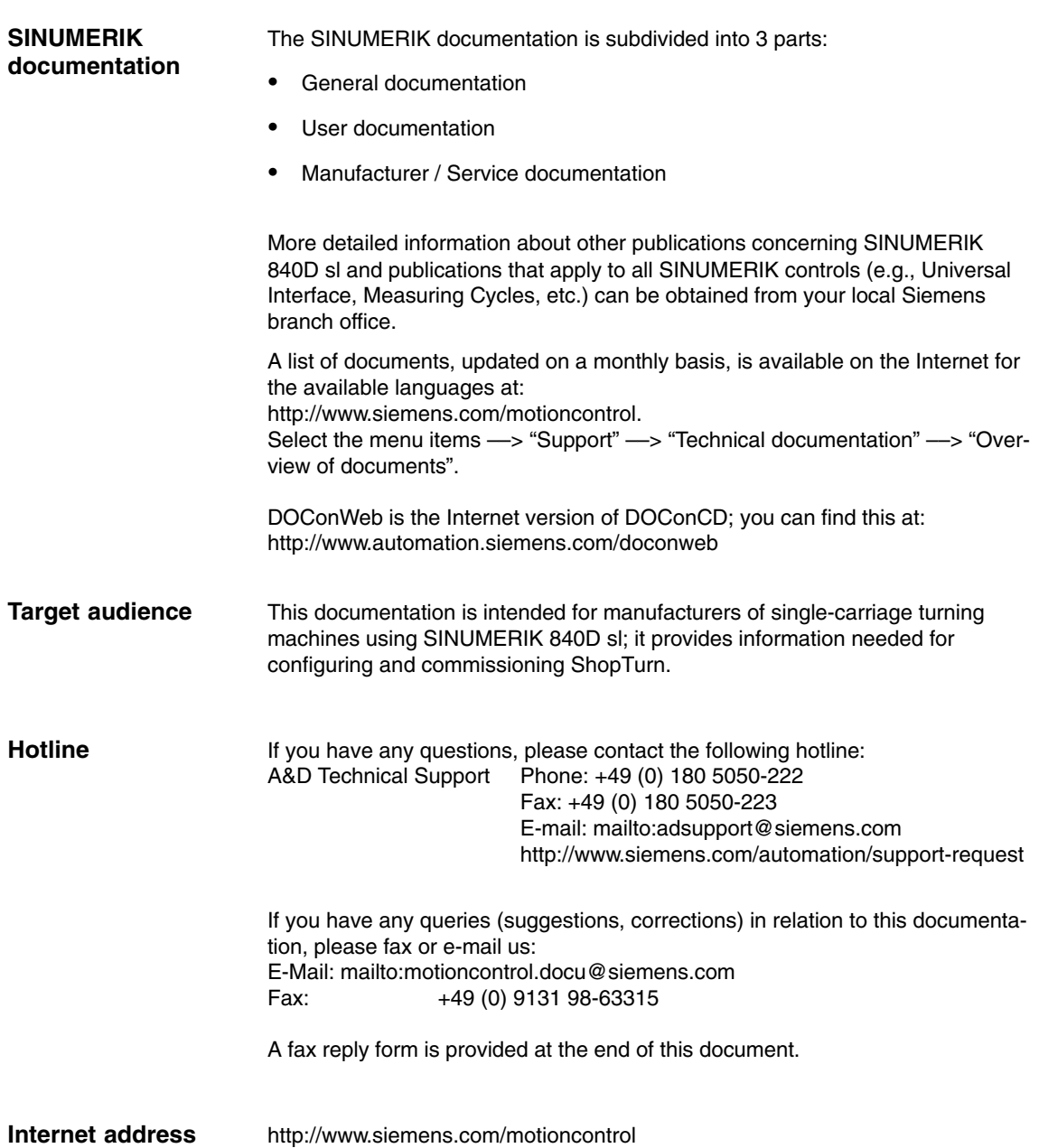

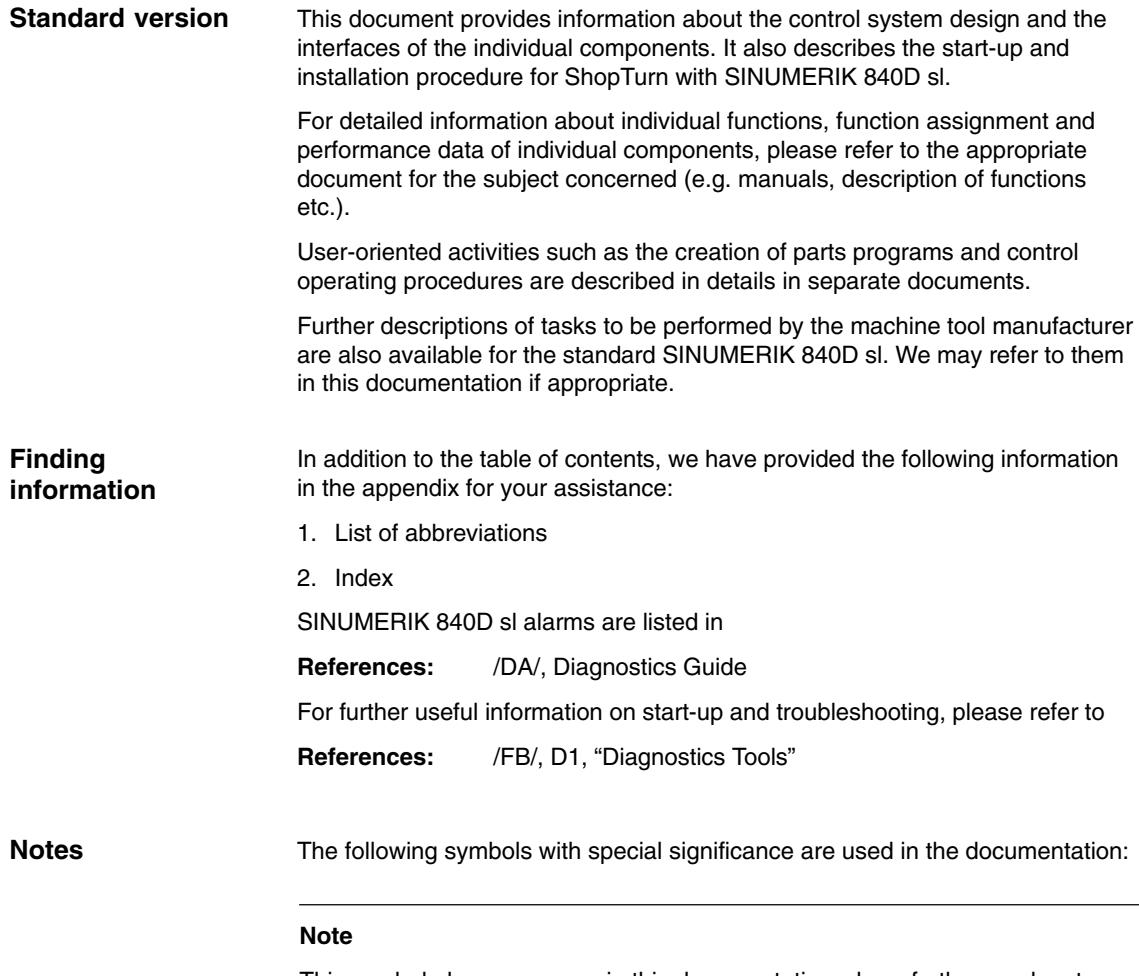

This symbol always appears in this documentation where further, explanatory information is provided.

#### **Safety information**

This manual contains information which you should observe in order to ensure your own personal safety, as well to avoid material damage. Notes relating to your safety are highlighted in the manual by means of a warning triangle; no warning triangle appears in conjunction with notes relating to material damage. The warnings appear in descending order of risk as given below.

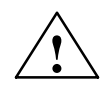

**1**<br> **1** This warning indicates that death or severe personal injury will result if the appropriate precautions are not taken.

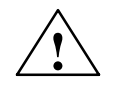

**Warning**<br>
This warning indicates that death or severe personal injury **may** result if the proper precautions are not taken.

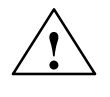

**1**<br>
This warning (with the warning triangle symbol) means that minor physical injury **may** occur if the appropriate precautions are not taken.

#### **Caution**

This warning (without the warning triangle) means that material damage **may** result if proper precautions are not taken.

#### **Notice**

This warning indicates that an undesirable result or state **may** result if the appropriate precautions are not taken.

**Qualified personnel** Start-up and operation of the device / equipment/ system in question must only be performed using this documentation. Commissioning and operation of a device/system may only be performed by **qualified personnel**. Qualified personnel as referred to in the safety instructions in this documentation are persons authorized to start up, ground, and label devices, systems, and circuits in accordance with the relevant safety standards.

#### **Intended use**

Please note the following:

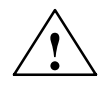

**Warning**<br>
The equipment may only be used for single-purpose applications explicitly described in the catalog and in the technical description; it may only be used in conjunction with third-party devices and components recommended by Siemens. To ensure trouble-free and safe operation of the product, it must be transported, stored and installed as intended and maintained and operated with care.

#### **Unit of measurement**

In this manual, the units of the parameters are always indicated as metric values. The equivalent imperial units are shown in the table below.

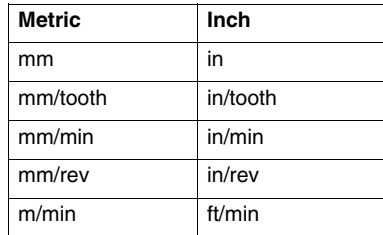

## <span id="page-6-0"></span>**Contents**

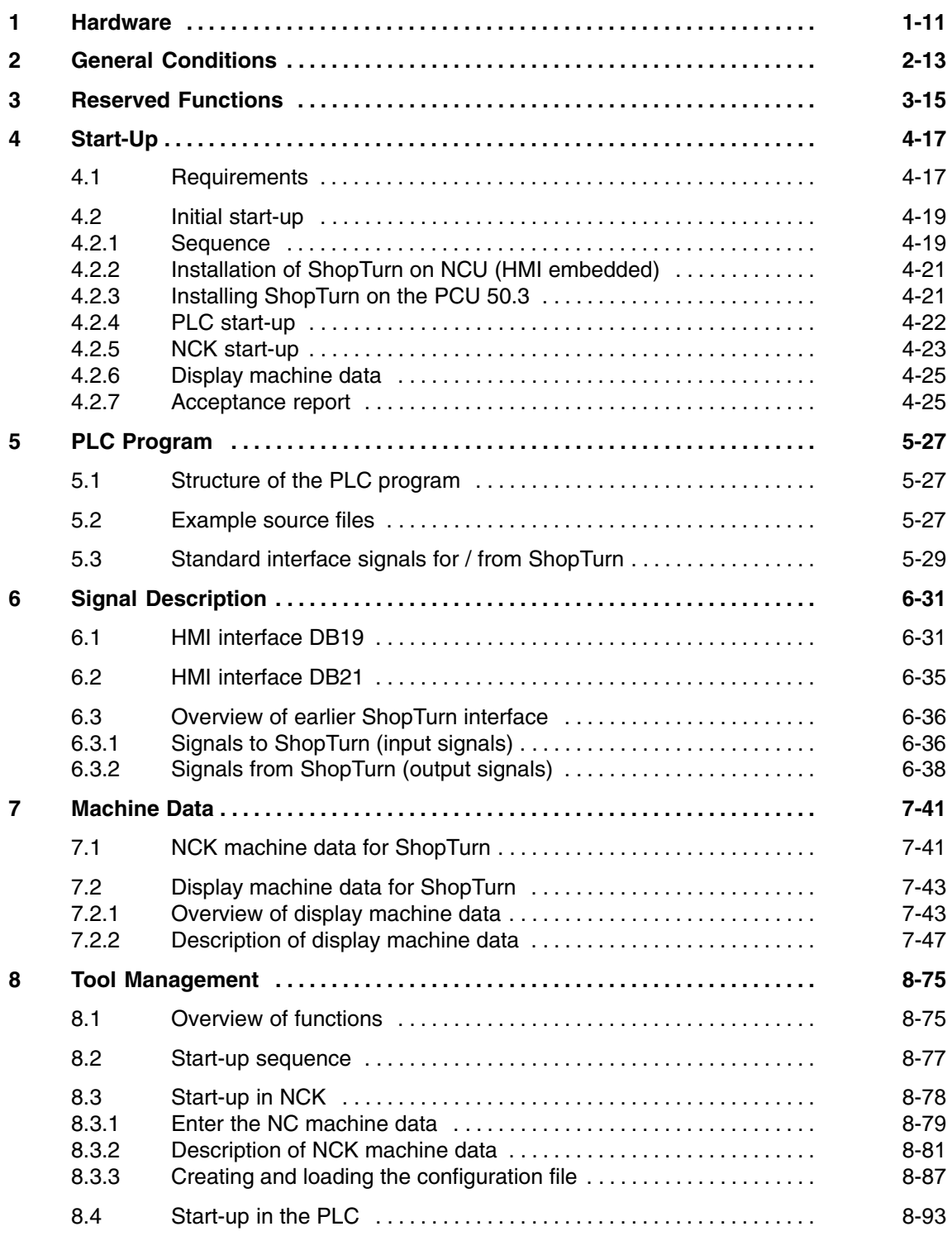

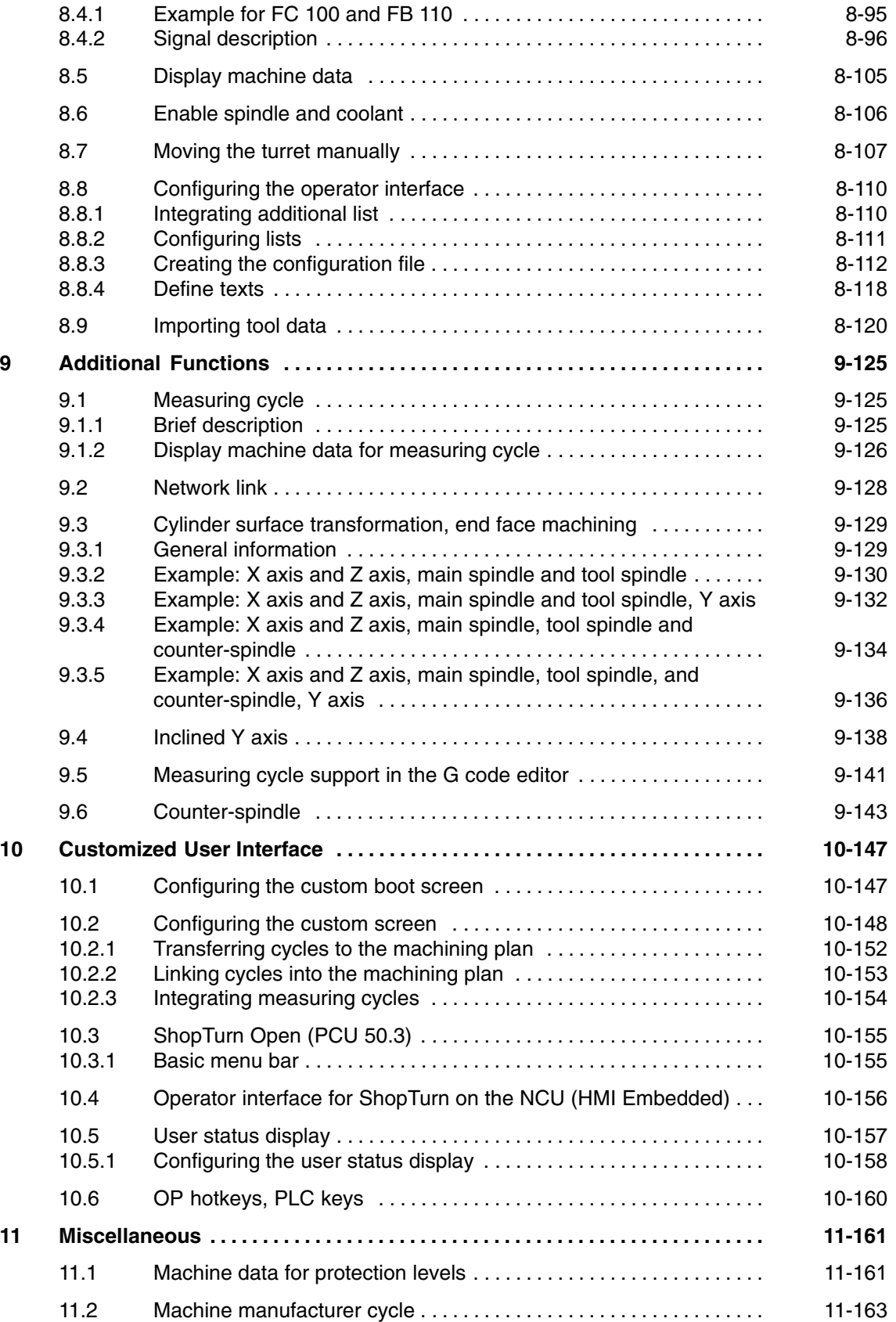

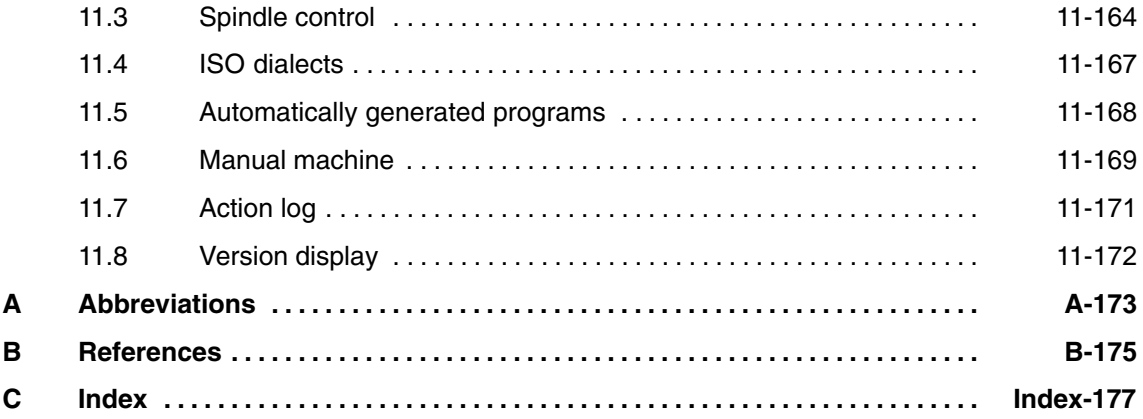

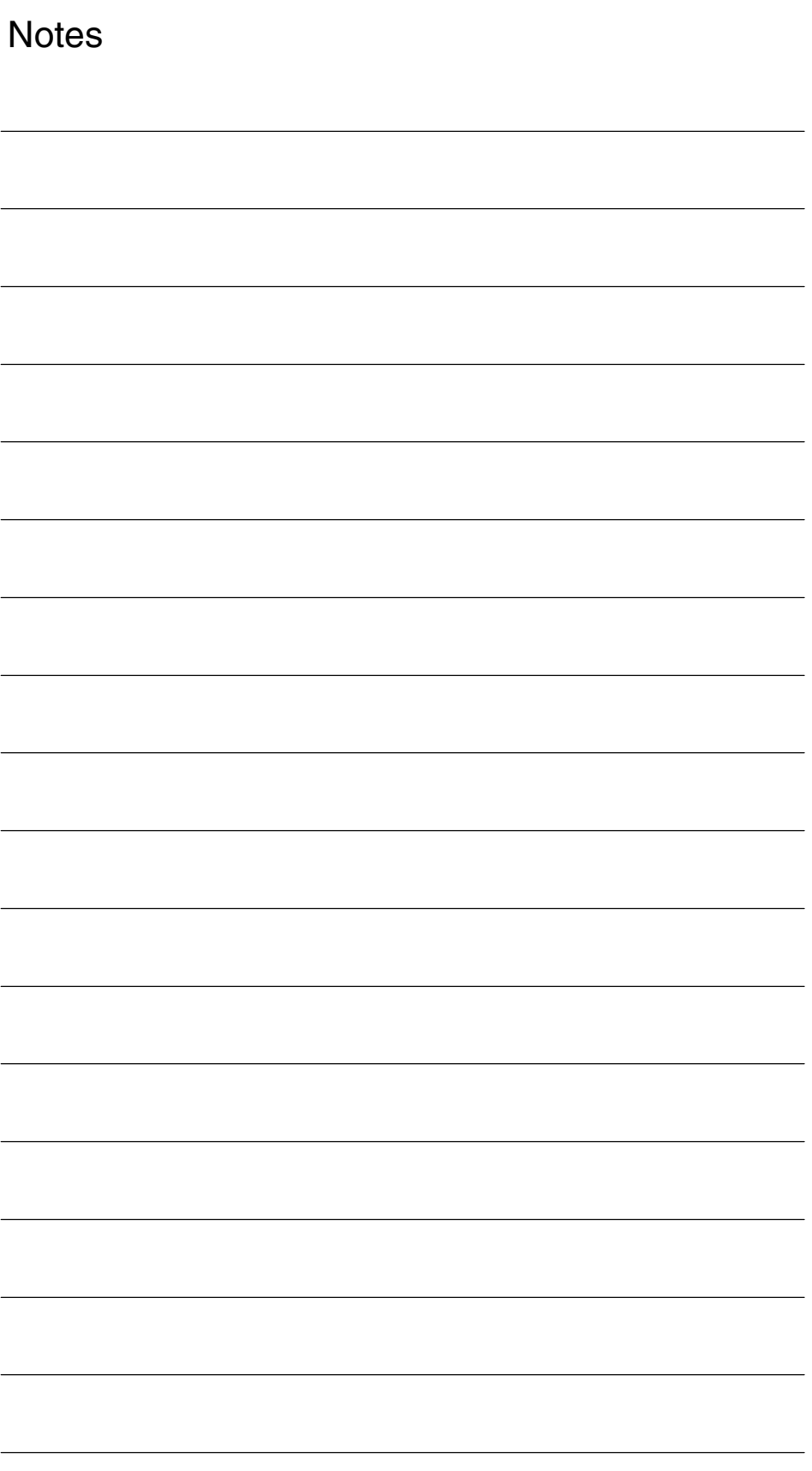

## <span id="page-10-1"></span><span id="page-10-0"></span>**Hardware**

#### The hardware configuration for ShopTurn is as standard for SINUMERIK 840D sl. **References:** /IDS/, Commissioning Manual CNC Part 1 (NCK, PLC, Drive), SINUMERIK 810D sl; /GDS/, Device Manual NCU SINUMERIK 840D sl, **System structure**

#### Table 1-1 Basic components

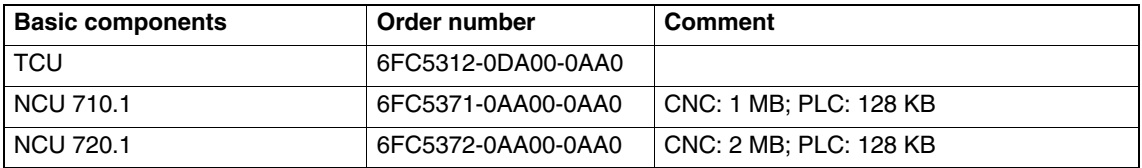

#### Table 1-2 Operator components

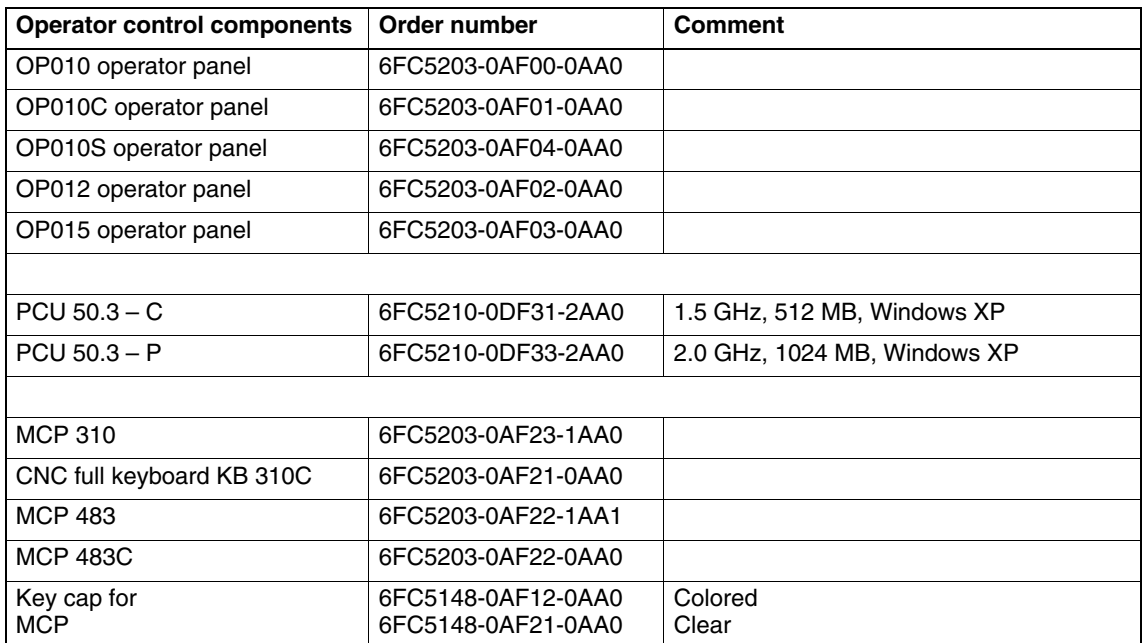

 $\blacksquare$ 

**1**

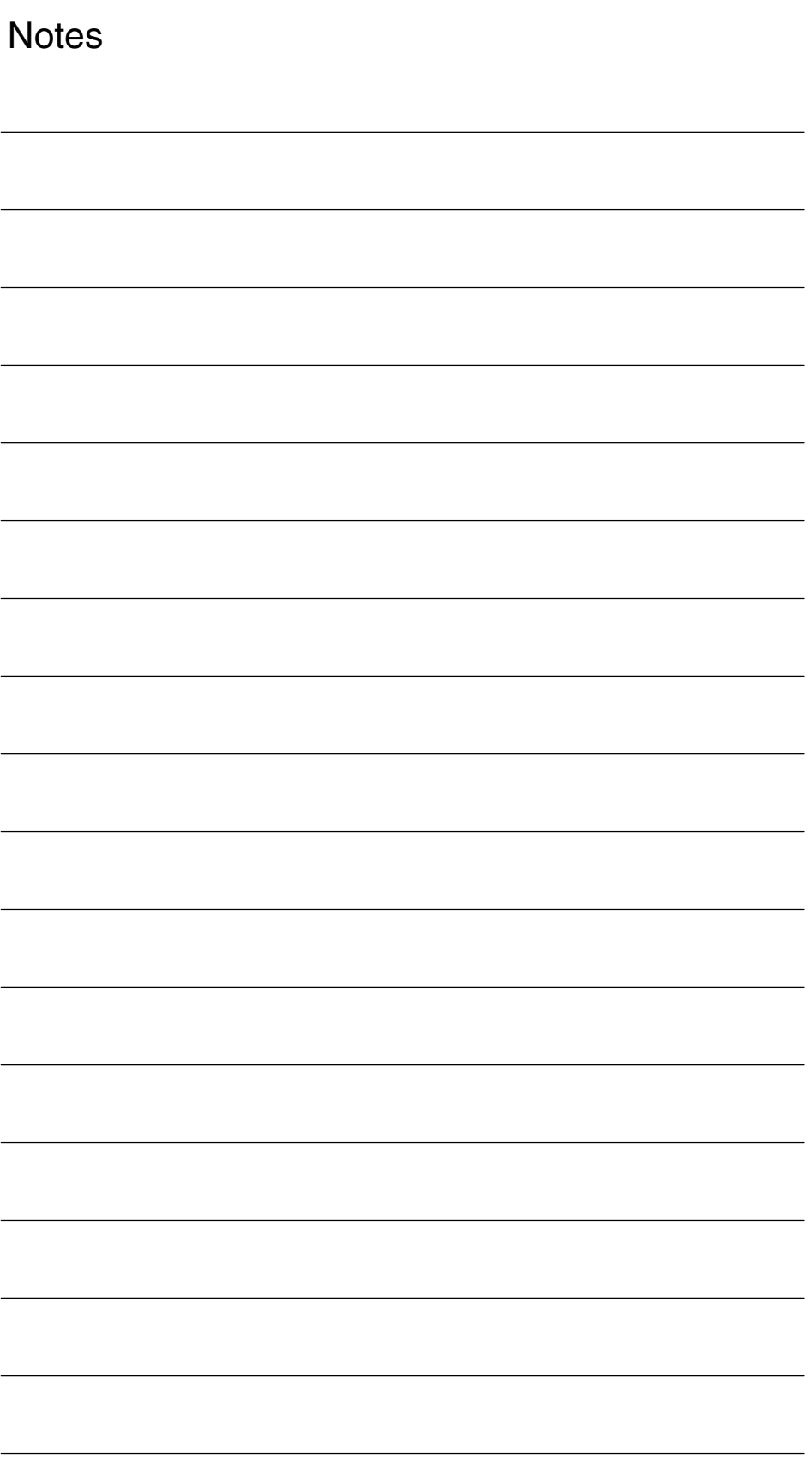

## <span id="page-12-1"></span><span id="page-12-0"></span>**General Conditions**

When using ShopTurn please observe the following general conditions:

- ShopTurn only runs in channel 1, mode group 1.
- ShopTurn has been designed for use with universal turning machines with four axes (X, Z, Y, and auxiliary axis for counterspindle) and 3 spindles (main, tool, and counterspindle).
- ShopTurn only runs with tool management.
- If you want to use rotating tools, you need the software option "cylinder surface transformation" (Tracyl) and "end face machining" (Transmit). Order number 6FC5 800-0AM27-0YB0
- $\bullet$  If you want to use a counterspindle on your machine, you need the software options "travel to fixed stop" (order no. 6FC5 800-0AM01-0YB0) and "synchronous spindle" (order no. 6FC5 800-0AM14-0YB0).
- With ShopTurn Open you must not change the position of the following softkeys in the basic menu bar; i.e. in the REGIE.INI file these functions must always have been assigned a specific task. Task 0 (horizontal softkey 1): Operating area – Machine Task 1 (horizontal softkey 2): Operating area – Program manager Task 2 (horizontal softkey 3): Operating area – Program Task 4 (horizontal softkey 5): Operating area – Tools / Zero offsets
- With ShopTurn it is possible via TCU to use several operator panels.
- The HMI and Windows screen savers must not be used together. **References:** /IAM/, Commissioning Manual CNC Part 2 (HMI), SINUMERIK, 840D sl/840D/840Di/810D, /IM2/ Commissioning HMI Embedded (sl) /IM4/ Commissioning HMI Advanced

 $\overline{a}$ 

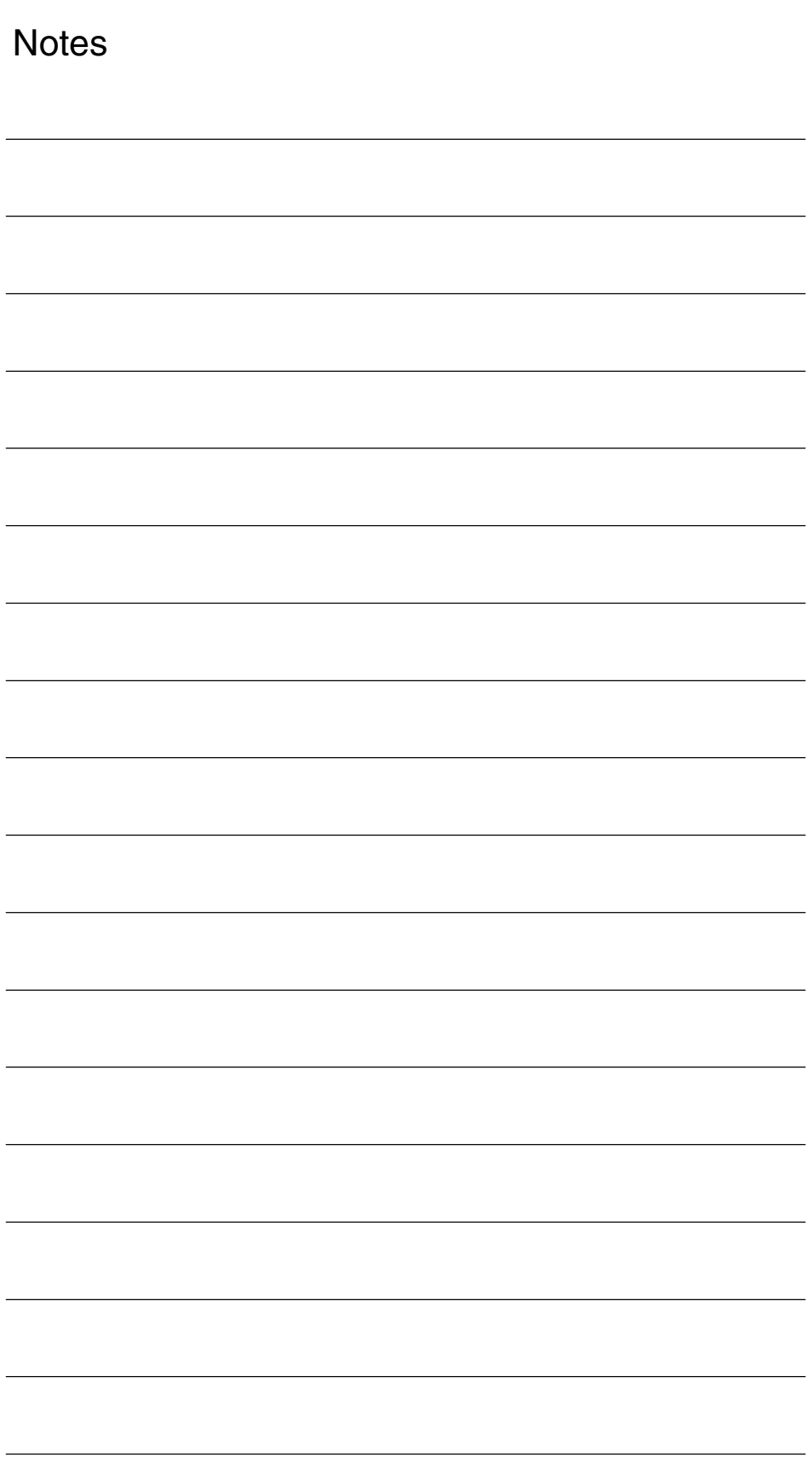

 $\blacksquare$ 

## <span id="page-14-1"></span><span id="page-14-0"></span>**Reserved Functions**

The following functions are utilized by ShopTurn and must not be assigned for other purposes.

The system cycle PROG\_EVENT.SPF is used by the standard cycles and by ShopTurn. If you want to use the cycle PROG\_EVENT.SPF for user functions too, it is necessary to implement these user functions in the cycles CYCPE\_US.SPF and CYCPE1US.SPF. Save these cycles in the directory for user cycles or manufacturer cycles. **PROG\_EVENT**

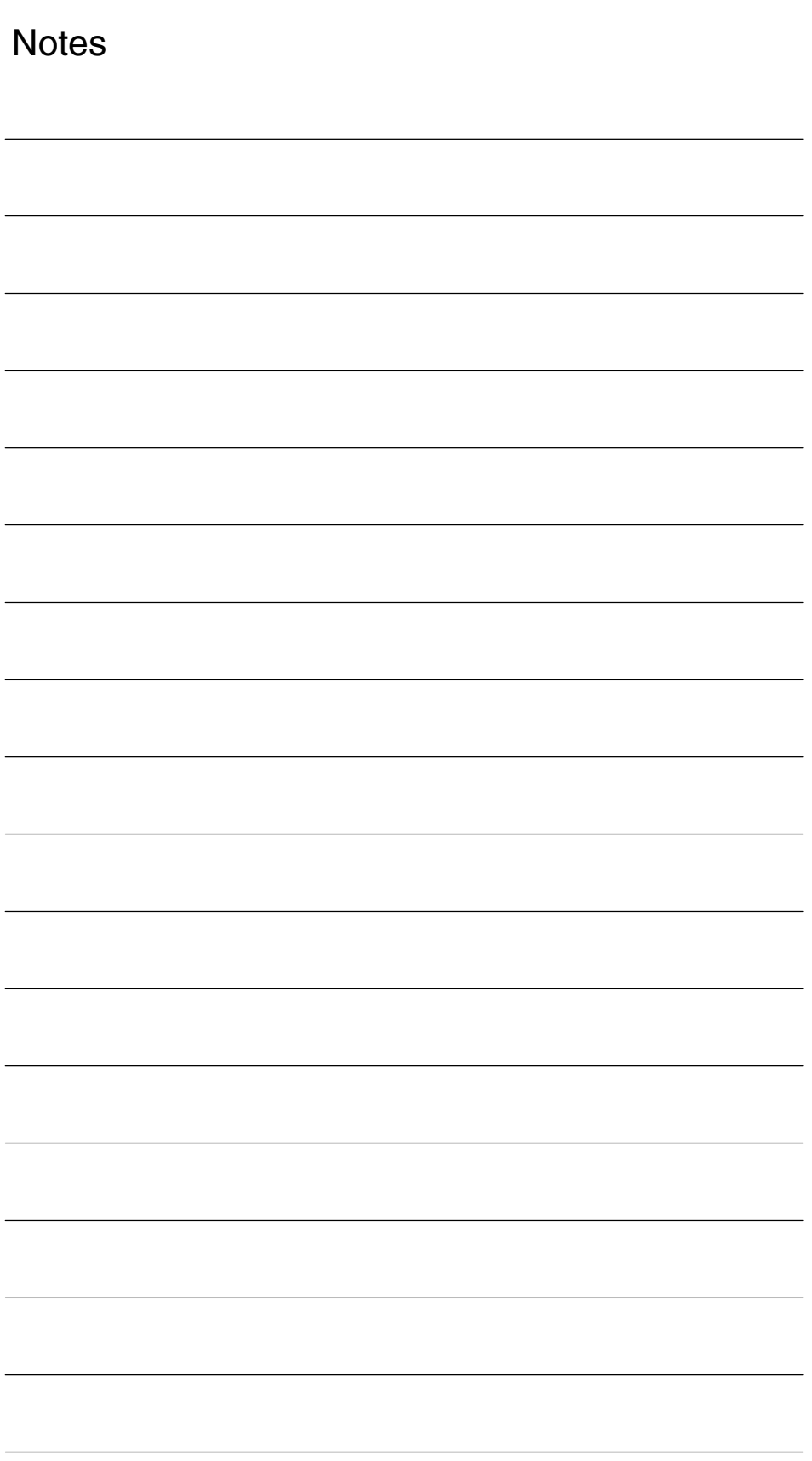

## <span id="page-16-1"></span><span id="page-16-0"></span>**Start-Up**

## **4.1 Requirements**

#### **Data transfer**

For data transfer you require:

## - Hardware

- Programming device with Windows XP or a PC with Ethernet
- or a memory stick (order number: 6ES7 648-0DC20-0AA0)
- $\bullet$  Software
	- SIMATIC Step 7, version 5.3 or later, SP2 (see SIMATIC catalog for order number)

#### **ShopTurn-software**

• ShopTurn on NCU (HMI embedded)

With the ShopTurn variant on NCU (HMI embedded) the software is already pre-installed on the CompactFlash Card.

• ShopTurn for PCU 50.3

The necessary software is located on the ShopTurn CD-ROM. The procedure for installing the software on PCU and NCK/PLC is described in the following sections.

#### **Note**

The contents of the ShopTurn CD-ROM are listed in the files SIEMENSD.RTF (German) and SIEMENSE.RTF (English). A compatibility list is provided in file COMPAT.XLS.

*4.1 Requirements*

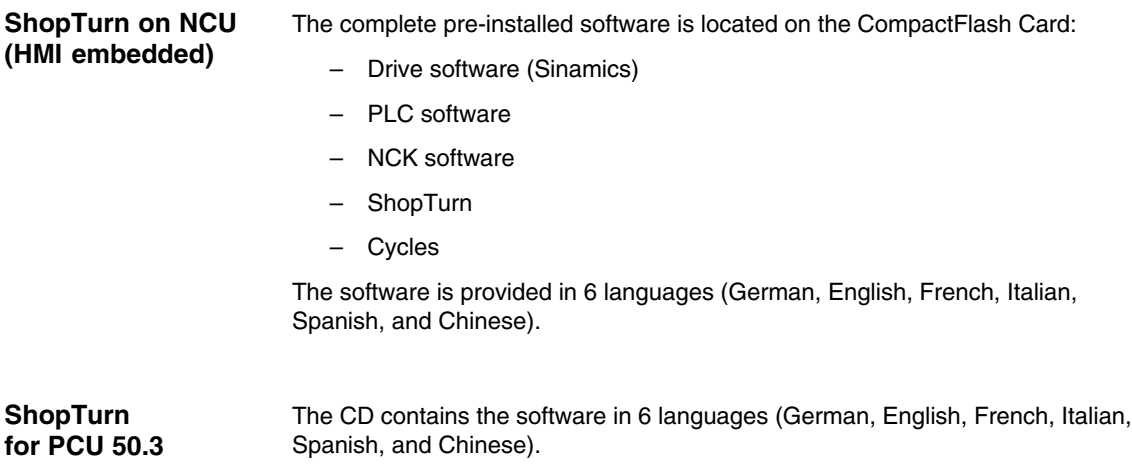

## <span id="page-18-0"></span>**4.2 Initial start-up**

#### **4.2.1 Sequence**

Before you begin start-up please read the general conditions and reserved functions.

For installation and start-up proceed as follows:

- $\bullet$  For installation of ShopTurn on PCU from CD (only for ShopTurn on PCU 50.3). For ShopTurn on NCU (HMI embedded) the ShopTurn software is already pre-installed.
- $\bullet$ PLC installation and start-up
- NCK start-up
- Install additional functions (optional)
- $\bullet$ Adapt display machine data
- Customize the operator interface (optional)
- $\bullet$ Run a test using the acceptance certificate

You can start up tool management either together with NCK and PLC start-up or afterwards. If tool management is already set up on the machine you only need to adapt the display machine data for tool management; (see Section 8.2 "Start-up sequence").

For an exact description of the start-up procedure please refer to the following documentation:

**References**: /IDS/, Commissioning Manual CNC Part 1 (NCK, PLC, Drive), SINUMERIK 840D sl, /IAM/, Commissioning Manual CNC Part 2 (HMI), SINUMERIK 840D sl/840D/840Di/810D IM2 Commissioning HMI Embedded (sl) IM4 Commissioning HMI Advanced

#### *4 Start-Up*

#### *4.2 Initial start-up*

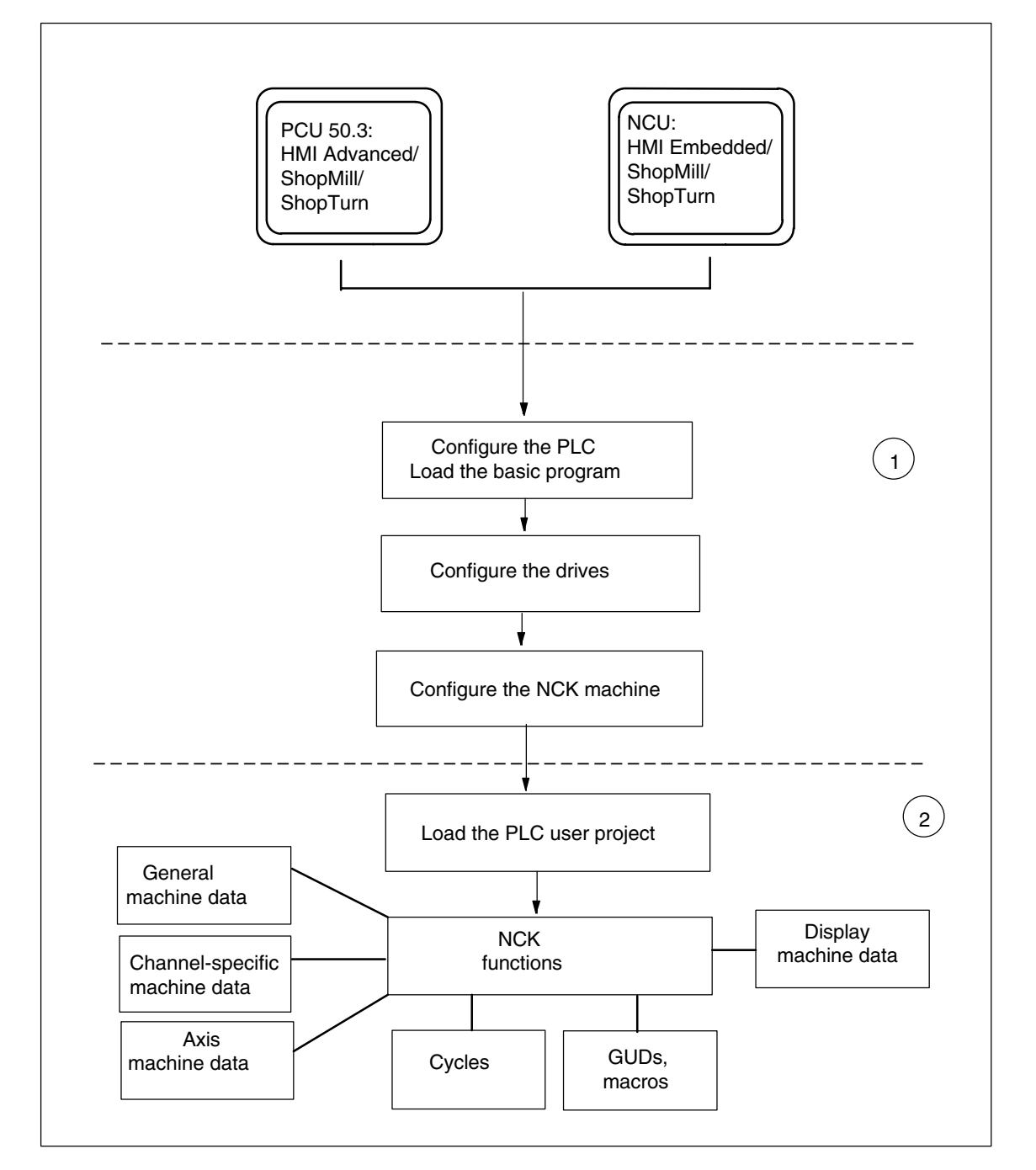

Fig. 4-1 General sequence of initial star-up

#### **General sequence of initial start-up**

(1) The first step in the start-up sequence is to configure the control system, i.e. to set up commmunication between all involved components. PLC, drive, and NCK are put into operation.

**References**: /IDS/, Commissioning Manual CNC Part 1 (NCK, PLC, Drive), SINUMERIK 840D sl,

(2) The second step is to initialize the various functions; this involves several runs. The start-up sequence for these functions is described in the following sections.

#### <span id="page-20-0"></span>**4.2.2 Installation of ShopTurn on NCU (HMI embedded)**

For the purposes of operating ShopTurn on NCU (HMI embedded) the whole software is pre-installed on the CompactFlash Card. Just a few adaptations of the NCK and PLC are needed.

#### **Note**

ShopTurn uses the alarm texts and PLC messages of the CNC ISO user interface. For detailed information on this subject and on installing the software please refer to the following documentation: **References:** /IAM/, Commissioning Manual CNC Part 2 (HMI), SINUMERIK, 840D sl/840D/840Di/810D IM2 Commissioning HMI Embedded (sl)

#### **4.2.3 Installing ShopTurn on the PCU 50.3**

The HMI Advanced software must be installed on the PCU 50.3 before you install ShopTurn.

You can install ShopTurn on the PCU 50 in one of three different ways:

- Installation via a network link
- Installation from data media (e.g. CD)
- Installation Via USB interface

Windows XP is required.

#### **Note**

ShopTurn uses the alarm texts and PLC messages of the CNC ISO user interface. For detailed information on this subject and on installing the software please refer to the following documentation: **References:** /IAM/, Commissioning Manual CNC Part 2 (HMI), SINUMERIK, 840D sl/840D/840Di/810D IM4 Commissioning HMI Advanced

<span id="page-21-0"></span>*4.2 Initial start-up*

### **4.2.4 PLC start-up**

To start up the PLC you must first create and then load a PLC user project.

To start up the PLC proceed as follows:

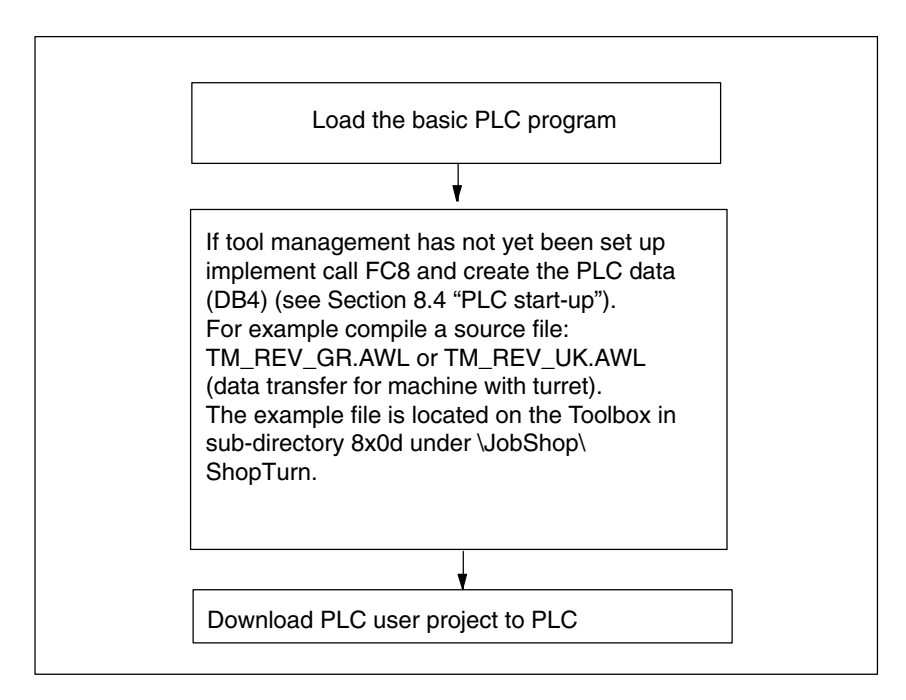

Fig. 4-2 PLC installation and start-up

### <span id="page-22-0"></span>**4.2.5 NCK start-up**

NCK start-up comprises the following points:

- Set up axes and spindle(s)
- -Load ShopTurn machine data, definitions, and cycles
- $\bullet$ Set up tool management

You only need to set up the axes and spindles if you have not yet done so on the machine. When setting up the axes and spindles please observe the general conditions; (see Chapter 2 "General conditions").

Similarly, you only need to set up tool management in the NCK if this does not yet exist.

#### **Note:**

Example files are located in the directories CYCLES\SC\PROG\TEMPLATES\_DEU and CYCLES\SC\PROG\ TEMPLATES\_ENG.

#### **SINUMERIK 840D sl**

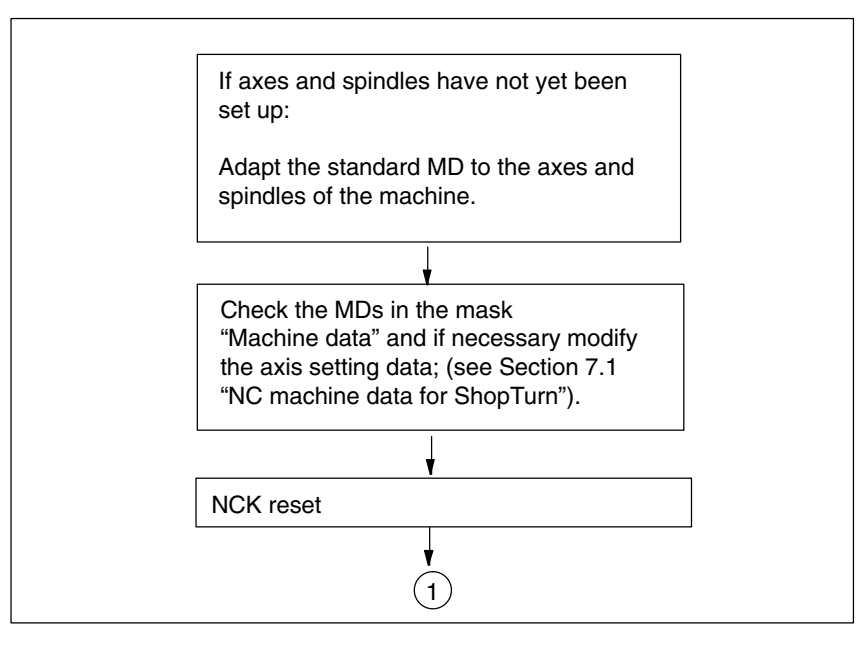

Fig. 4-3 NC SINUMERIK 840D sl installation and start-up

#### *4 Start-Up*

*4.2 Initial start-up*

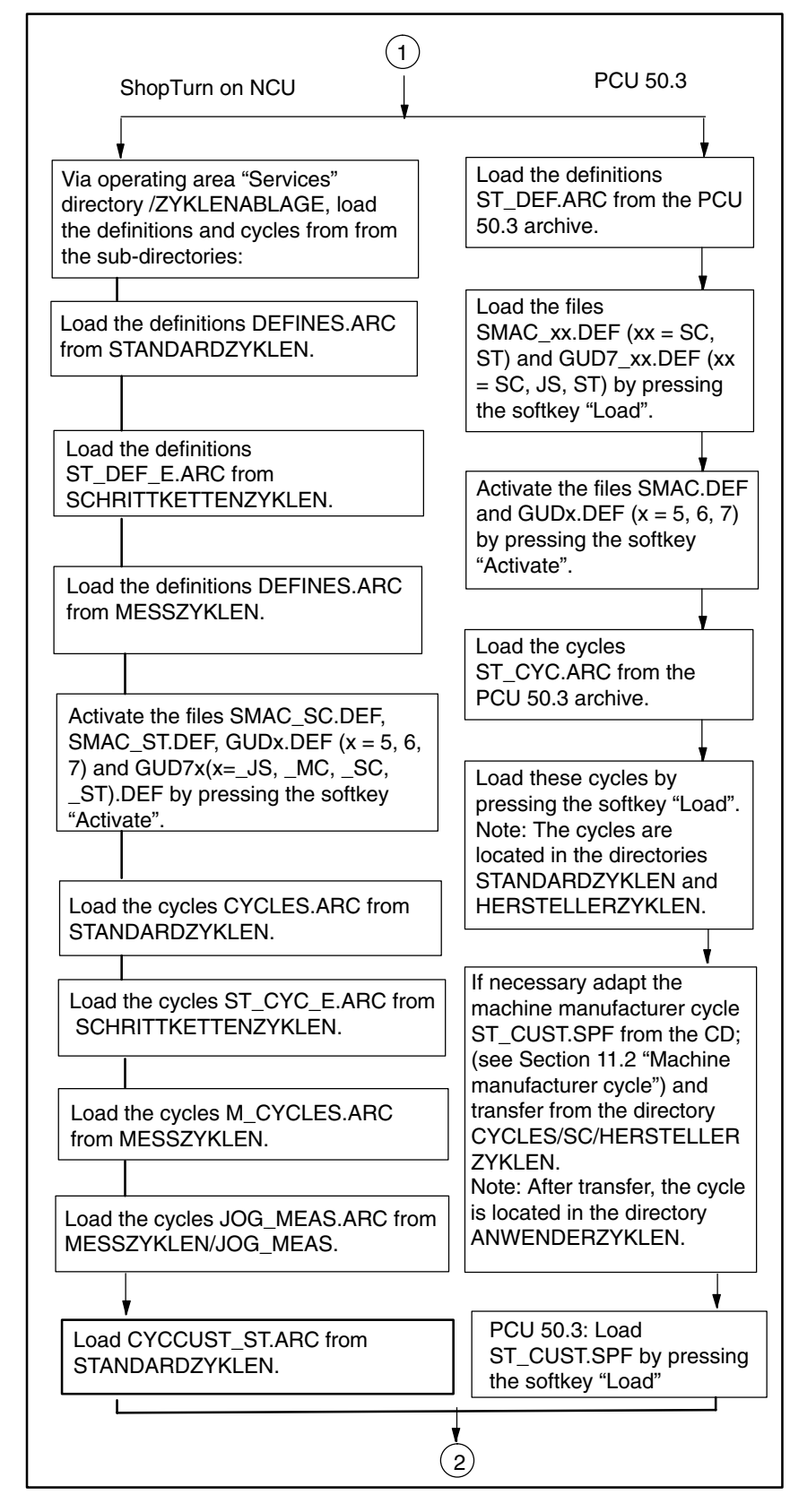

Fig. 4-4 NCK SINUMERIK 840D sl installation and start-up

<span id="page-24-0"></span>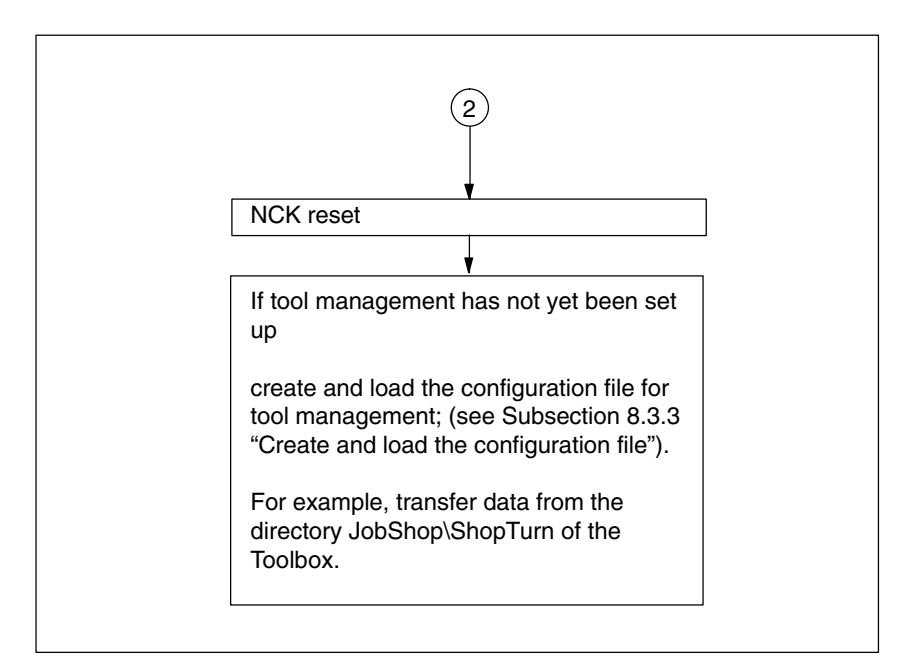

Fig. 4-5 NCK SINUMERIK 840D sl installation and start-up

#### **4.2.6 Display machine data**

Once you have completed installation of ShopTurn on the PCU and start-up of NCK and PLC you must adapt the display machine data. The display machine data are listed in Section 7.2 "Display machine data for ShopTurn".

#### **4.2.7 Acceptance report**

The acceptance report can be used to test the installed ShopTurn functions once the ShopTurn installation and start-up have been completed. The acceptance report is included on the ShopTurn CD-ROM.

*4.2 Initial start-up*

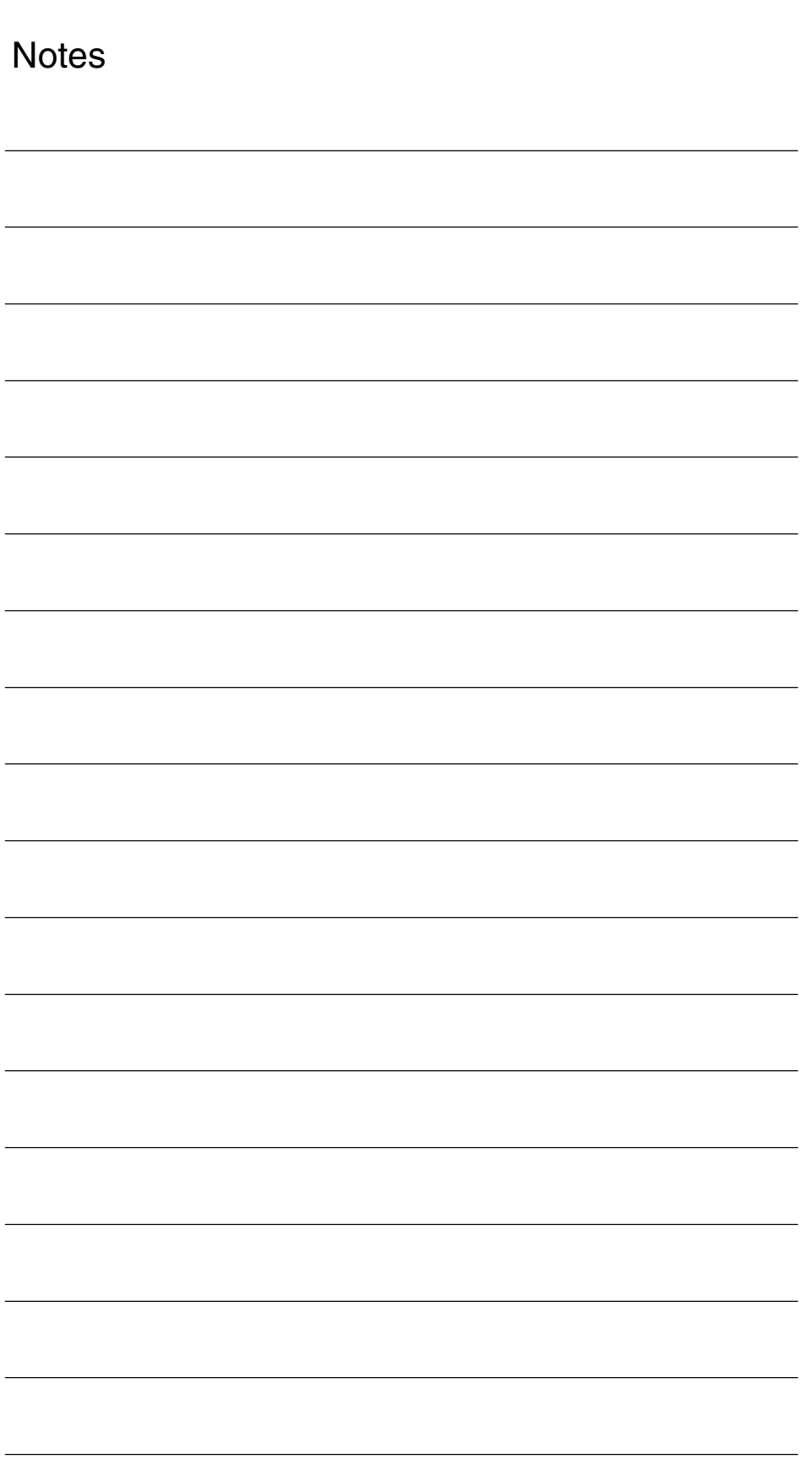

## <span id="page-26-1"></span><span id="page-26-0"></span>**PLC Program**

## **5.1 Structure of the PLC program**

In the OBs 1, 40, and 100 the tool management and basic PLC program (FB 1, FC 2, ...) must be activated.

For a description of the functional blocks and the basic PLC program please refer to:

**References**: /FB1/, Description of functions, basic machine, P3, "Basic PLC program"

## **5.2 Example source files**

ShopTurn includes a variety of source files for sample blocks. You can adapt and compile these source files. Or you can use your own blocks.

Table 5-1 Example source files

| <b>Source</b>     | <b>Mnemonics</b> | <b>Note</b>                                                                   | <b>Block</b>            | <b>Comments</b>                                                                                                    |
|-------------------|------------------|-------------------------------------------------------------------------------|-------------------------|----------------------------------------------------------------------------------------------------|
| TM REV GR.<br>AWL | German           | The indicated<br>block numbers<br>are program-<br>med in abso-<br>lute terms. | FC 100                  | Sample block for config-<br>uring tool management<br>The block is called in<br>OB100.                                          |
|                   |                  |                                                                               | FB 110<br><b>DB 110</b> | Sample block for data<br>transfer of tool manage-<br>ment. The block is<br>called in OB1.<br>Instance data block for<br>FB 110 |
| TM REV UK.<br>AWL | English          | like TM REV GR.AWL                                                            |                         |                                                                                                    |

#### *5 PLC Program*

#### *5.2 Example source files*

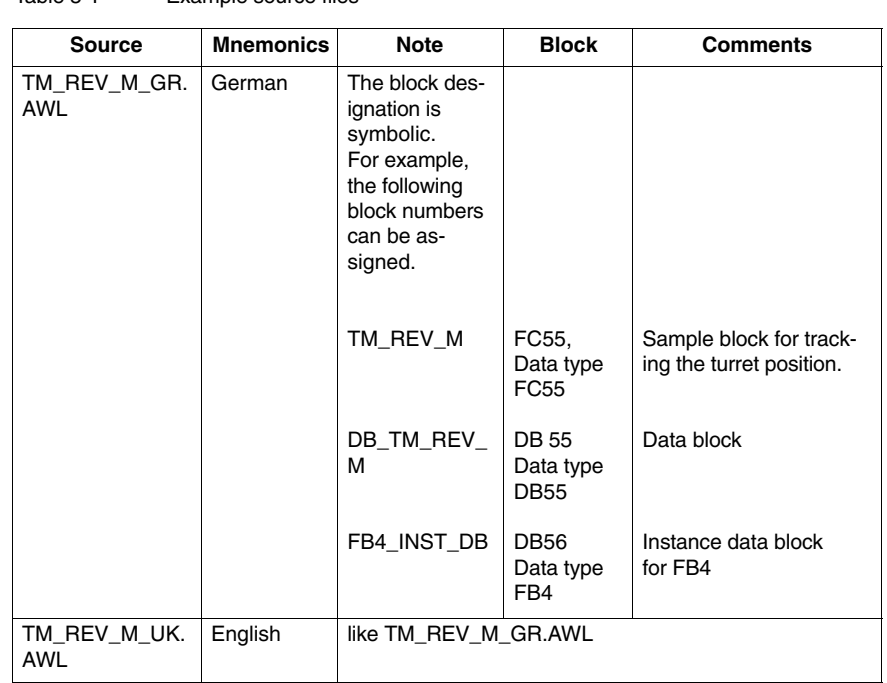

Table 5-1 Example source files

The sample blocks are located on the Toolbox under JobShop\ShopTurn.

## <span id="page-28-0"></span>**5.3 Standard interface signals for / from ShopTurn**

The following table lists the standard interface signals that are affected by the ShopTurn interface (DB19).

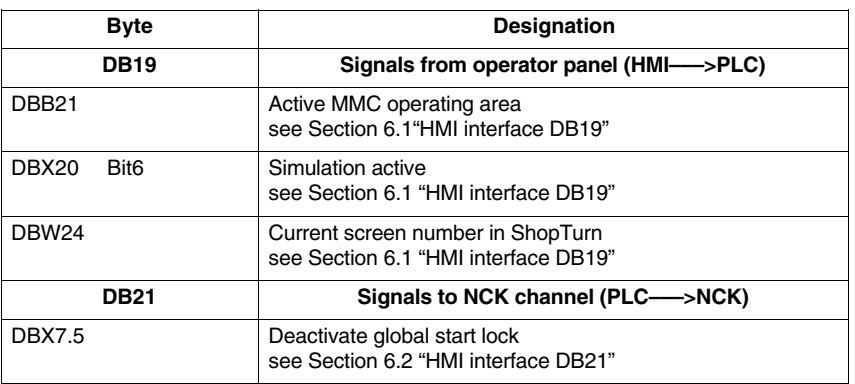

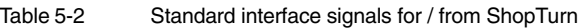

#### **Note**

 $\bullet$  Feed disable must not be activated in the PLC user program while the spindle is stationary because with "Hole thread cutting with positioning on circle" the axes are positioned on the next hole as per the federate even with a stationary spindle.

 $\blacksquare$ 

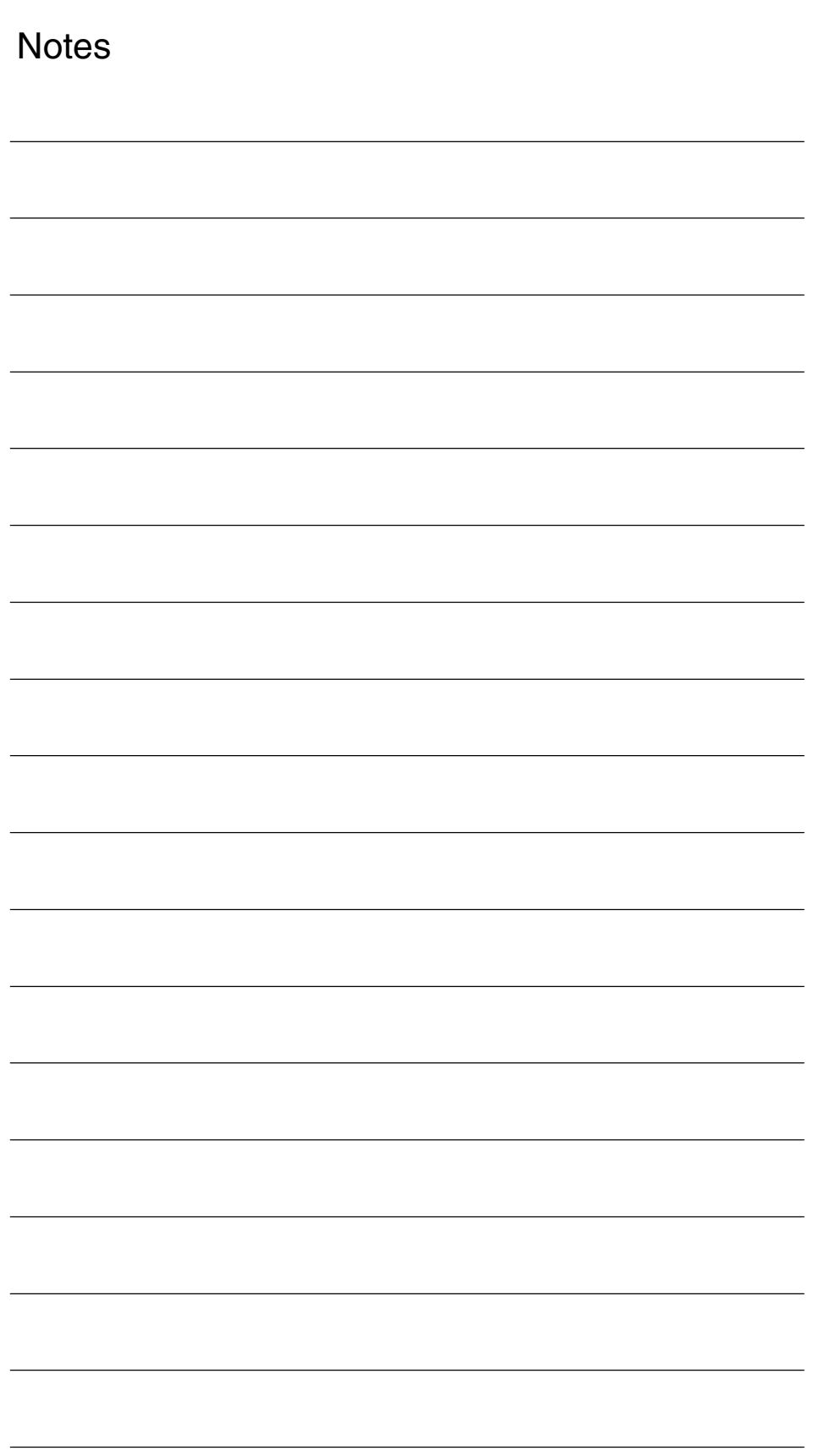

## <span id="page-30-1"></span><span id="page-30-0"></span>**Signal Description**

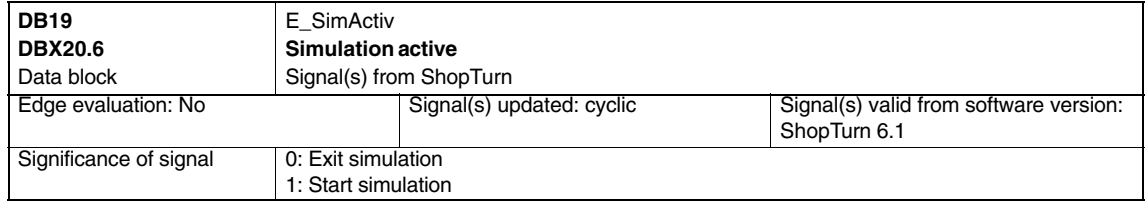

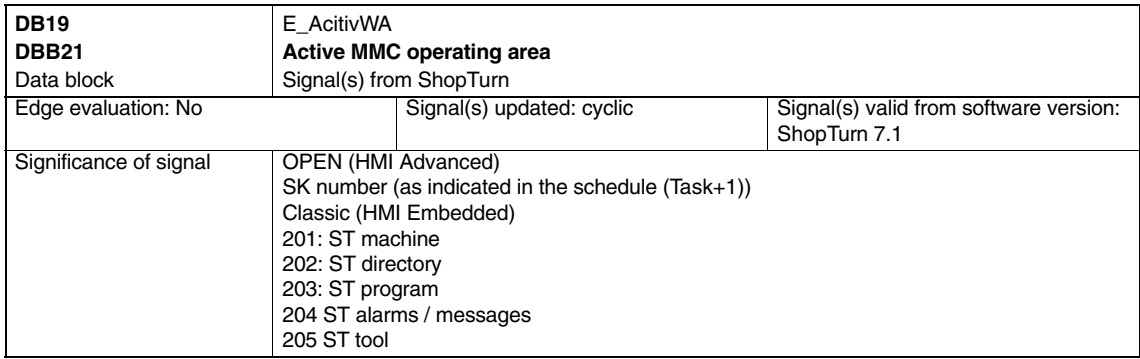

#### *6 Signal Description*

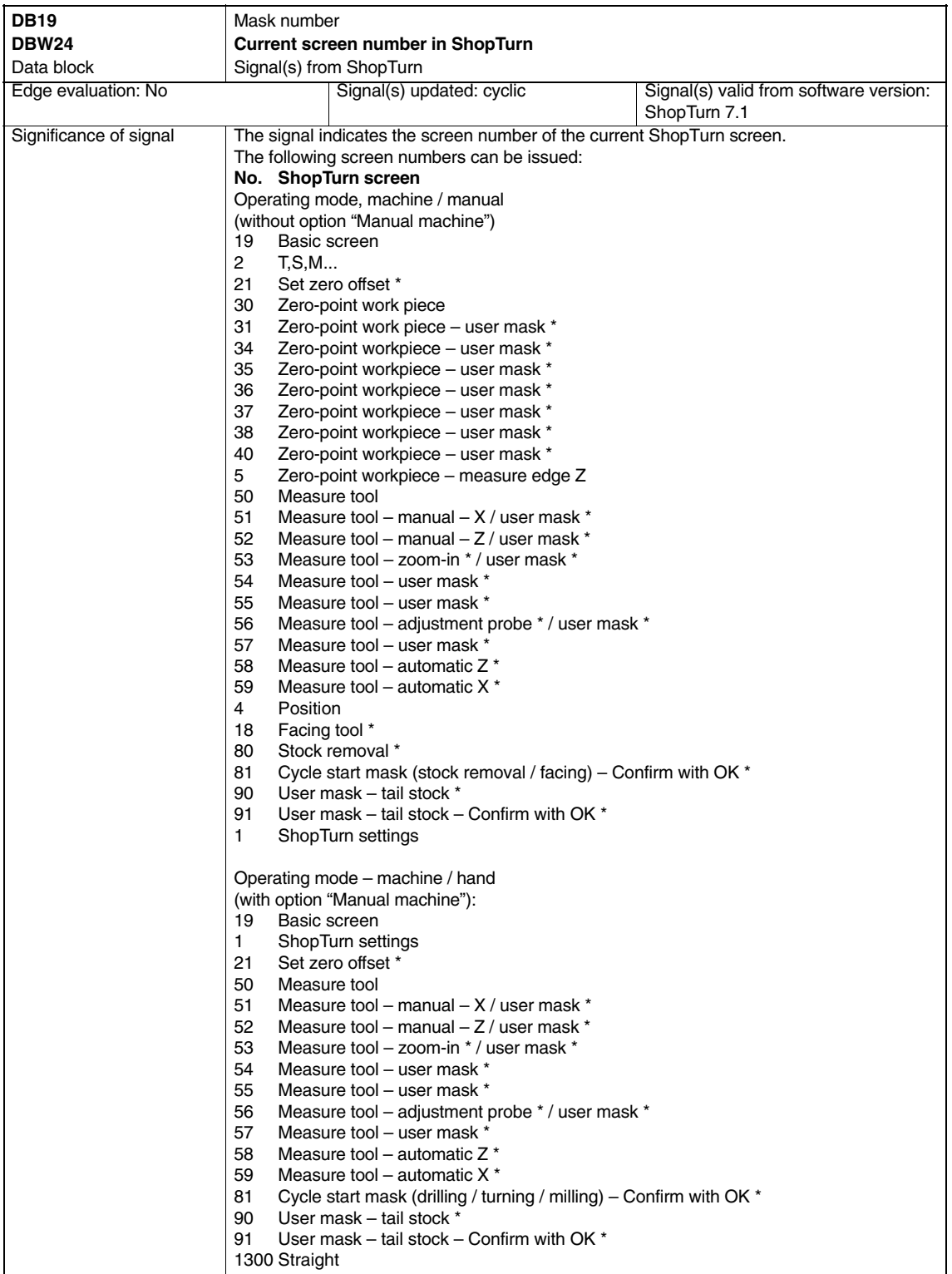

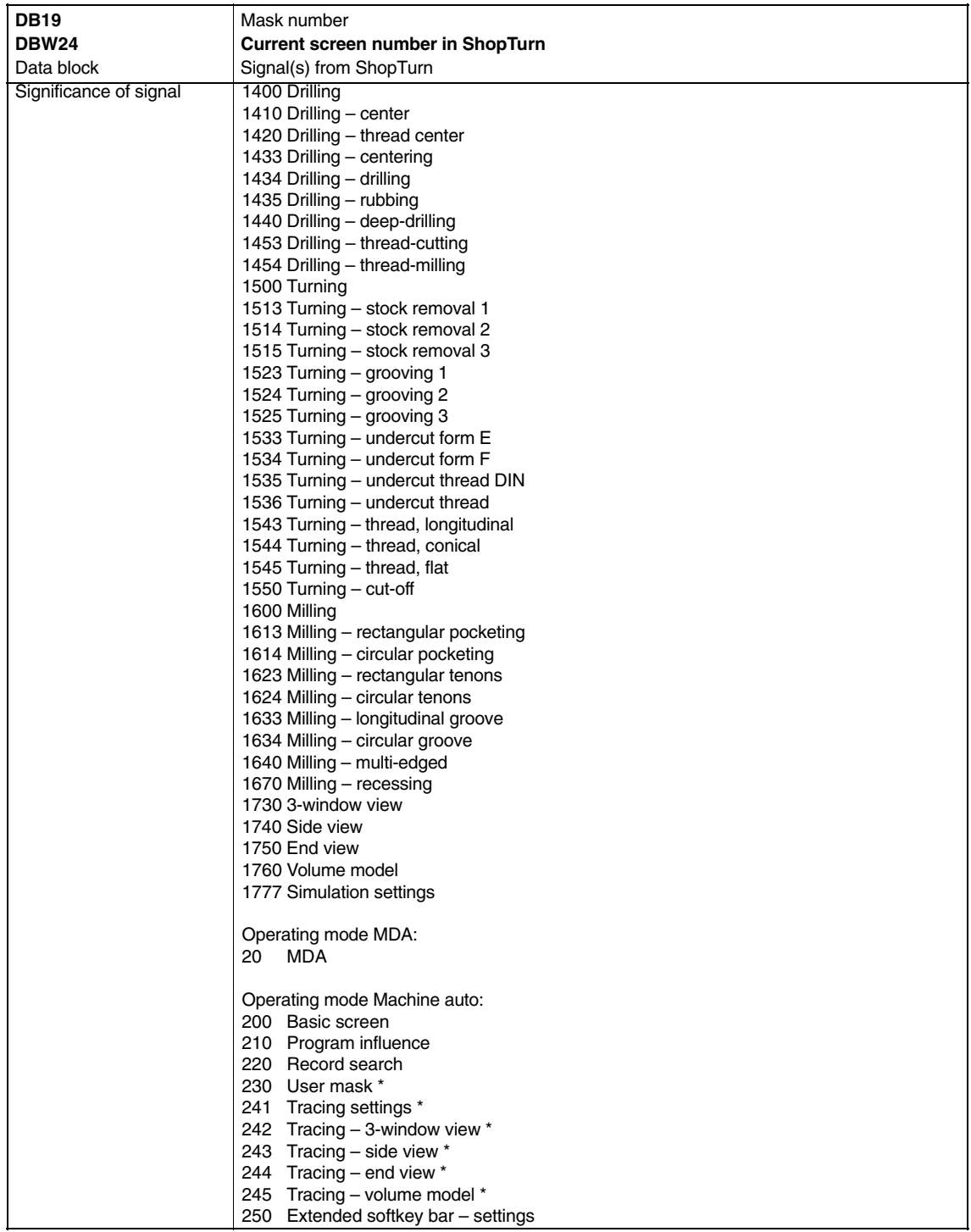

#### *6 Signal Description*

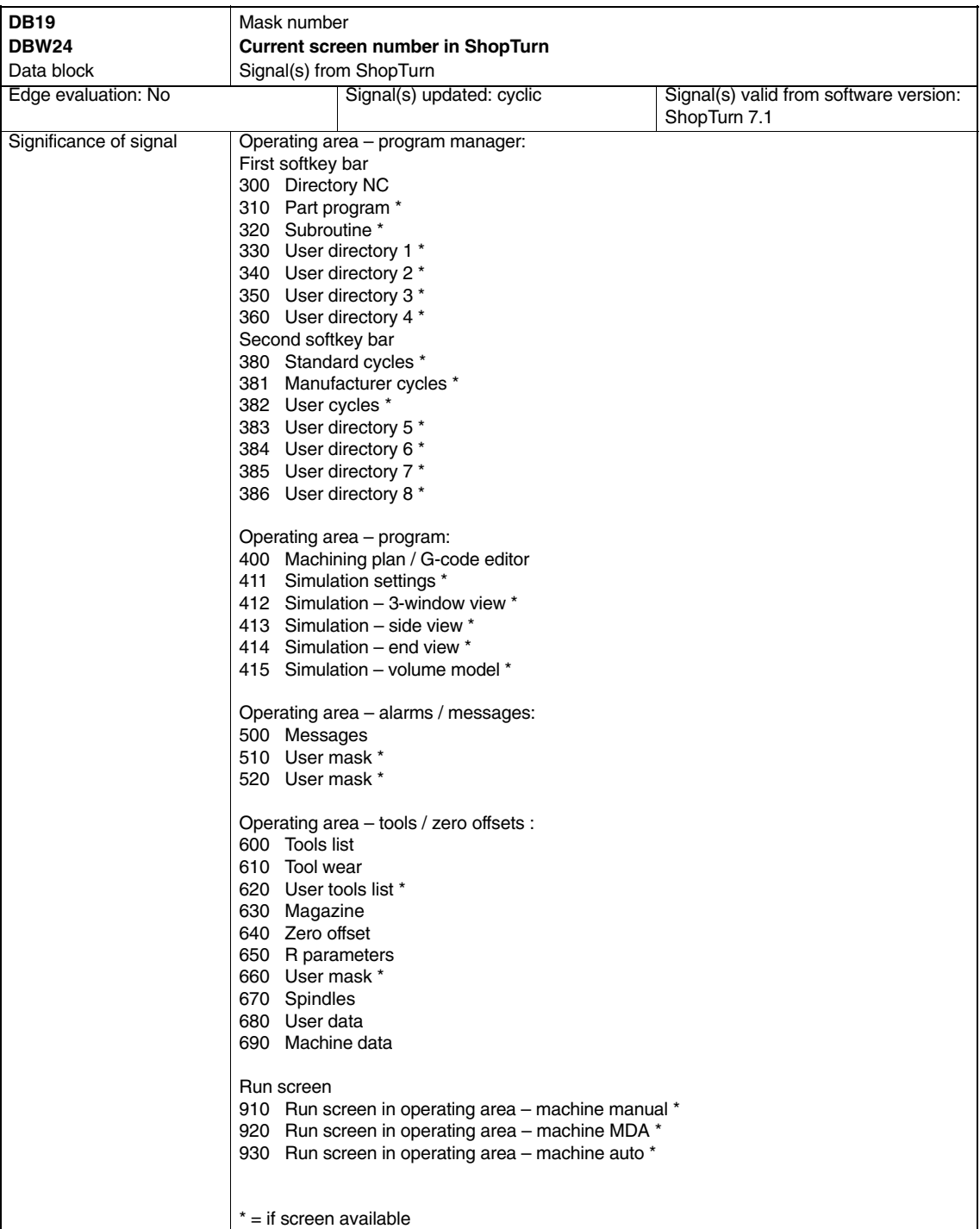

## <span id="page-34-0"></span>**6.2 HMI interface DB21**

In ShopTurn a program by default can only be started in the machine area. Starting a program in any of the other areas (e.g. tools) is prevented by a global start lock.

#### **Note**

You can specify, via MD 9719, bit 9, that it should be possible to start a program from all masks.

In automated sequences, e.g. a start from the PLC as used on a machine with a pallet change system, this global start lock can be deactivated by means of interface signal DB21.DBX7.5. This prevents a program start of this nature being locked by the operator interface.

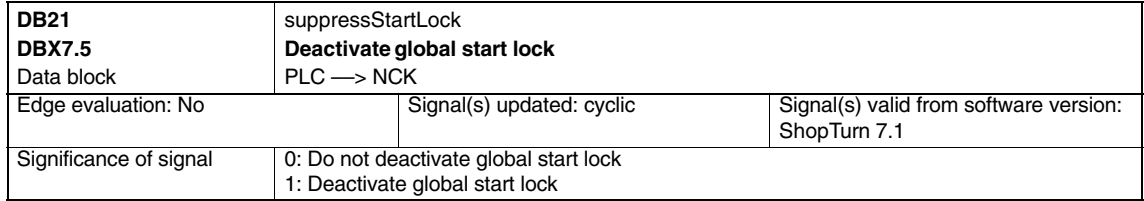

So that an alarm is output in the event of a start being attempted while the global start lock is activated, bit 6 in the machine data 16956 \$MN\_ENABLE\_ALARM\_MASK must be set.

<span id="page-35-0"></span>*6.3 Overview of earlier ShopTurn interface* 

## **6.3 Overview of earlier ShopTurn interface**

With the new software version of ShopTurn the ShopTurn PLC program and the associated ShopTurn interface DB 82 are omitted. The following tables show where you can find the old DB82 interface signals.

### **6.3.1 Signals to ShopTurn (input signals)**

| <b>Address</b><br><b>DB82</b><br><b>DBX</b> | <b>Name</b><br>comments                                                         | <b>Spares</b>                                                                                       |  |
|---------------------------------------------|---------------------------------------------------------------------------------|----------------------------------------------------------------------------------------------------|--|
| $0.0 - 0.7$                                 | CMM_IN.transfer_base_sig<br>Transfer mode for MTTS signal                       | Omitted because ShopTurn PLC no longer exists.                                                      |  |
| 2.0                                         | CMM_IN.base_sig.main_mode_mill.manual<br>ShopTurn operating mode - manual       | Transfer is via FC19/FC24 to the standard inter-<br>face DB11.DBX0.2 JOG.                           |  |
| 2.1                                         | CMM_IN.base_sig.main_mode_mill.automatic<br>ShopTurn operating mode - automatic | Transfer is via FC19/FC24 to the standard inter-<br>face DB11.DBX0.0 AUTO.                          |  |
| 4.0                                         | CMM_IN.base_sig.reset<br><b>Reset for ShopTurn</b>                              | Transfer is via FC19/FC24 to the standard inter-<br>face DB21.DBX7.7 Reset.                         |  |
| 4.1                                         | CMM_IN.base_sig.nc_cycle_start<br>Cycle start                                   | Transfer is via FC19/FC24 to the standard inter-<br>face DB21.DBX7.1 NC-Start.                      |  |
| 4.2                                         | CMM_IN.base_sig.nc_cycle_stop<br>Cycle stop                                     | Transfer is via FC19/FC24 to the standard inter-<br>face DB21.DBX7.3 NC-Stop.                       |  |
| 6.0                                         | CMM IN.sub mode mill.tool<br>Operating area - tool                              | Omitted. Use the appropriate key on the operator<br>panel; (see Section 10.6 OP hotkeys, PLC keys). |  |
| 6.1                                         | CMM_IN.sub_mode_mill.directory<br>Operating area - Directory                    | Omitted. Use the appropriate key on the operator<br>panel; (see Section 10.6 OP hotkeys, PLC keys). |  |
| 6.2                                         | CMM_IN.sub_mode_mill.messages<br>Operating area - Alarms / messages             | Omitted. Use the appropriate key on the operator<br>panel; (see Section 10.6 OP hotkeys, PLC keys). |  |
| 6.3                                         | CMM IN.sub mode mill.program<br>Operating area - Program                        | Omitted. Use the appropriate key on the operator<br>panel; (see Section 10.6 OP hotkeys, PLC keys). |  |
| 6.4                                         | CMM IN.sub mode mill.oem1<br>Operating area - OEM1                              | Omitted.                                                                                            |  |
| 6.5                                         | CMM IN.sub mode mill.oem2<br>Operating area - OEM2                              | Omitted.                                                                                            |  |
| 6.6                                         | CMM_IN.sub_mode_mill.customer<br>Operating area - Customer                      | Omitted.                                                                                            |  |
| 6.7                                         | CMM IN.sub mode mill.mda<br>Operating area - MDA                                | Transfer is via FC19/FC24 to the standard inter-<br>face DB11.DBX0.1 MDA.                           |  |
| 9.5                                         | CMM_IN.program_extern_selected<br>Program is selected in the PLC.               | This is no longer required because the logic in the<br>ShopTurn interface has been modified.        |  |

Table 6-1 Signals to ShopTurn (input signals)
# *6.3 Overview of earlier ShopTurn interface*

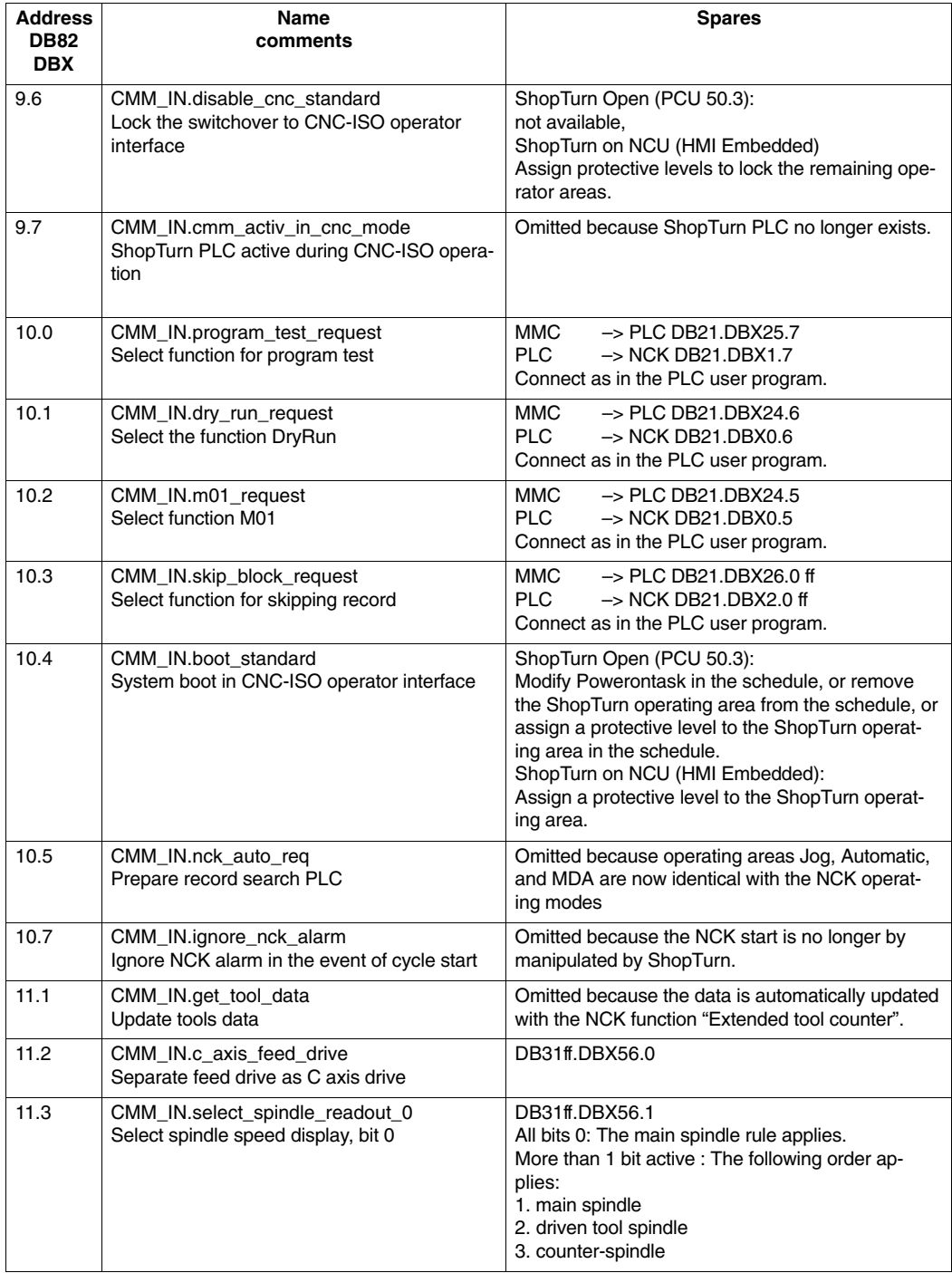

# Table 6-1 Signals to ShopTurn (input signals)

# *6.3 Overview of earlier ShopTurn interface*

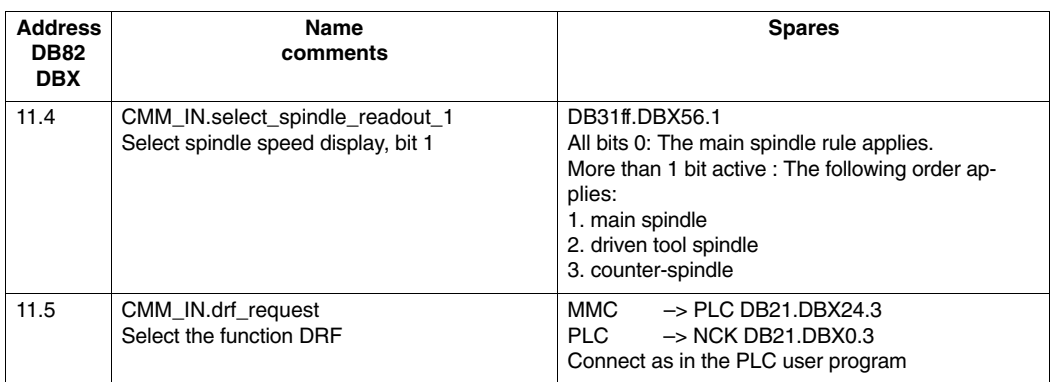

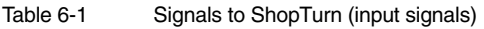

# **6.3.2 Signals from ShopTurn (output signals)**

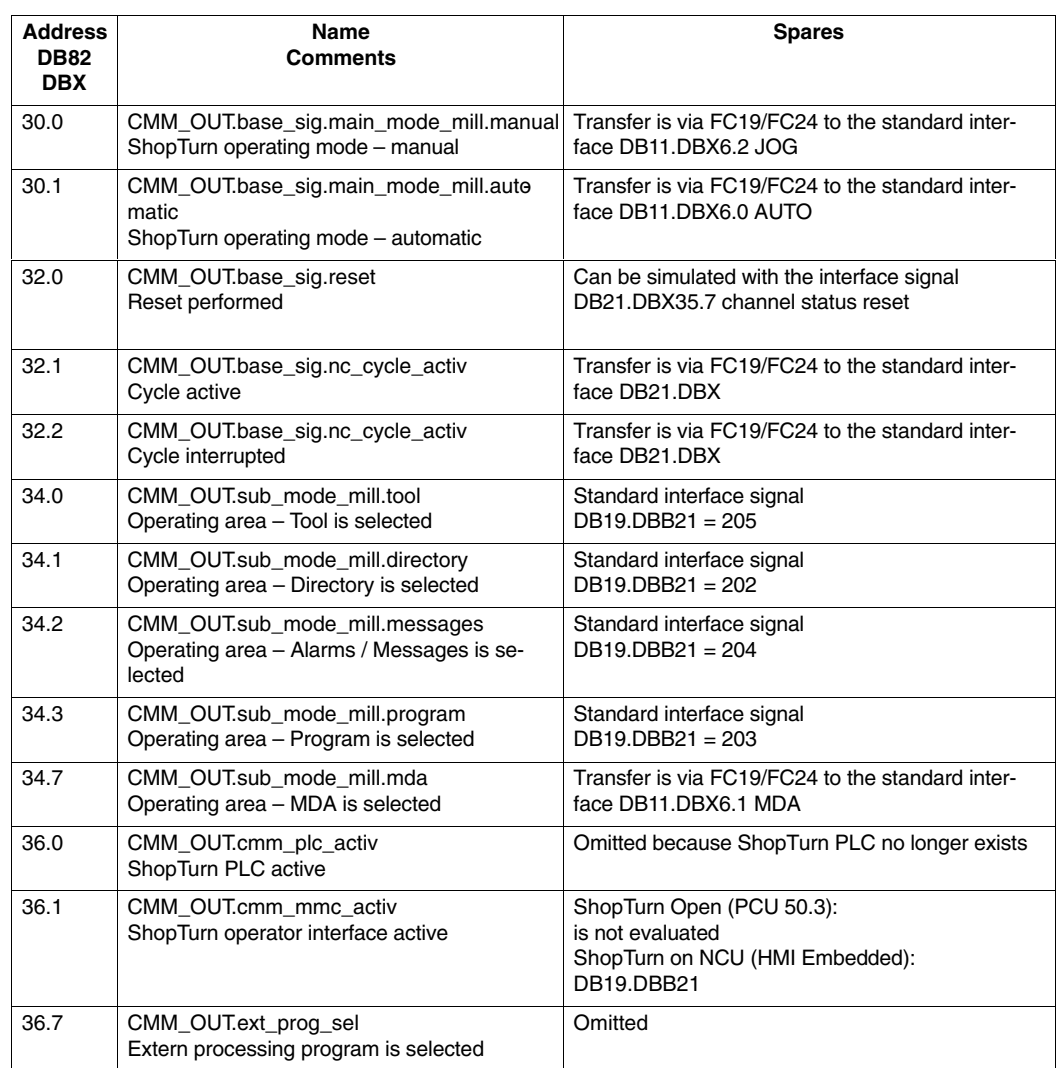

Table 6-2 Signals from ShopTurn (output signals)

 $\blacksquare$ 

# *6.3 Overview of earlier ShopTurn interface*

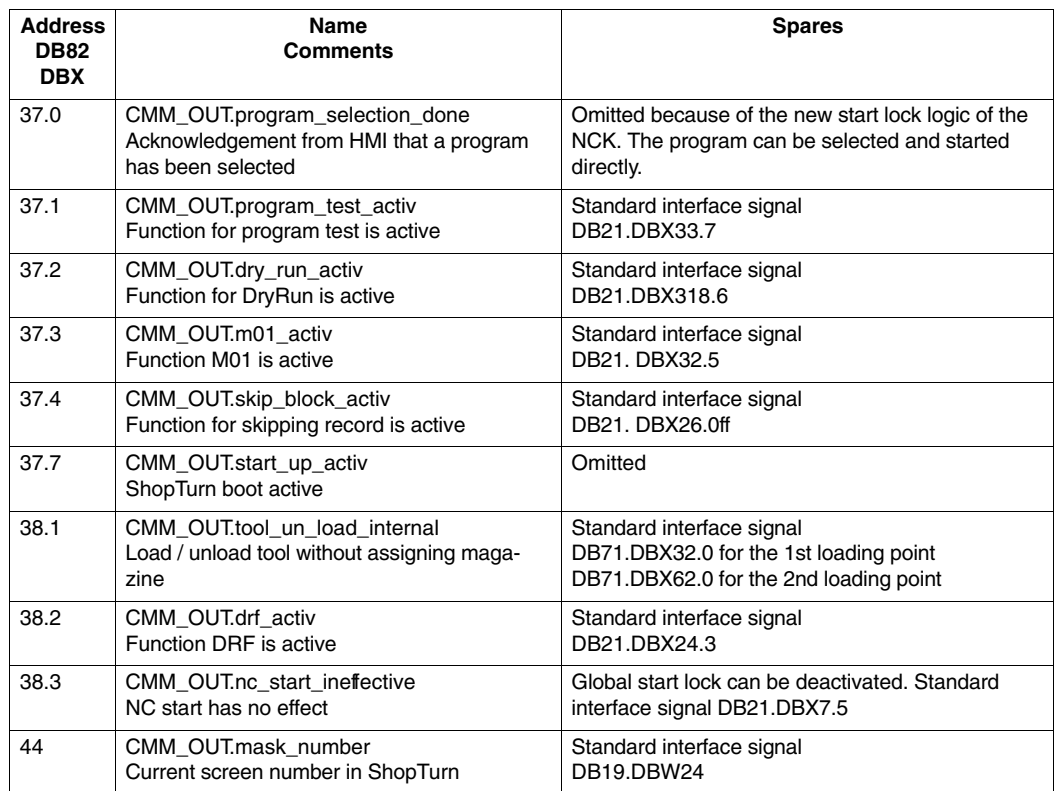

#### Table 6-2 Signals from ShopTurn (output signals)

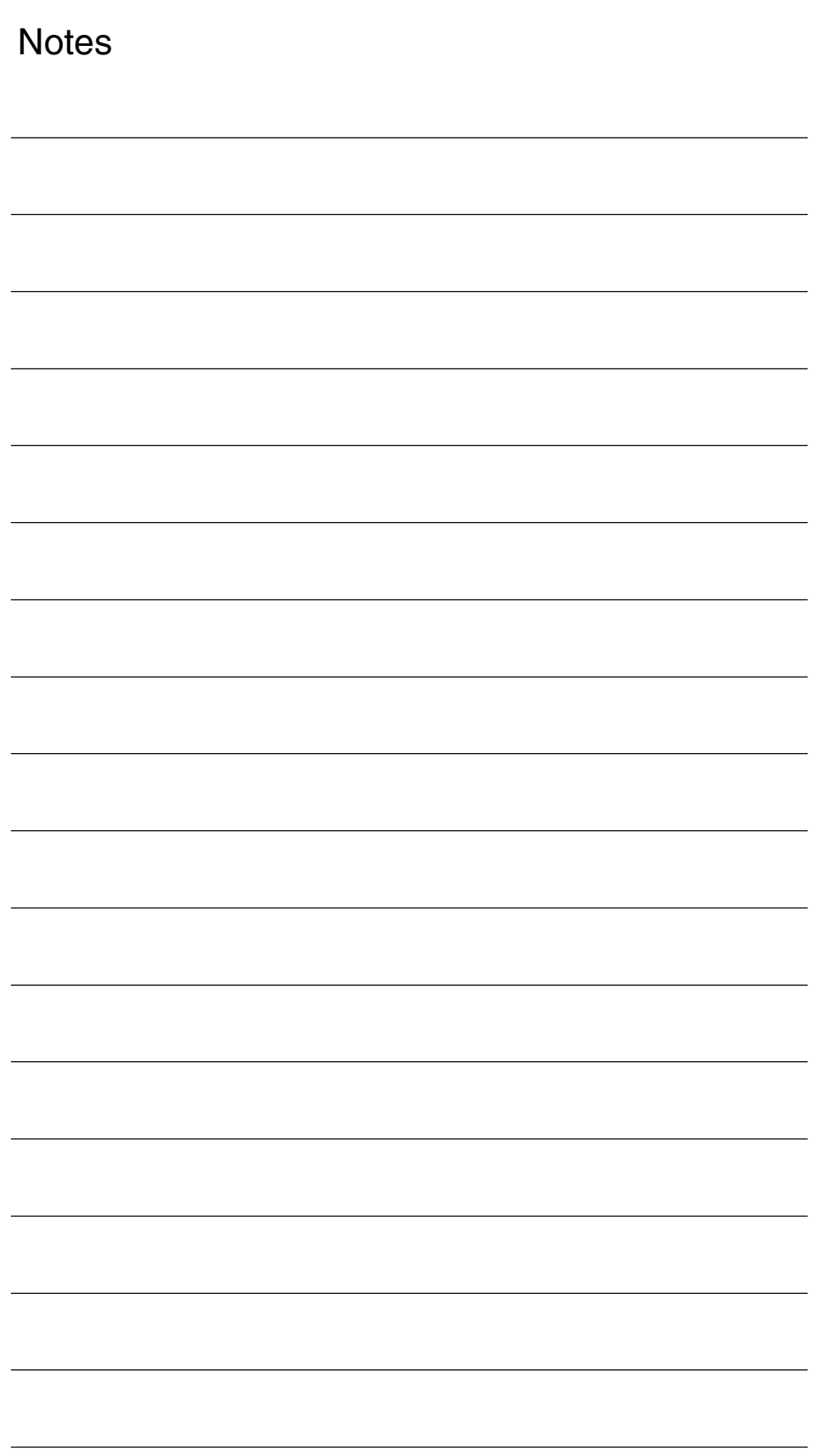

# **7**

# **Machine Data**

# **7.1 NCK machine data for ShopTurn**

In order to put the NCK into service all relevant NCK machine data (including tool management data) must be set with the ShopTurn-specific values.

In the operating area "Tools – zero" open the mask "Machine data" by pressing the softkey "Machine data" in the extended softkey bar. Here all the machine data needed for ShopTurn is displayed with information regarding setpoint and actual values. Correctly set machine data is marked with a tick. Machine data marked with an exclamation mark must be corrected accordingly.

The following symbols indicate the rules for setpoint to actual value:

- $=$ : must be exact
- $\bullet$   $\leq$  : must be at least
- &: certain bits must be exact

If no rule is indicated for setpoint to actual value, it is only a suggestion.

NCK machine data with exact values must be set as specified. NCK machine data with minimum values can be adapted to the specific features of your machine.

The activation mode for each item of machine data is indicated in the column after the actual value display.

- po : Power on (Softkey "NCK reset")
- cf : Configuration (Softkey "Set MD effective")
- so : immediate (no action needed)
- re : reset ("Reset" key on machine control panel)

#### **Note**

Files SIEMENSD.RTF and SIEMENSE.RTF list the necessary settings for the ShopTurn machine data. You are advised to print these out. You can then check and if necessary correct the specific values more conveniently.

# *7.1 NCK machine data for ShopTurn*

# **Caution**

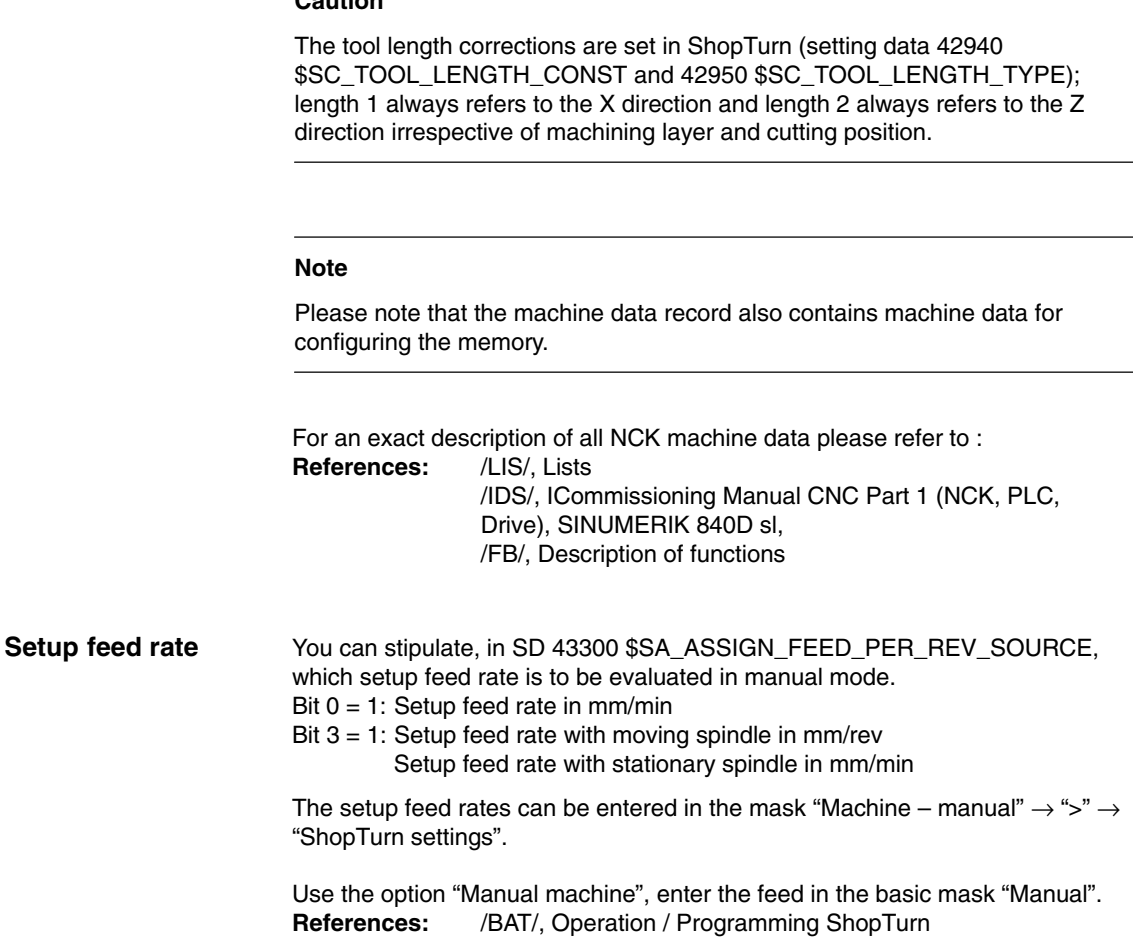

Once you have completed installation of ShopTurn on the PCU and start-up of NCK and PLC you must adapt the display machine data. In so doing always check the settings for the display machine data marked in the table 7-1 with "**\***".

# **7.2.1 Overview of display machine data**

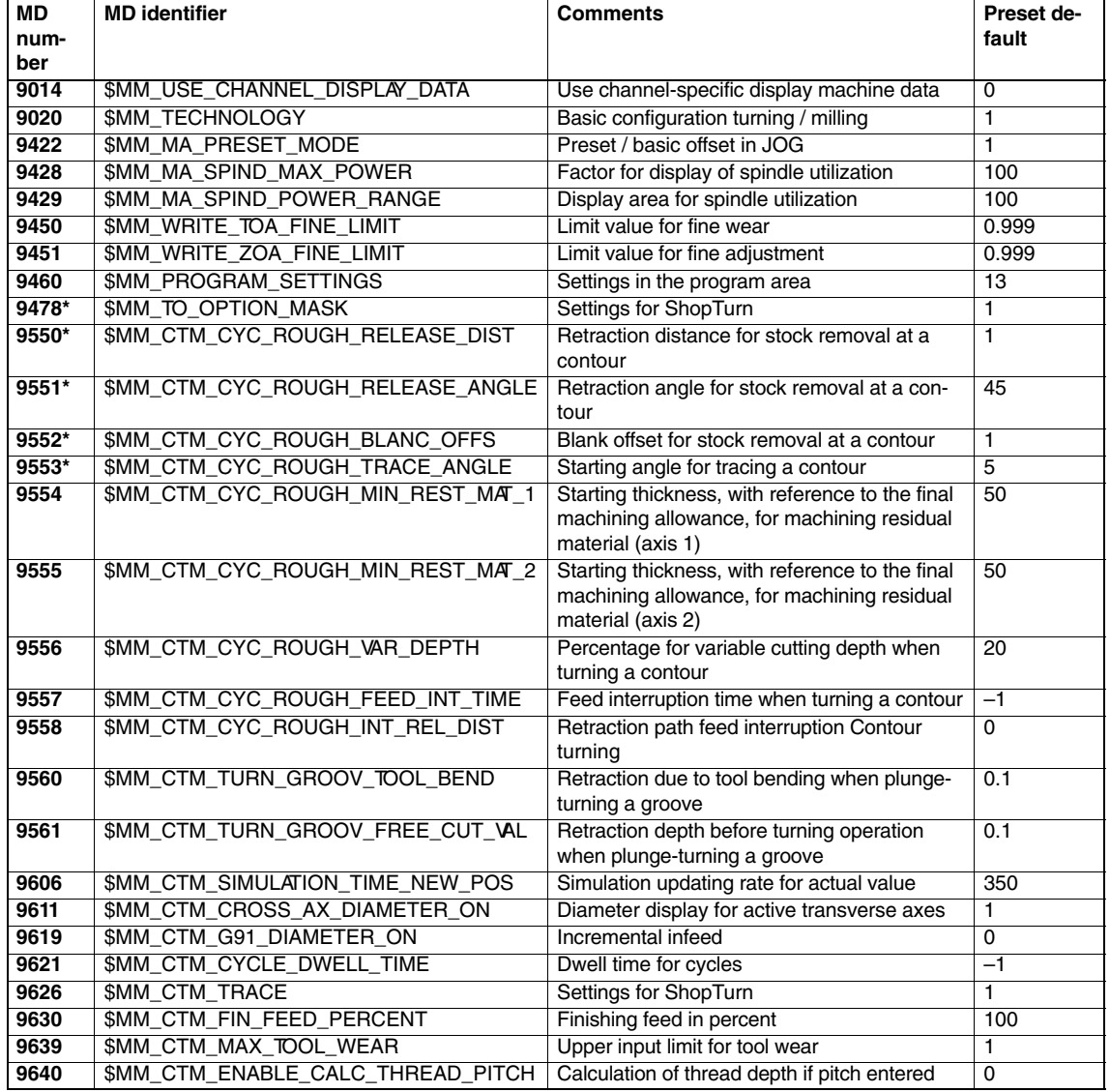

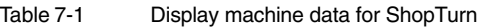

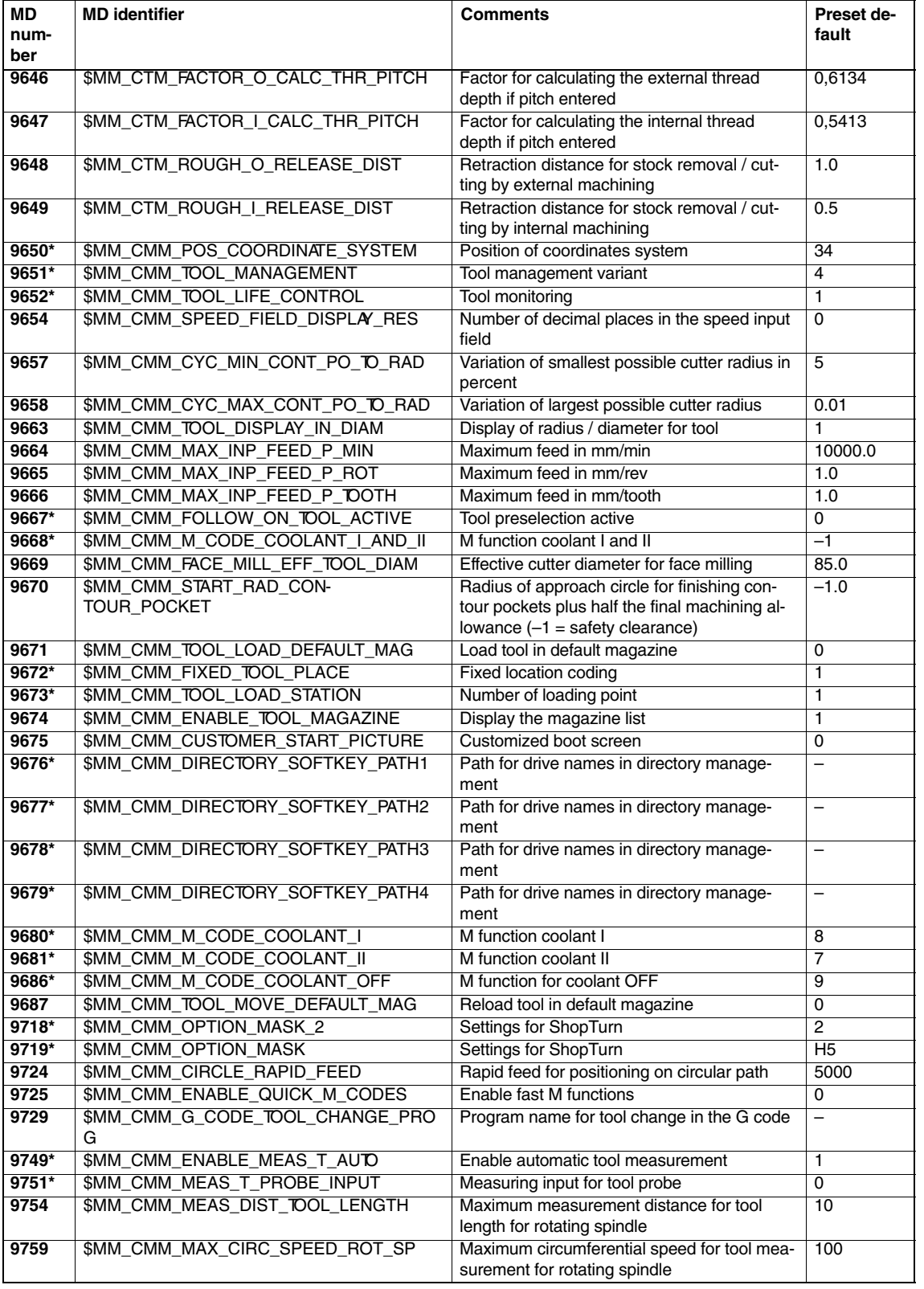

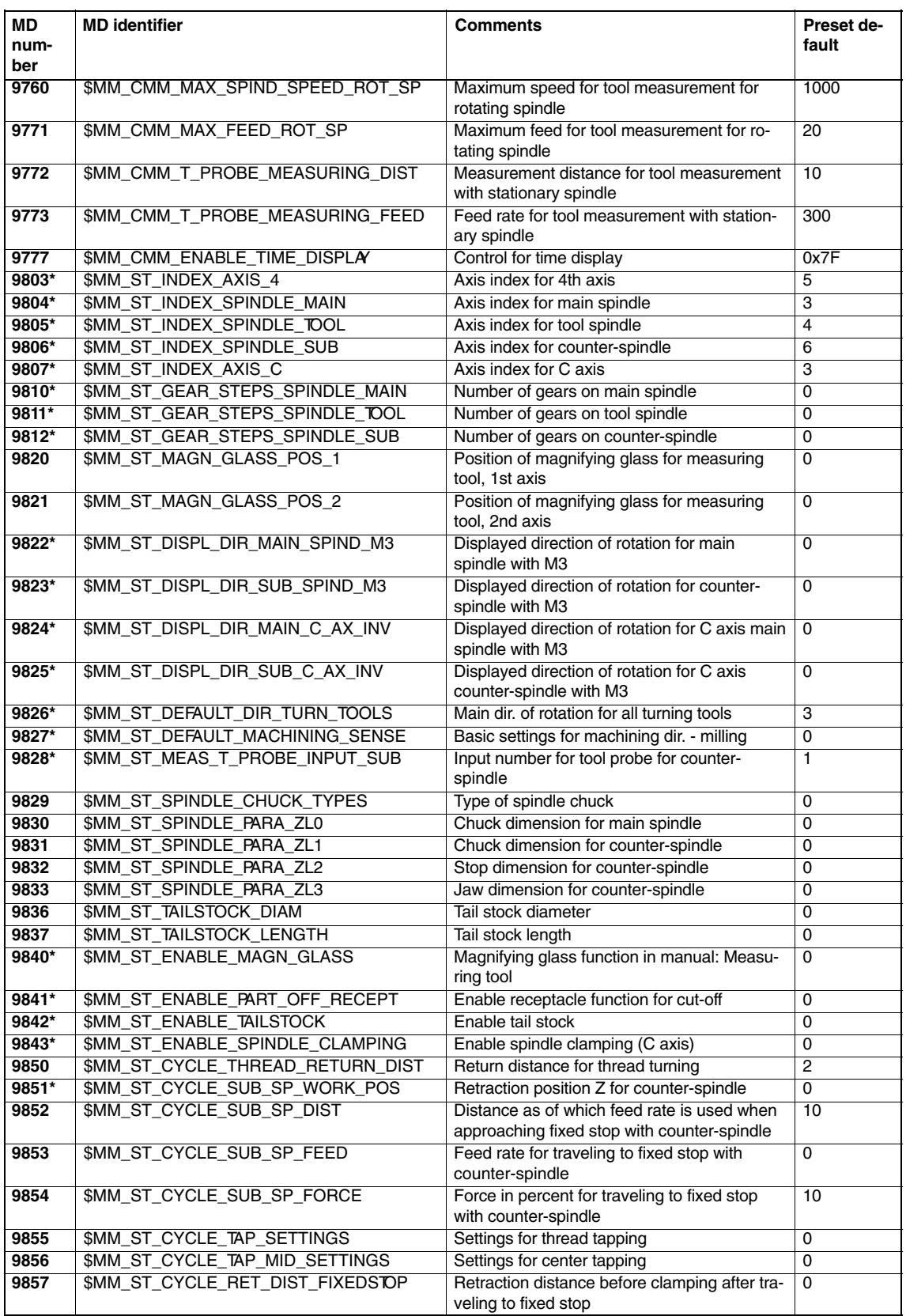

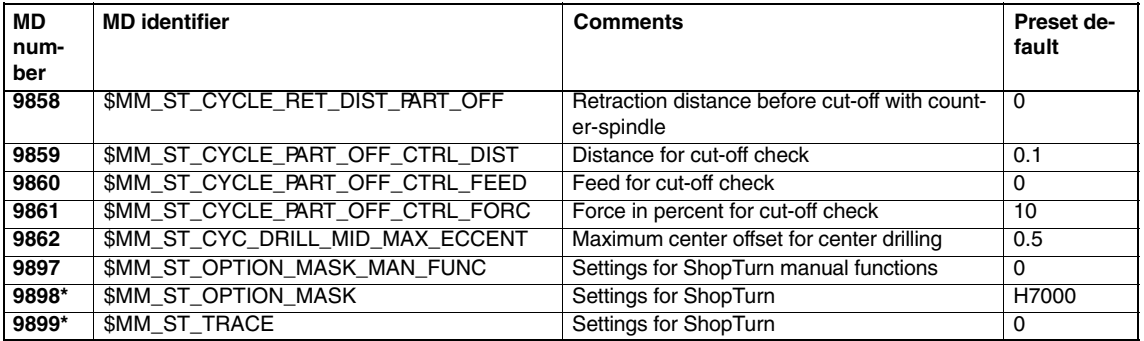

# **7.2.2 Description of display machine data**

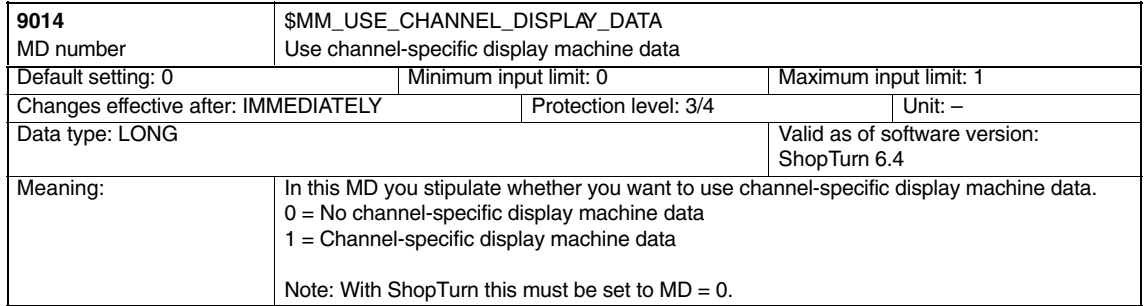

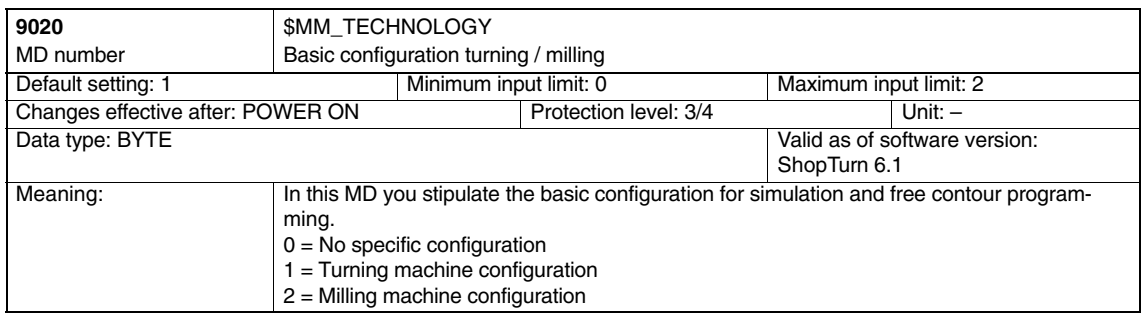

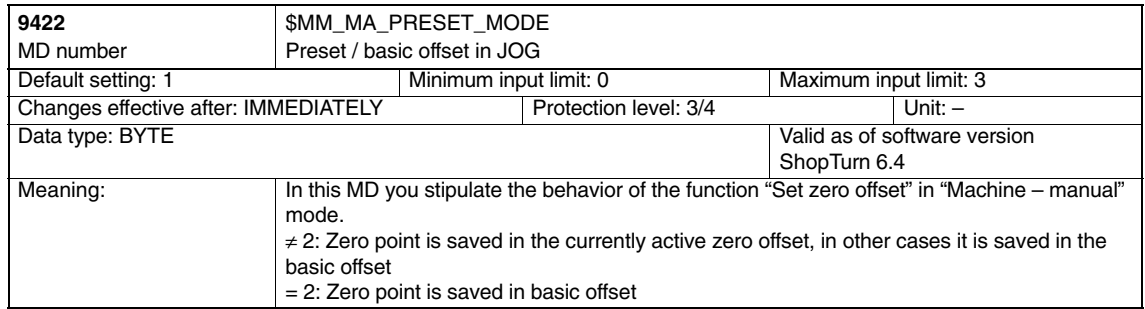

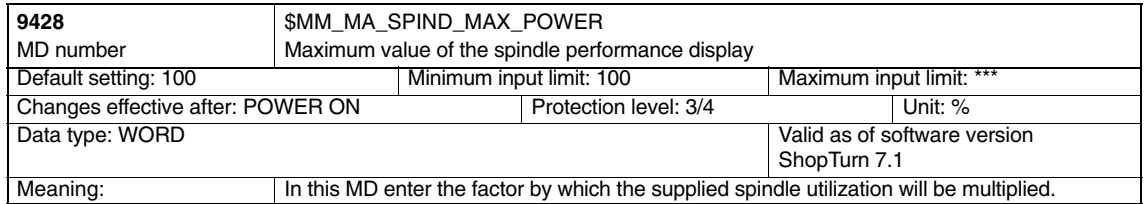

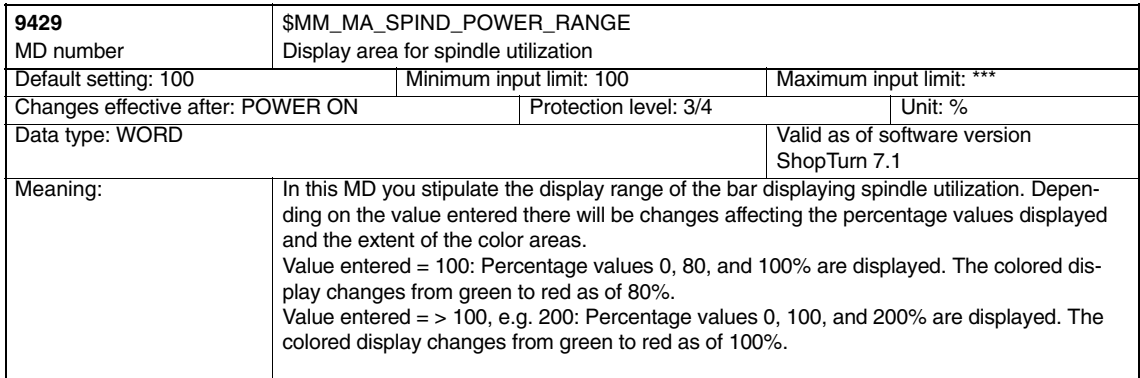

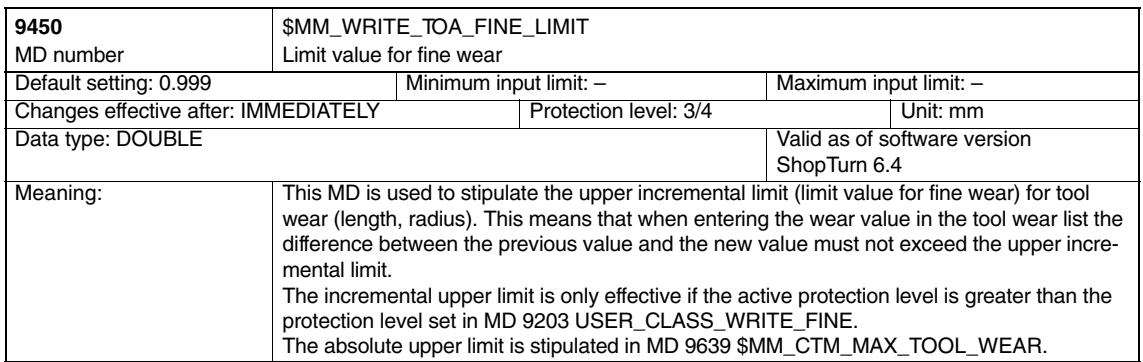

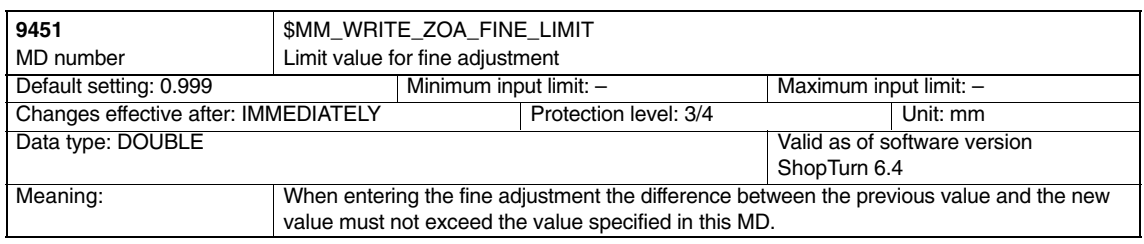

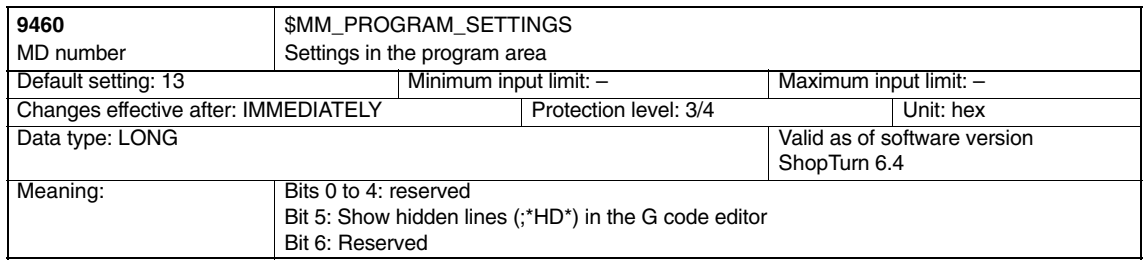

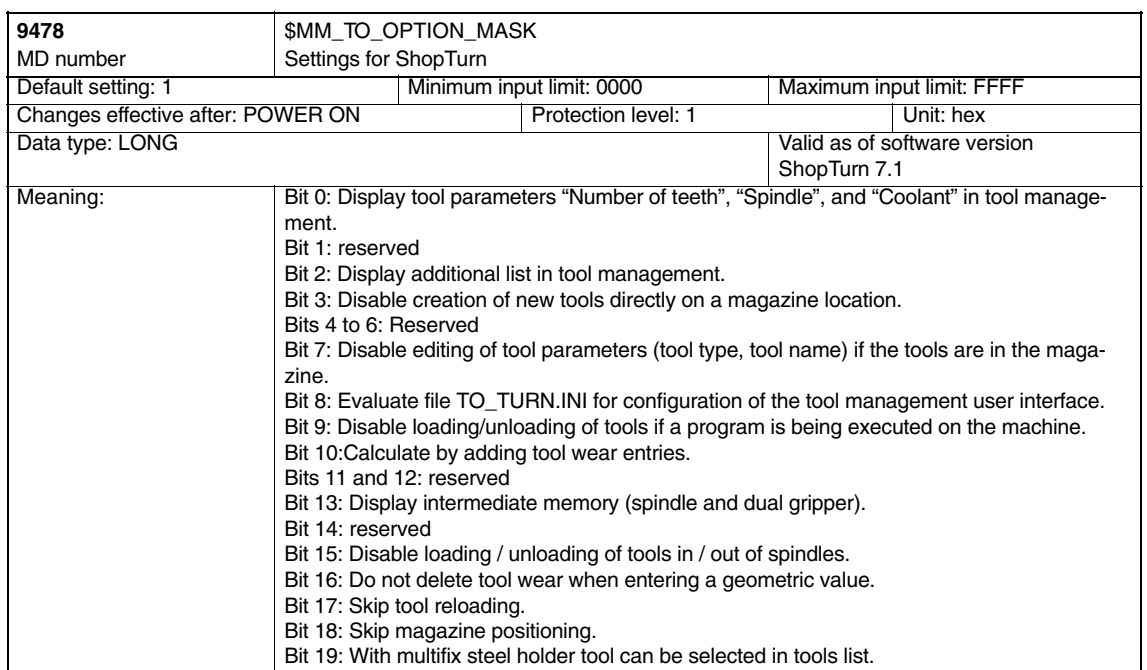

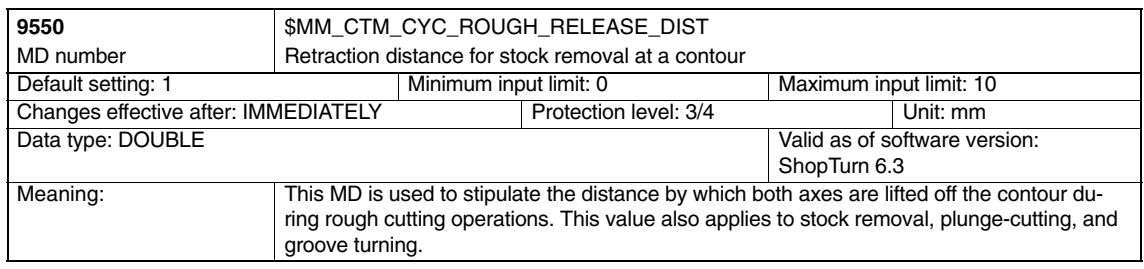

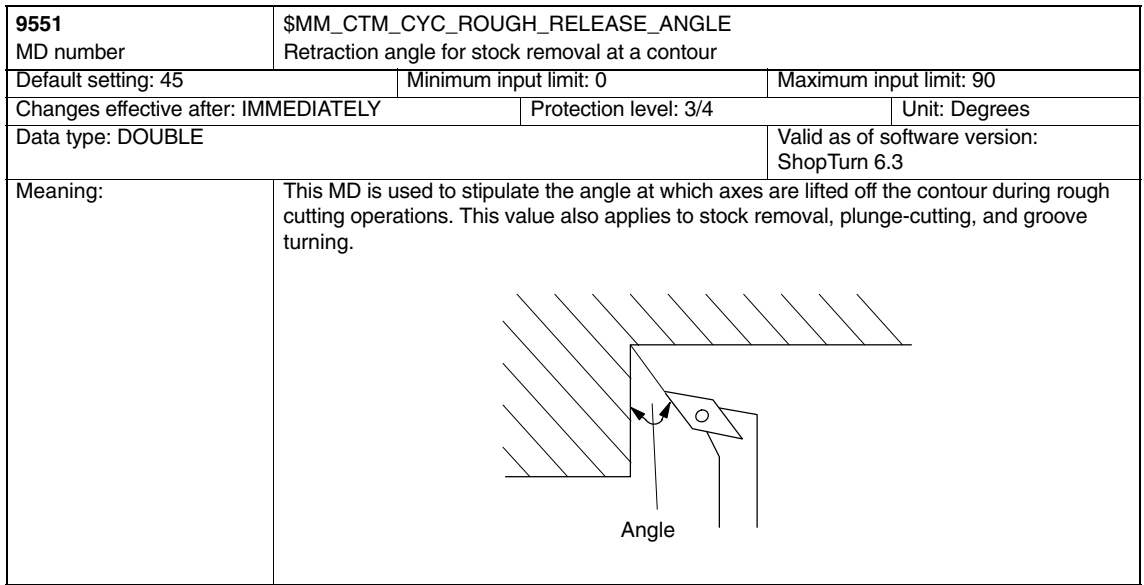

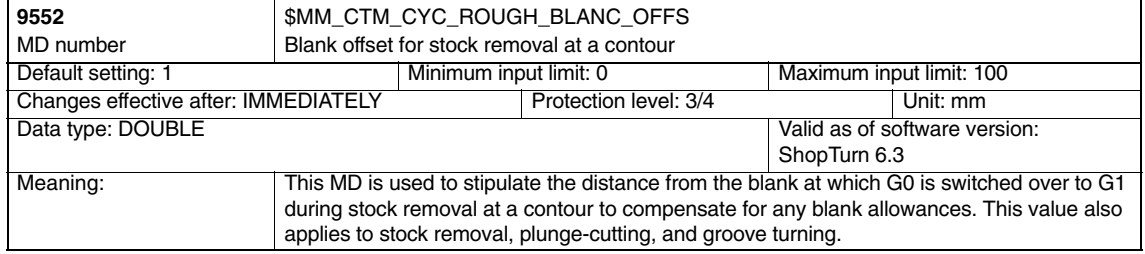

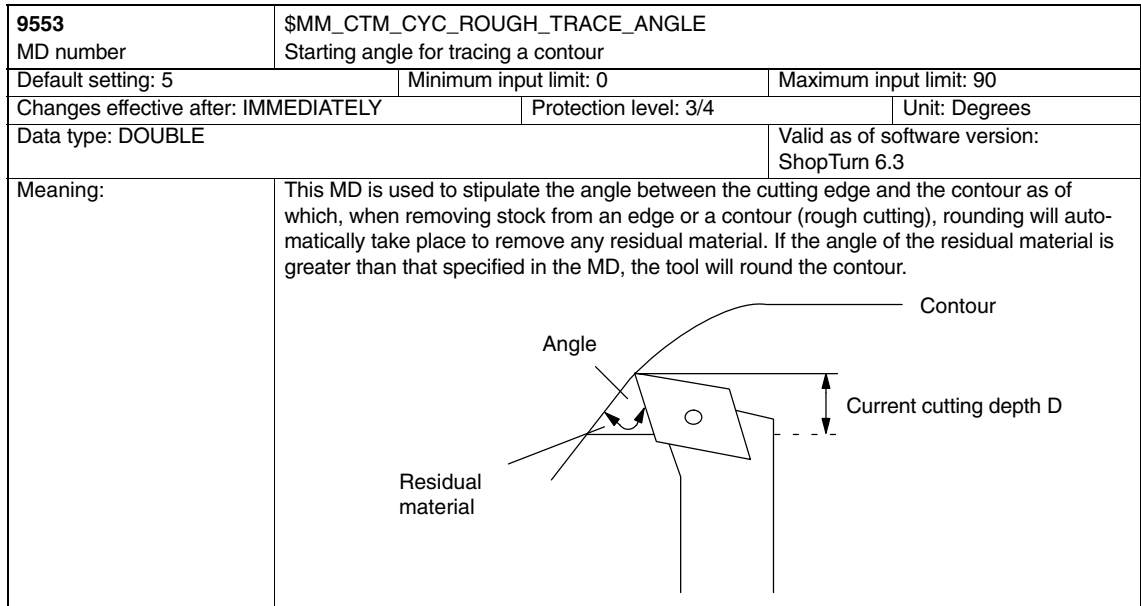

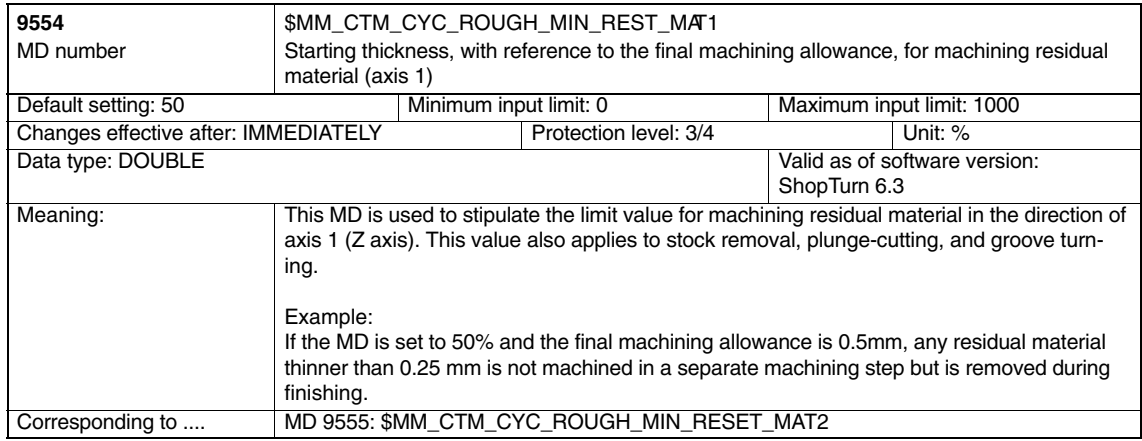

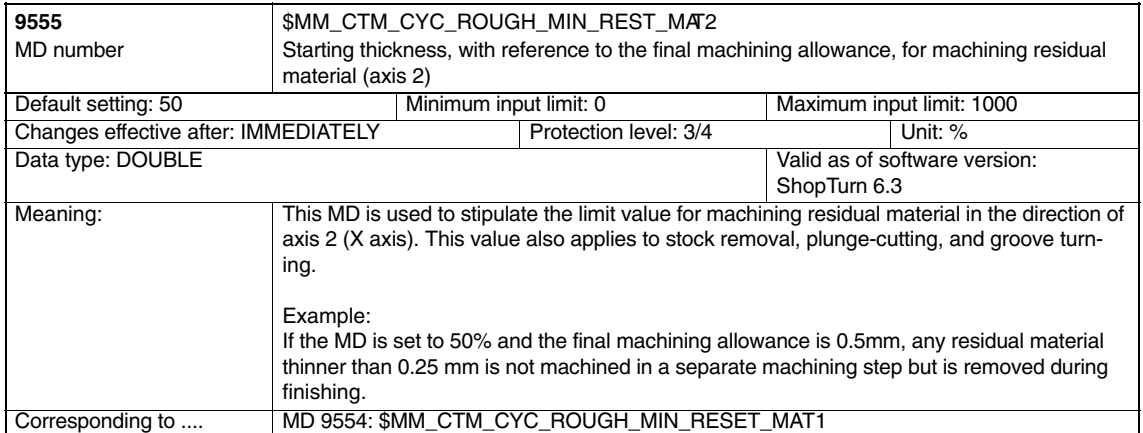

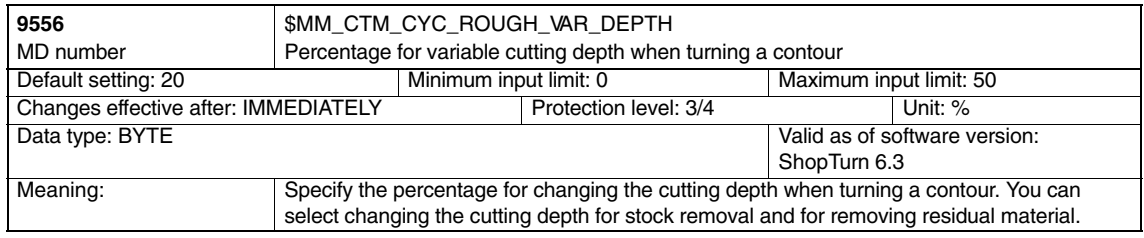

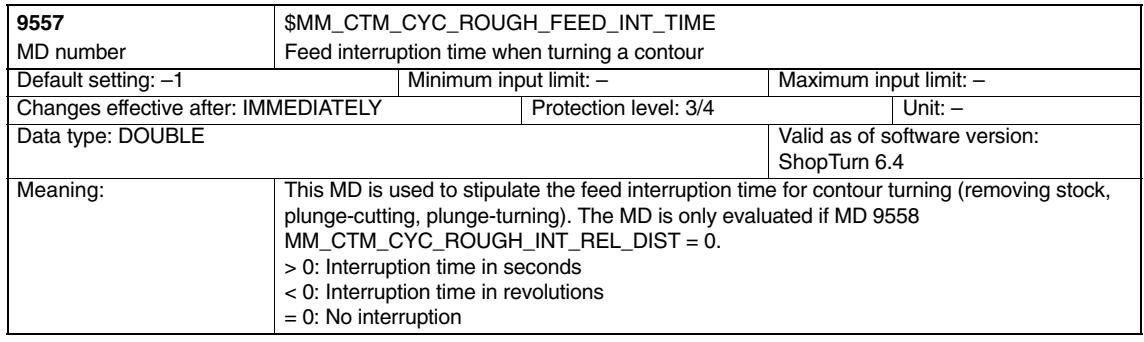

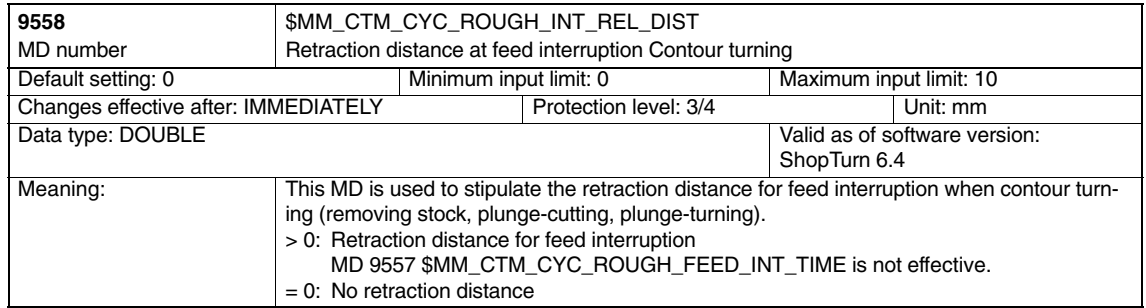

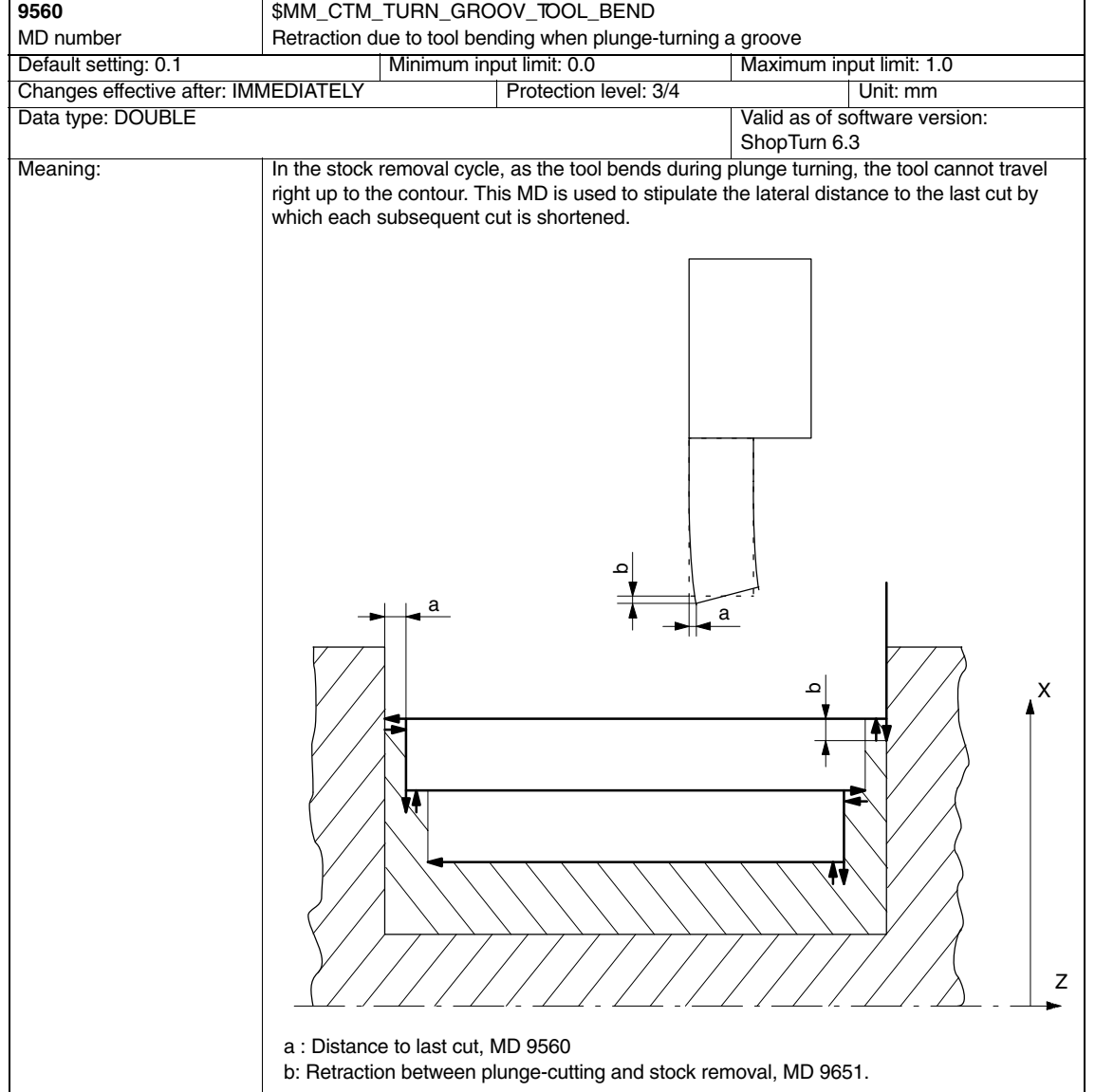

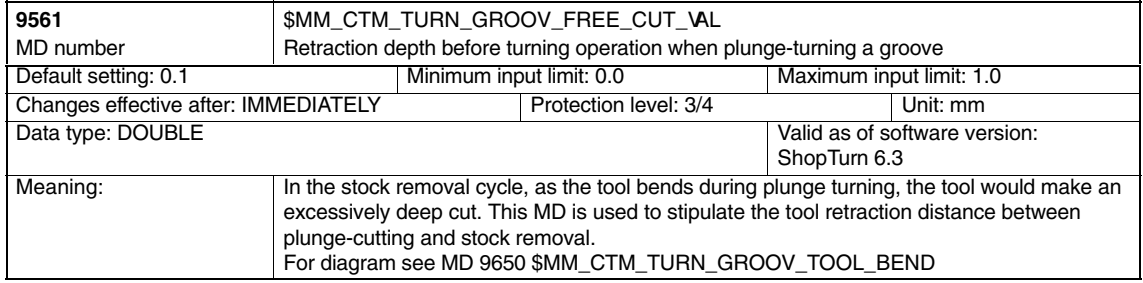

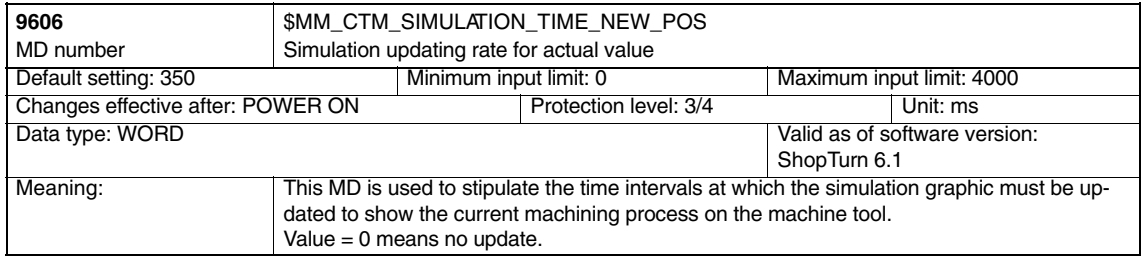

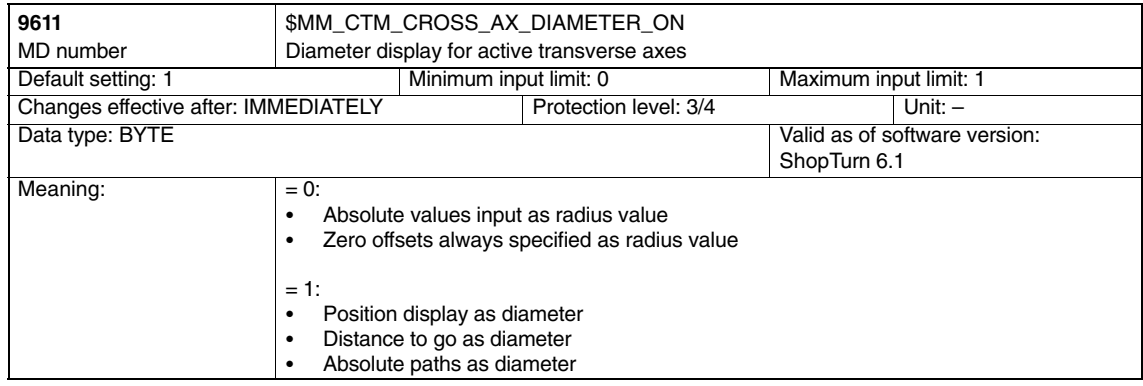

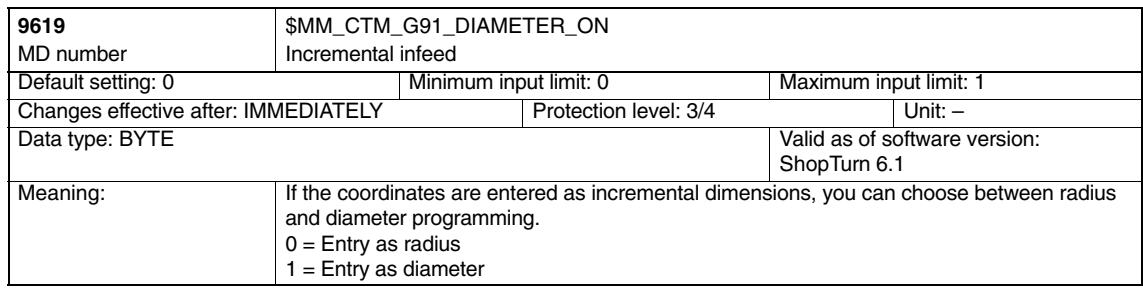

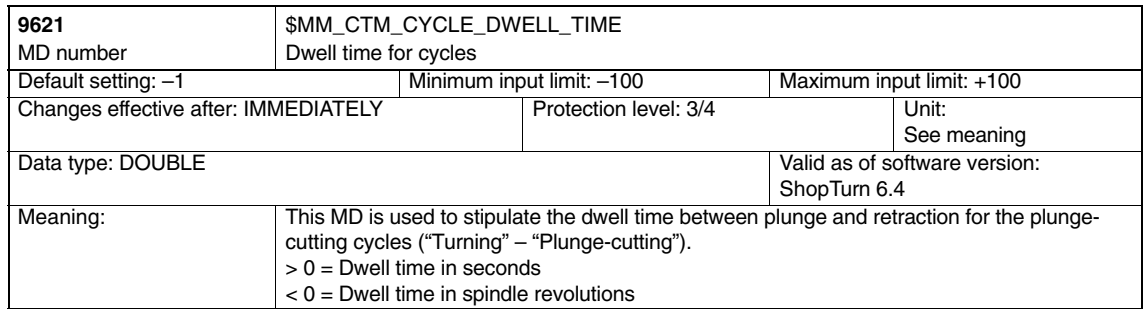

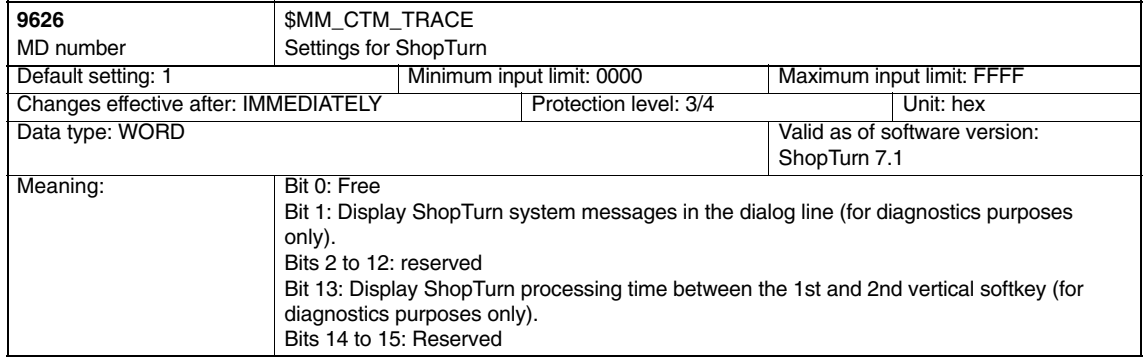

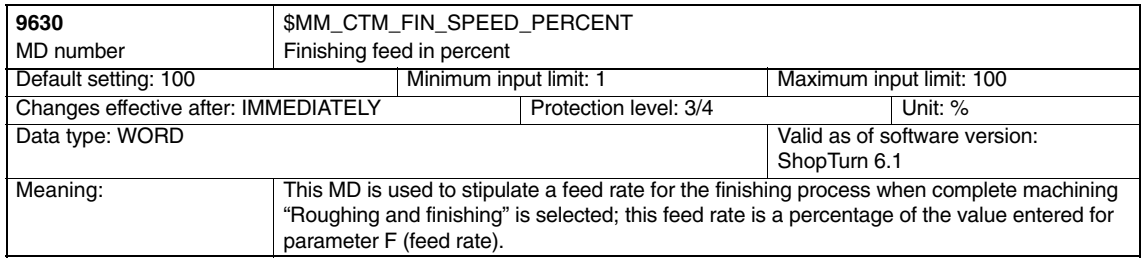

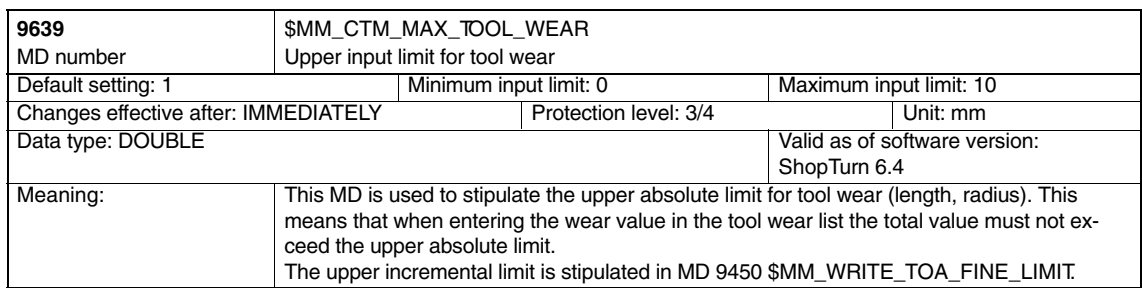

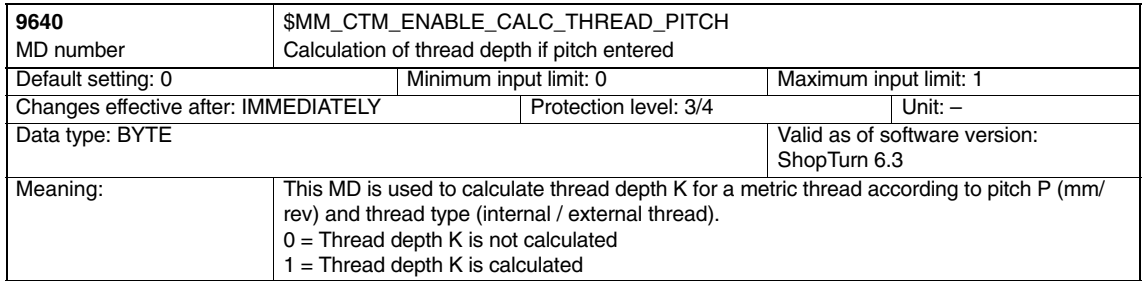

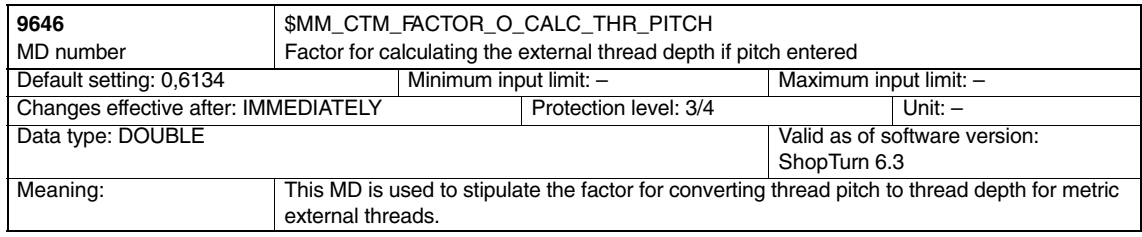

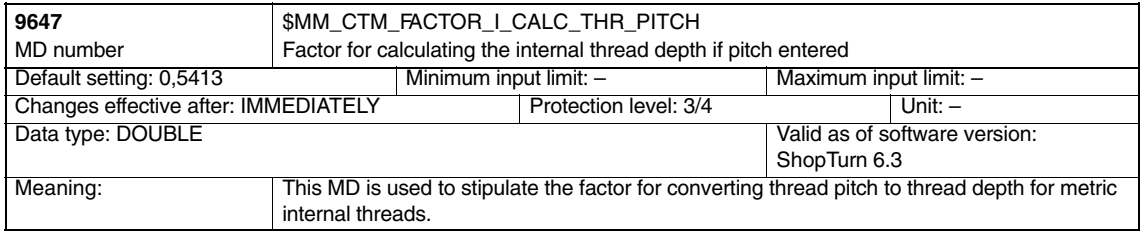

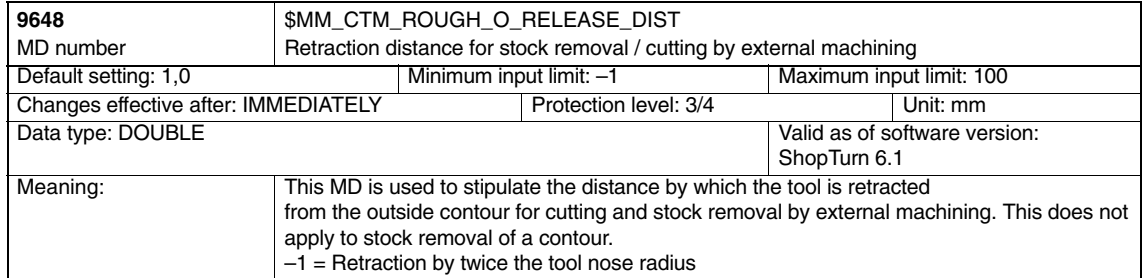

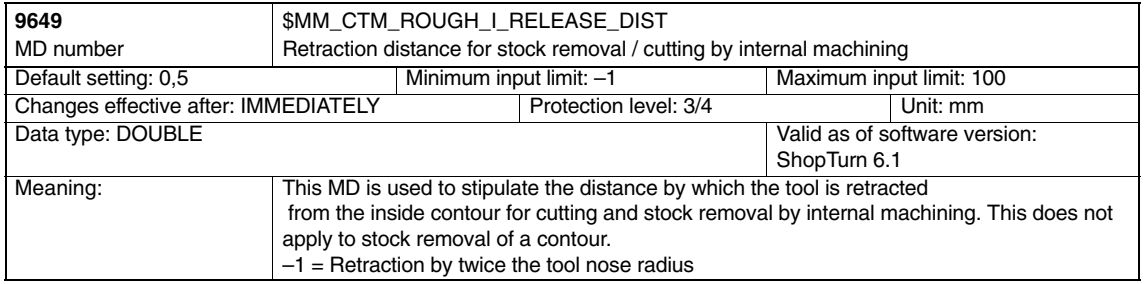

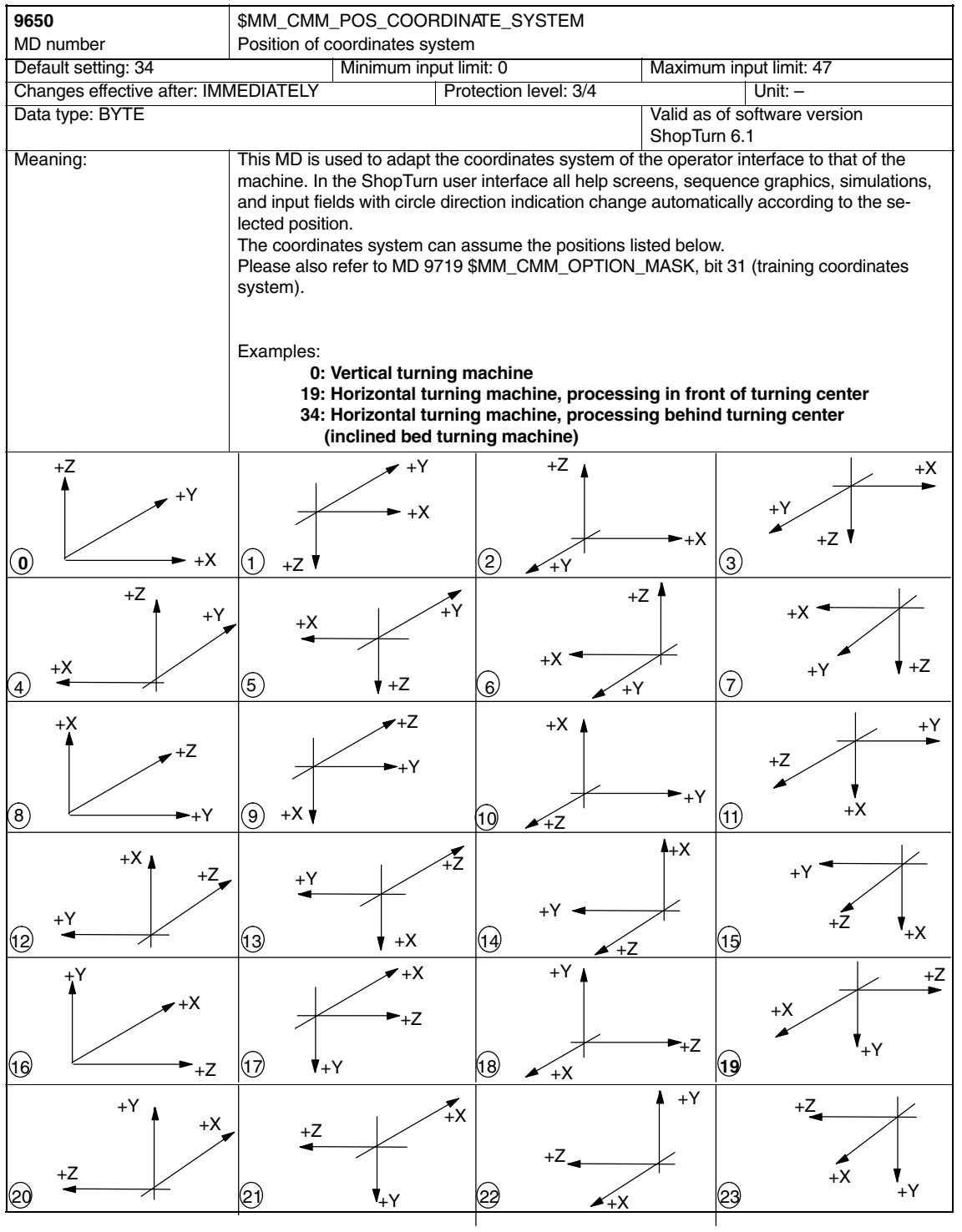

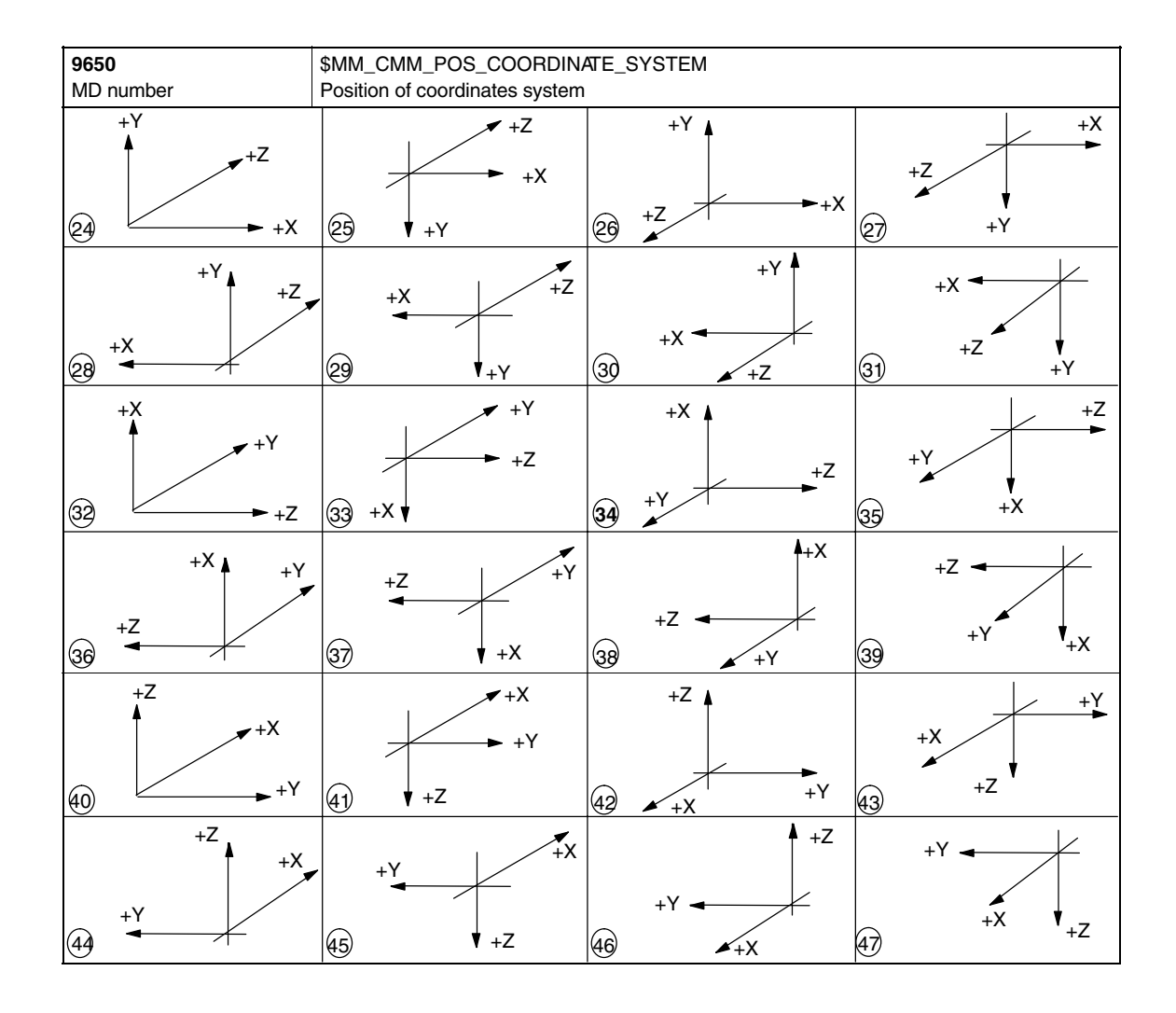

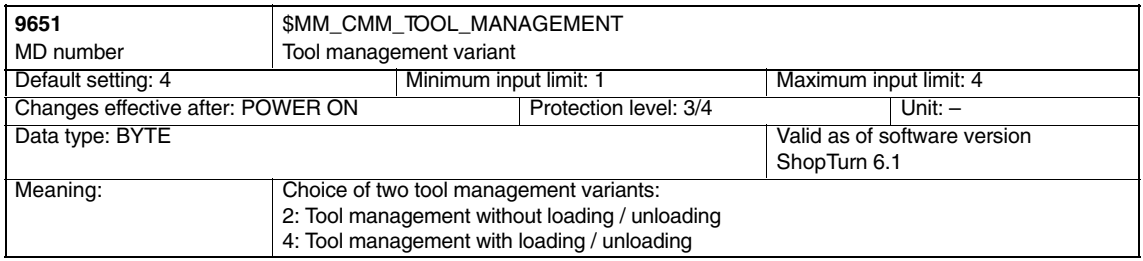

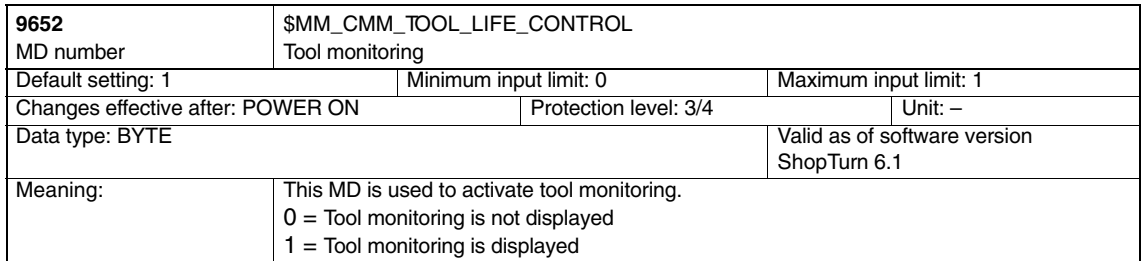

# *7 Machine Data*

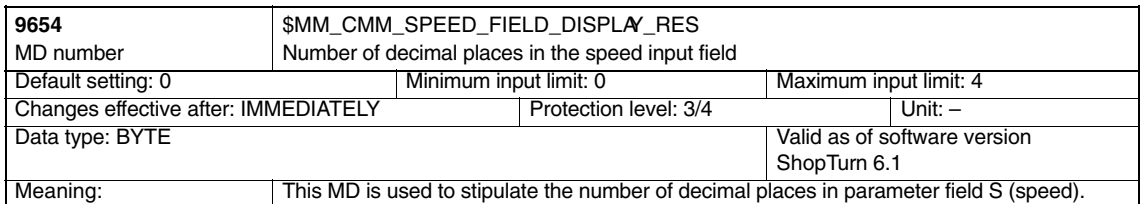

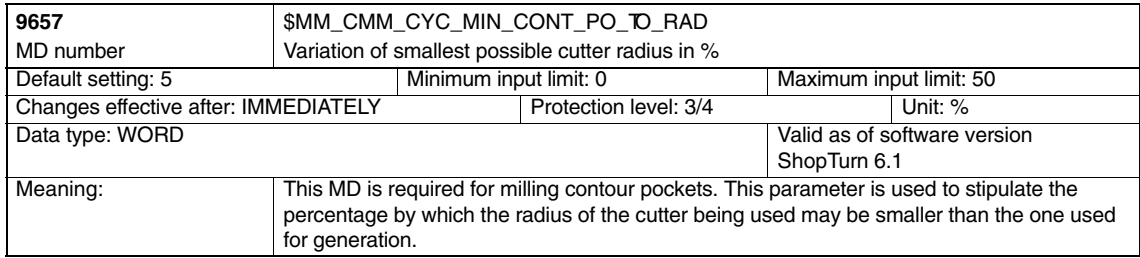

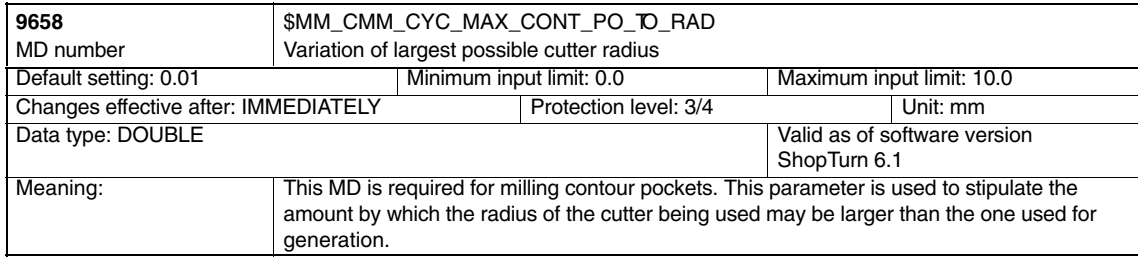

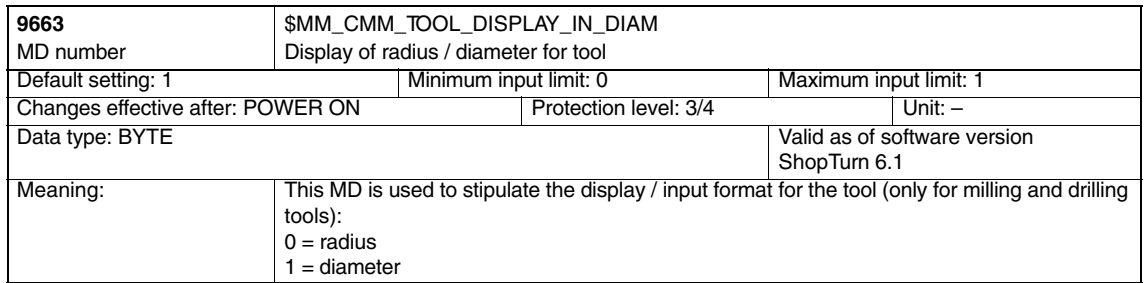

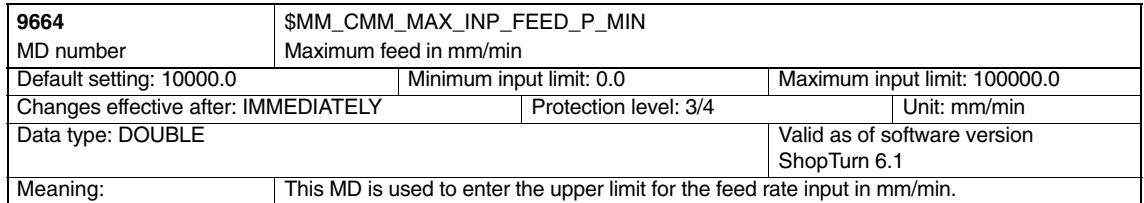

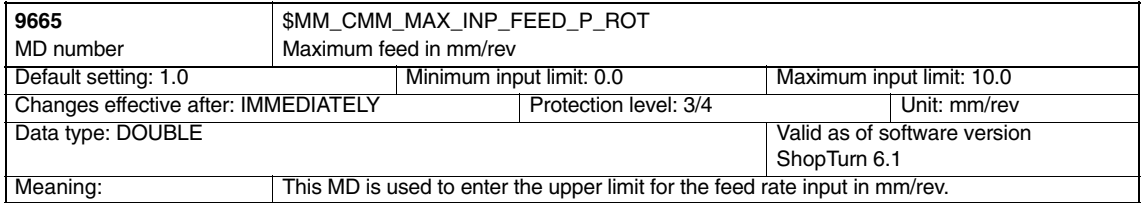

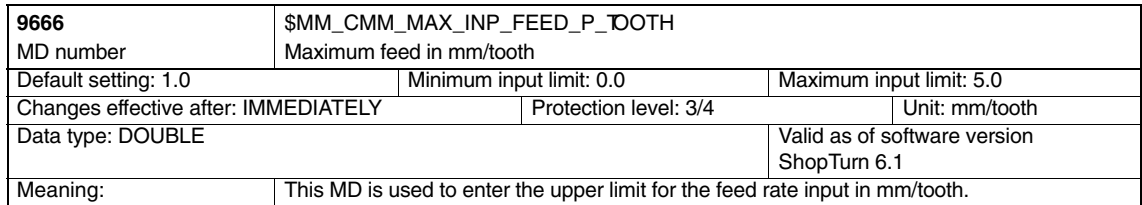

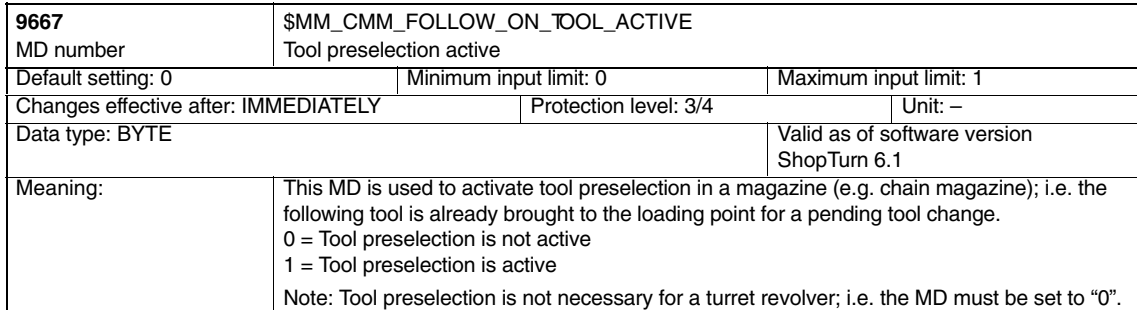

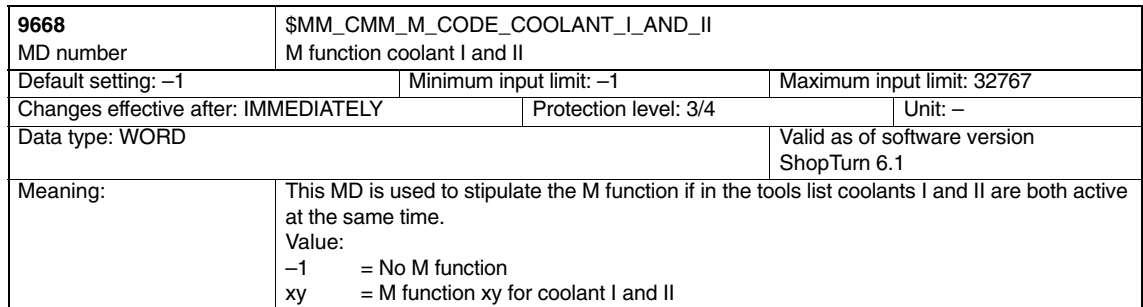

# *7 Machine Data*

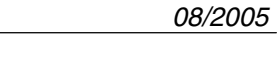

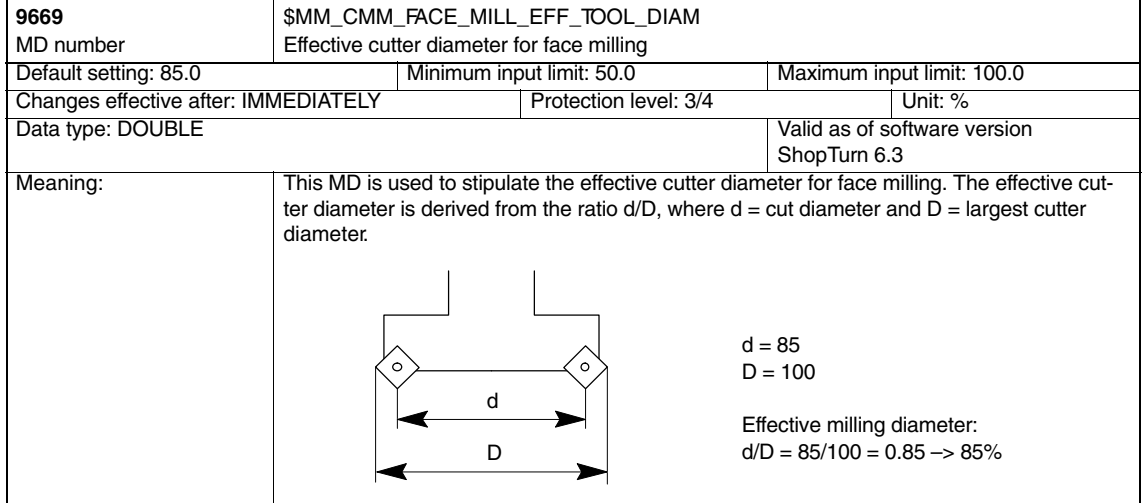

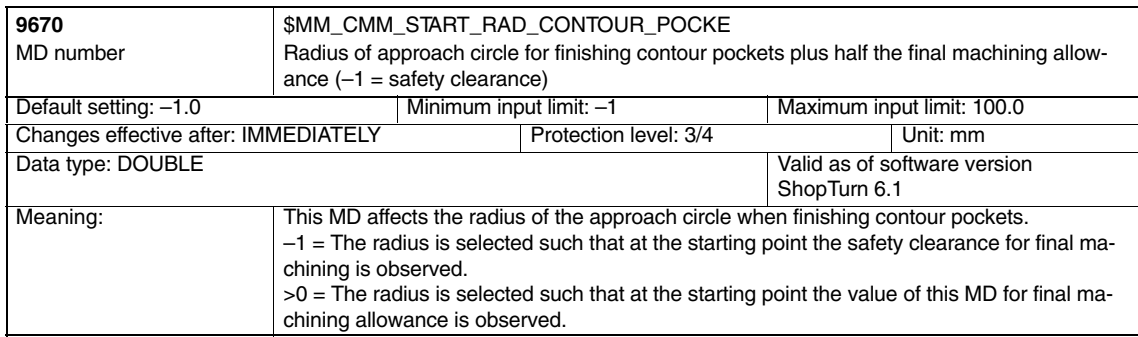

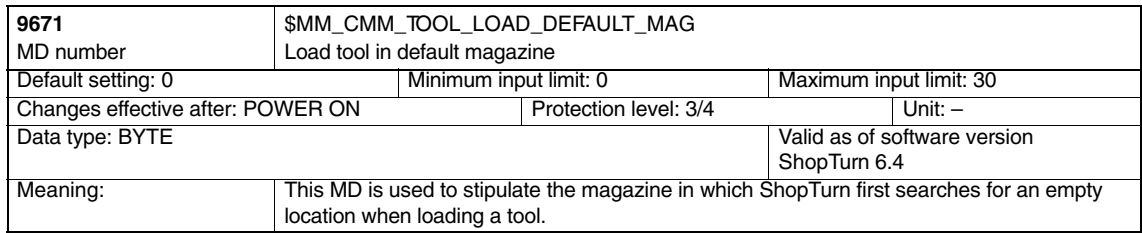

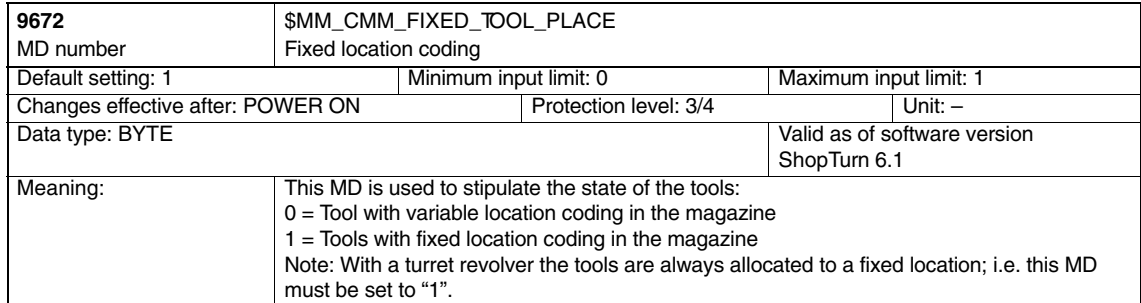

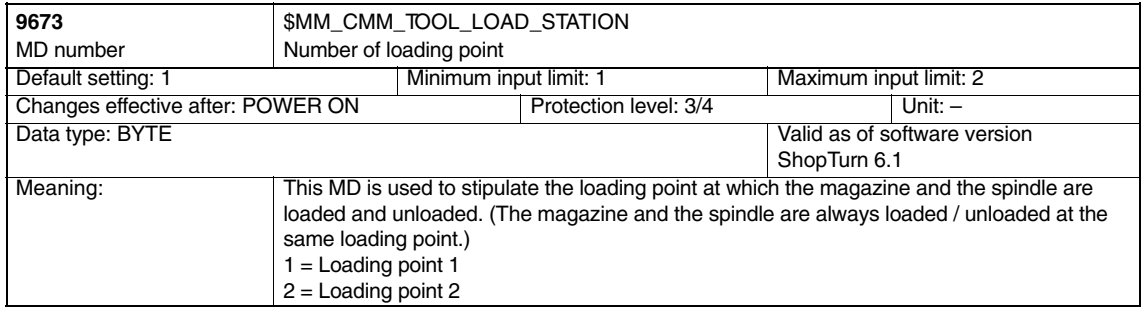

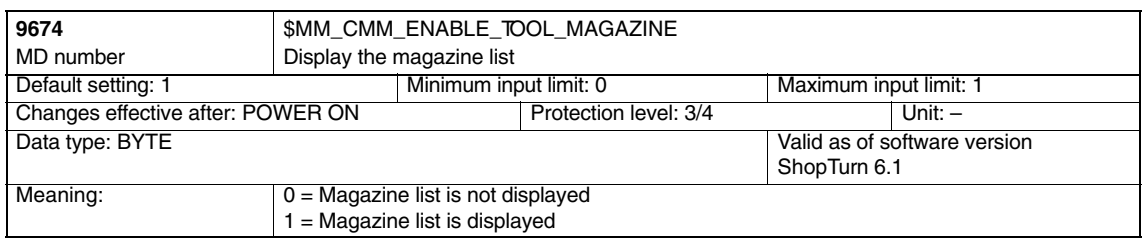

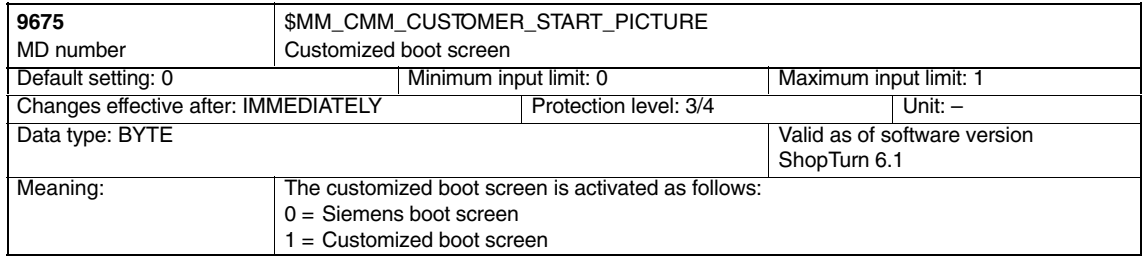

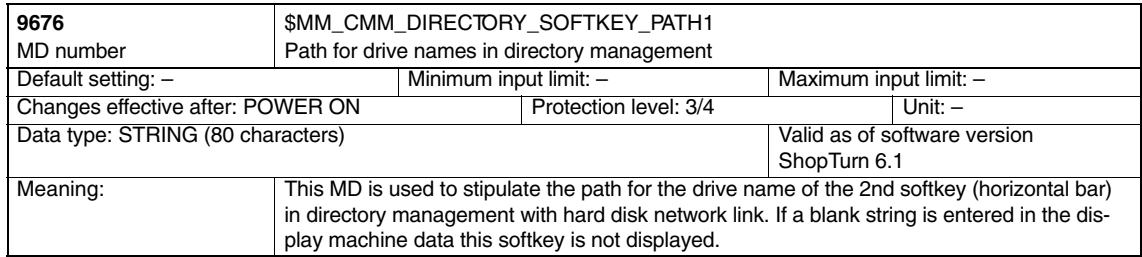

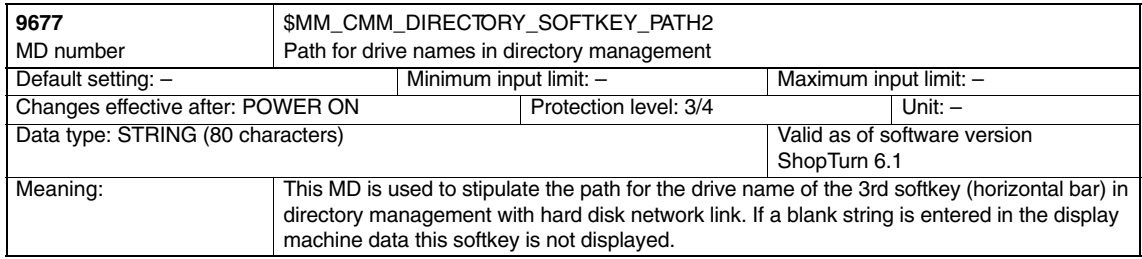

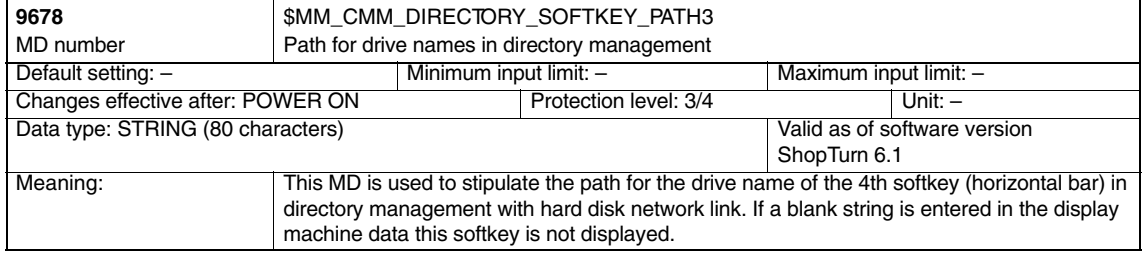

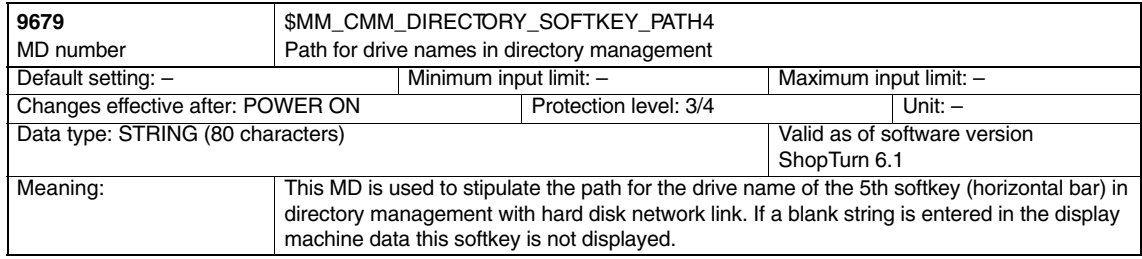

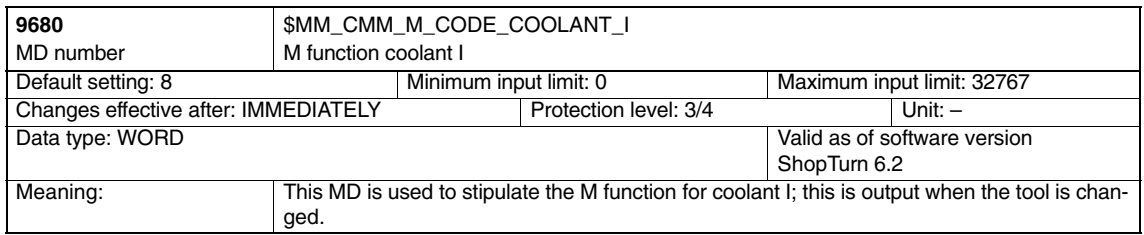

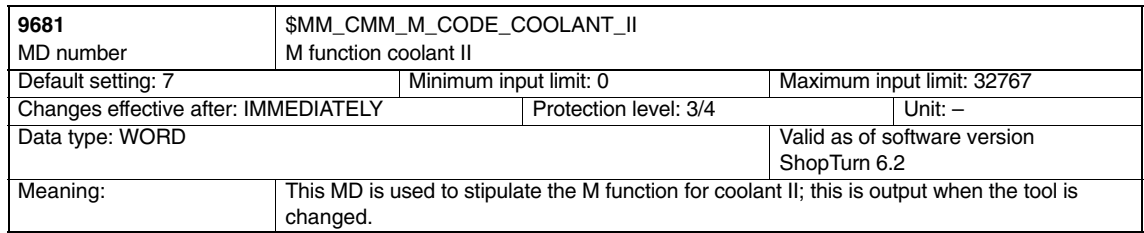

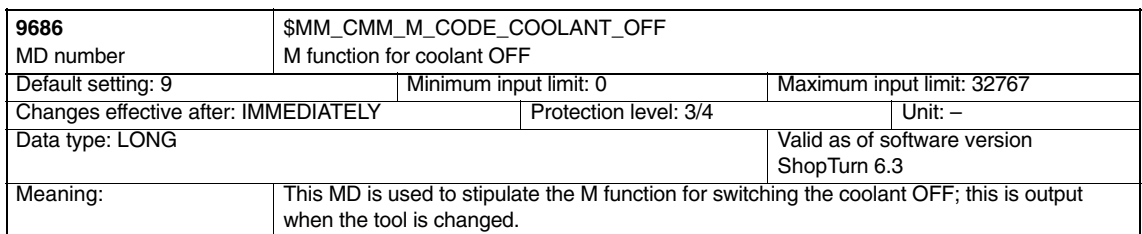

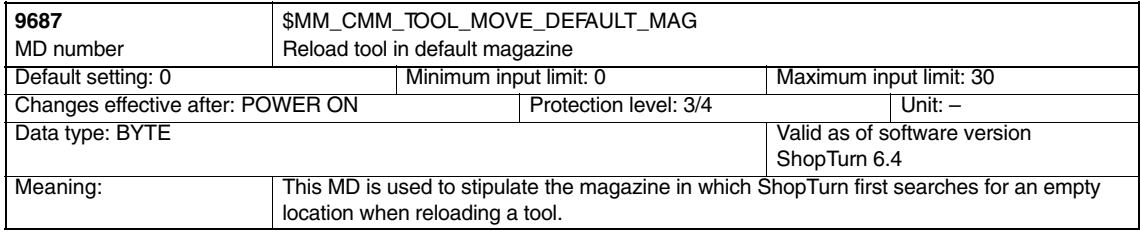

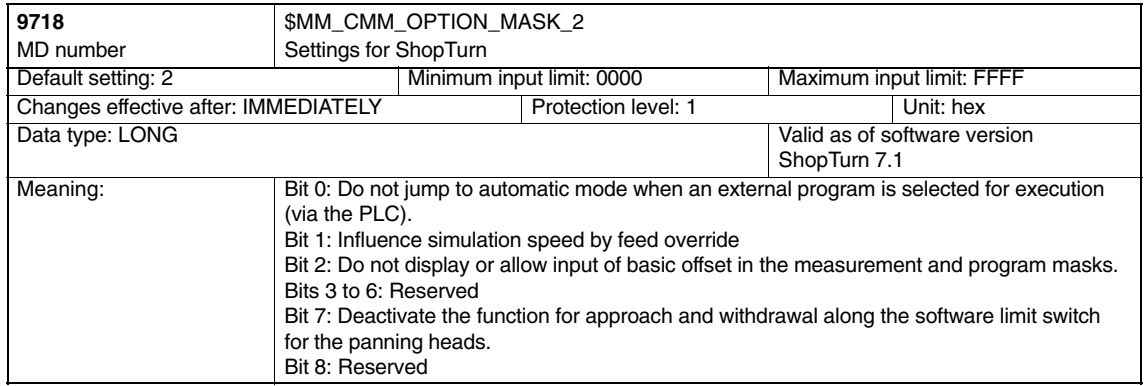

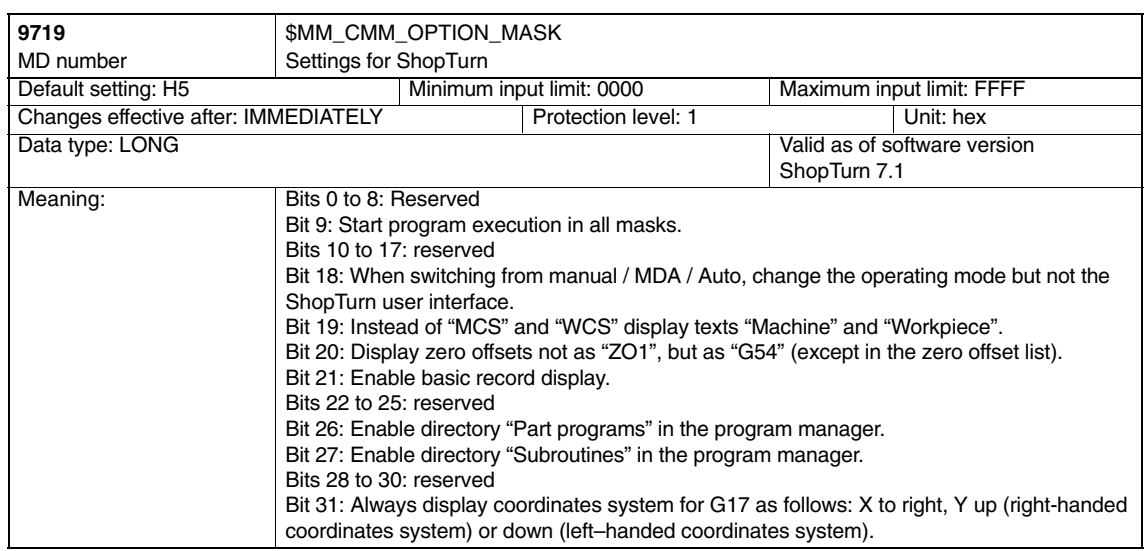

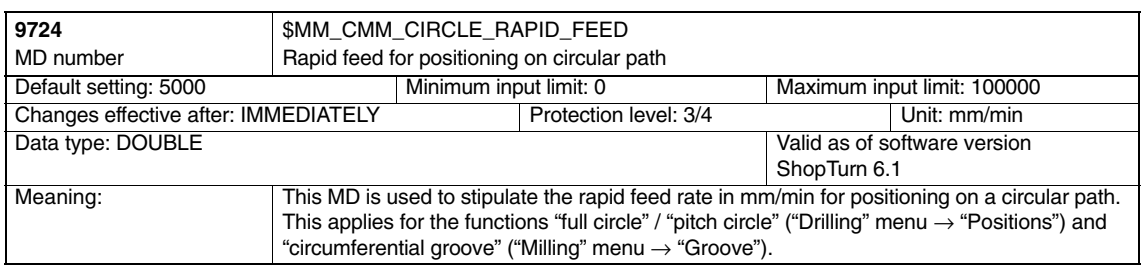

#### *7 Machine Data*

# *7.2 Display machine data for ShopTurn*

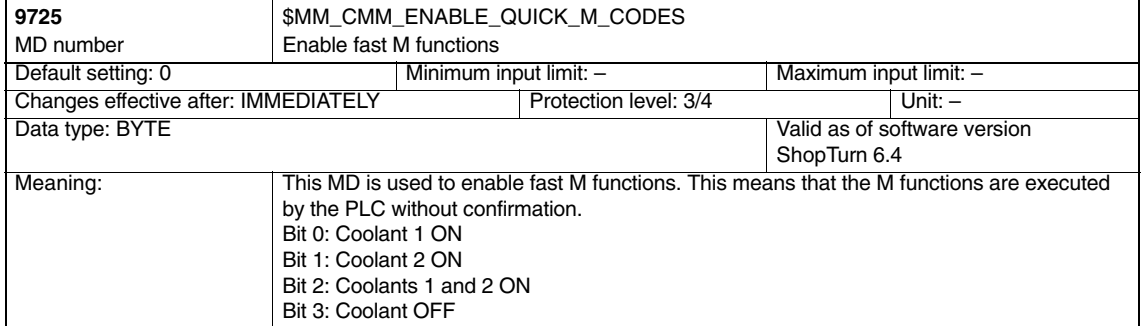

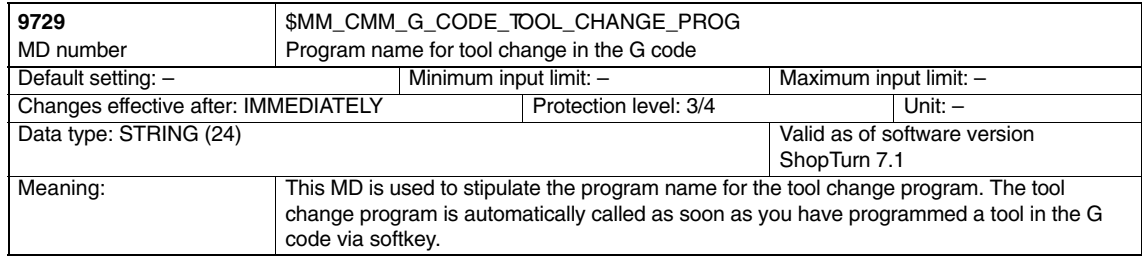

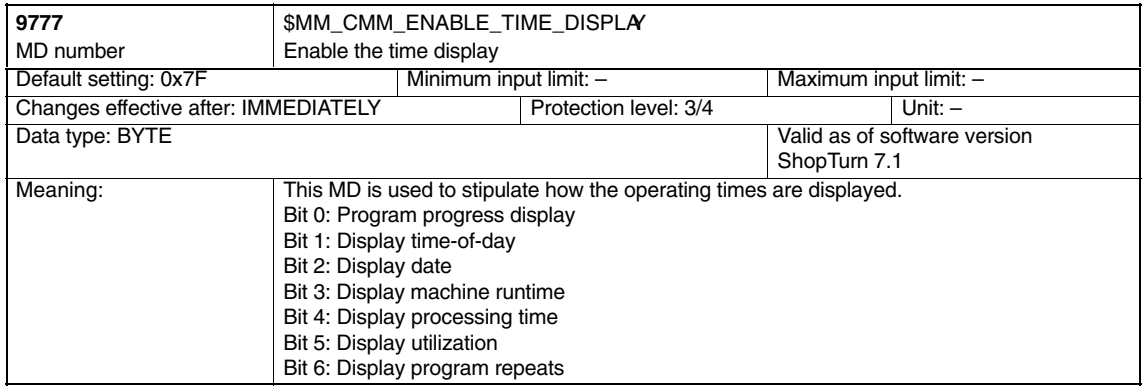

#### **Note**

For a description of the display machine data for the measuring cycle, please refer to Subsection 9.1.2 "Display machine data for measuring cycle".

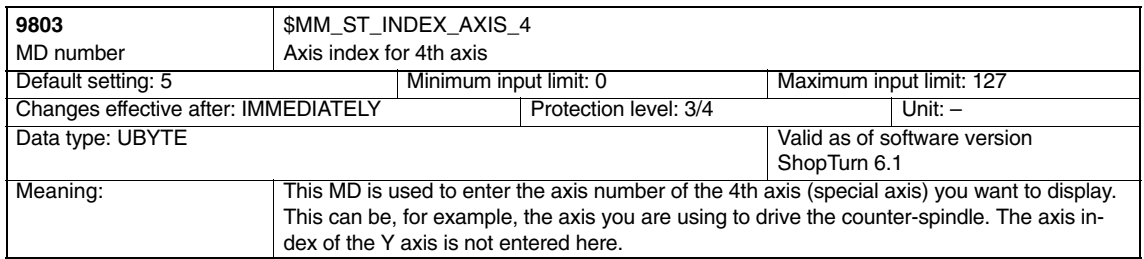

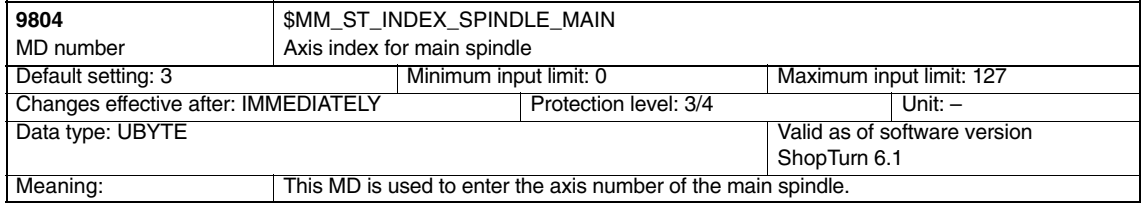

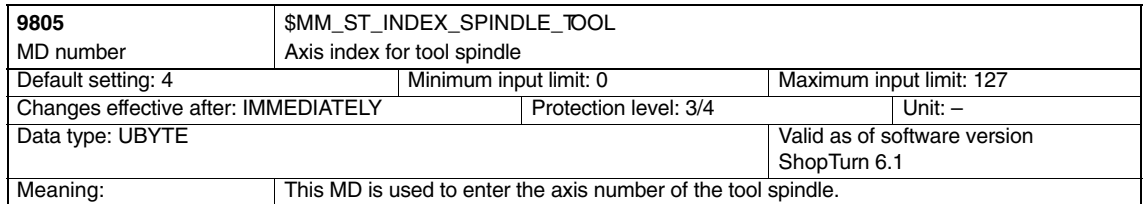

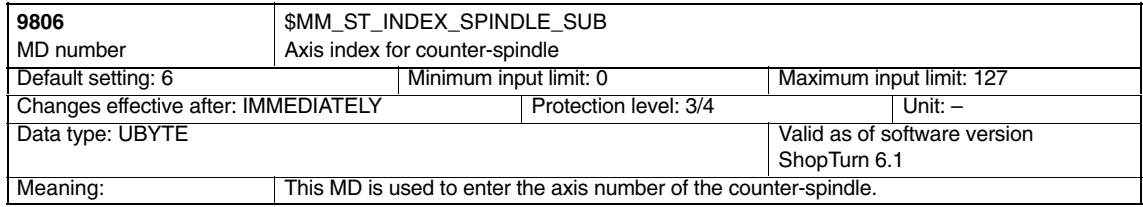

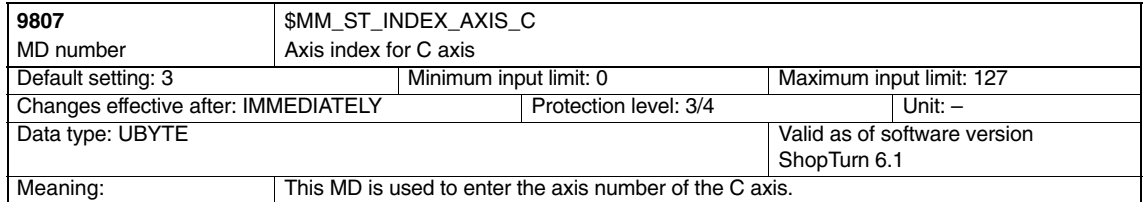

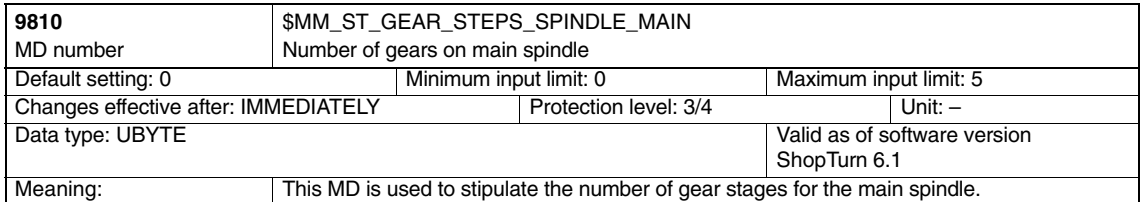

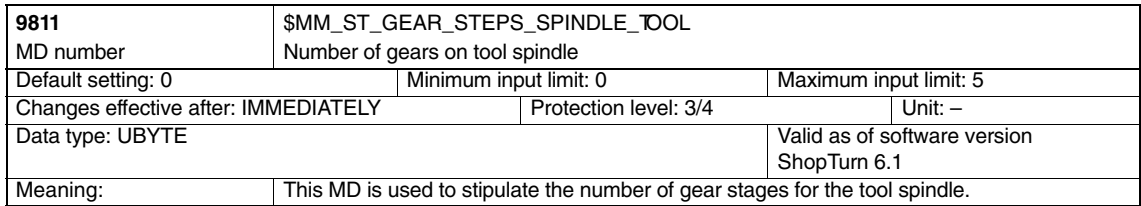

# *7 Machine Data*

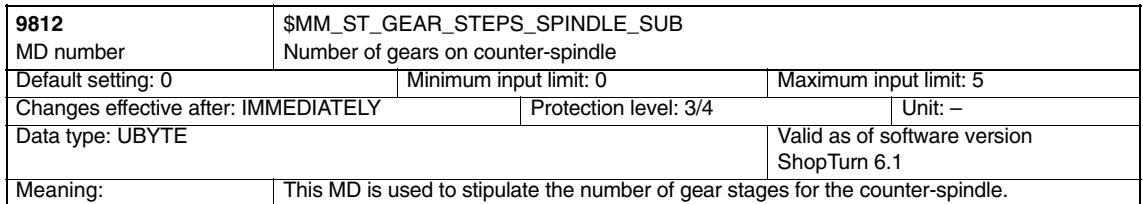

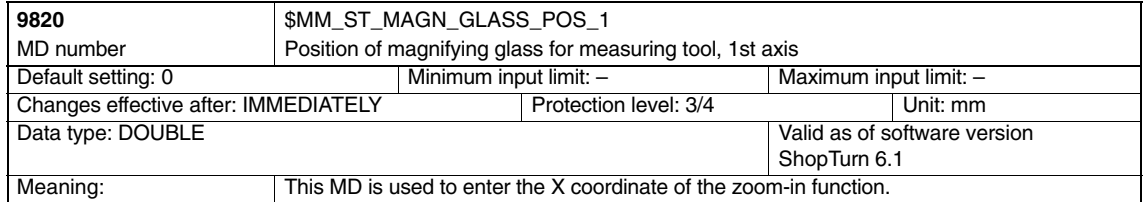

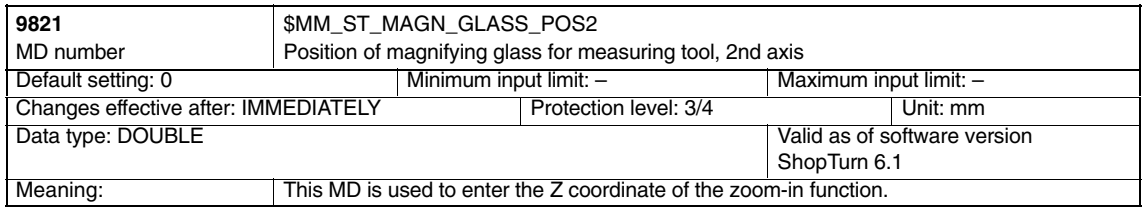

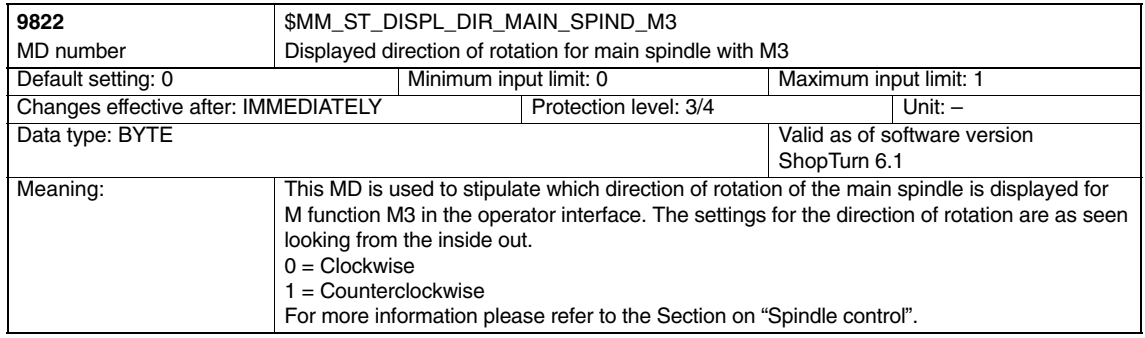

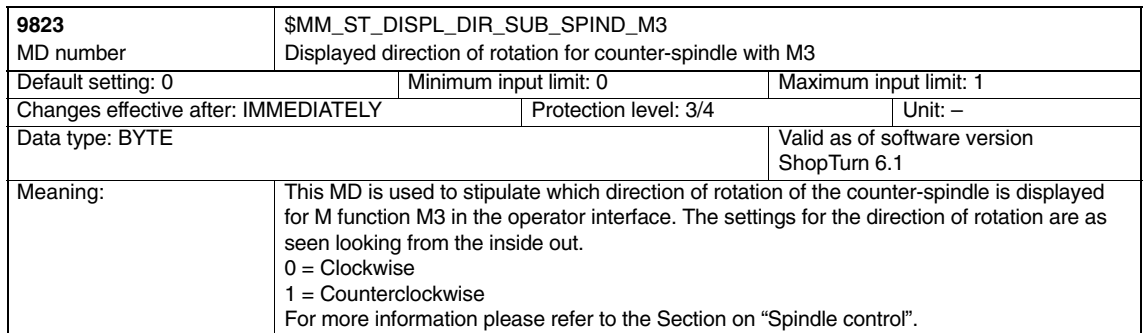

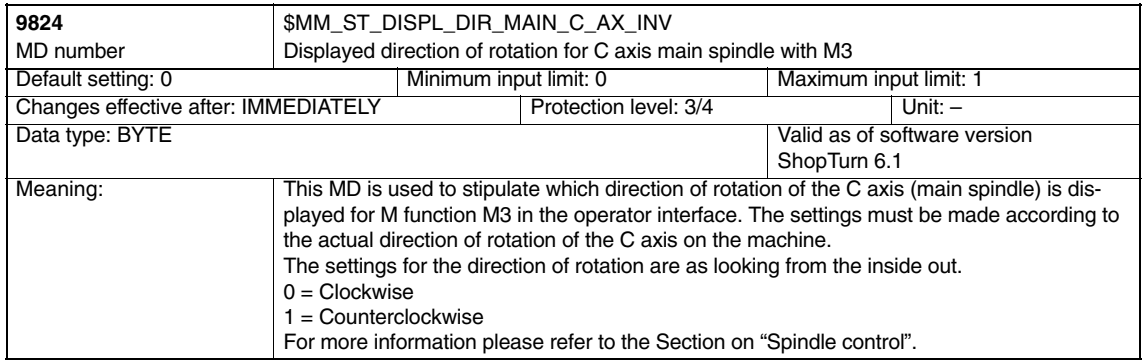

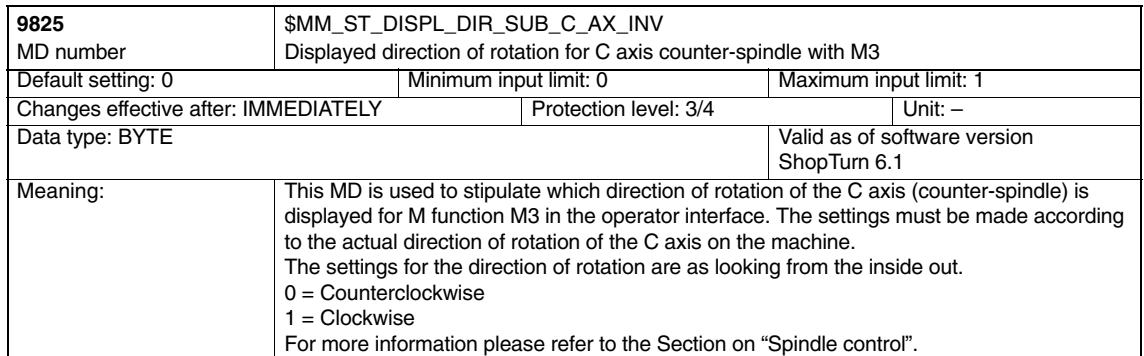

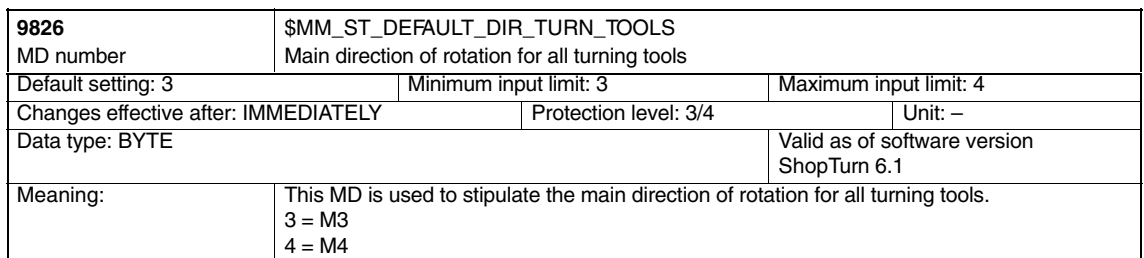

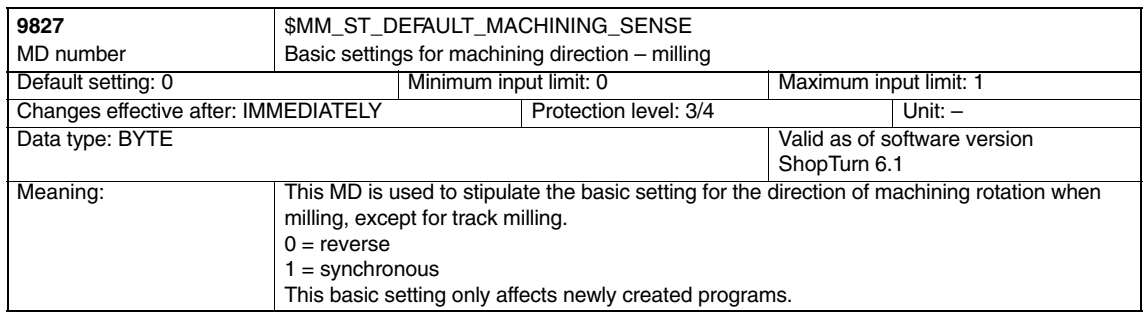

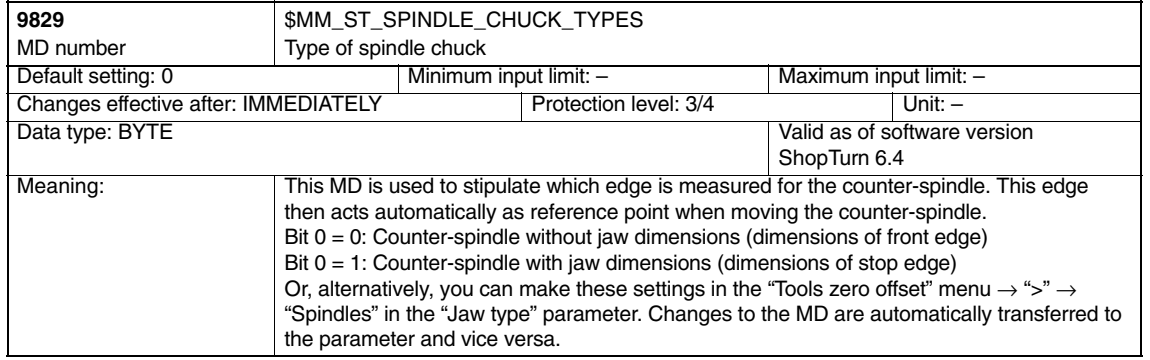

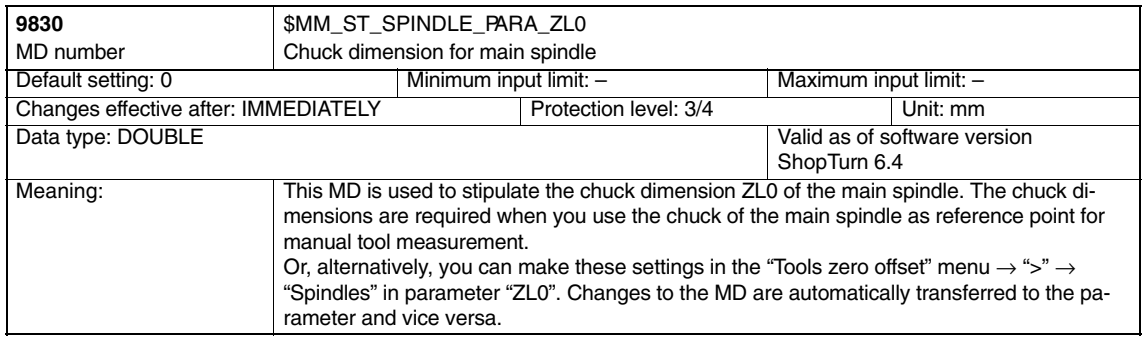

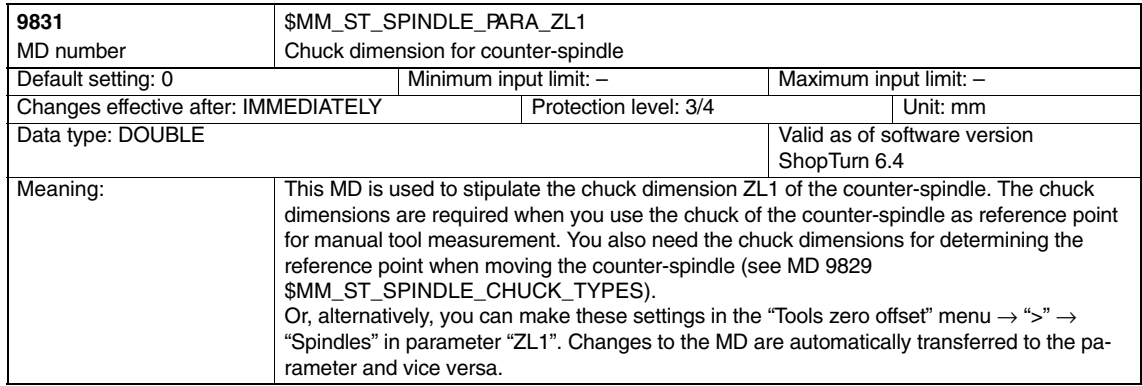

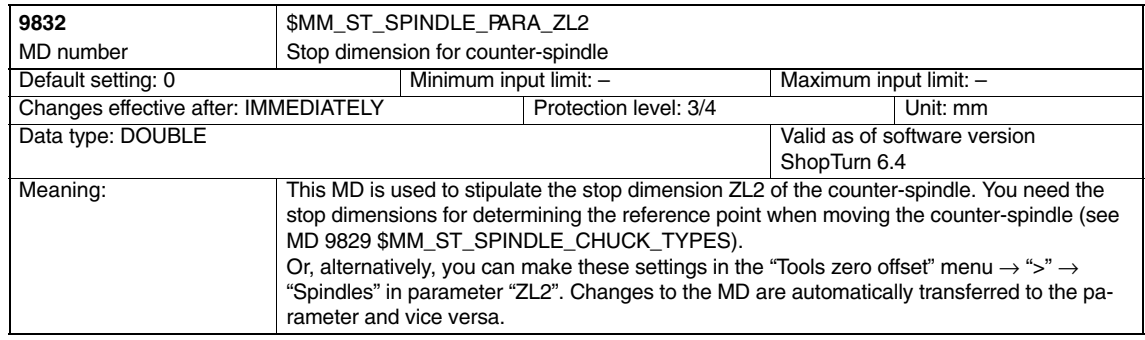

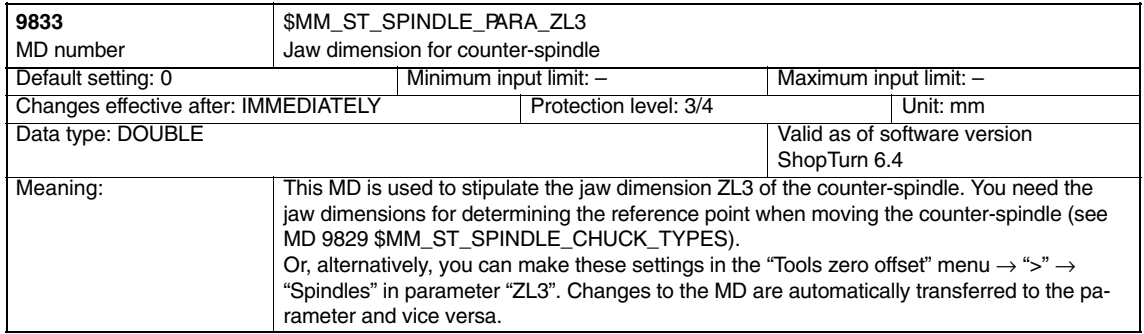

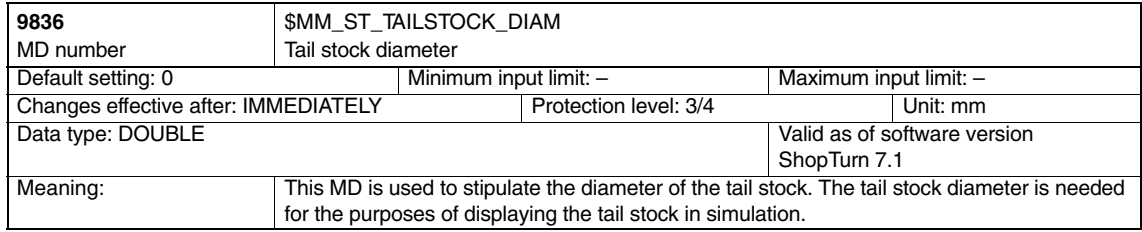

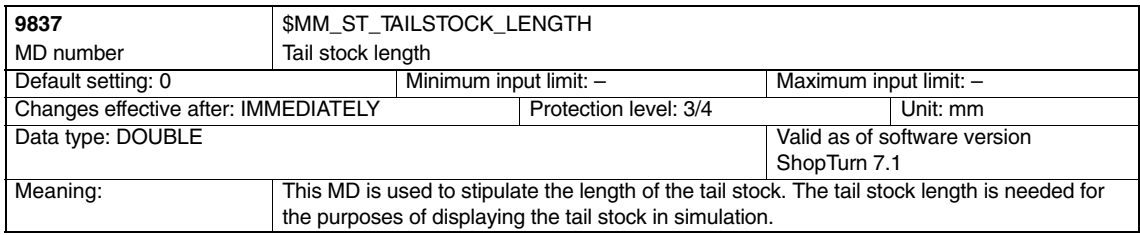

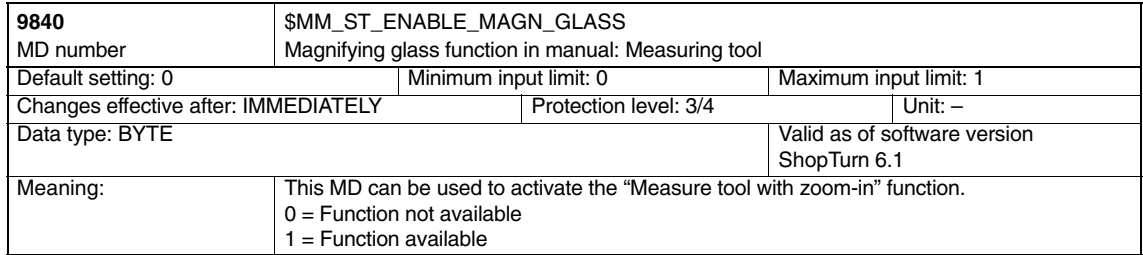

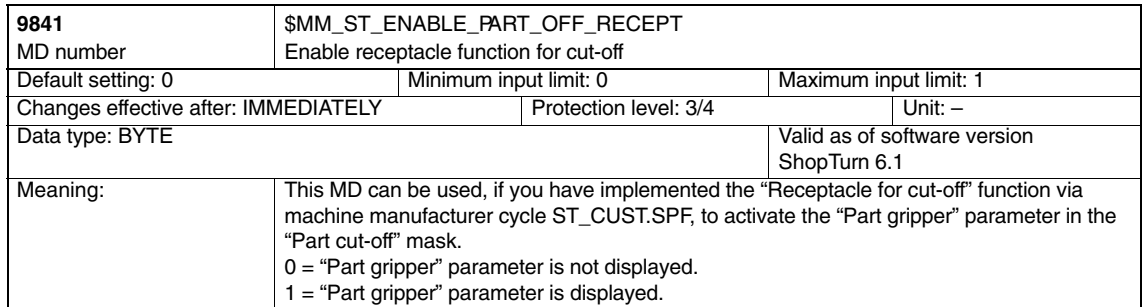

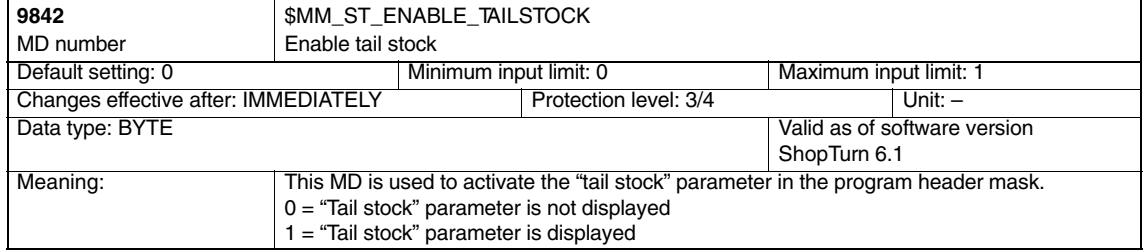

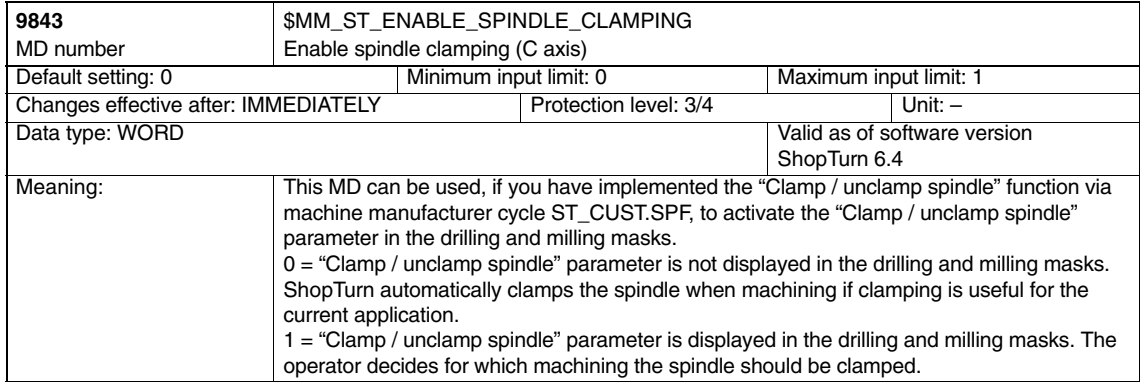

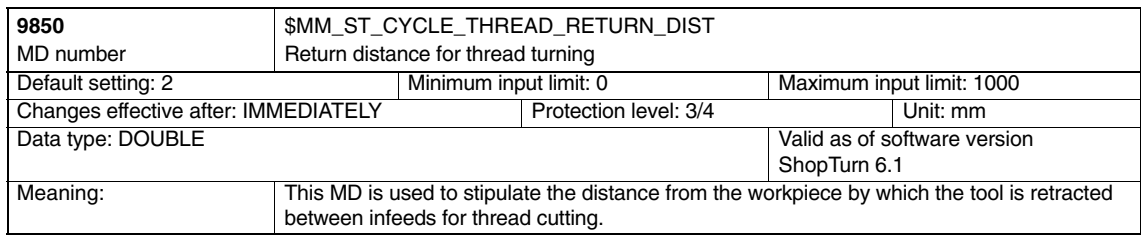

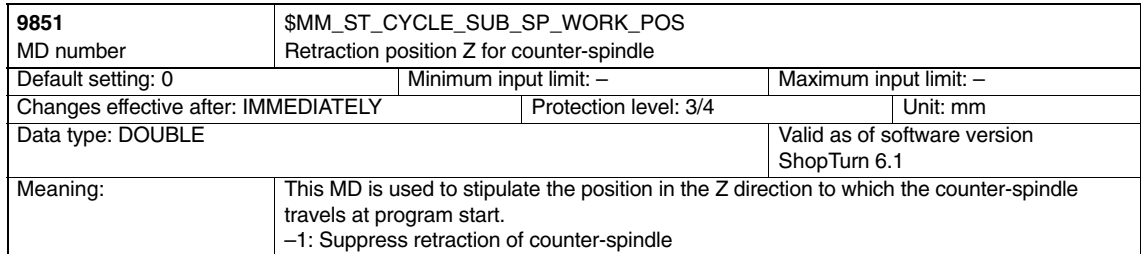

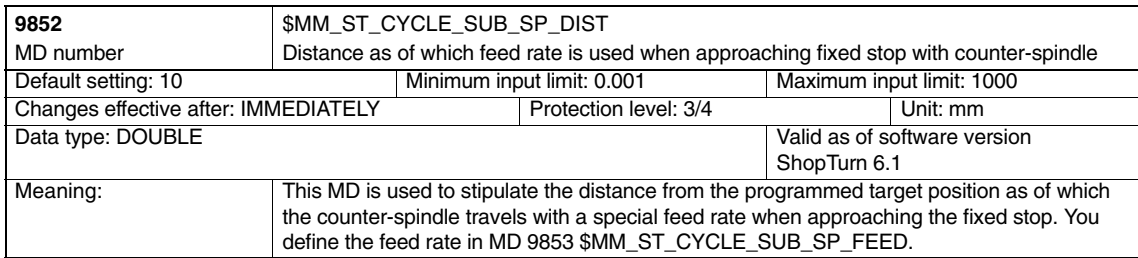

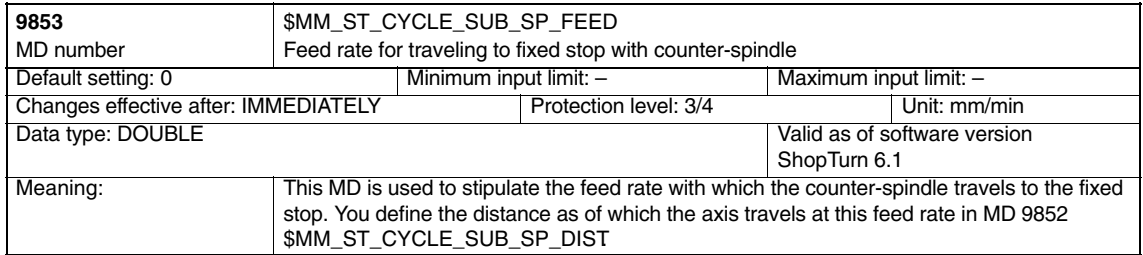

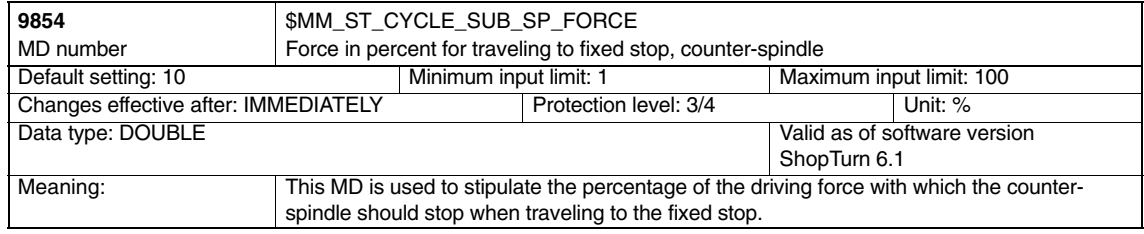

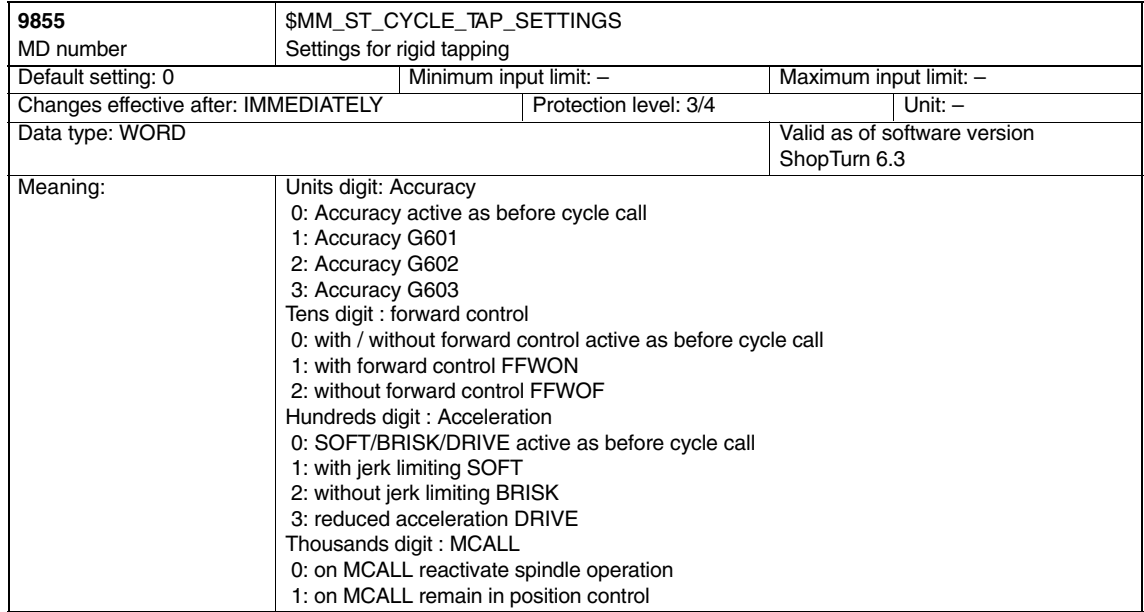

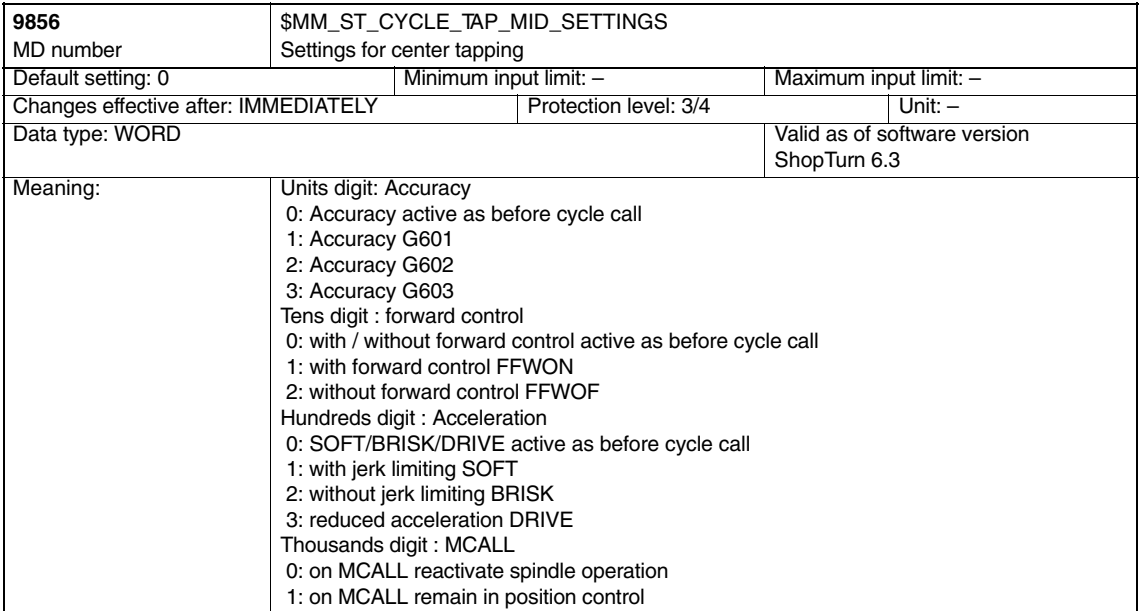

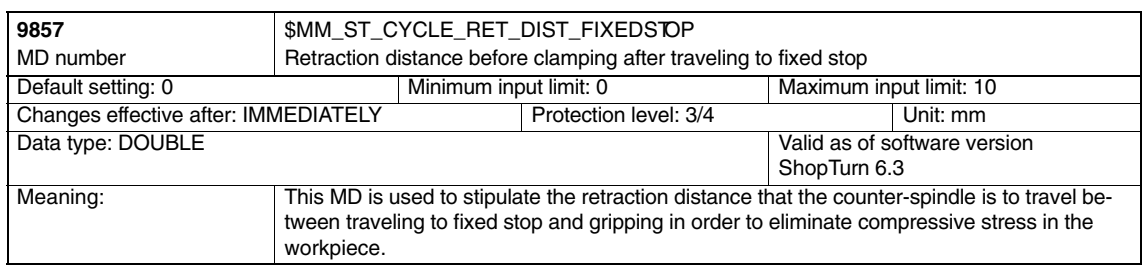

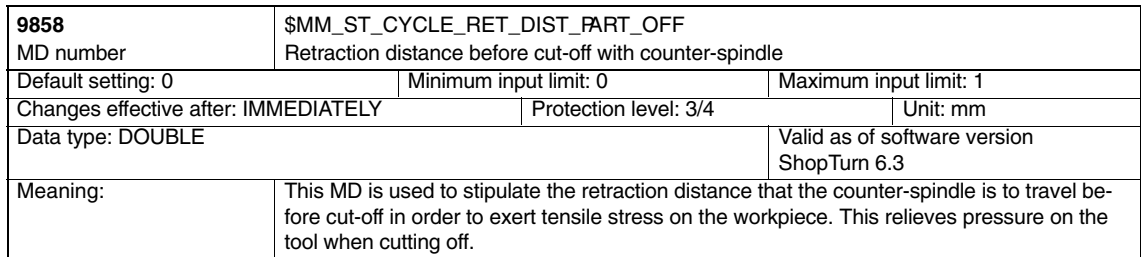

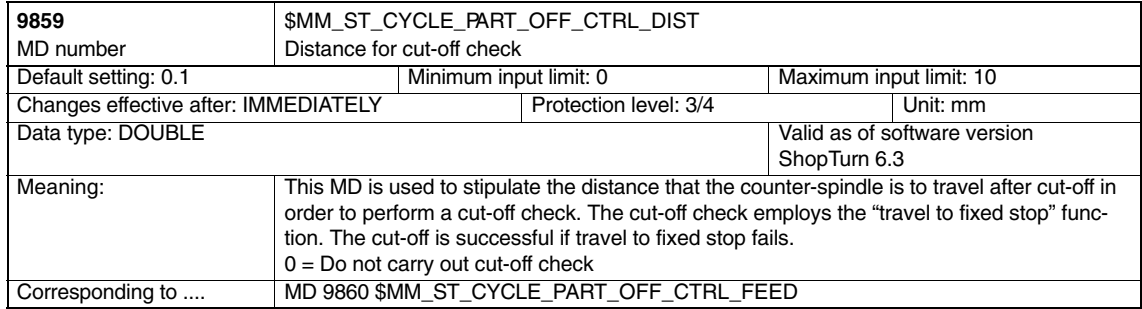
## *7.2 Display machine data for ShopTurn*

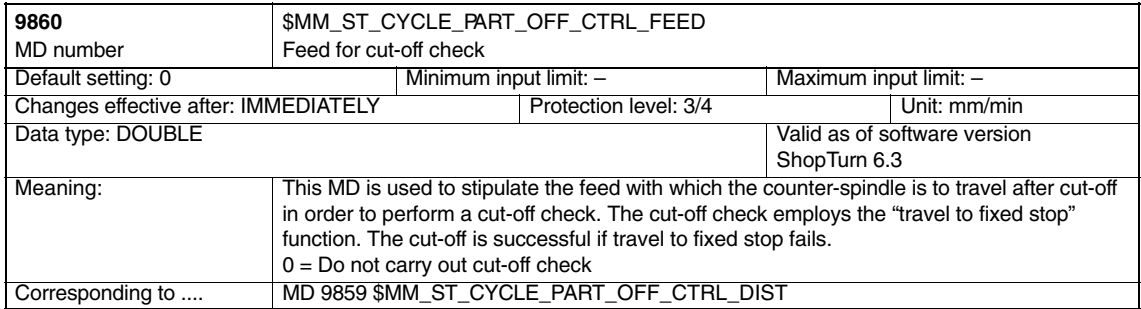

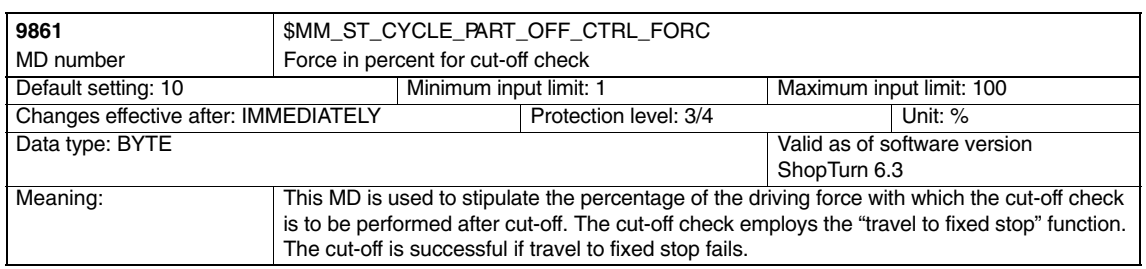

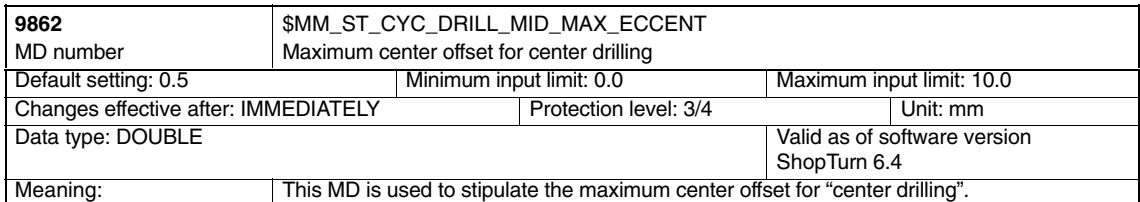

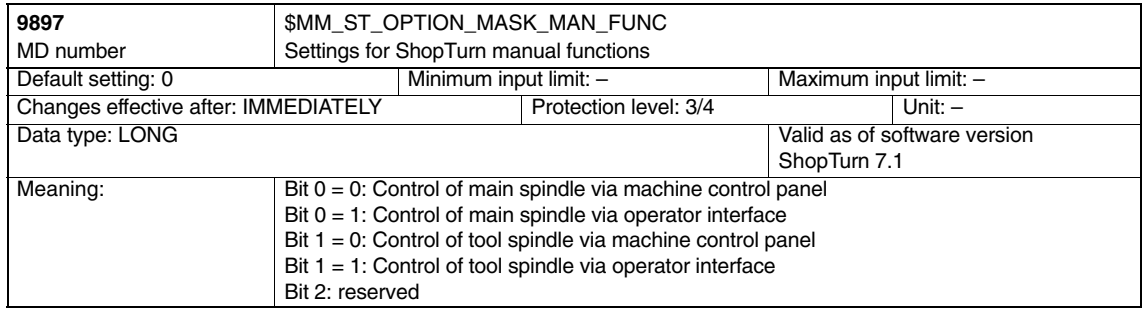

## *7.2 Display machine data for ShopTurn*

Π

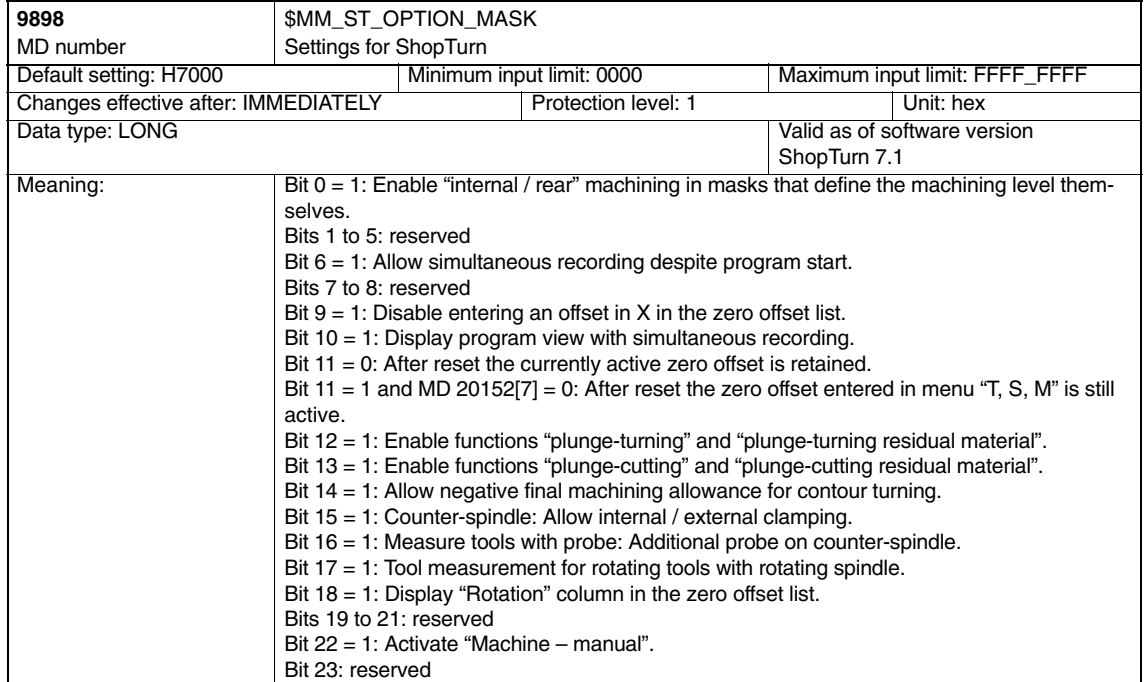

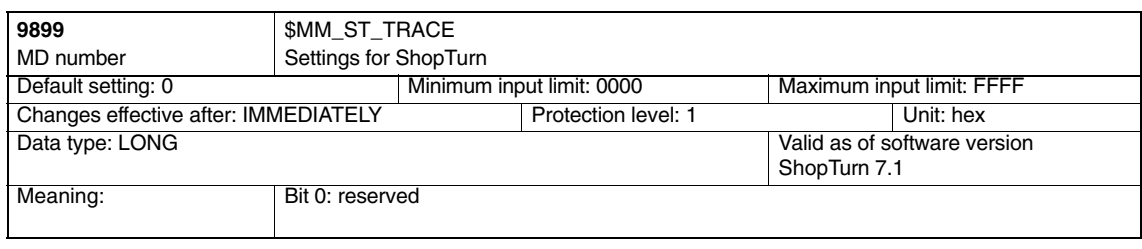

# **8**

# **Tool Management**

# **8.1 Overview of functions**

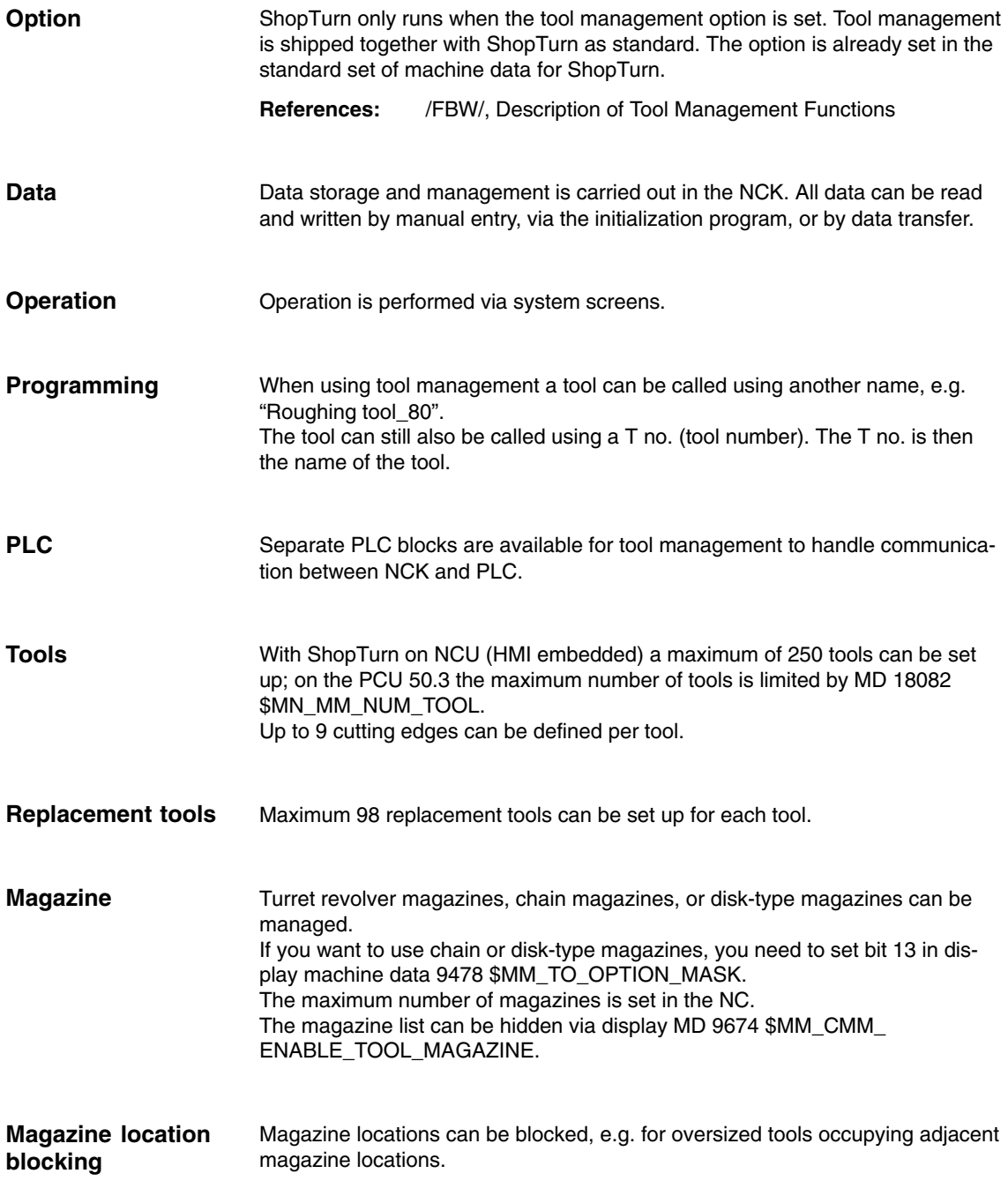

*8.1 Overview of functions*

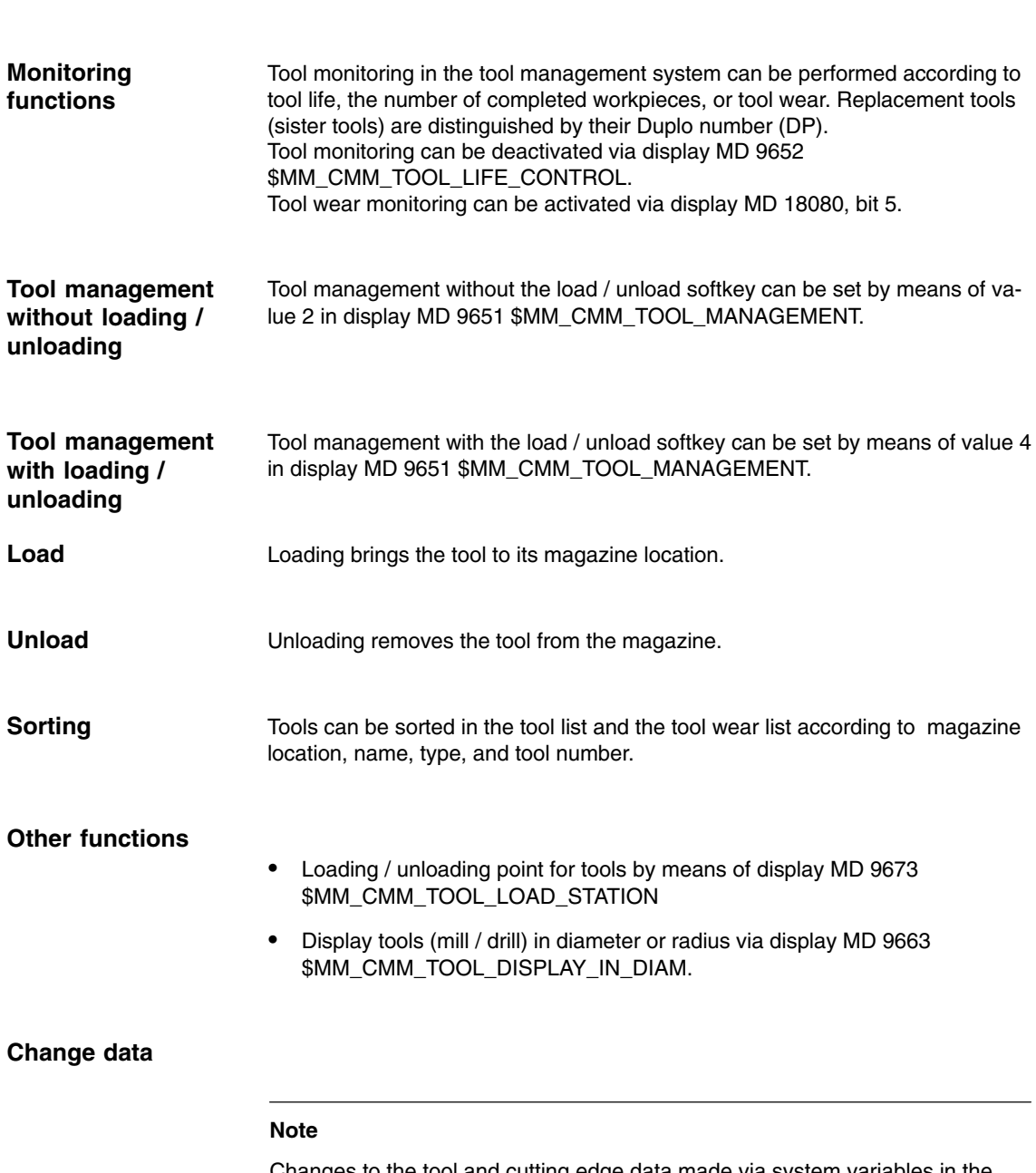

Changes to the tool and cutting edge data made via system variables in the part program are only displayed in the tool list in the ShopTurn user interface if they refer to the active tool.

# **8.2 Start-up sequence**

You can start up tool management either together with ShopTurn or afterwards (see Section 4.2 "Initial start-up sequence").

To start up tool management proceed as follows:

- 1. NCK start-up
- 2. PLC installation and start-up
- 3. Adapt display machine data

If tool management has already been installed on your machine, you do not need to install tool management specifically for ShopTurn; i.e. it is not necessary to start up the NCK/PLC; you only need to adapt the display machine data for tool management.

For a precise description of tool management start-up please refer to: **References:** /FBIW/, Description of Functions Tool Management

#### **Note**

With PCU 50.3 you can also start up tool management (generating configuration file and PLC data) via the CNC-ISO operator interface.

**References:** /FBW/, Description of Tool Management Functions

*8.3 Start-up in NCK*

# **8.3 Start-up in NCK**

## **Prerequisites**

- $\bullet$ PCU start-up is performed and the connection to the NCK established.
- NCK start-up is carried out with the default machine data.

#### **Execution**

- $\bullet$ Enter the NCK machine data for tool management.
- $\bullet$  Create a new configuration file for tool management or use and adapt the examples from the toolbox.
- $\bullet$ Load the configuration file in the control.

# **8.3.1 Enter the NC machine data**

In order to use tool management the machine data for memory setting and for activating tool management must be set.

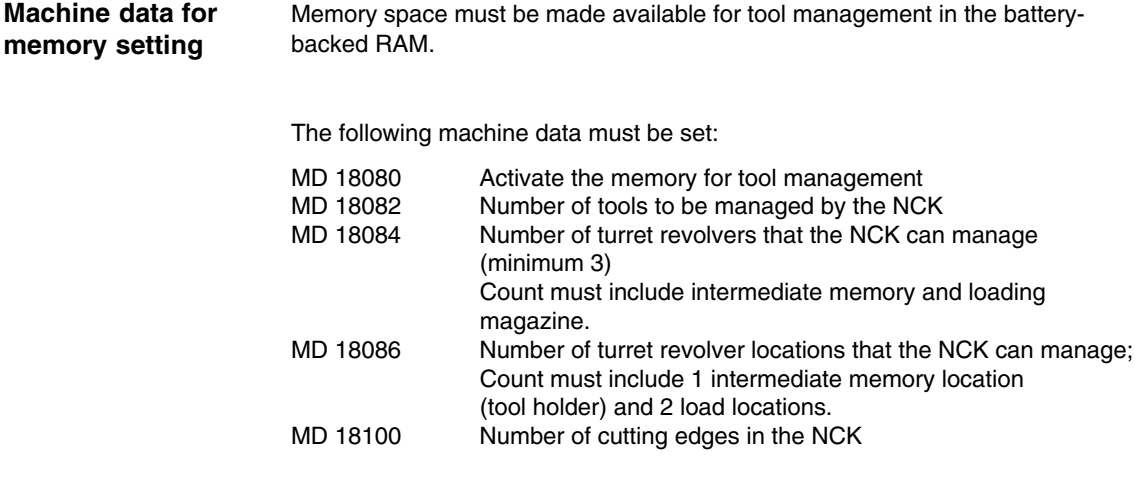

#### **Note**

ShopTurn can manage 9 cutting edges per tool. Define the total number of all available cutting edges in MD 18105 MM\_MAX\_CUTTING\_EDGE\_NO. It is not necessary to enter the number of tools multiplied by 9 cutting edges. You can simply specify approximately how many cutting edges you will need in total.

#### **Example**

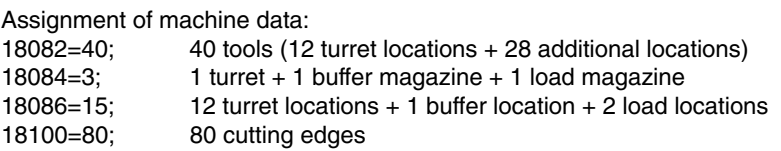

#### **Note**

Via the machine data you simply reserve memory; the locations are only actually assigned to the turret, etc. when the configuration file is created and loaded; (see Subsection 8.3.3 "Creating and loading the configuration file").

Modifying the "memory-influencing" machine data also reformats the battery-backed RAM. Data must therefore be backed up in advance.

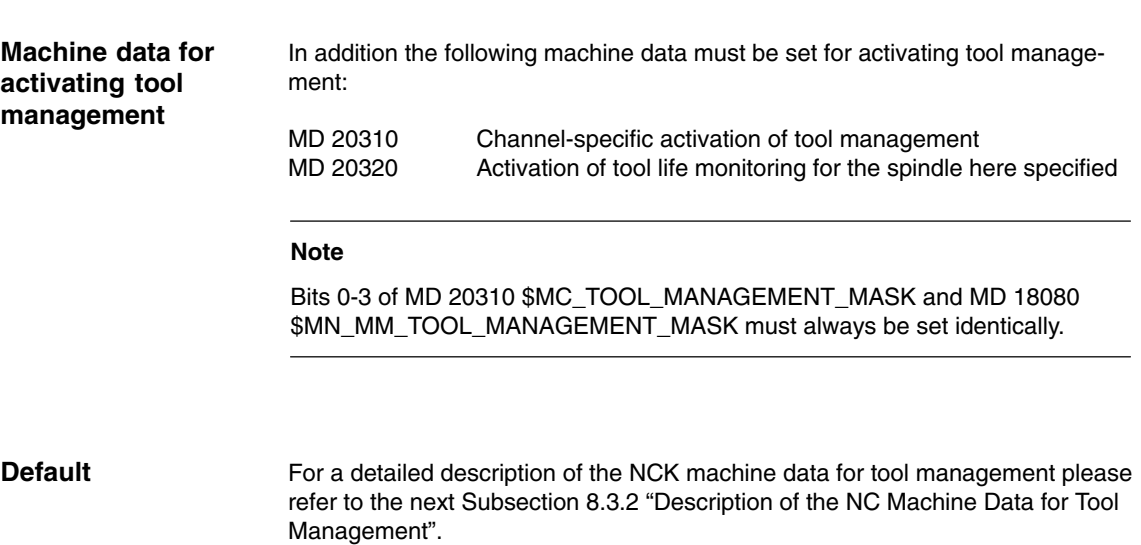

# **8.3.2 Description of NCK machine data**

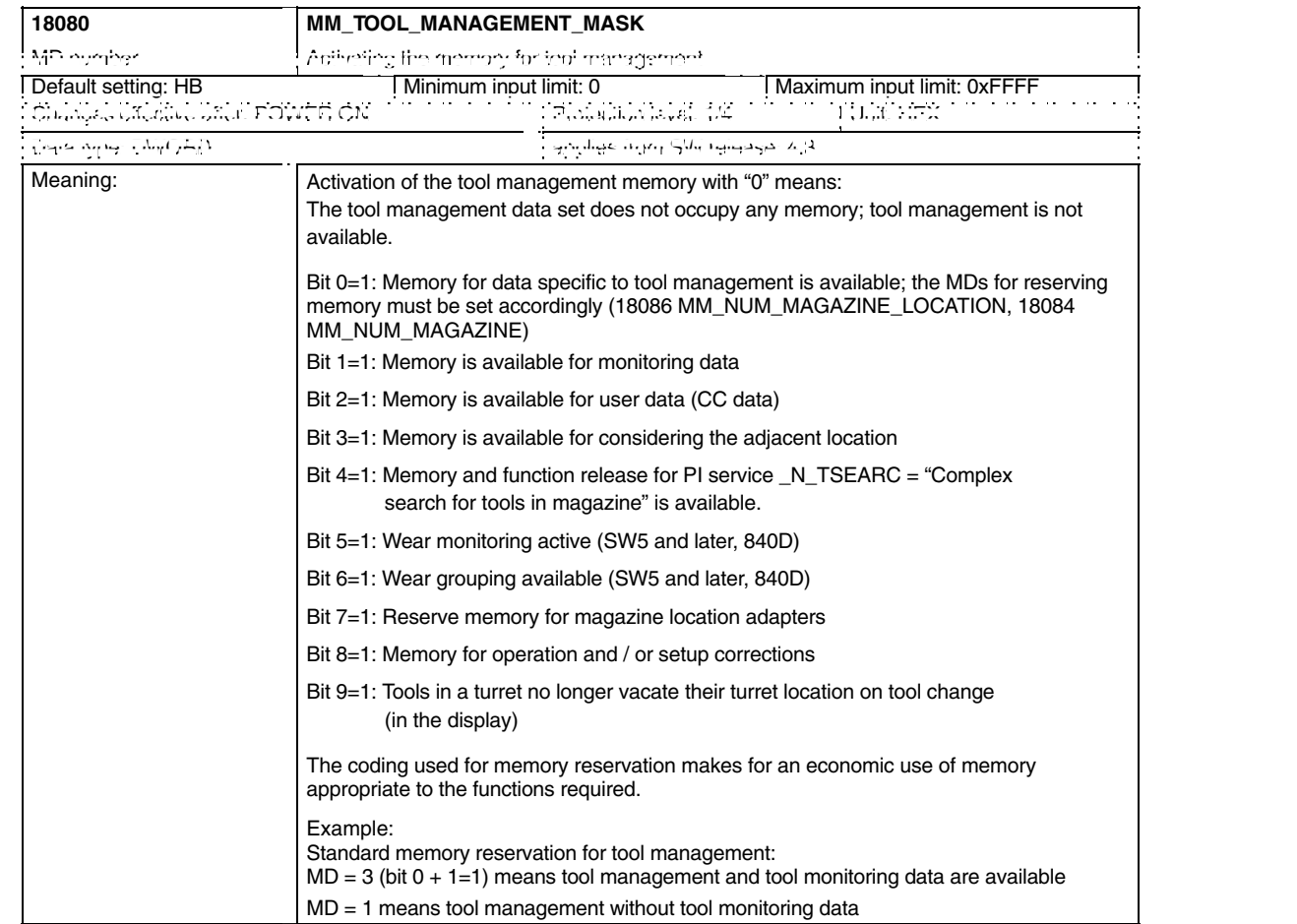

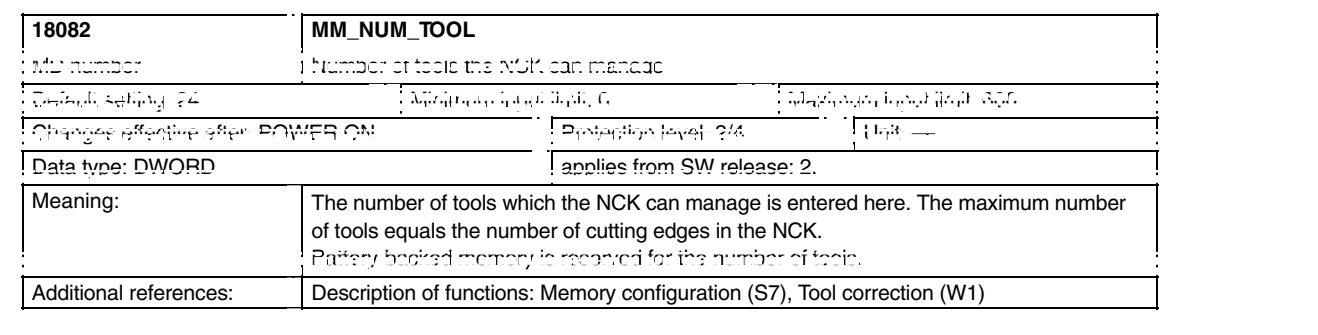

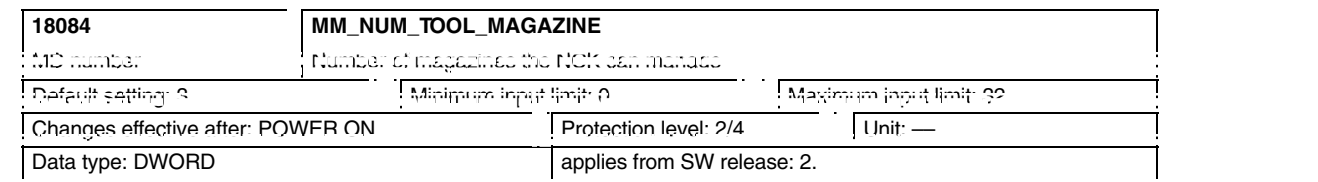

# *8.3 Start-up in NCK*

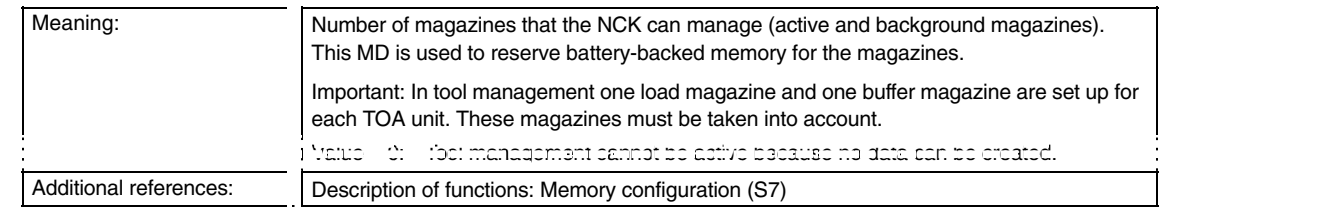

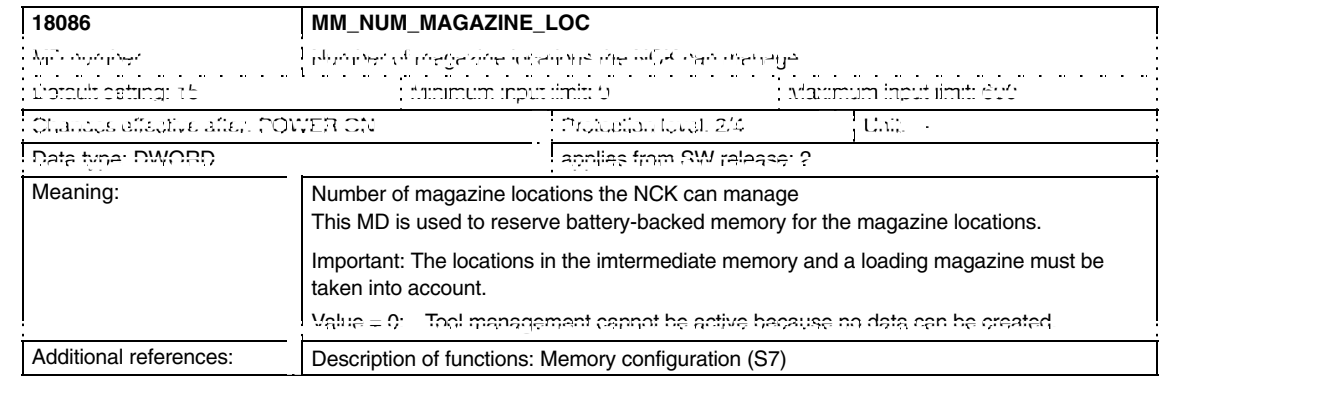

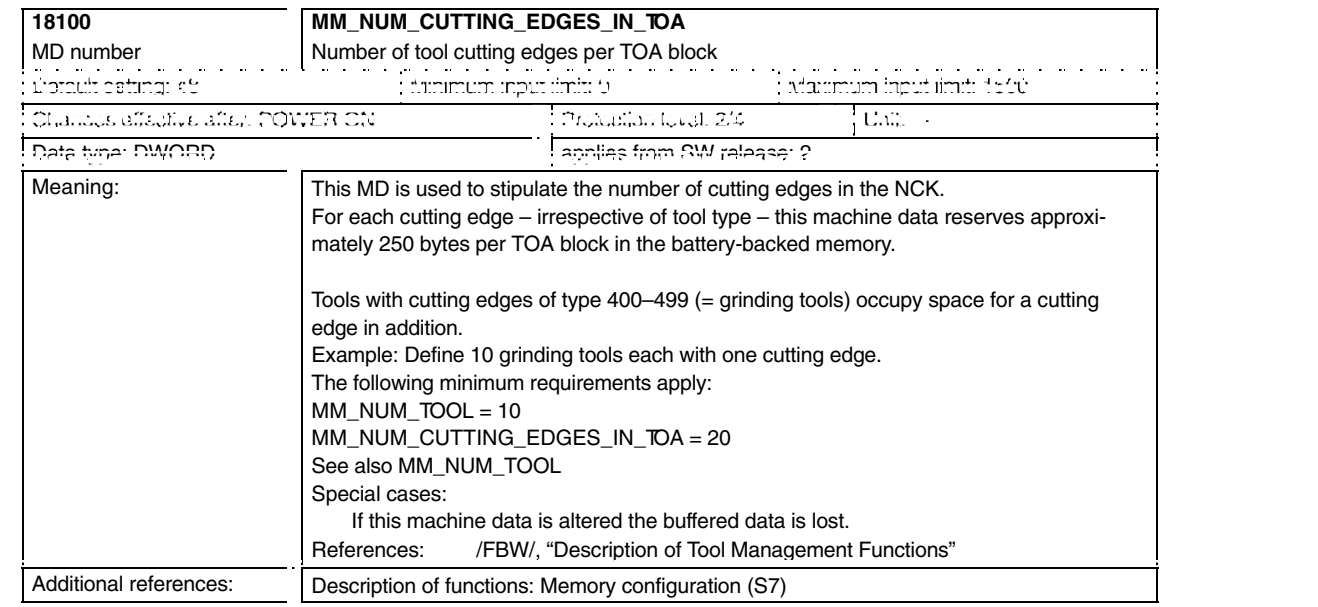

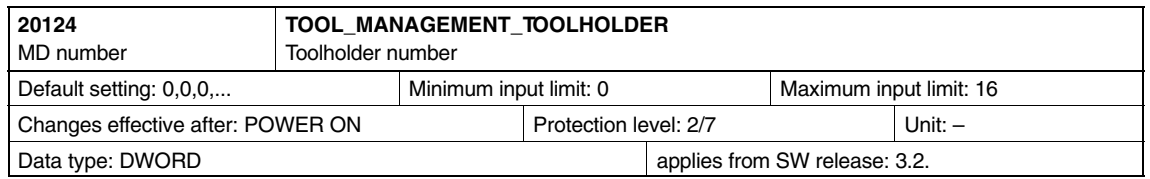

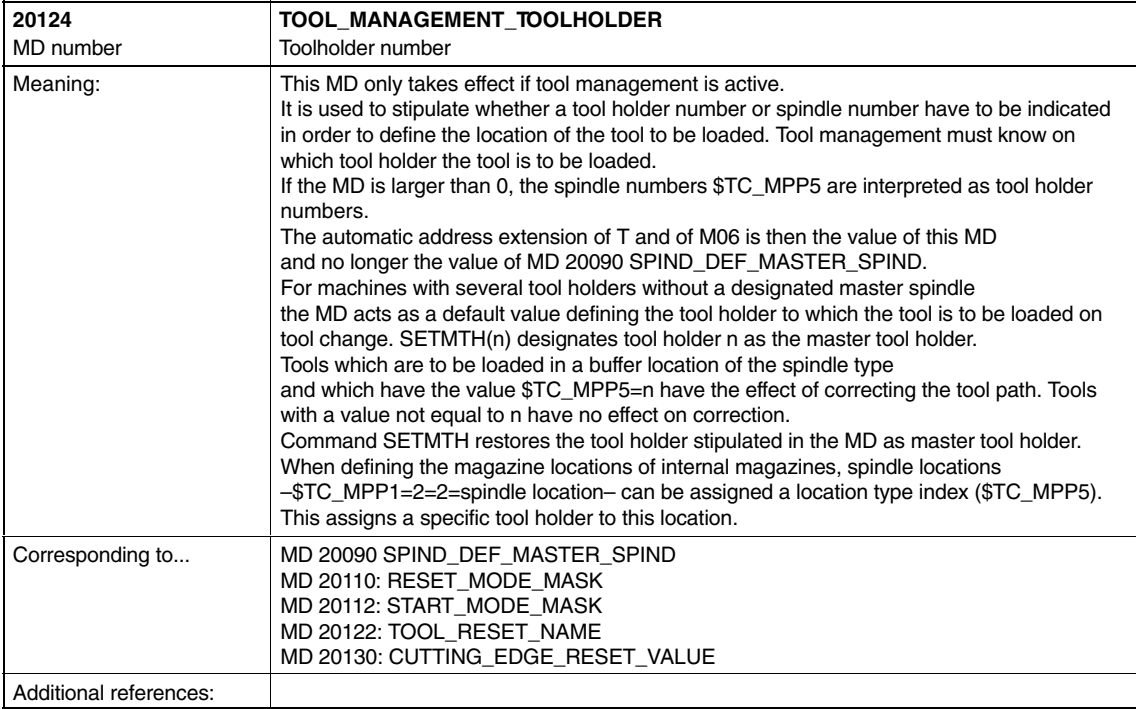

# *8.3 Start-up in NCK*

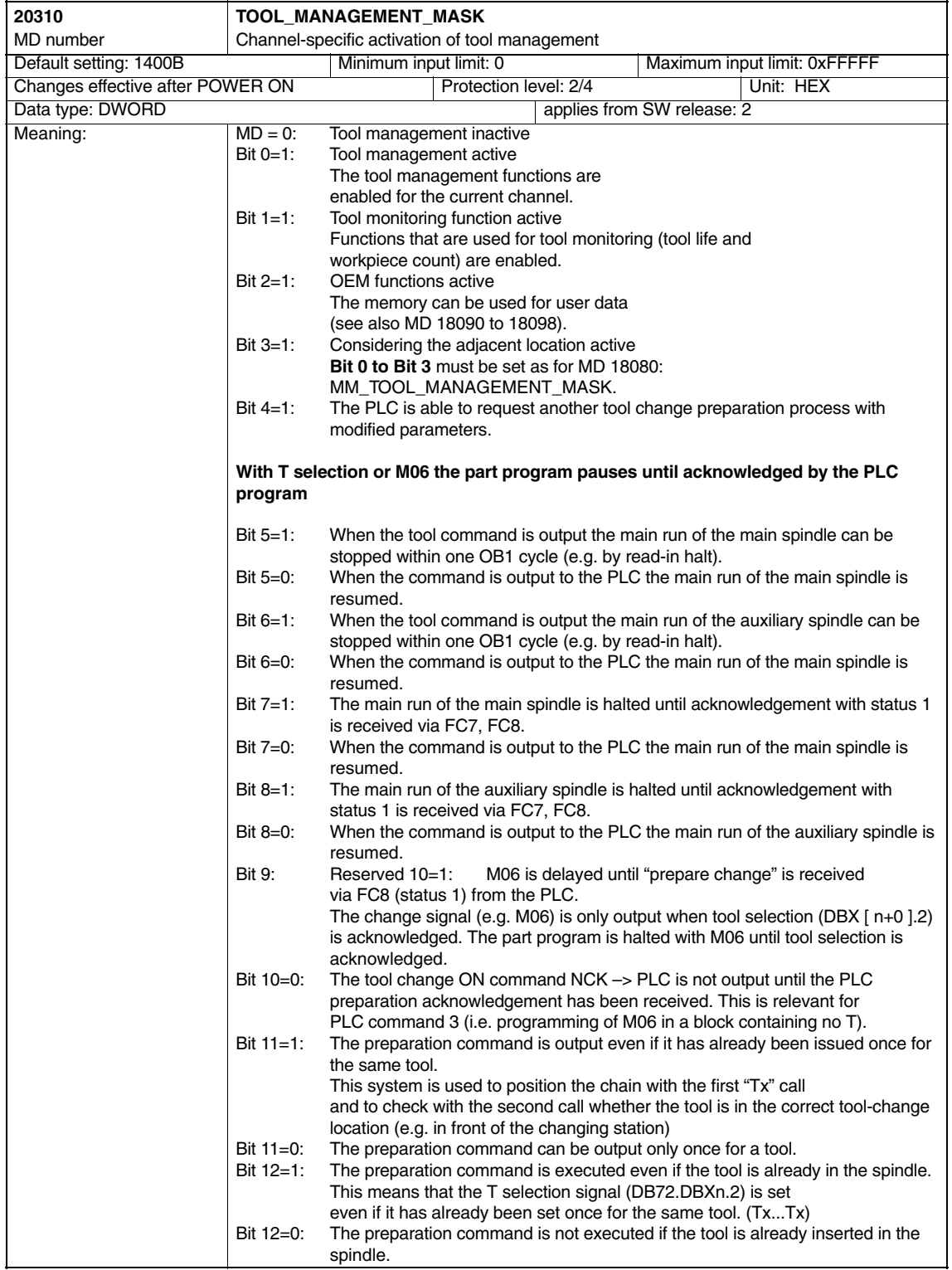

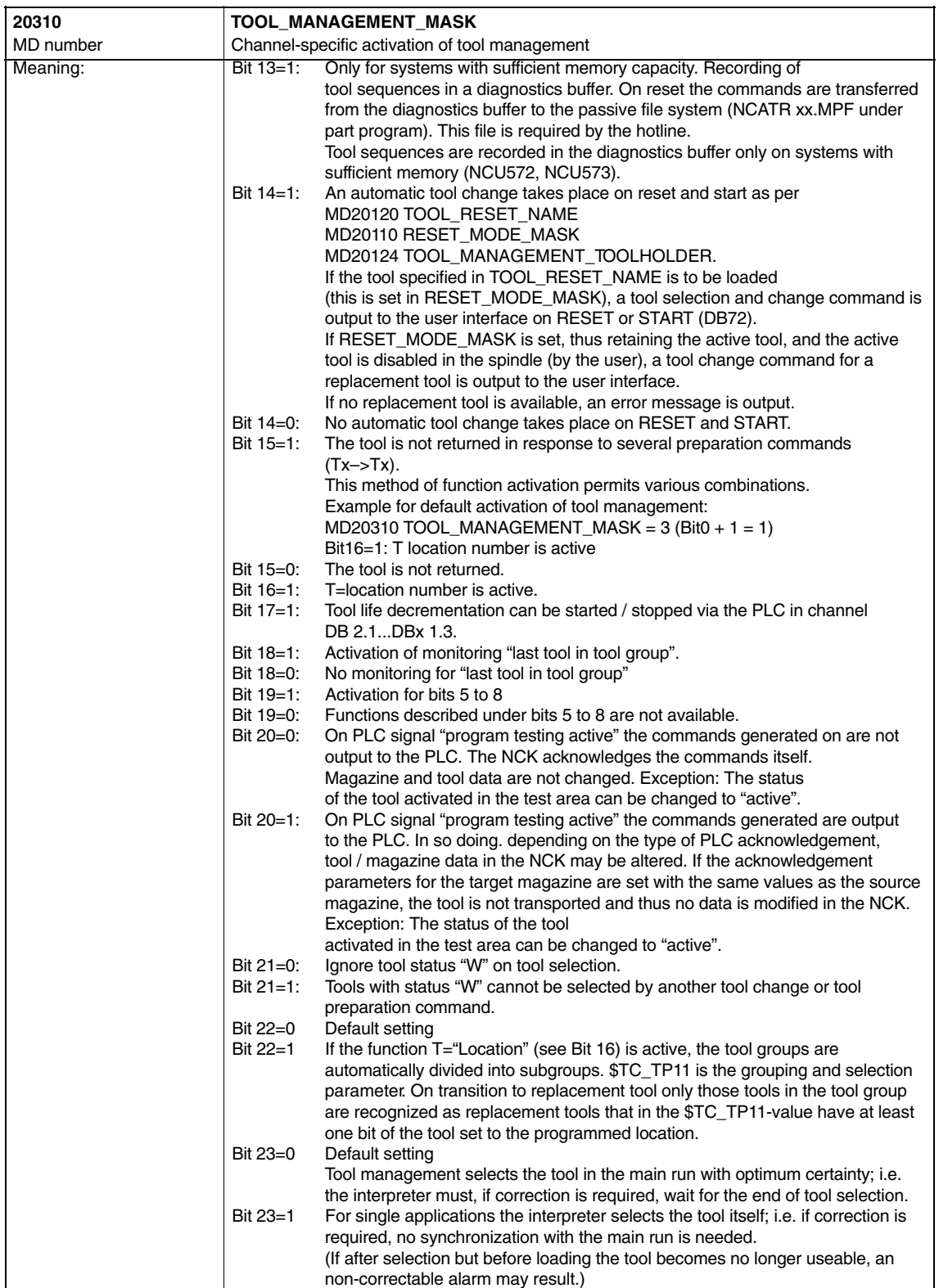

# *8.3 Start-up in NCK*

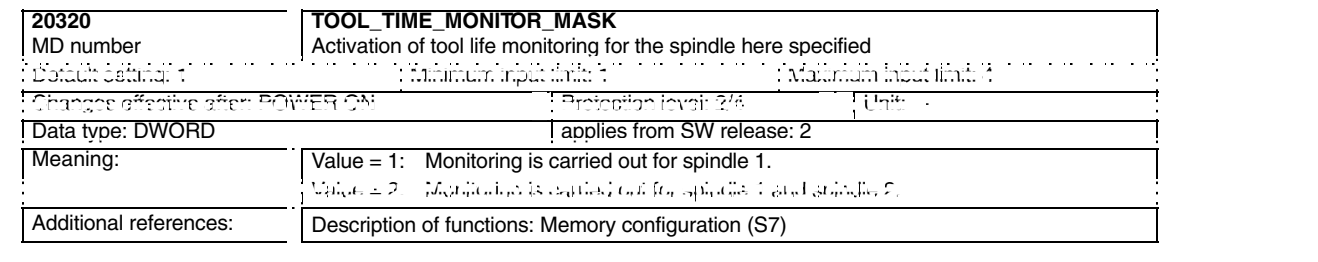

# **8.3.3 Creating and loading the configuration file**

For tool management start-up a configuration file for the turret must be created and loaded in the NCK.

Create a new configuration file or adapt the example from the toolbox.

#### **Note**

Make sure that you adapt the data in the configuration file to match the machine data for tool management.

The configuration file must include the following settings:

- -Define the type of search strategy
- Define the real magazine
- Define the buffer magazine
- Define the load magazine
- Define locations for the real magazine
- Define locations for the buffer magazine
- Define the spindle assignment
- Define the locations for the load magazine
- $\bullet$ Define the distances for the real magazine

Transfer the configuration file to the NCK.

#### **Example**

The configuration file TM\_REV12.8x0 is located in the PLC toolbox under \JobShop\ShopTurn and has been generated for a turret magazine with 12 locations, 1 tool holder, and 2 loading points.

Enter the value 15 in MD 18086 \$MN\_MM\_NUM\_MAGAZINE\_LOCATION.

Adapt configuration file TM\_REV.12.8X0 at the positions marked **bold**.

%\_N\_TO\_TMA\_INI  $CHANDATA(1)$ ;––––––––––––––––––––––––––––––––––––––––––––––––––––––––– ;TM\_REV.12.8x0 ; ;tool management configuration for ShopTurn machine with turret ;––––––––––––––––––––––––––––––––––––––––––––––––––––––––– ;delete old data

;–––––––––––––––

*8.3 Start-up in NCK*

```
$TC MAP1[0]=0$TC_DP1[0,0]=0
;type of search strategy
;–––––––––––––––––––––––
$TC MAMP2=257 ; search forward from 1st location for
                    ;active tools
;definition of magazines
;–––––––––––––––––––––––
;real magazine
$TC_MAP1[1]=3 ;magazine type (3: turret, 1: chain)
$TC_MAP3[1]=17 ;magazine status (17: active magazine,
                    ;enabled for loading)
$TC_MAP6[1]=1 ;number of lines in the magazine
$TC_MAP7[1]=12 ;number of magazine locations
;buffer magazine
$TC_MAP1[9998]=7 ;magazine type (7: buffer)
$TC_MAP3[9998]=17
$TC_MAP6[9998]=1
$TC_MAP7[9998]=1 ;number of buffer locations 
                    ;(1: spindle)
;load magazine
$TC_MAP1[9999]=9 ;magazine type (9: load magazine)
$TC_MAP3[9999]=17
$TC_MAP6[9999]=1
$TC_MAP7[9999]=2 ;number of loadpoints
;locations of real magazine
;––––––––––––––––––––––––––
;location no 1
$TC_MPP1[1,1]=1 ;location kind (1: magazine location)
$TC_MPP2[1,1]=1 ;location type
$TC_MPP3[1,1]=1 ;consider adjacent location (1: on)
$TC_MPP4[1,1]=2 ;location state (2: location free)
$TC_MPP5[1,1]=1 ;location kind index (1: location no 1)
;location no 2
$TC_MPP1[1.2]=1 ;location kind (1: magazine location)
$TC_MPP2[1,2]=1
$TC_MPP3[1,2]=1
$TC_MPP4[1,2]=2
$TC_MPP5[1,2]=2 ;location kind index (2: location no 2)
;
$TC_MPP1[1,3]=1
$TC_MPP2[1,3]=1
$TC MPP3[1,3]=1$TC_MPP4[1,3]=2
$TC_MPP5[1,3]=3
;
.
.
```
.

**Variable description** *8.3 Start-up in NCK*

```
$TC_MPP1[1,12]=1
$TC_MPP2[1,12]=1
$TC_MPP3[1,12]=1
$TC_MPP4[1,12]=2
$TC_MPP5[1,12]=12
;
;locations of buffer magazine
;––––––––––––––––––––––––––
;spindle
$TC_MPP1[9998,1]=2 ;location kind (2: spindle)
$TC_MPP2[9998,1]=0 ;location type
$TC_MPP3[9998,1]=0 ;consider adjacent
$TC_MPP4[9998,1]=2 ;location state (2: location free)
$TC_MPP5[9998,1]=2 ;location state (2: location life<br>$TC_MPP5[9998,1]=1 ;location kind index (1: spindle)
;locations of load magazine
;––––––––––––––––––––––––––
;1st load point
$TC_MPP1[9999,1]=7 ;location kind (7: load point)
$TC MPP2[9999,1]=0 ; location type
$TC_MPP3[9999,1]=0 ;consider adjacent
$TC_MPP4[9999,1]=2 ;location status (2: location free)
$TC_MPP5[9999.1]=1 ;location kind index (1: loadpoint 1)
;distance to change position of real magazine
;––––––––––––––––––––––––––––––––––––––––––––
$TC MDP2[1,1]=0 ; spindle
$TC MDP1[1,1]=0 ;1st load point
$TC MDP1[1,2]=0 ;2nd load point
M<sub>17</sub>
The main variables for the configuration file are described here. For a detailed
description of the system variables, please refer to:
References: /FBW/, Description of Tool Management Functions
$TC_MAP1[MagazineNo]= Magazine type
-
 1: Chain
• 3: Turret revolver
• 5: Flat magazine
  7: Internal magazine tool buffer
```
- 9: Internal magazine loading station

#### **\$TC\_MAP3[MagazineNo]=** Magazine status

- Bit 0 = 1: Active magazine
- $\bullet$ Bit  $1 = 1$ : Blocked
- $\bullet$ Bit 2 = 1: Magazine is at load position
- Bit 3 = 1: Tool motion is active
- Bit 4 = 1: Enabled for loading

Default: Bit 0 and bit 4 set

**\$TC\_MAP6=** Number of magazines for ShopTurn: 1

**\$TC\_MAP7=** Number of locations e.g. number of buffer locations 1= tool holder

#### **\$TC\_MAMP2=** Type of search strategy

This mask is divided into a right and left byte.

- $\bullet$ The right byte describes the tool search (bits 0 and 1).
- The left byte describes the empty location search for the active tool.

A value must be specified for both strategies.

- Bit 0 = 1: Search for active tool with tool designation (1)
- Bit  $1 = 1$ : Search for next tool with tool designation (2)
- Bit 8 = 1: Search from 1st location onwards (256)
- $\bullet$ Bit  $9 = 1$ : Search from current location onwards (512)
- $\bullet$ Bit 10 = 1: Search from last location backwards (1024)
- Bit 11 = 1: Search from current location backwards (2048)
- $\bullet$ Bit 12 = 1: Search from current location symmetrically (4096)

Example: \$TC\_MAMP2=257 (bit 0=1 and bit 8=1)

Bit  $0 = 1$ : Search for active tool with tool designation Bit 8 = 1: Search from 1st location onwards

*8.3 Start-up in NCK*

**\$TC\_MPP1[MagazineNo, LocNo]=** Type of location:

- 1 = magazine location
- 2 = tool holder
- $\bullet$ 3 = gripper
- 4 = loader
- 5 = transfer location
- 6 = loading station
- 7 = loading point

Default: value of corresponding location type

#### **\$TC\_MPP2[MagazineNo, LocNo]=** Type of location:

Any values can be entered here. The values must match the tools to be loaded at the location.

Example:

- Value = 0: Every tool fits in this location
- -Value = 1: Location for heavy tools
- Value = 2: Location for long tools

#### **\$TC\_MPP3[MagazineNo, LocNo]=** Considering adjacent location ON = 1

- Value = 1: An adjacent location is considered for the location specified
- Value = 0: No adjacent location is considered for the location specified
- $\bullet$ Value = 0: This must be entered for buffer and load locations.

#### **\$TC\_MPP4[MagazineNo, LocNo]=** Location status:

- Bit 0 = 1: Blocked
- Bit 1 = 1: Free / allocated

Default: Bit 1 set

#### **\$TC\_MPP5[MagazineNo, LocNo]=** Location type index

For \$TC\_MPP1[Magazine no., Location no.]=1 (location type is the magazine location), the location number is entered here. For other location types, the type index is incremented.

**\$TC\_MDP2[MagazineNo, BufferNo.]=** Distances between buffer and magazine

Turret revolver: Value  $= 0$ 

**\$TC\_MDP1[MagazineNo, BufferNo.]=** Distances between load points and magazine

Turret revolver: Value =  $0$ 

#### **Prerequisites**

- PCU start-up is performed and the connection to the NC established.
- NCK start-up is carried out with the NCK machine data for ShopTurn.
- The basic PLC program is loaded.

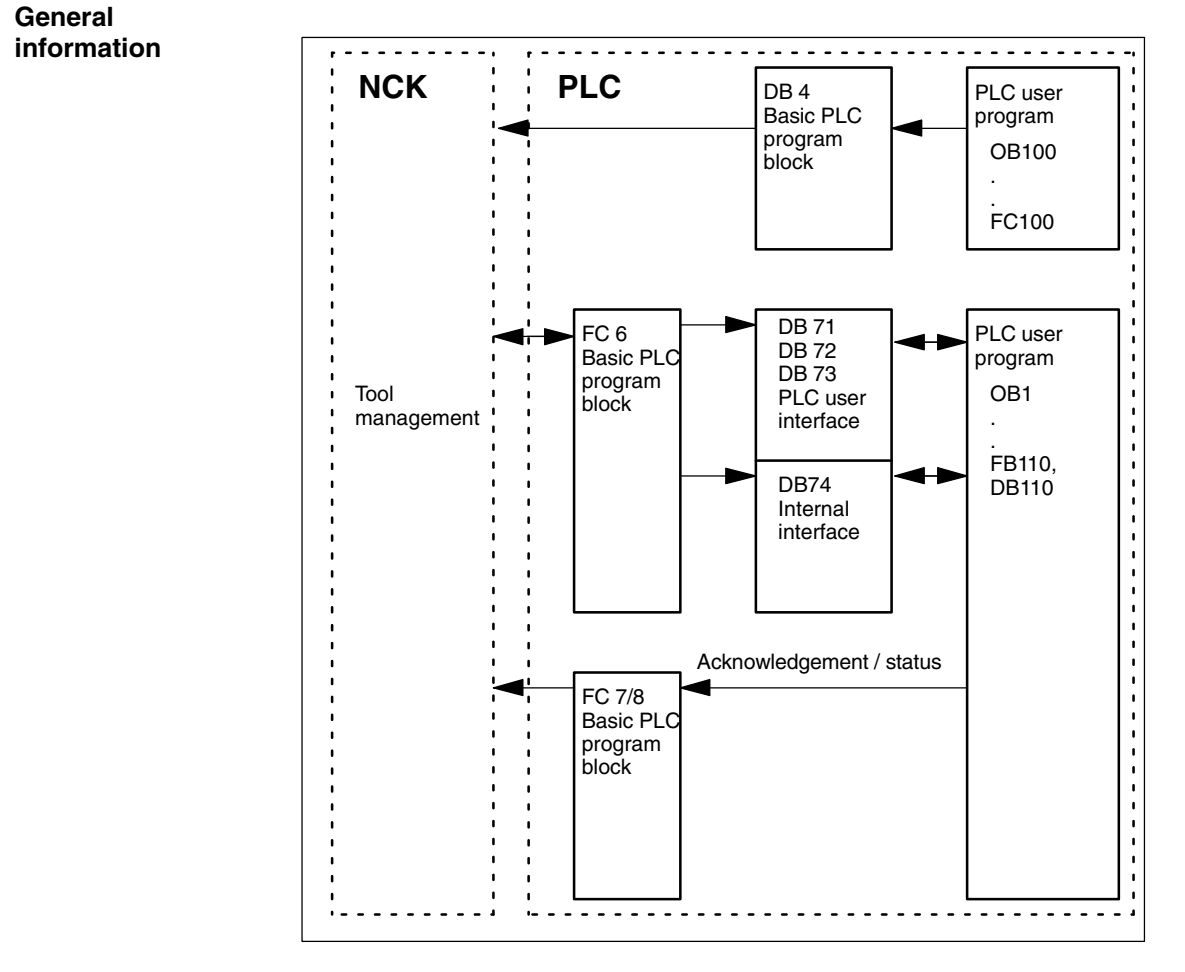

Fig. 8-1 Overview of tool management

FC 6 supplies data blocks DB71, 72, and 73 with the information for the new and old tools. Block FC 6 is called by the basic PLC program and must not be called again in the PLC user program.

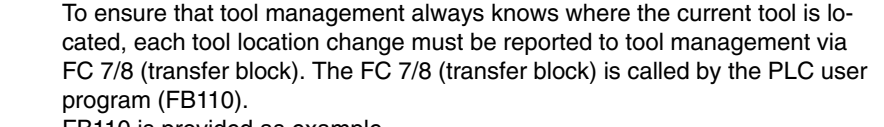

FB110 is provided as example.

Data blocks DB71, 72, 73, and 74 are set up automatically. The lengths of the data blocks are determined by the parameters for tool management in DB4. DB4 is written by the PLC user program. FB100 is available as an example for this.

Perform FC 8 call and generate PLC data (DB4). Either adapt the examples for blocks FC 100 and FB110 provided in directory \JobShop\ShopTurn or use your own blocks. **Execution**

# **8.4.1 Example for FC 100 and FB 110**

The AWL source TM\_REV.AWL is provided as an example for tool management in directory \JobShop\ShopTurn.

### **Procedure**

 $\bullet$  Modify source file TM\_REV.AWL (data transfer for turret) and then compile the file.

Source file TM\_REV.AWL contains the following blocks:

- FC 100 (block for tool management configuration)
- FB 110, DB 110 (blocks for data transfer in tool management)

The blocks for transferring tool management data (FB110, DB110) must be adapted to suit the individual machine.

- Load the blocks to the PLC.
- Call the blocks in OB 1 and OB 100:
	- Call FC 100 in OB 100
	- Call FB 110 in OB 1

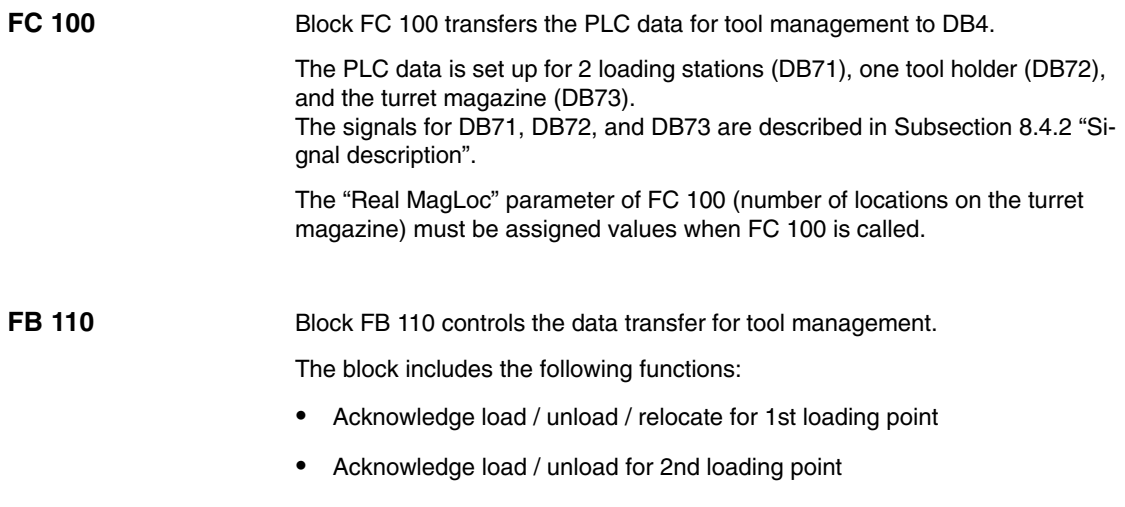

- $\bullet$ Acknowledge change for tool holder
- Abort, i.e. negative acknowledgment for the above-mentioned functions

The acknowledgment for these functions can be enabled by the PLC via the input parameter of FB 110, e.g. confirm load / unload via user key. The default settings for the input parameters are for automatic acknowledgement, so that block FB 110 can be used on test stations involving no further link to the machine; (see Table 8-1). Automatic acknowledgment is performed by means of interface signals from the tool management data blocks; each of these can be skipped.

#### For data transfer with the turret FB 110 from STL source file TM\_REV.AWL can be used. **Data transfer**

| Signal               | Type        | <b>Default</b> | Comment                                             |
|----------------------|-------------|----------------|-----------------------------------------------------|
| Change_Rev_IF1       | <b>BOOL</b> | <b>TRUE</b>    | Acknowledge change for turret                       |
| Load IF1             | <b>BOOL</b> | <b>TRUE</b>    | Acknowledge loading for loading point 1             |
| Unload IF1           | <b>BOOL</b> | <b>TRUE</b>    | Acknowledge unloading for loading point 1           |
| Relocate IF1         | <b>BOOL</b> | <b>TRUE</b>    | Acknowledge relocation for loading point 1          |
| Position IF1         | <b>BOOL</b> | <b>TRUE</b>    | Acknowledge positioning to loading point 1          |
| Load IF <sub>2</sub> | <b>BOOL</b> | <b>TRUE</b>    | Acknowledge loading for loading point 2             |
| Unload IF2           | <b>BOOL</b> | TRUF           | Acknowledge unloading for loading point 2           |
| Position IF2         | <b>BOOL</b> | <b>TRUE</b>    | Acknowledge positioning to loading point 2          |
| Reset IF             | <b>BOOL</b> | <b>FAI SF</b>  | Abort for one of the above-mentioned func-<br>tions |

Table 8-1 Input parameters of FB 110 from TM\_REV.AWL

#### **Note**

MD 9673 CMM\_TOOL\_LOAD\_STATION defines the interface via which the magazine will be loaded or unloaded.

# **8.4.2 Signal description**

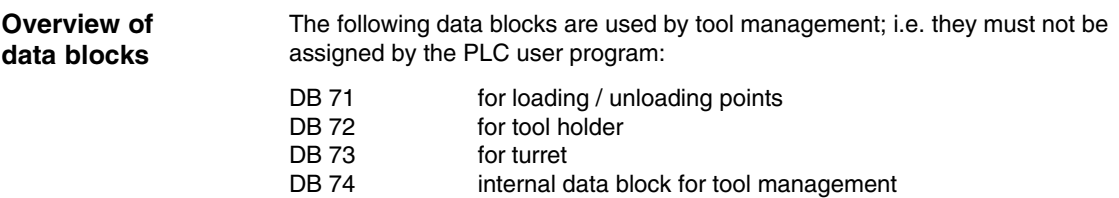

If you need to change the data for magazines, buffers, or loading positions, delete data blocks DB 71 to DB 74 and restart the PLC.

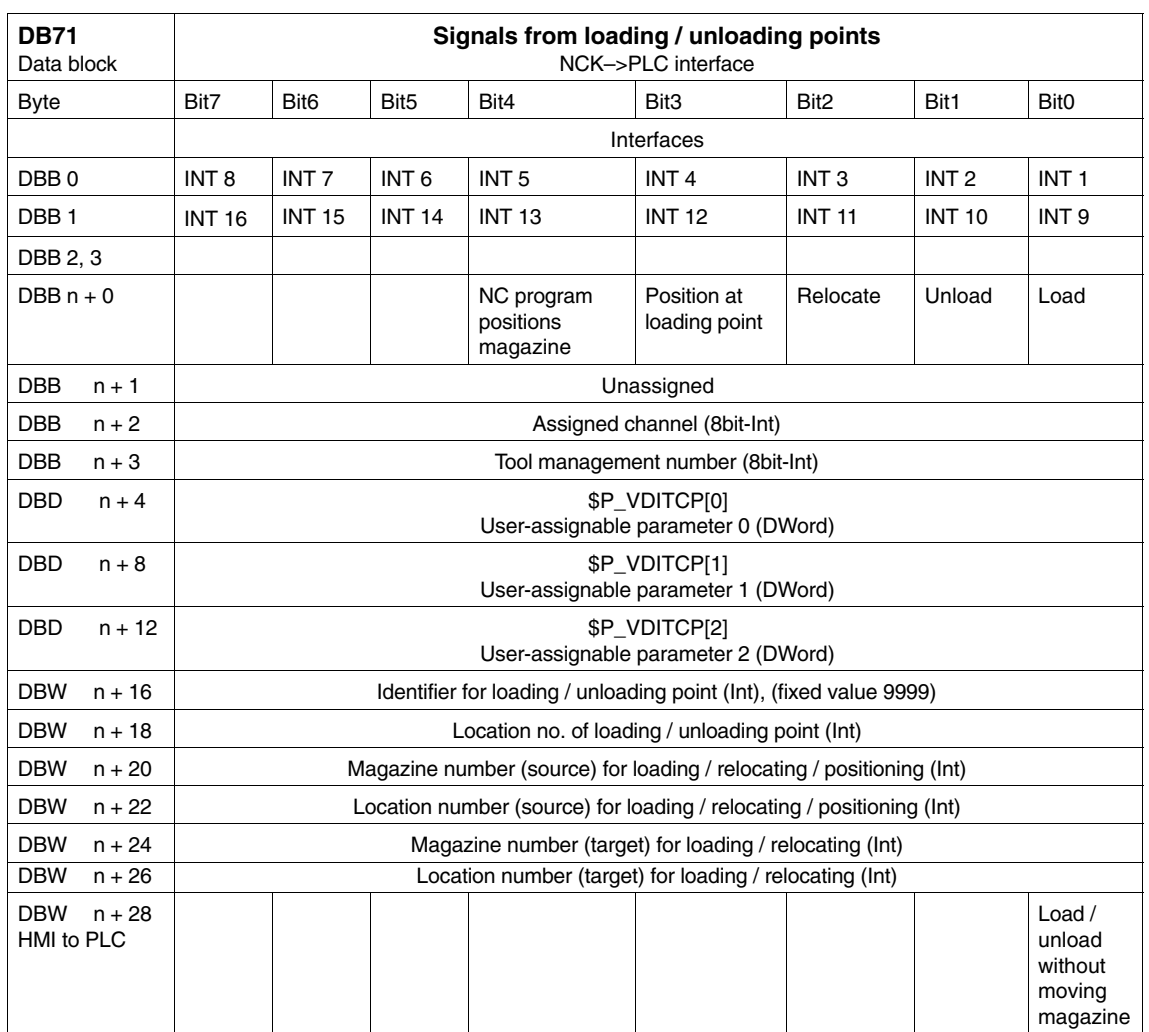

# **Overview DB71**

Initial addresses of loading / unloading locations:

Loading / unloading location 1:  $n = 4$ 

2:  $n = 34$ 3:  $n = 64$ 4:  $n = 94$ 

Example calculation of address DBW n+24 (magazine number, target)

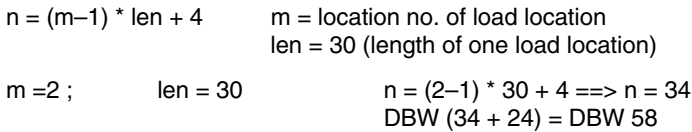

Address for magazine number, target, of 2nd loading point is DBW 58.

Loading point 1 is intended for loading / unloading in (all) spindles / tool holders. This must be considered when assigning the loading interface (applies with ShopTurn on NCU (HMI embedded); with PCU 50.3 this is considered automatically). Loading point 1 is also used to relocate / position tools in any location (e.g. buffer location).

*8.4 Start-up in the PLC*

## **Overview DB72**

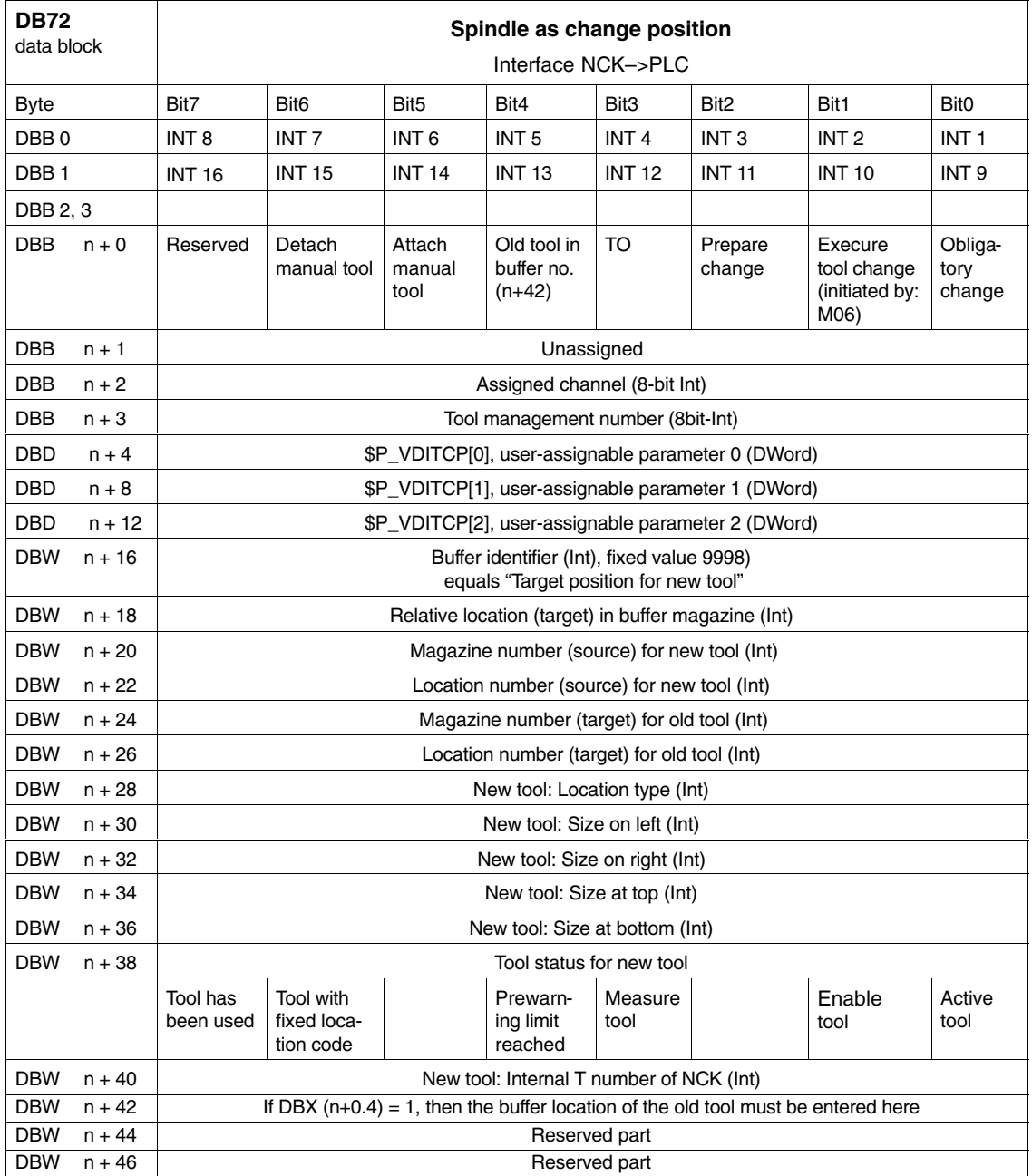

Initial addresses of spindles: Spindle  $1: n = 4$ 

Spindle 2:  $n = 52$ Spindle  $3: n = 100$  $n = (m-1)^*$  len + 4 m = Location number of change position  $len = 48$ 

# **Note**

DBB (n+1) to DBW (n+46) are updated **only** by a T selection.

# **Overview DB73**

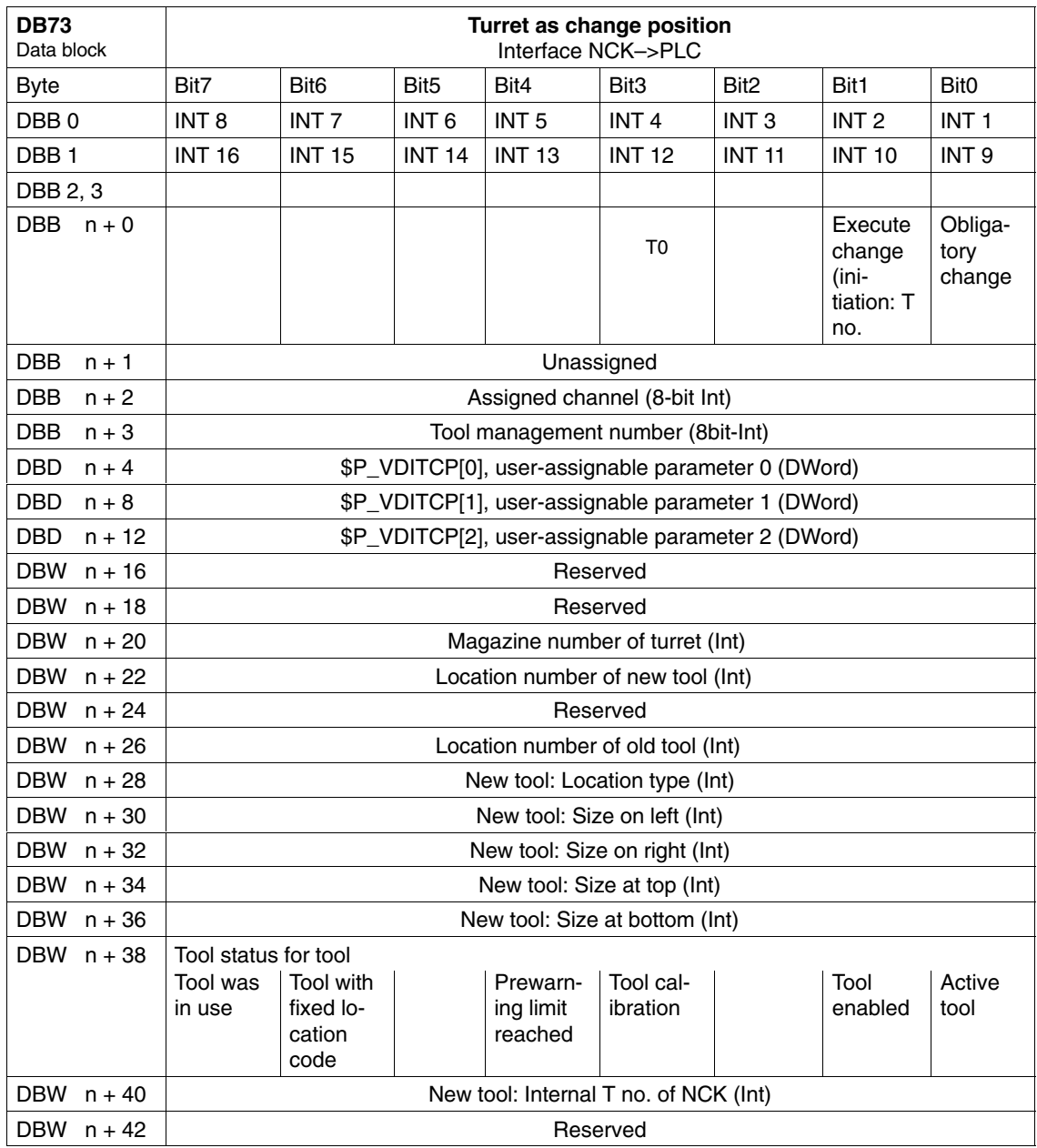

Initial addresses of turrets:  $Turret 1: n = 4$ 

Turret 2:  $n = 48$ Turret  $3: n = 92$  $n = (m-1)^*$  len + 4 m = Location number of change position  $len = 44$ 

Example for change position 3:  $n = (3-1)^*n 44 + 4 = 2^*44 + 4 = 88 + 4 = 92$ 

#### **Note**

For a description of data blocks DB71 and DB74, please see<br> **References:** /FBW/, Description of Functions Tool Mana /FBW/, Description of Functions Tool Management

## **Description DB73**

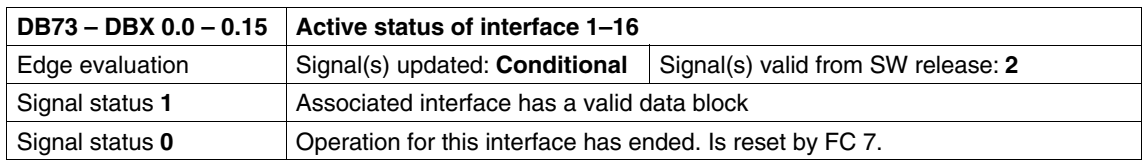

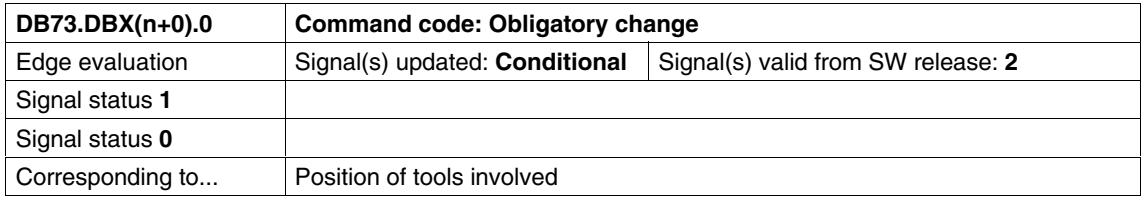

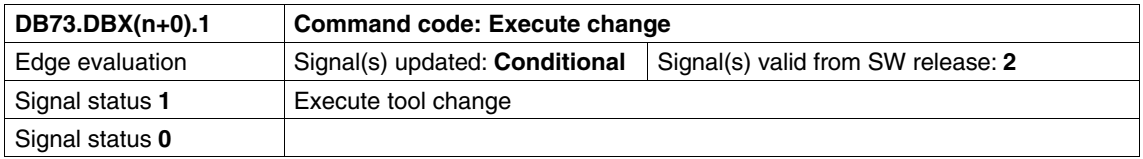

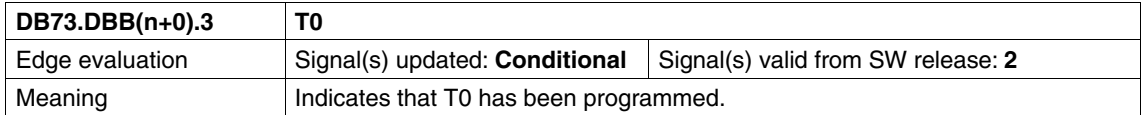

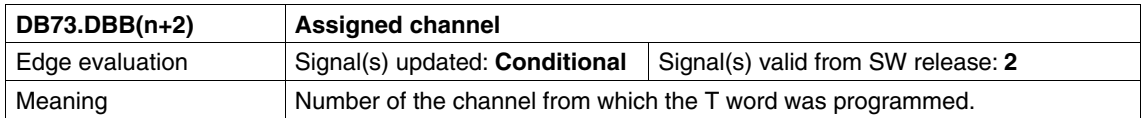

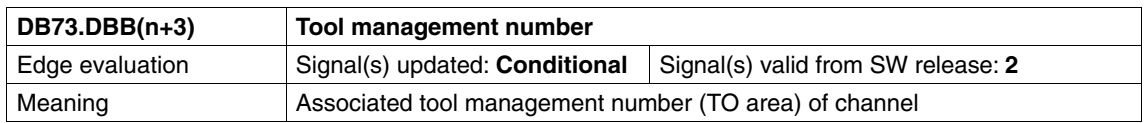

#### **Note**

The bits in DBB (n+0) (obligatory change, execute change,...) are **not** reset by the system. They are only current if the corresponding interface bit in DBB0 is set to "1''. However, these bits can if necessary be reset by the user.

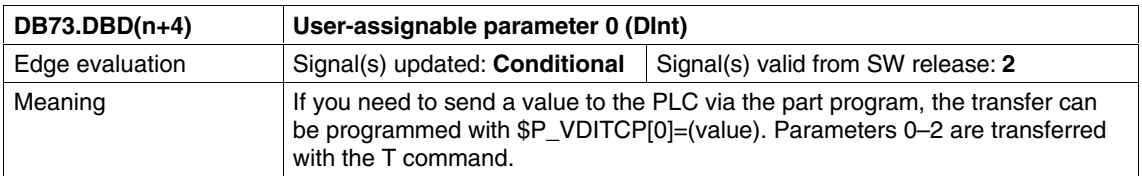

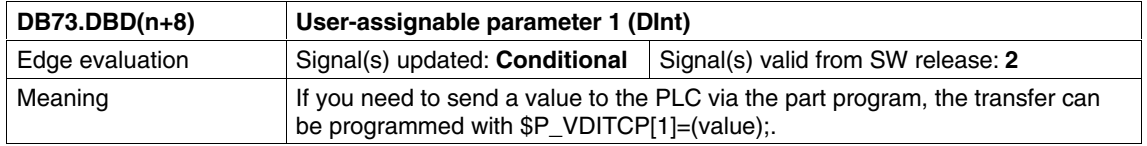

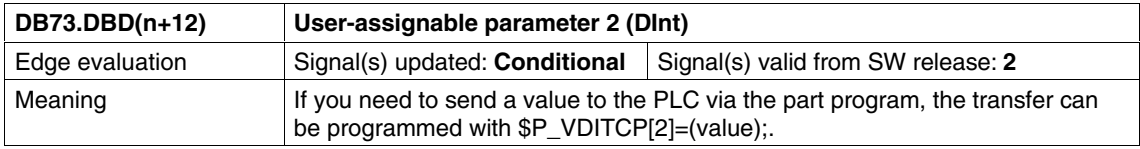

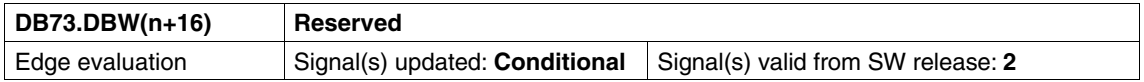

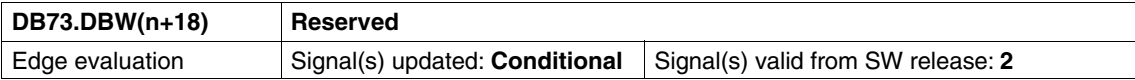

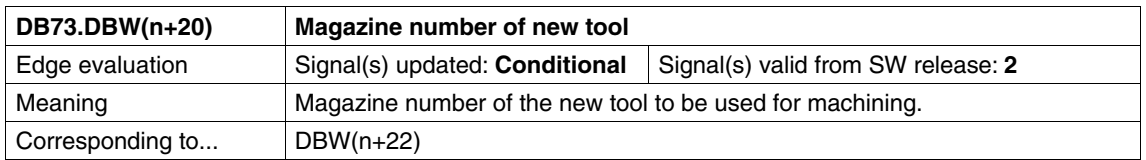

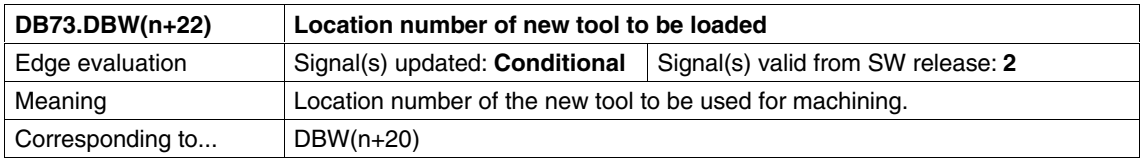

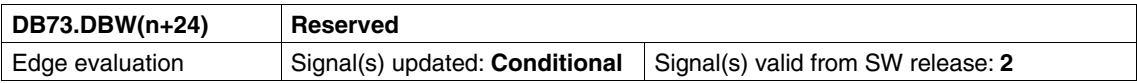

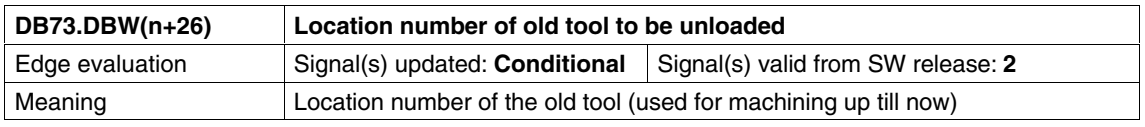

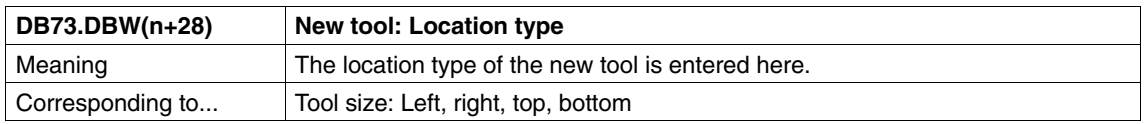

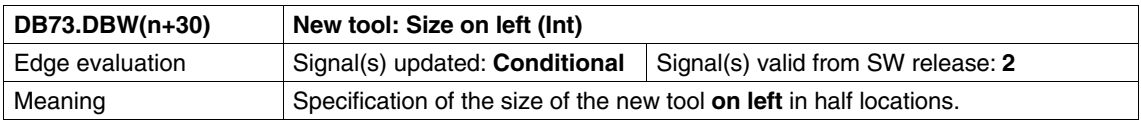

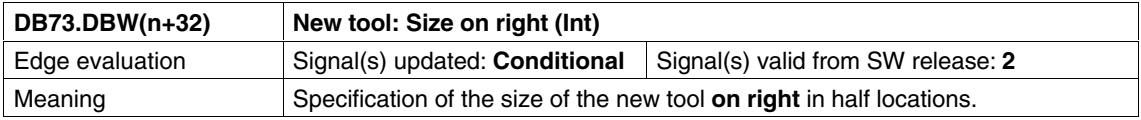

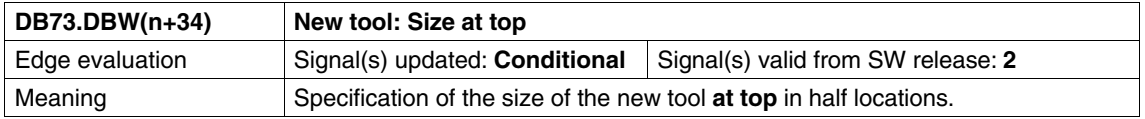

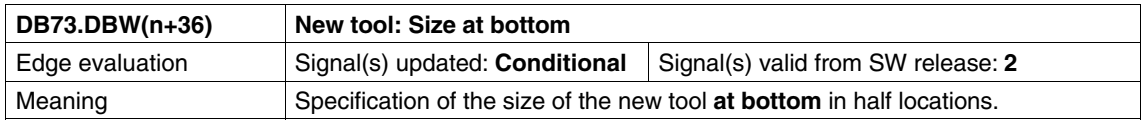

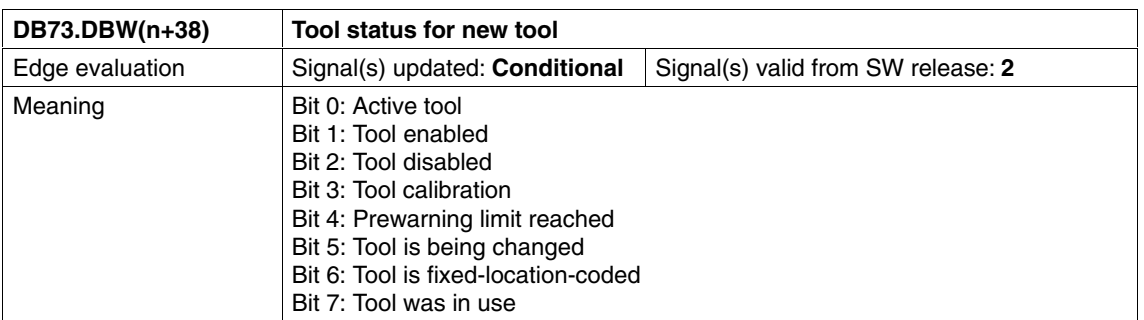

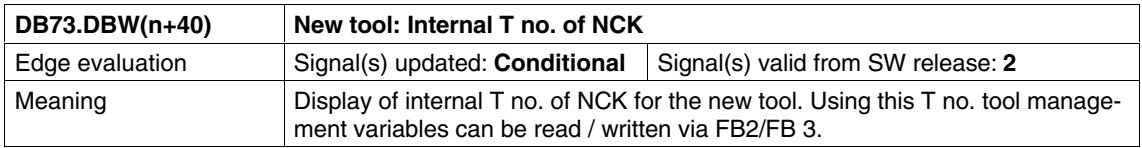

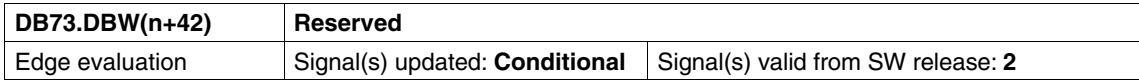

*8.5 Display machine data*

# **8.5 Display machine data**

Display machine data can be used to activate certain functions and settings at the operator interface.

MD 9450 \$MM\_WRITE\_TOA\_FINE\_LIMIT Limit value for fine wear

MD 9478 \$MM\_TO\_OPTION\_MASK Settings for ShopTurn

MD 9639 \$MM\_CTM\_MAX\_TOOL\_WEAR Upper input limit for tool wear

MD 9651 \$MM\_CMM\_TOOL\_MANAGEMENT Tool management variant

MD 9652 \$MM\_CMM\_TOOL\_LIFE\_CONTROL Tool monitoring

MD 9663 \$MM\_CMM\_TOOL\_DISPLAY\_IN\_DIAM Radius / diameter display for tool

MD 9667 \$MM\_CMM\_FOLLOW\_ON\_TOOL\_ACTIVE Tool preselection active

MD 9671 \$MM\_CMM\_TOOL\_LOAD\_DEFAULT\_MAG Load tool in default magazine

MD 9672 \$MM\_CMM\_FIXED\_TOOL\_PLACE Fixed location coding

MD 9673 \$MM\_CMM\_TOOL\_LOAD\_STATION Number of loading point

MD 9674 \$MM\_CMM\_ENABLE\_TOOL\_MAGAZINE Display of magazine list

MD 9687 \$MM\_CMM\_TOOL\_MOVE\_DEFAULT\_MAG Relocate tool to default magazine

For the defaults and description of this machine data please refer to Section 7.2 "Display machine data for ShopTurn".

*8.6 Enable spindle and coolant*

# **8.6 Enable spindle and coolant**

Here you can assign a direction of rotation (CW / CCW / OFF) and coolant to a tool.

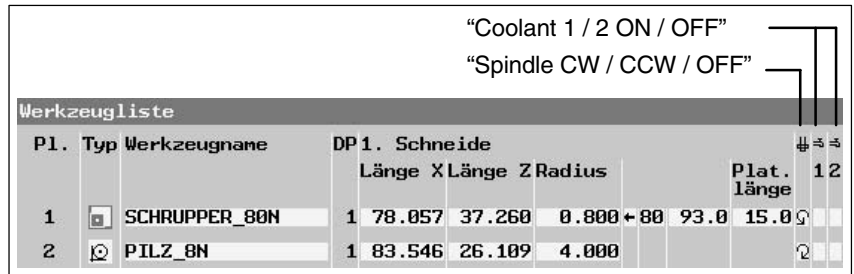

Fig. 8-2 Tool list: Coolant and direction of spindle rotation

Coolants are assigned to the appropriate M commands via the following machine data:

MD 9680 \$MM\_CMM\_M\_CODE\_COOLANT\_I MD 9681 \$MM\_CMM\_M\_CODE\_COOLANT\_II MD 9668 \$MM\_CMM\_M\_CODE\_COOLANT\_I\_AND\_II MD 9686 \$MM\_CMM\_M\_CODE\_COOLANT\_OFF

*8.7 Moving the turret manually*

# **8.7 Moving the turret manually**

To bring another tool located in the turret into machining position, move the turret manually via the machine control panel. Any manual movement must be reported to the NCK so that the correction values for the new tool can be calculated. You can implement this check-back signal providing that the option "actions that go across modes (asynchronous subprograms ASUB and synchronized actions in all modes)" is set (order no. 6FC5 800-0AM43-0YB0).

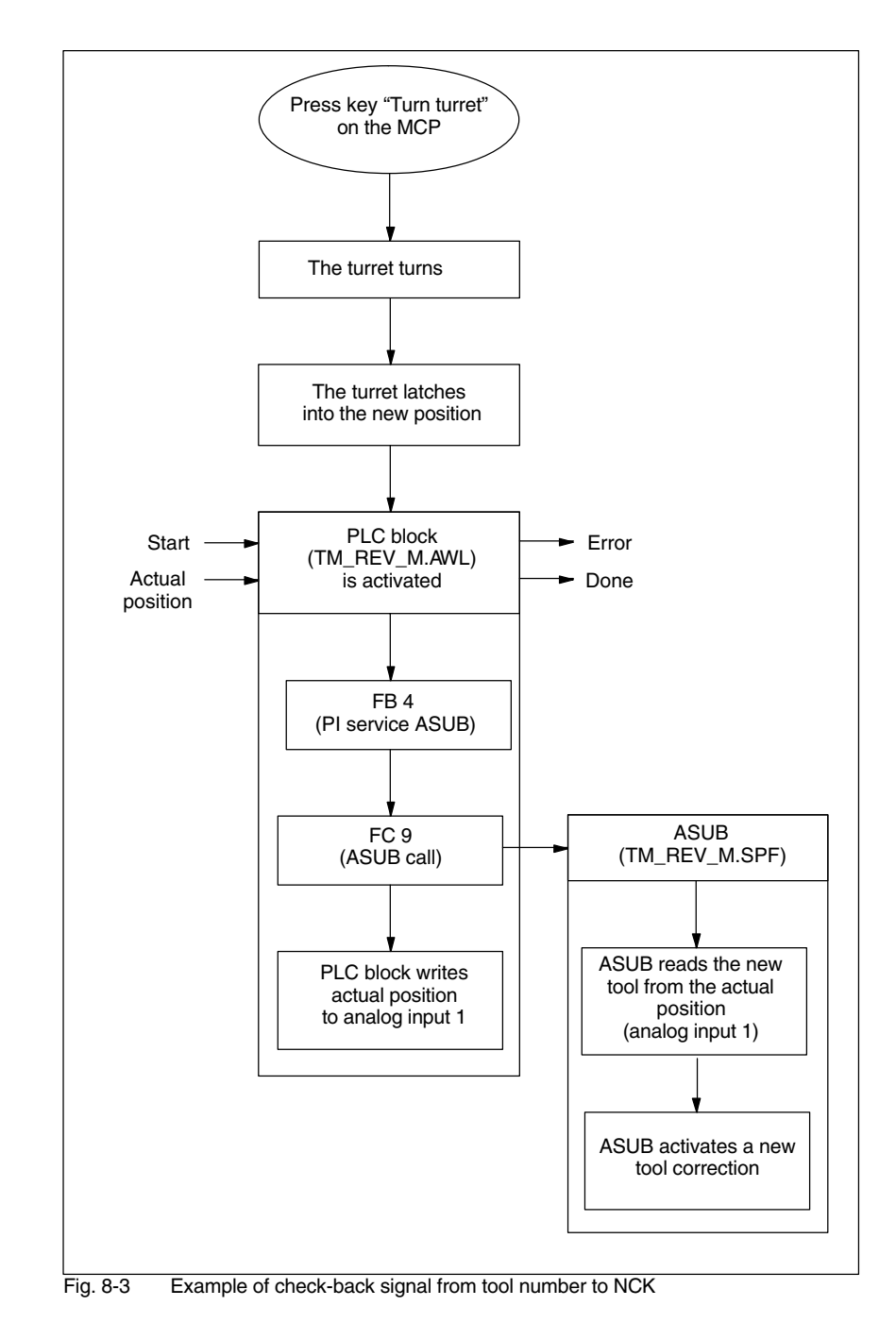

### *8.7 Moving the turret manually*

The ASUB derives the tool number from the location number (actual position) that it has received from the PLC block and forwards this to the NCK.

The toolbox contains the sources TM\_REV\_M\_GR.AWL in German mnemonics,

TM\_REV\_M\_UK.AWL in English mnemonics, and the ASUB TM\_REV\_M.SPF. The PLC block and ASUB use interrupt 8 and analog input 1. Please set the following machine data:

 $MD$  11602 \$MN ASUP START MASK = H3 Ignore stop reasons for ASUB

MD 11604 \$MN\_ASUP\_START\_PRIO\_LEVEL = H64 Priorities for MD 11602 \$MN\_ASUP\_START\_MASK effective

 $MD$  20116 \$MC\_IGNORE\_INHIBIT\_ASUP, bit  $7 = 1$ (ASUB on interrupt 8 can always be executed.) If another interrupt number is used, the corresponding bit must be set.

MD 10300 \$MN\_FASTIO\_ANA\_NUM\_INPUTS = Total number of analog inputs used.

MD 10320[0]  $$MN$  FASTIO ANA\_INPUT\_WEIGHT = 32767 Weighting of the analog input (index 0 corresponds to input 1)

You might have to adapt the PLC block and the ASUB. Please note the following:

- Assign new block numbers in the symbols table.
- Make sure that the interrupt numbers are identical when you initialize (FB4 call) and call them (FC9 call) (default setting 8).
- If necessary, adapt the interface signals to the analog input.
- Compile and load the TM\_REV\_M.
- Call up the function block in the user PLC and parameterize it.
- Set interface VAR\_INPUT to start and combine the VAR\_OUTPUT signals for the check-back signal of the block in your user PLC.
- - In your user PLC make sure that the tool turret cannot be restarted manually while an ASUB is being executed. This would otherwise cause the incorrect actual turret position to be detected.

#### **Note**

Calling the TM\_REV\_M.SPF starts a new tool change call (change request at turret interface in DB 73). If all is correct, setpoint position = actual position and no further movement of the turret is triggered. However, if an incorrect actual position is returned, this could cause the turret to swivel again. You should therefore only permit manual movement of the turret in NCK mode JOG and only permit the change request via the interface signal in DB 73 in NCK mode AUTO.
*8.7 Moving the turret manually*

### **Note**

If you permit manual movement of the turret – even if the program has not been interrupted, you must ensure that the ASUB is executed without error and that the interrupted program can be resumed.

# **8.8 Configuring the operator interface**

There are two ways you can modify the existing operator interface for the tool management system:

- In tool management, in addition to the tools, wear, and magazine lists, an additional list can also be activated on the 3rd horizontal softkey; (see Subsection 8.8.1 "Integrating additional list").
- In these lists, depending on the tool, all existing or user-defined parameters can be configured; (see Subsection 8.8.2 "Modifying lists").

## **8.8.1 Integrating additional list**

To activate an additional list proceed as follows:

 Set machine data 9478 \$MM\_TO\_OPTION\_MASK, Bit 2 = 1 Activate additional list

In tool management you can now, by means of the 3rd horizontal softkey, call up a list with the following parameters :

- "Length Y"
- "Wear length Y"
- "H number"

Parameter "H number" will only be displayed if ShopTurn is set up for ISO dialects (see Section 11.4 "ISO dialects").

 Specify texts for the additional list (optional) If you want to change the softkey labeling (OEM tool list) and header (OEM tool list) for the additional list, you must specify new texts; (see Subsection 8.8.4 "Specifying texts").

## **8.8.2 Configuring lists**

To modify existing lists (including an integrated additional list) you must proceed as follows:

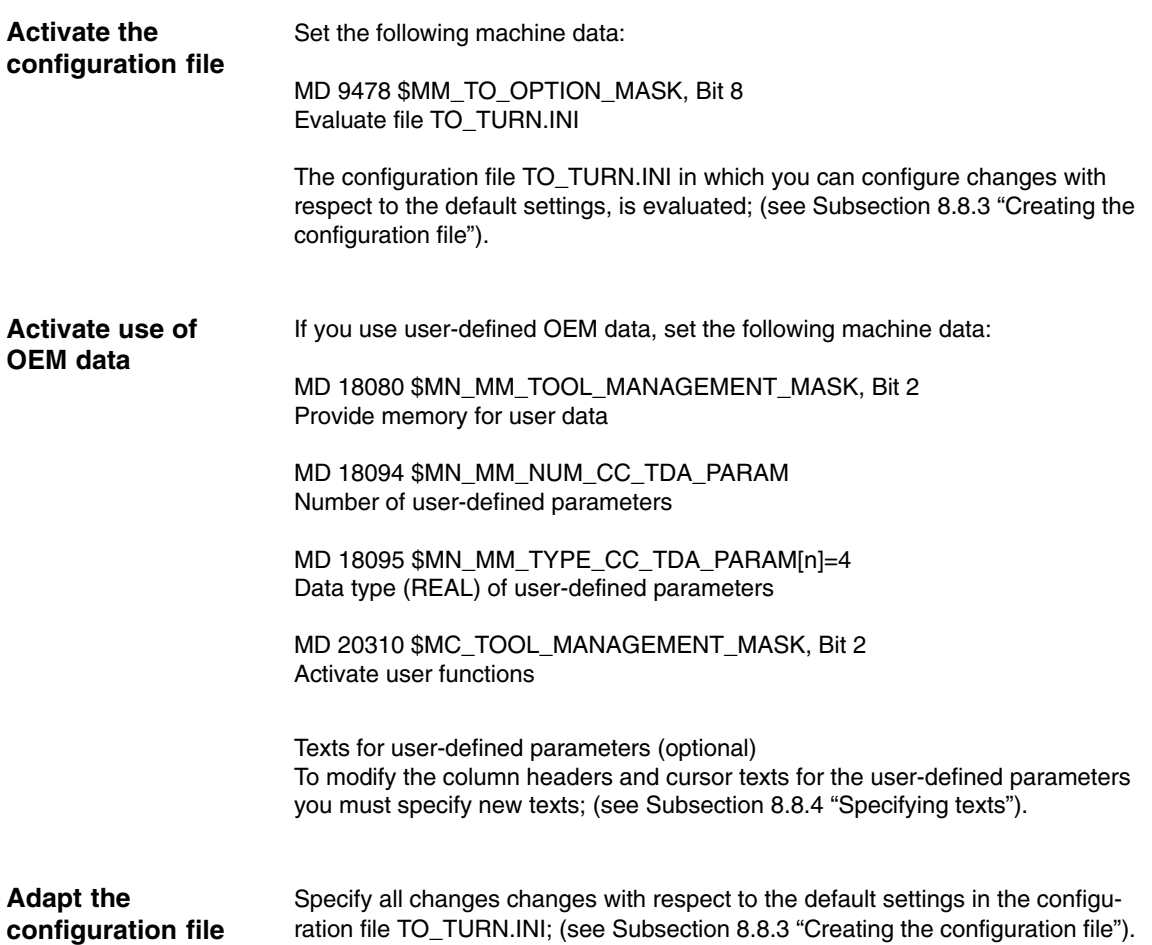

## **8.8.3 Creating the configuration file**

You must save all changes made in the lists with respect to the default setting in configuration file TO\_TURN.INI.

Please note the following:

- $\bullet$  After the column "DP number" you can define further columns and also hide existing columns.
- The number of columns displayed is limited by the width of the window because each column has a fixed width. Horizontal scrolling is not possible.
- Per column define cutting edge parameters only, tool parameters only, or magazine parameters only.
- Define the cutting edge parameters in consecutive columns.

The example file TO\_TURN.INI that you can adapt is located in ShopTurn on NCU (HMI embedded) in directory ZYKLENABLAGE\SCHRITTKETTENZYKLEN\TEMPLATES\_DEU. The system than searches for adapted file on the CF card (NCU 7x0) in directory – oem\sinumerik\hmi\cfg\ and directory – user\sinumerik\hmi\cfg\.

With ShopTurn on PCU 50.3 the example is located on the delivery CD in directory Tools\TEMPLATES\_DEU. Store the file in the OEM directory or the USER directory.

Entries in the configuration file are subject to the following syntax rules; (see also example at end of this Section): **Syntax**

> First specify in which tool management list you would like to make changes. [DISPLAY\_IDENTIFIER]

DISPLAY\_IDENTIFIER: Tool management list

Next define the changes themselves:

- Modify a specific column for all tools: COLUMNx=CONTENTS\_IDENTIFIER COLUMN: Column command x: Column number, 1 – 12 CONTENTS\_IDENTIFIER: Parameter or property of tool
- Modify a specific column for a specific tool: TOOL\_IDENTIFIER = x=CONTENTS\_IDENTIFIER TOOL\_IDENTIFIER: Tool type
- - Define different columns for each tool: WERKZEUG KENNUNG = INHALT KENNUNG / INHALT KENNUNG /  $\ldots$  ${\tt WERKZEUG\_KENNUMG = INHALT\_KENNUMG / INHALT\_KENNUMG / ...}$ ...

The parameters or properties of a tool are listed one after the other by means of a CONTENTS\_IDENTIFIER and are separated from one another by a forward slash "/". If the default setting is to be used for individual columns, you still need to insert a forward slash.

If, for example, you only want to modify the last few columns, specify the number (x) of the first column you would like to modify and list the respective CONTENTS\_IDENTIFIERs for the subsequent columns. TOOL\_IDENTIFIER = x=CONTENTS\_IDENTIFIER / CONTENTS\_IDEN-TIFIER / ..

### **Note**

Using the COLUMN command, you can first define one column identically for all tools and then adapt it specifically for individual tools.

You can mark comments by means of a semicolon (;) symbol.

If errors occur during evaluation of the configuration file, refer to the TO INI\_F.LOG file for a description of the error. With ShopTurn on NCU (HMI) embedded) the file is located in drive I: and with the PCU 50.3 n directory F:\MMC0W32\TMP.

#### The following tables list the SCREEN\_ IDENTIFIERS, TOOL\_ IDENTIFIERS, and CONTENTS\_ IDENTIFIERS available for defining the columns. **Identifier**

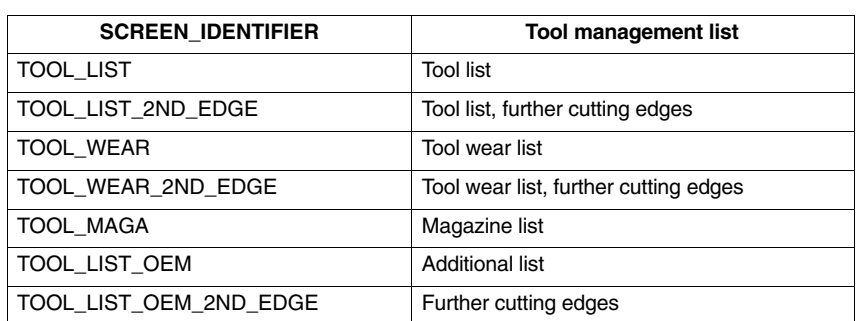

Table 8-2 SCREEN\_IDENTIFIER

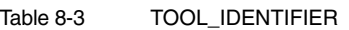

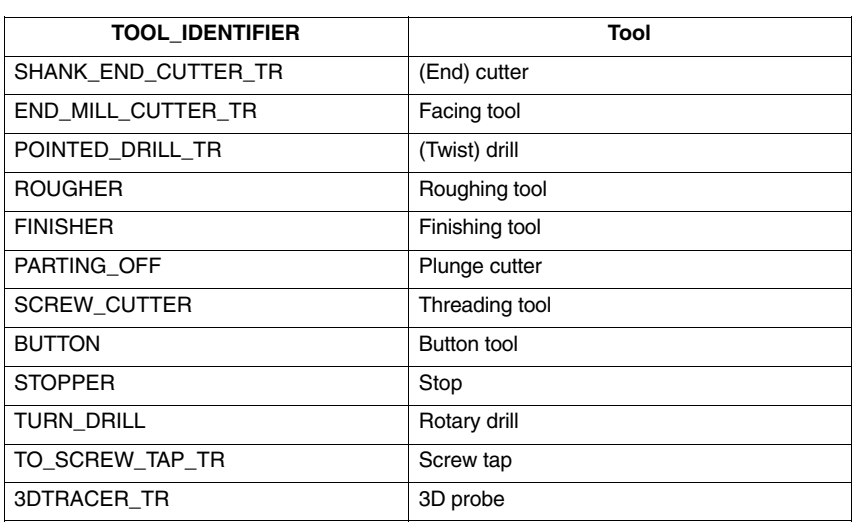

### Table 8-4 CONTENT\_ID

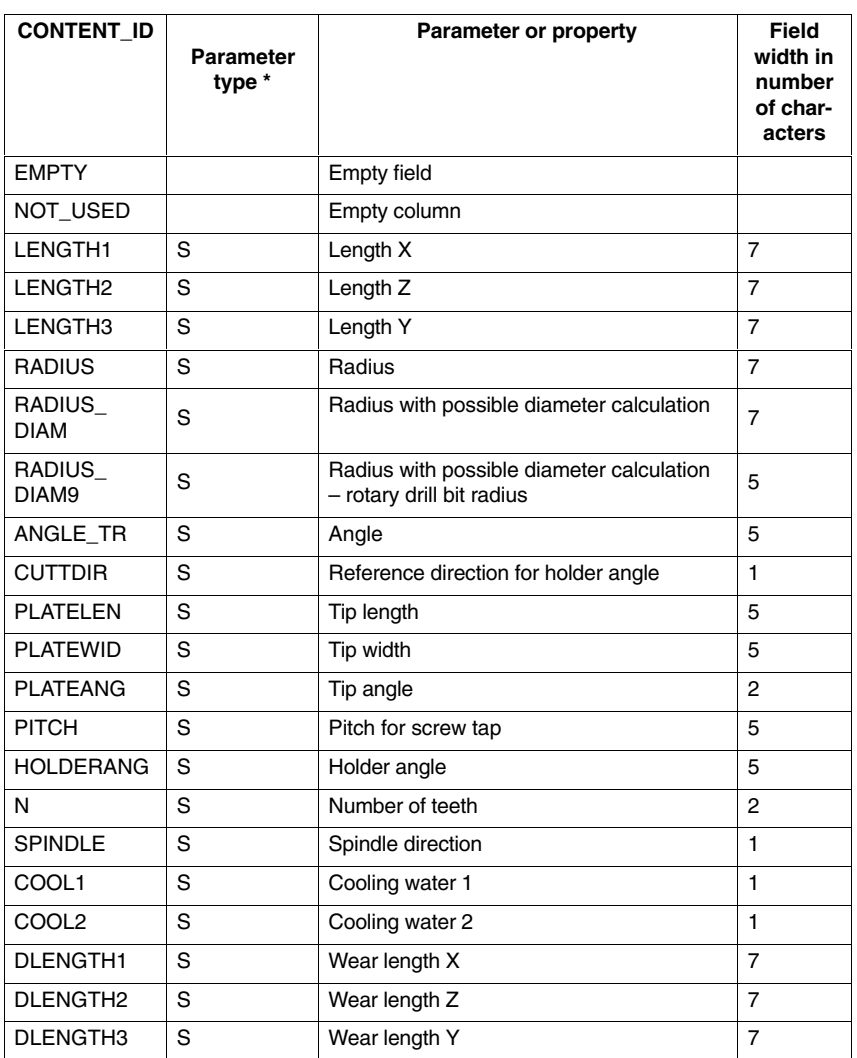

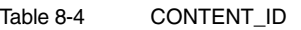

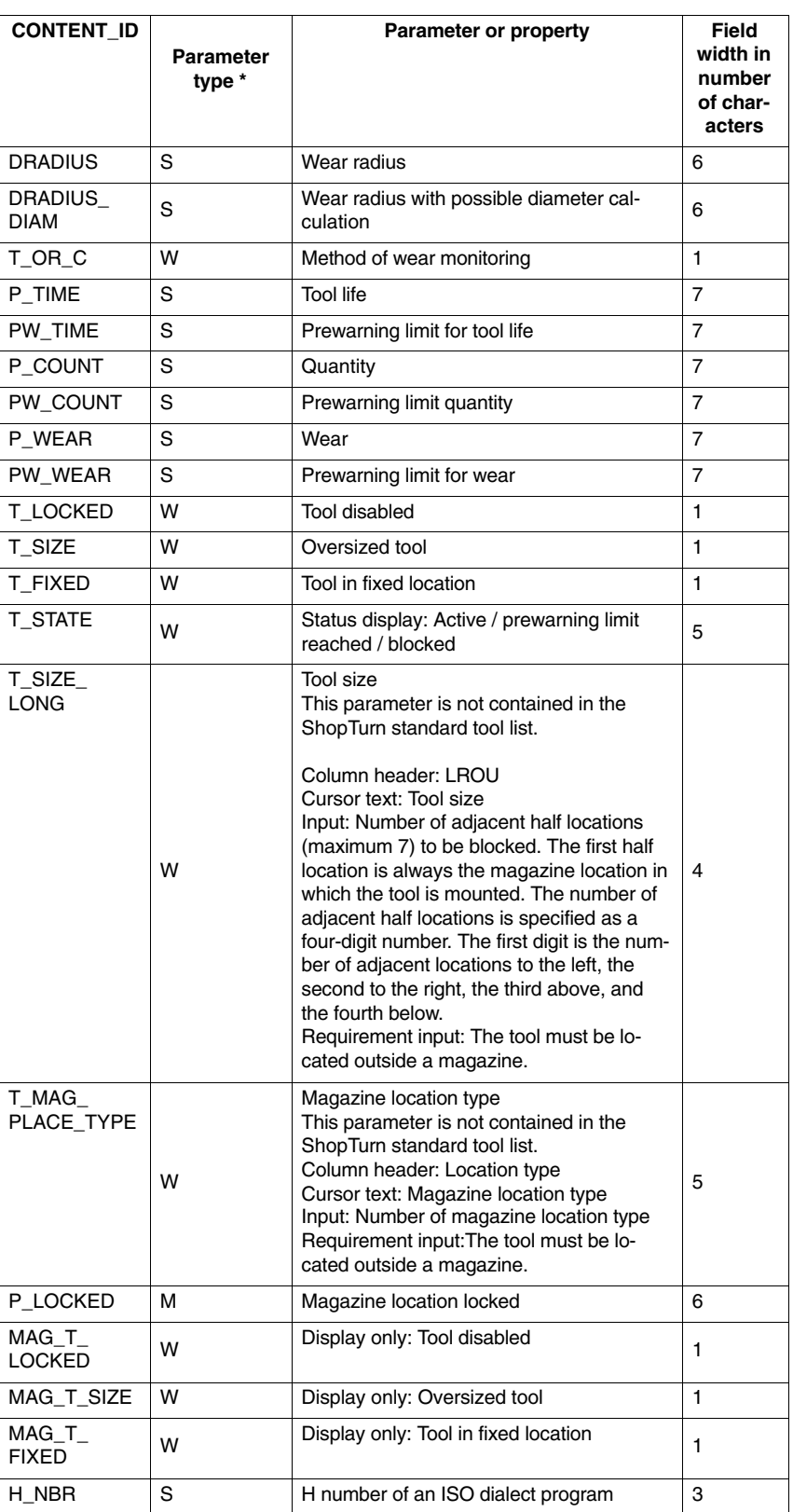

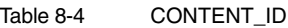

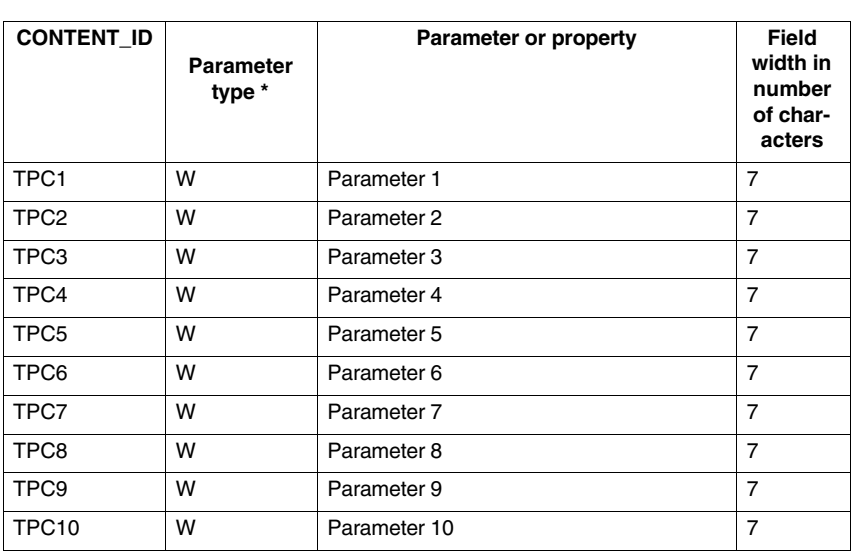

 $*$  Parameter types:  $S =$  cutting edge data,  $W =$  tool data,  $M =$  magazine data.

Parameter "H number" will only be displayed if ShopTurn is set up for ISO dialects (see Section 11.4 "ISO Dialects").

### **Example**

;============================================

[TOOL\_LIST\_OEM] ; screen OEM tool list; ============================================= ;Default values for columns COLUMN1 = LENGTH3 COLUMN2 = DLENGTH3 COLUMN3 = TPC1 COLUMN4 = TPC2 COLUMN5 = NOT\_USED COLUMN6 = NOT\_USEDY COLUMN7 = NOT\_USED COLUMN8 = NOT\_USED COLUMN9 = NOT\_USED COLUMN10= NOT\_USED COLUMN11= NOT\_USED COLUMN12= NOT\_USED

In the example list the following columns are to be displayed: Column 1: Tool length Y Column 2: Wear Y Column 3: 1st user-specific parameter Column 4: 2nd user-specific parameter

For this example you have set the following machine data:

MD 18080 \$MN\_MM\_TOOL\_MANAGEMENT\_MASK, Bit 2 Provide memory for user data

MD 18094 \$MN\_MM\_NUM\_CC\_TDA\_PARAM=2 For the two user-defined parameters (TPC1 and TPC2)

MD 18095 \$MN\_MM\_TYPE\_CC\_TDA\_PARAM[n]=4 Data type (REAL) of user-defined parameters

MD 20310 \$MC\_TOOL\_MANAGEMENT\_MASK, Bit 2 Activate user functions

## **8.8.4 Define texts**

Texts (softkey name and list header for additional lists, column headers, and cursor texts for user-defined parameters) are assigned to specific text numbers in a text file.

These are subject to the following syntax: Text number 0 0 "Text"

The two parameters 2 and 3 separated by blanks are control characters for text output and must always be set to 0.

The column header in the parameter name can consist of three lines, each line with its own text number; (see Table 8-5).

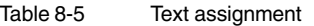

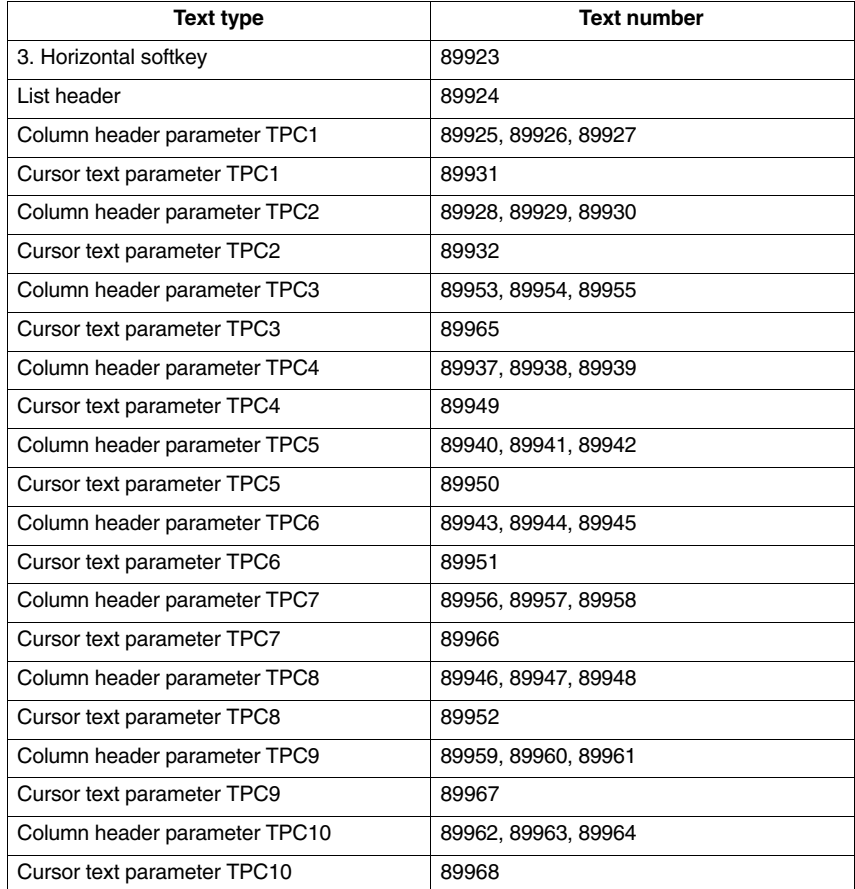

Example:

89924 0 0 "Tool data"

The texts must not exceed the following number of characters: Softkey: 6 List header: 20 Column header parameter: 7 Cursor text parameter: 45

**PCU 50.3**

A line break in the softkey text can be made by inserting two consecutive blanks.

### **Note**

The columns for parameters TPC1 and TPC2 are already preset with example texts; these can be modified.

With ShopTurn on NCU (HMI embedded) enter the texts and numbers in the text file ALUC.TXT. There is an ALUC.TXT text file in each language directory. **ShopTurn on NCU (HMI embedded)**

> With the PCU 50.3 enter the texts and numbers in the text file F:\DH\CUS.DIR\ALUC\_xx.COM. If the ALUC\_xx.COM file does not exist, you need to create it in the CUS.DIR directory.

The texts are assigned to a language by means of the text file name. In the text file name "xx" is replaced by one of the following codes:

Table 8-6 Language assignment

| <b>Abbreviation</b><br>XX | Language                    |
|---------------------------|-----------------------------|
| gr                        | German                      |
| uk                        | English                     |
| fr                        | French                      |
| it                        | Italian                     |
| sp                        | Spanish                     |
| nl                        | Dutch                       |
| dk                        | Danish                      |
| fi                        | Finnish                     |
| SW                        | Swedish                     |
| pl                        | Polish                      |
| tr                        | Turkish                     |
| ch                        | Simplified Chinese          |
| tw                        | Chinese (Traditional)       |
| ko                        | Korean                      |
| hu                        | Hungarian                   |
| po                        | <b>Brazilian Portuguese</b> |
| ru                        | Russian                     |
| CZ                        | Czech                       |
| ja                        | Japanese                    |

In the file F:\USER\MBDDE.INI or F:\OEM\MBDDE.INI add the following line in the Section [TextFiles]:

UserZYK=F:\dh\cus.dir\aluc\_

## **8.9 Importing tool data**

Tool data that has been defined on an external tool presetting device can be imported directly into ShopTurn tool management.

Save the tool data as an INI file.

The header in the file must be exactly as follows:

;TOOL MAGAZIN ZEROPOINT,TOOL=2,MAGAZIN=0,NPV=0,BNPV=0

However, you can modify the values for "Tool" and "Magazine".

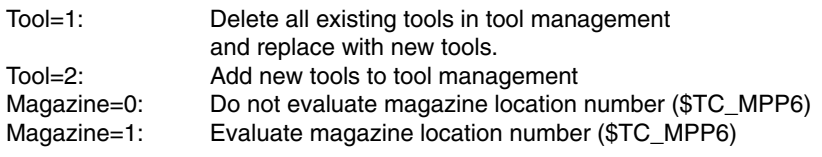

### **Note**

Always keep to the precise order (including blanks) in the header. If you enter an incorrect header line, the INI file on opening will be evaluated as a G code program. Starting the program with "Cycle start" causes existing data in tool management to be overwritten by the data contained in the program.

The tool data must be assigned the following variables in the INI file, where:  $x =$  tool number

 $y =$  cutting edge number

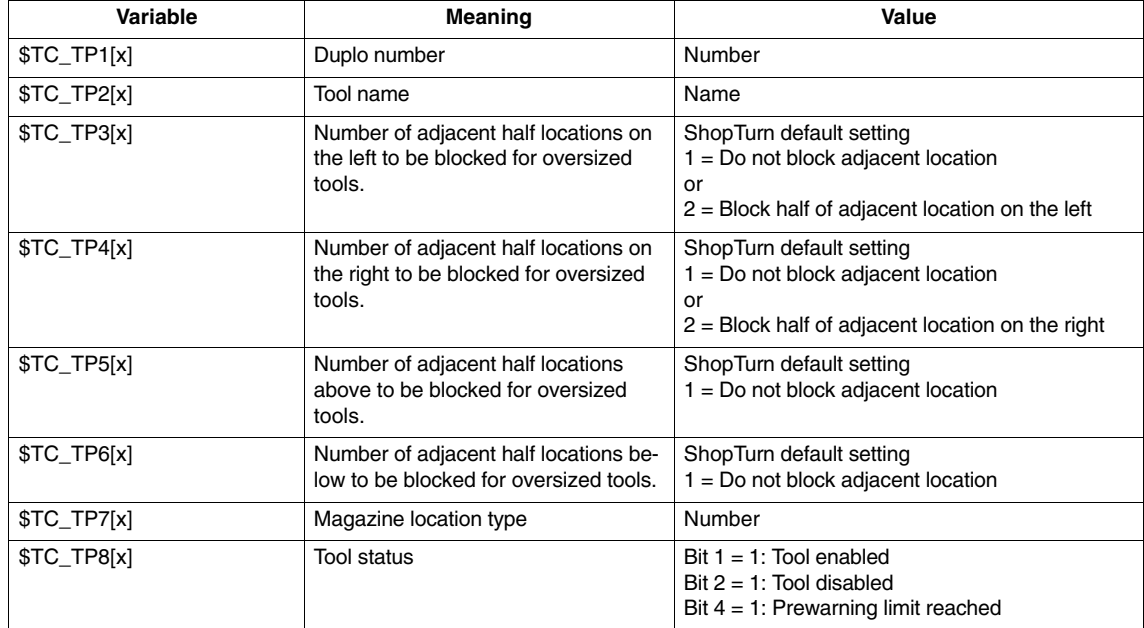

Table 8-7 Variable assignment

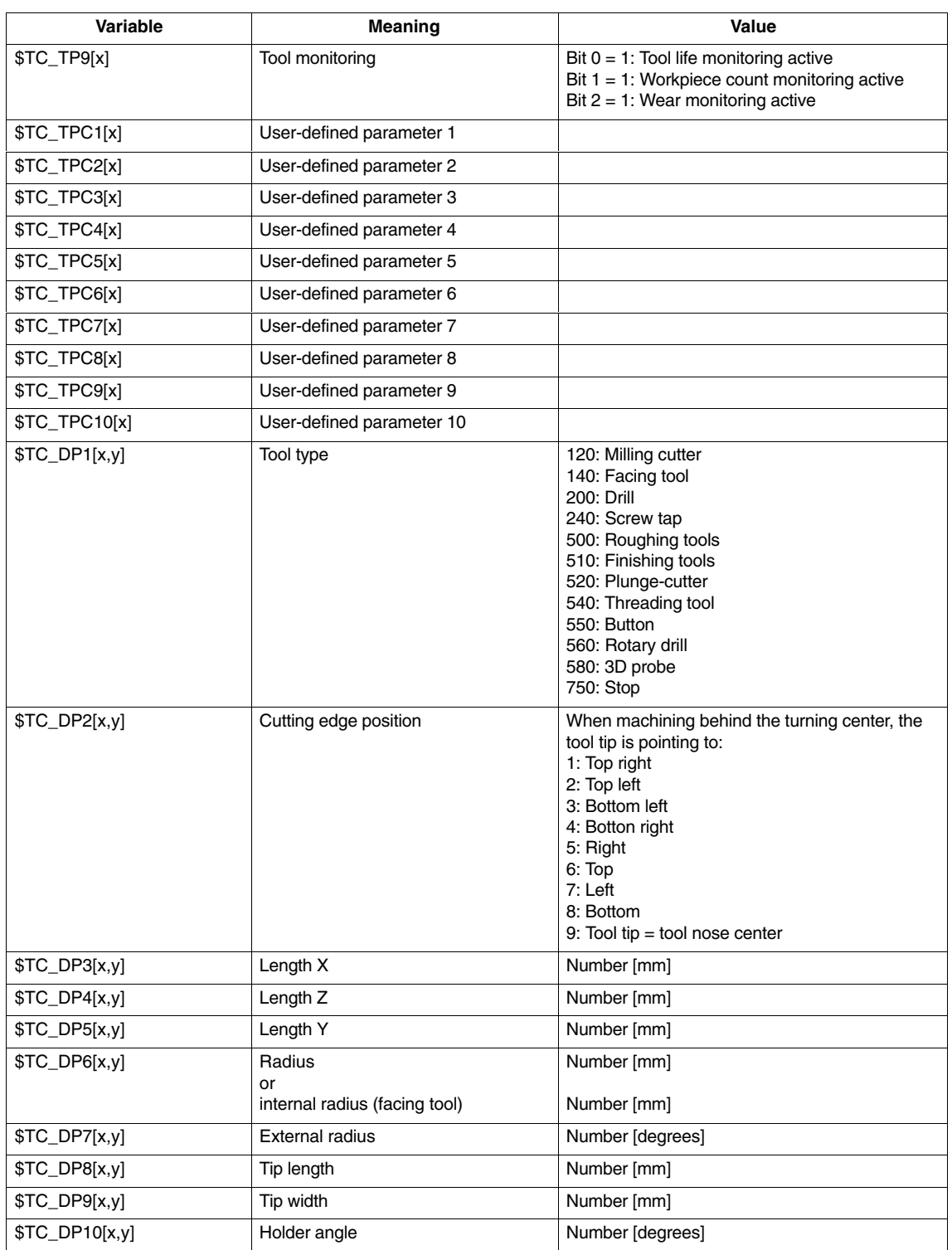

### Table 8-7 Variable assignment

### *8 Tool Management*

### *8.9 Importing tool data*

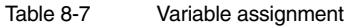

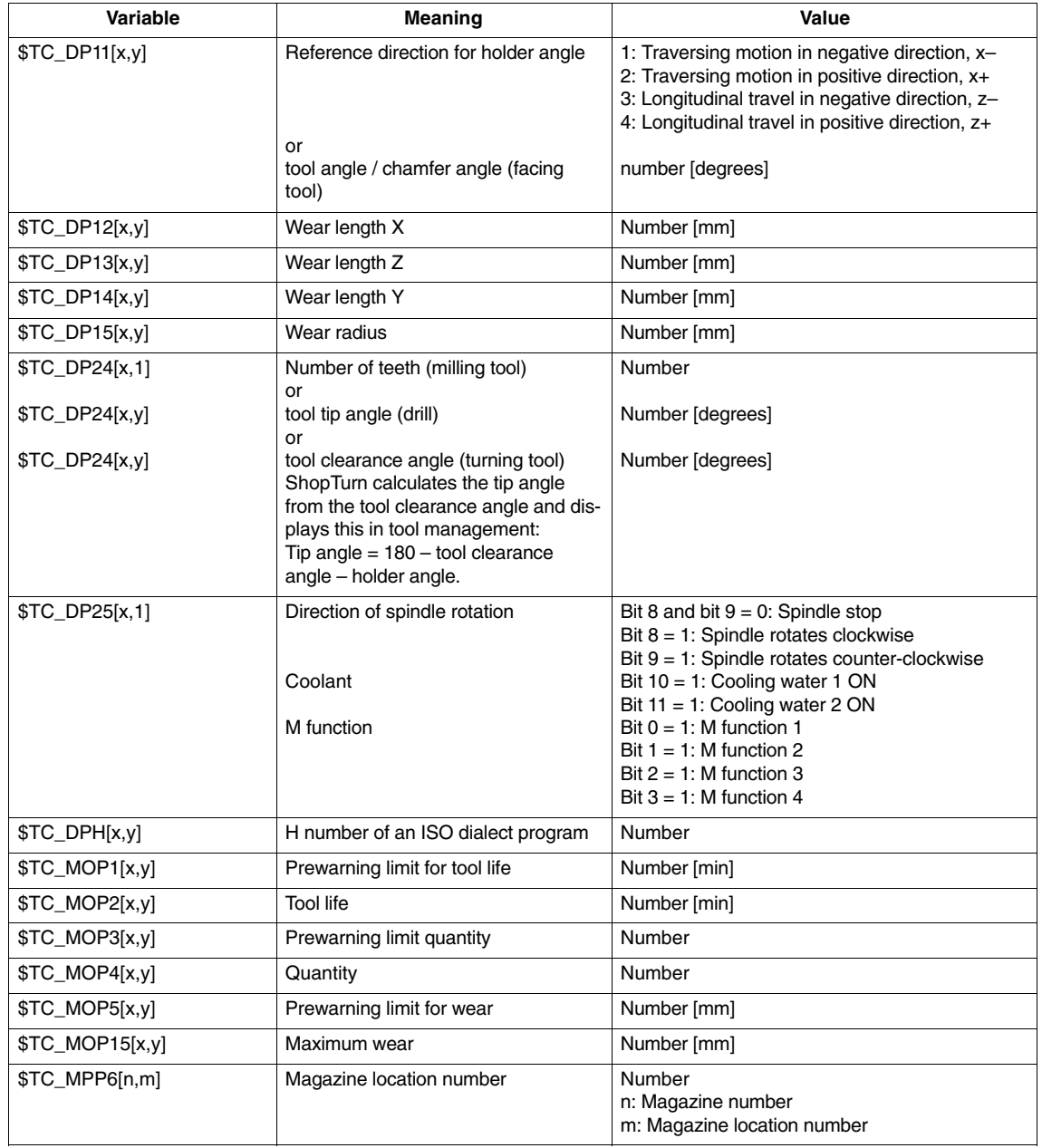

For bit-coded parameters you must specify a hexadecimal value.

The H number for ISO dialect programs will only be evaluated if ShopTurn is set up for ISO dialects (see Section 11.4 "ISO Dialects").

If you do not define parameters, tool management will subsequently set them to zero.

You must program the command "M30" at the end of the file.

For information about importing tool data into tool management, please refer to: **References:** /BAT/, ShopTurn Operating/Programming Guide

*8.9 Importing tool data*

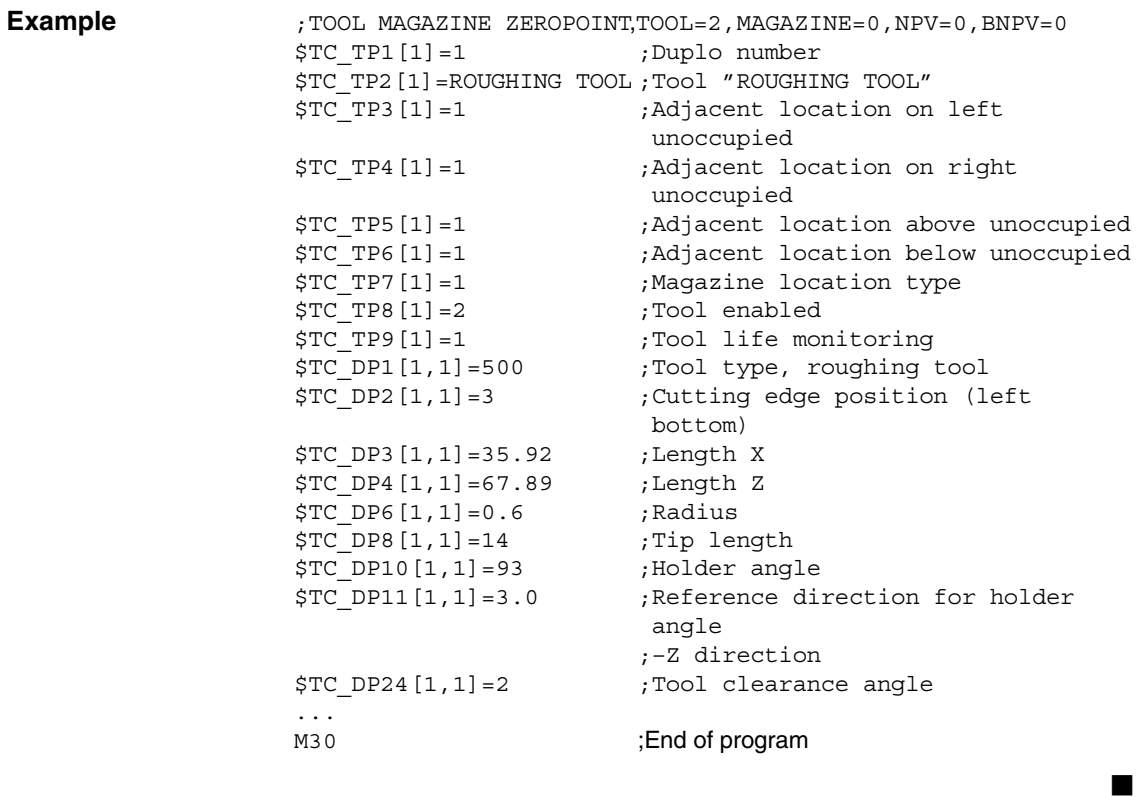

*8.9 Importing tool data*

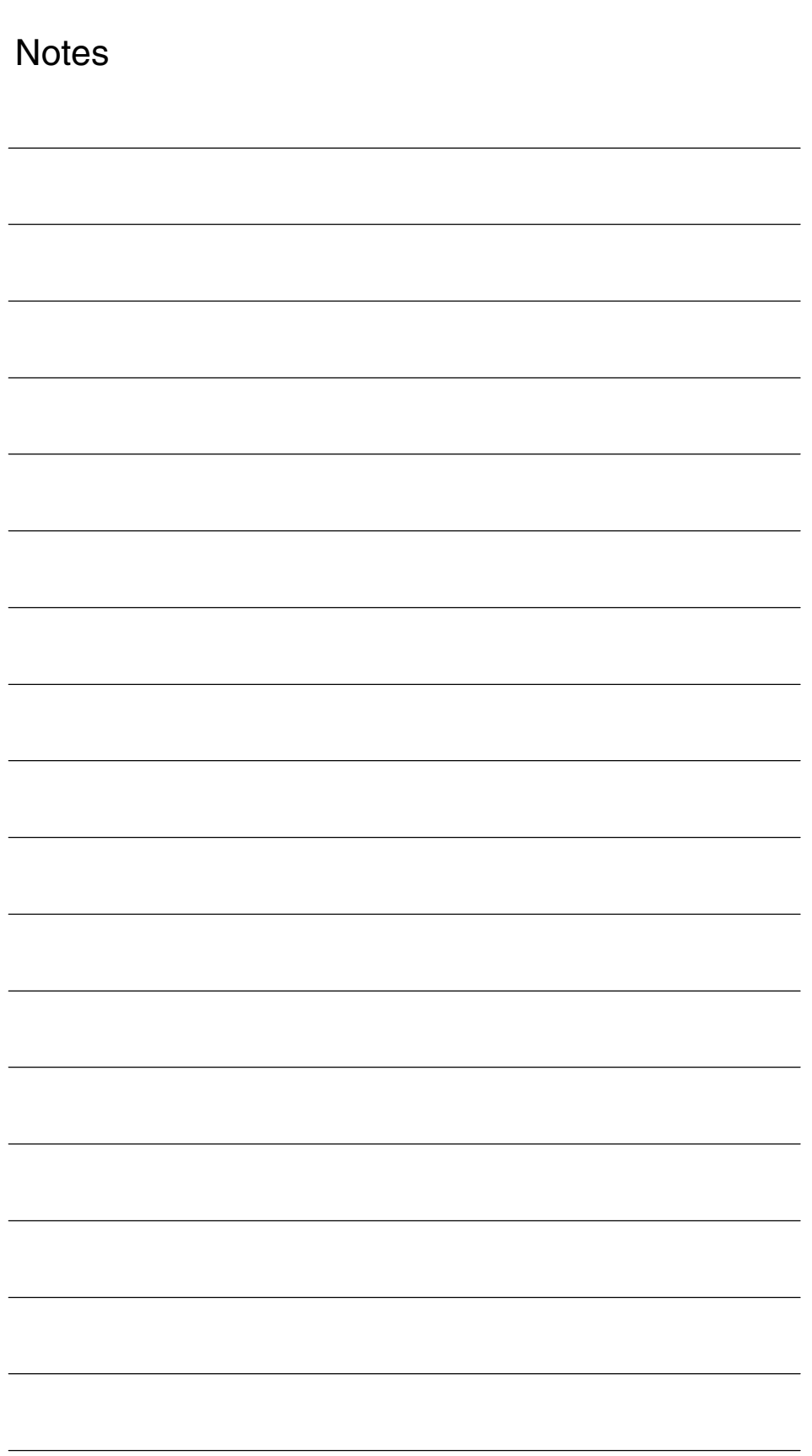

# **Additional Functions**

## **9.1 Measuring cycle**

## **9.1.1 Brief description**

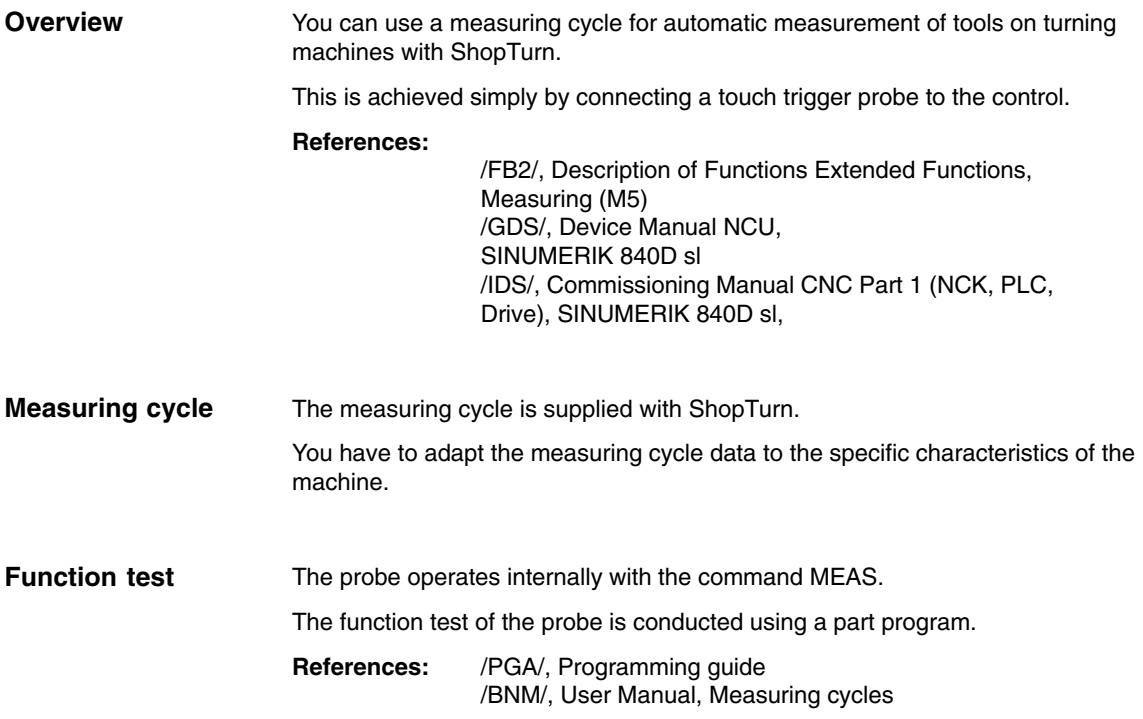

*9.1 Measuring cycle*

## **9.1.2 Display machine data for measuring cycle**

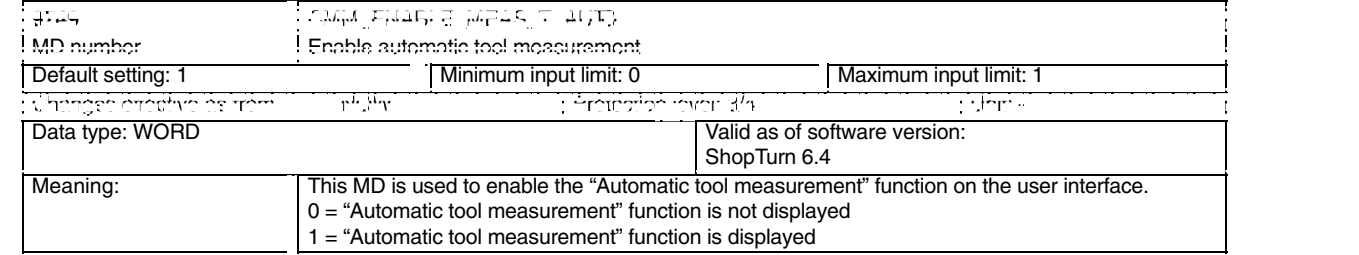

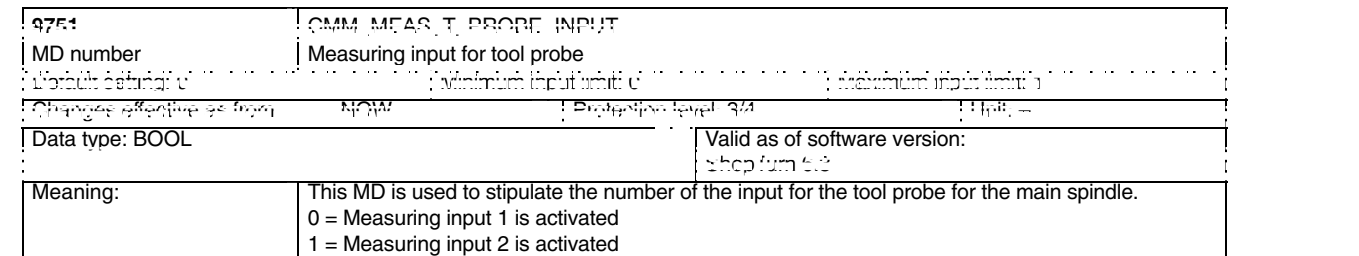

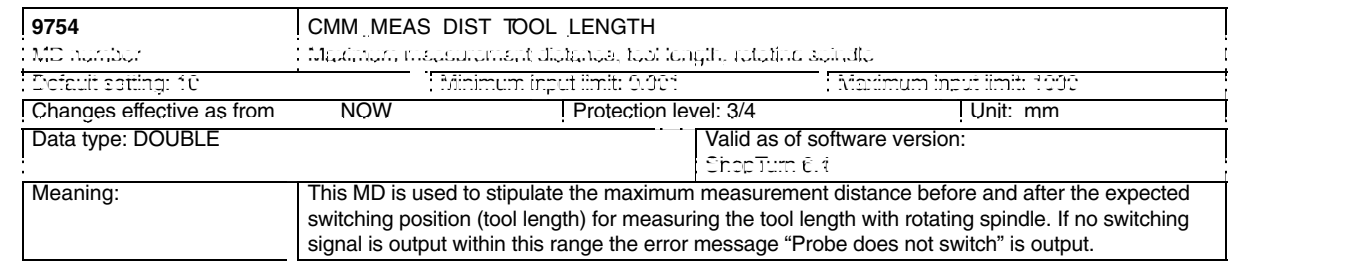

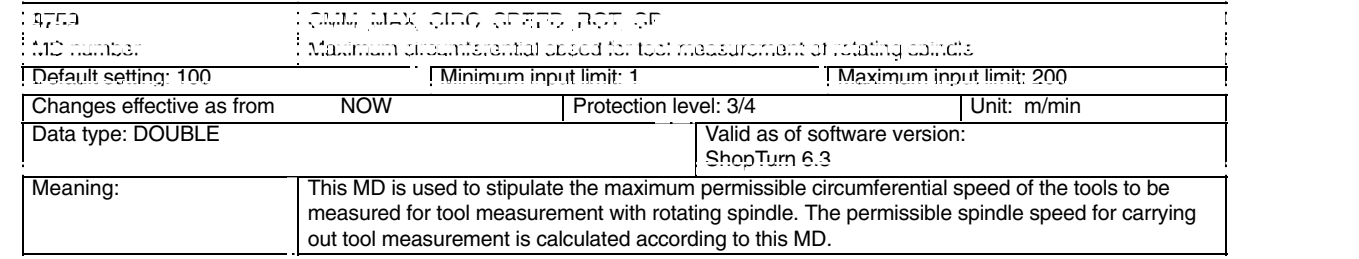

*9.1 Measuring cycle*

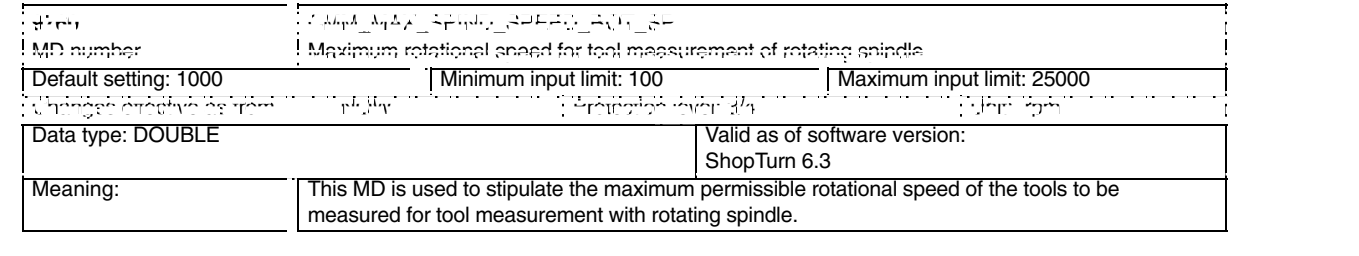

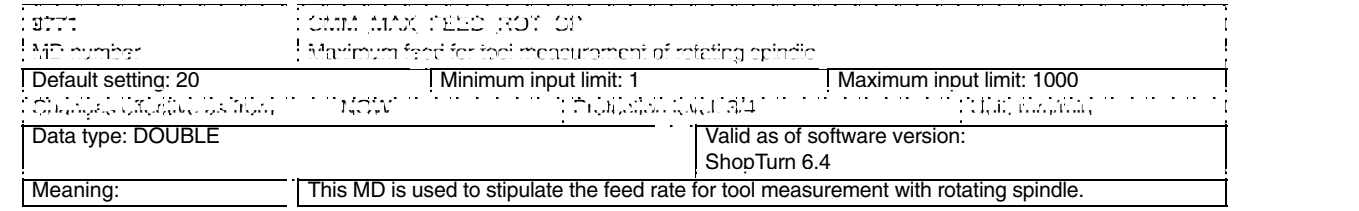

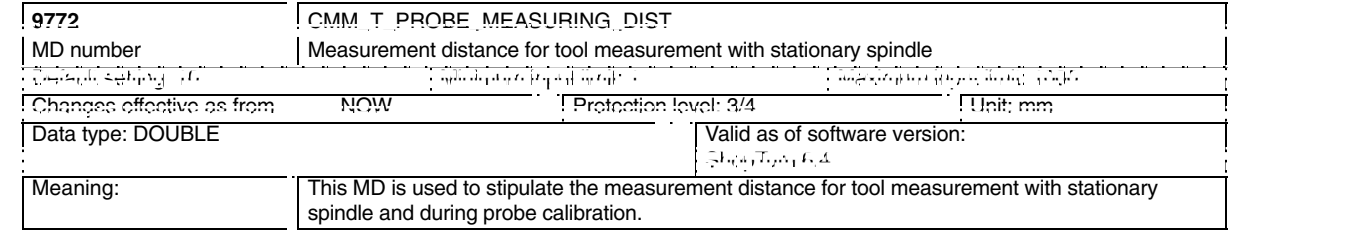

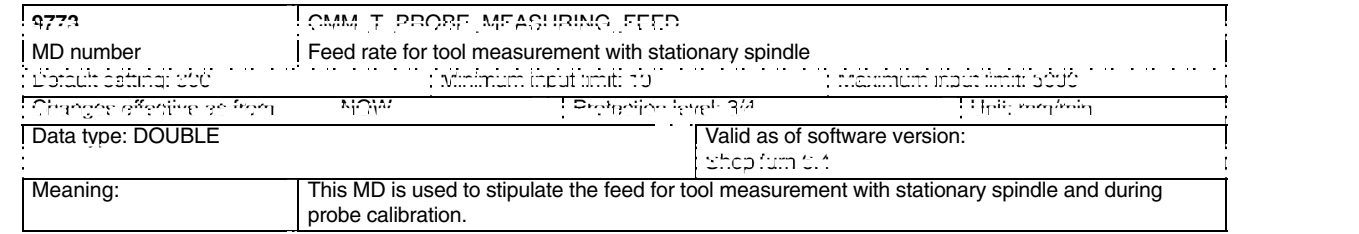

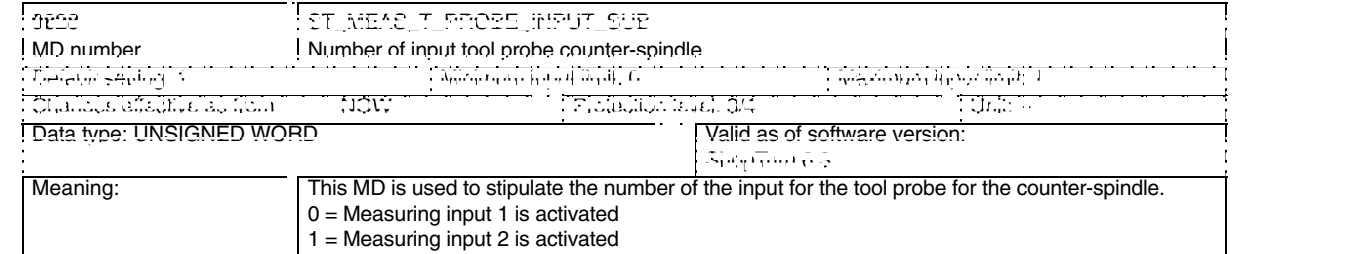

*9.2 Network link*

## **9.2 Network link**

**Option**

The function "Manage up to 4 additional network drives" is an option with order number 6FC5 800-0AP01-0YB0.

For installing the network, please refer to

**References**: /IAM/, Commissioning Manual CNC Part 2 (HMI) SINUMERIK 840D sl/840D/840Di/810D, IM2, Commissioning HMI Embedded (sl) IM4, Commissioning HMI Advanced

## **9.3 Cylinder surface transformation, end face machining**

## **9.3.1 General information**

The cylinder surface transformation and end face machining functions can be used to machine the peripheral and end faces of a turned part.

The functions "cylinder surface transformation" (Tracyl) and "face end machining" (Transmit) are a software option set on the CNC-ISO operator interface. The order no. is: 6FC5 800-0AM27-0YB0.

These functions must also be set up via machine data.

- Face-end machining main spindle: Transformation 1 MD 24100 \$MC\_TRAFO\_TYPE\_1=256 (without Y axis) MD 24100 \$MC\_TRAFO\_TYPE\_1=257 (with Y axis)
- $\bullet$  Face-end machining counter-spindle: Transformation 2 MD 24200 \$MC\_TRAFO\_TYPE\_2=256 (without Y axis) MD 24200 \$MC\_TRAFO\_TYPE\_1=257 (with Y axis)
- Cylinder surface transformation main spindle: Transformation 3 without groove side offset (without Y axis): MD 24300 \$MC\_TRAFO\_TYPE\_3=512 with groove side offset (with Y axis): MD 24300 \$MC\_TRAFO\_TYPE\_3=513 with groove side offset and Y correction: MD 24300 \$MC\_TRAFO\_TYPE\_3=514
- Cylinder surface transformation counter-spindle: Transformation 4 without groove side offset (without Y axis): MD 24400 \$MC\_TRAFO\_TYPE\_4=512 with groove side offset (with Y axis): MD 24400 \$MC\_TRAFO\_TYPE\_4=513 with groove side offset and Y correction: MD 24400 \$MC\_TRAFO\_TYPE\_4=514

### **Note**

For each of the individual transformations you must also set up other machine data (see following Sections).

The "cylinder surface transformation" and "end face machining" functions are automatically integrated in the ShopTurn cycles, with the exception of "straight line" and "circle". For these two cycles you can call the functions in the operating area - Program under Straight line, Arc, Tool.

**References:** /BAT/, ShopTurn Operating / Programming Guide

## **9.3.2 Example: X axis and Z axis, main spindle and tool spindle**

For example, for a turning machine with X and Z axes, main spindle (C1) and tool spindle (WZ) you must configure the following machine data: 2008020080 \$MC\_AXCONF\_CHANAX\_NAME\_TAB[0]="XC"

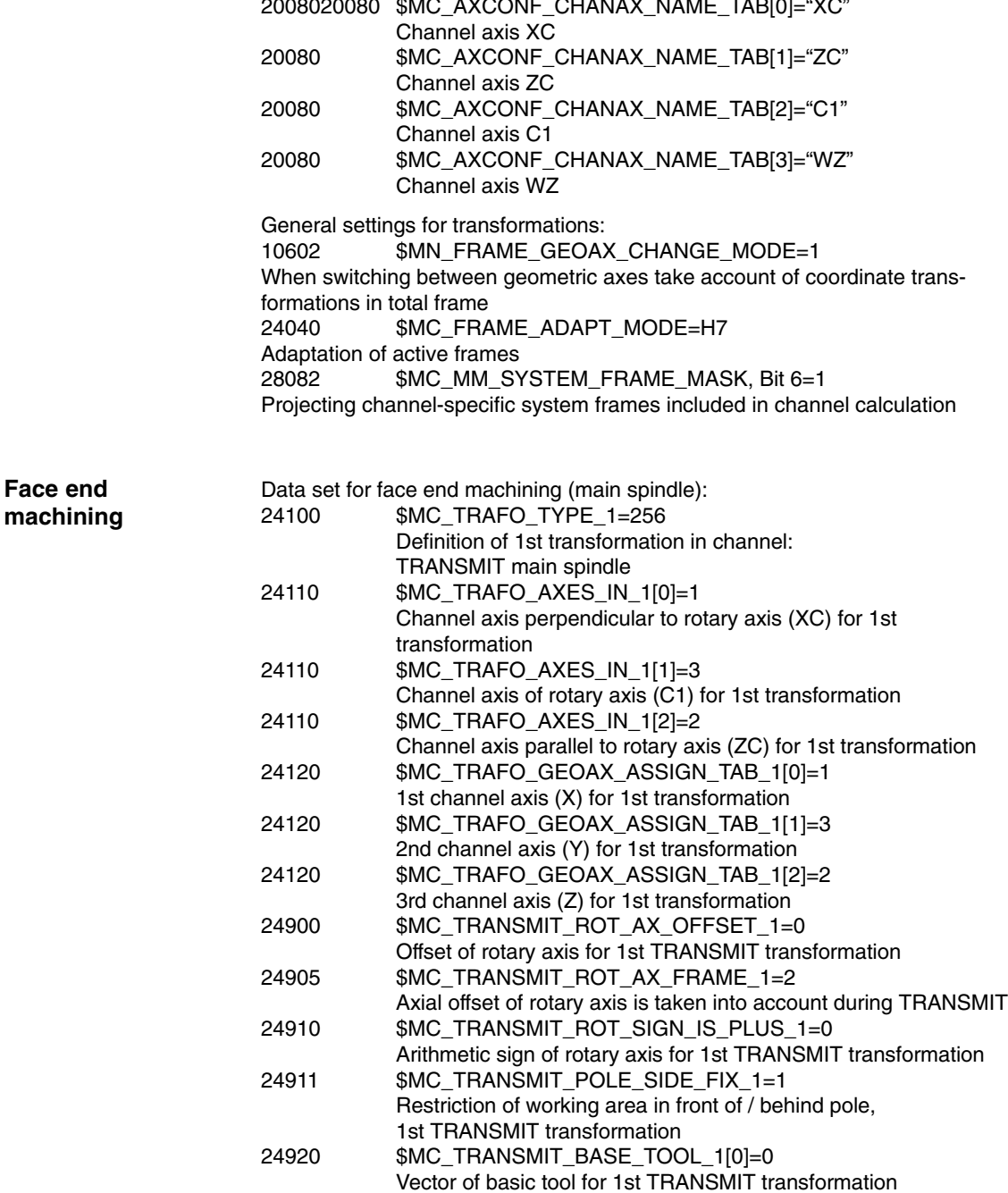

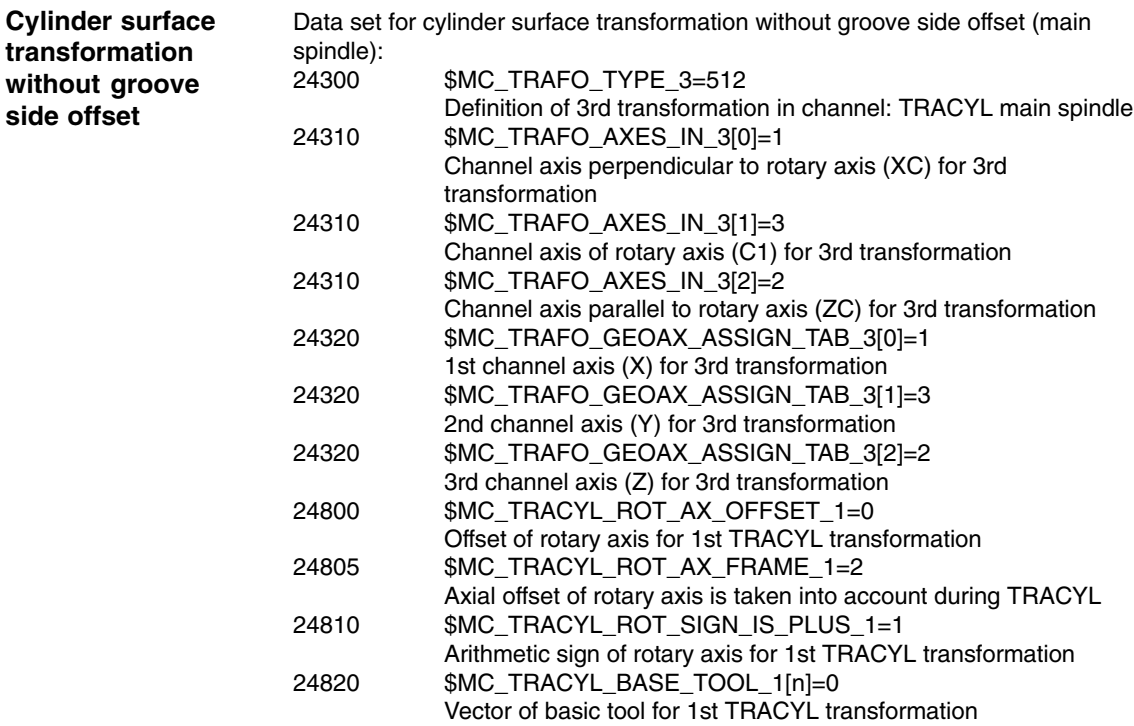

## **9.3.3 Example: X axis and Z axis, main spindle and tool spindle, Y axis**

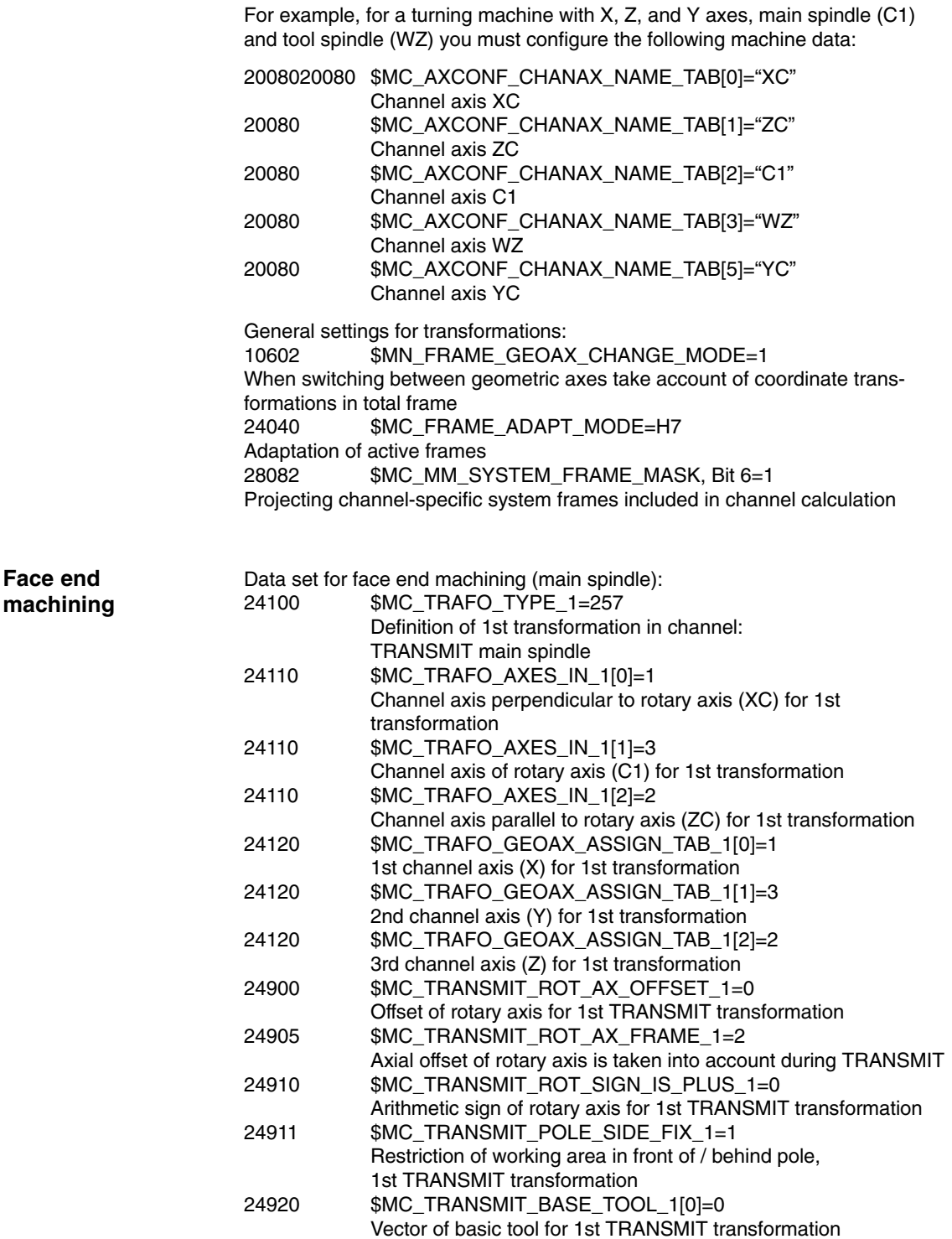

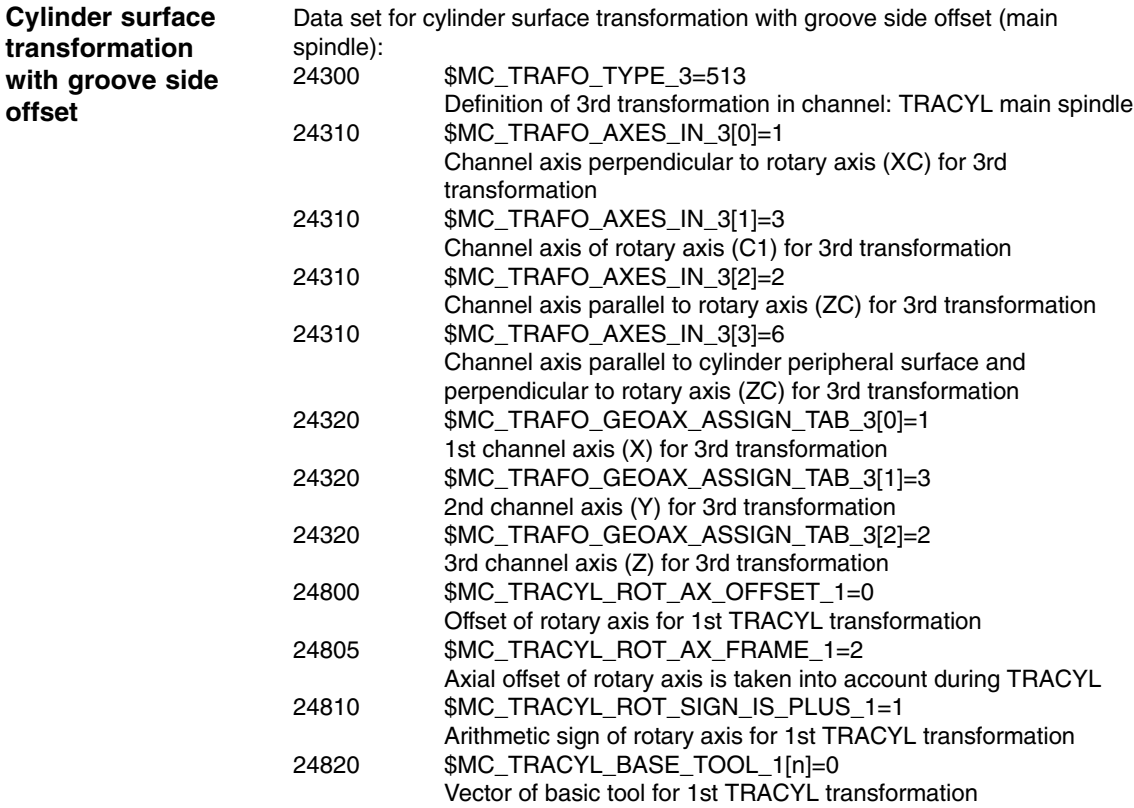

## **9.3.4 Example: X axis and Z axis, main spindle, tool spindle and counter-spindle**

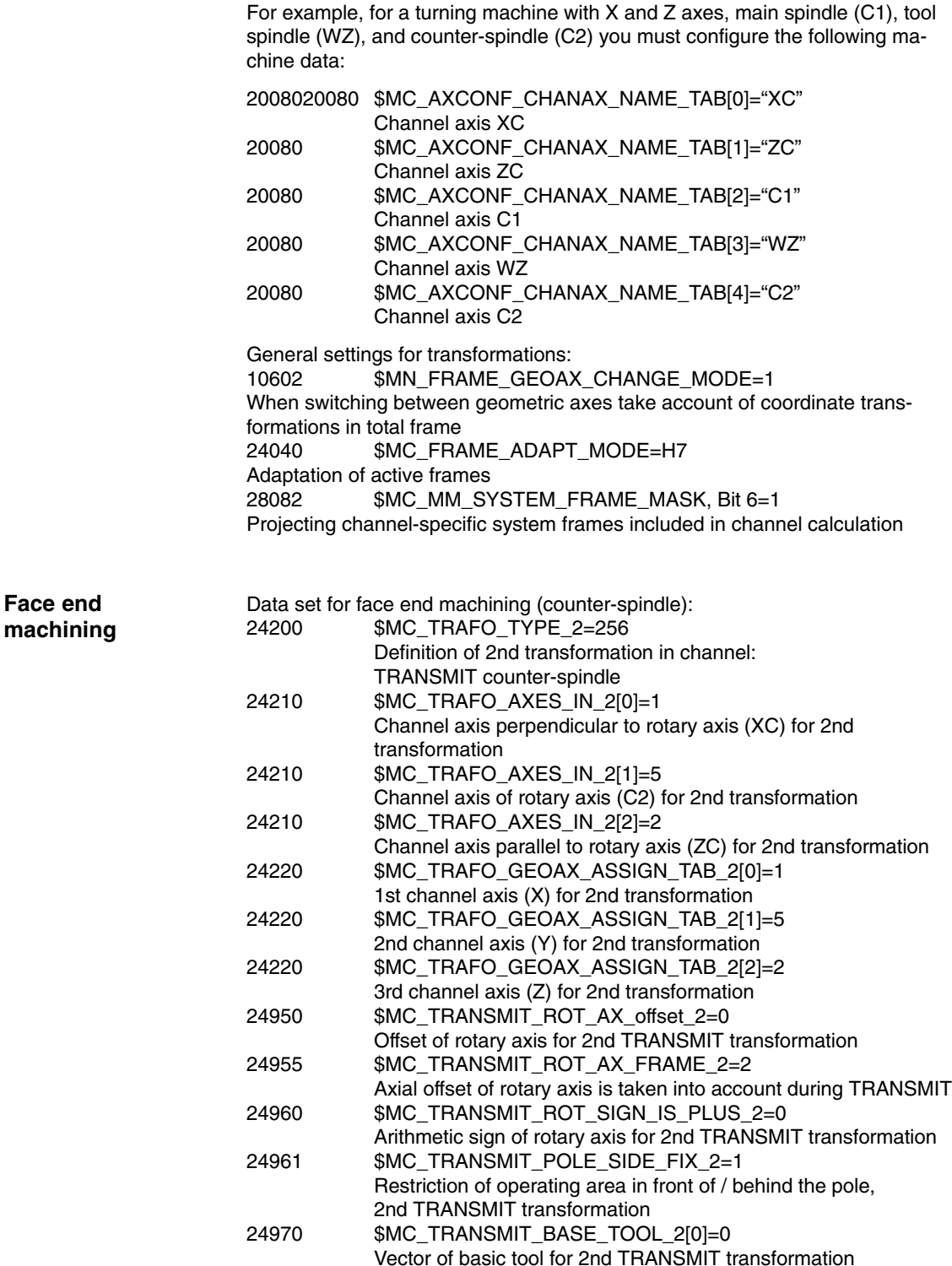

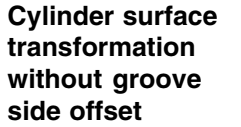

Data set for cylinder surface transformation on counter-spindle (without groove side offset):<br>24400 \$MC\_TRAFO\_TYPE\_4=512 Definition of 4th transformation in channel: TRACYL counter-spindle

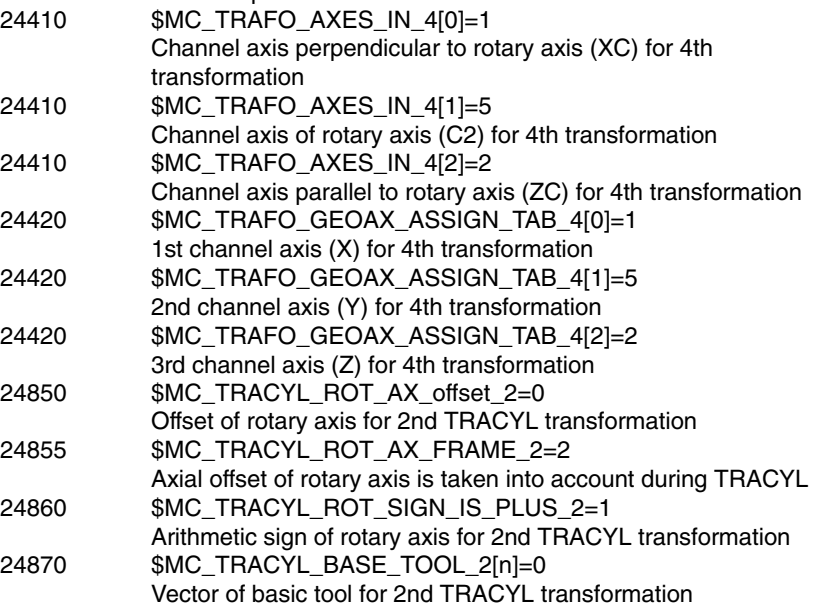

## **9.3.5 Example: X axis and Z axis, main spindle, tool spindle, and counter-spindle, Y axis**

For example, for a turning machine with X, Z, and Y axes, main spindle (C1), tool spindle (WZ), and counter-spindle (C2) you must configure the following machine data:

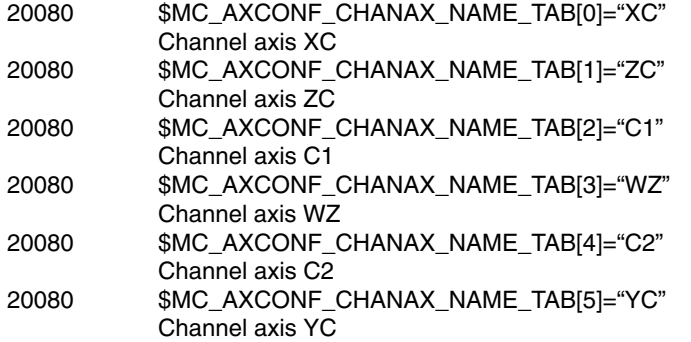

General settings for transformations:

10602 \$MN\_FRAME\_GEOAX\_CHANGE\_MODE=1 When switching between geometric axes take account of coordinate transformations in total frame<br>24040 \$MC\_FRA \$MC\_FRAME\_ADAPT\_MODE=H7 Adaptation of active frames 28082 \$MC\_MM\_SYSTEM\_FRAME\_MASK, Bit 6=1 Projecting channel-specific system frames included in channel calculation

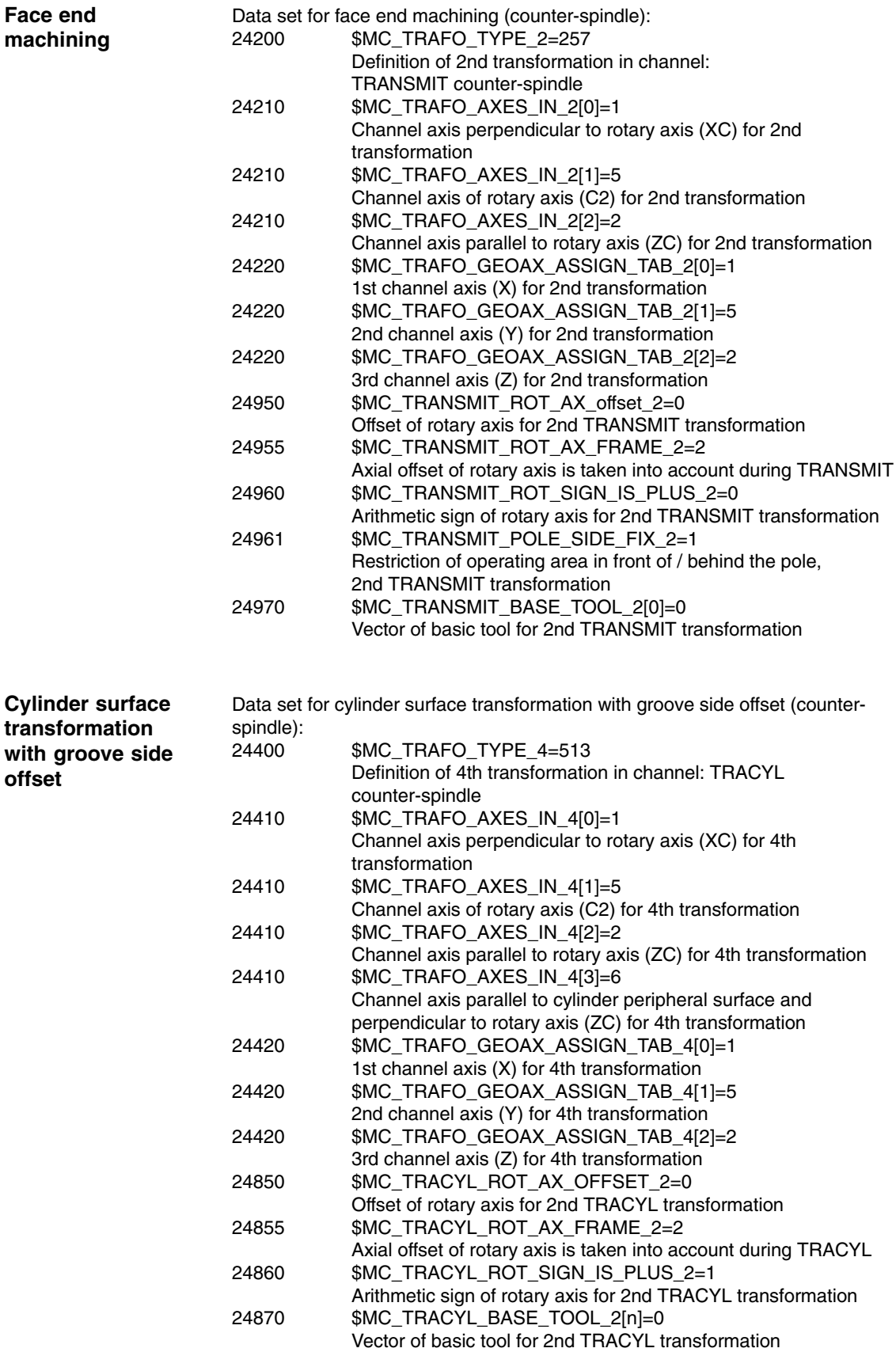

# **9.4 Inclined Y axis**

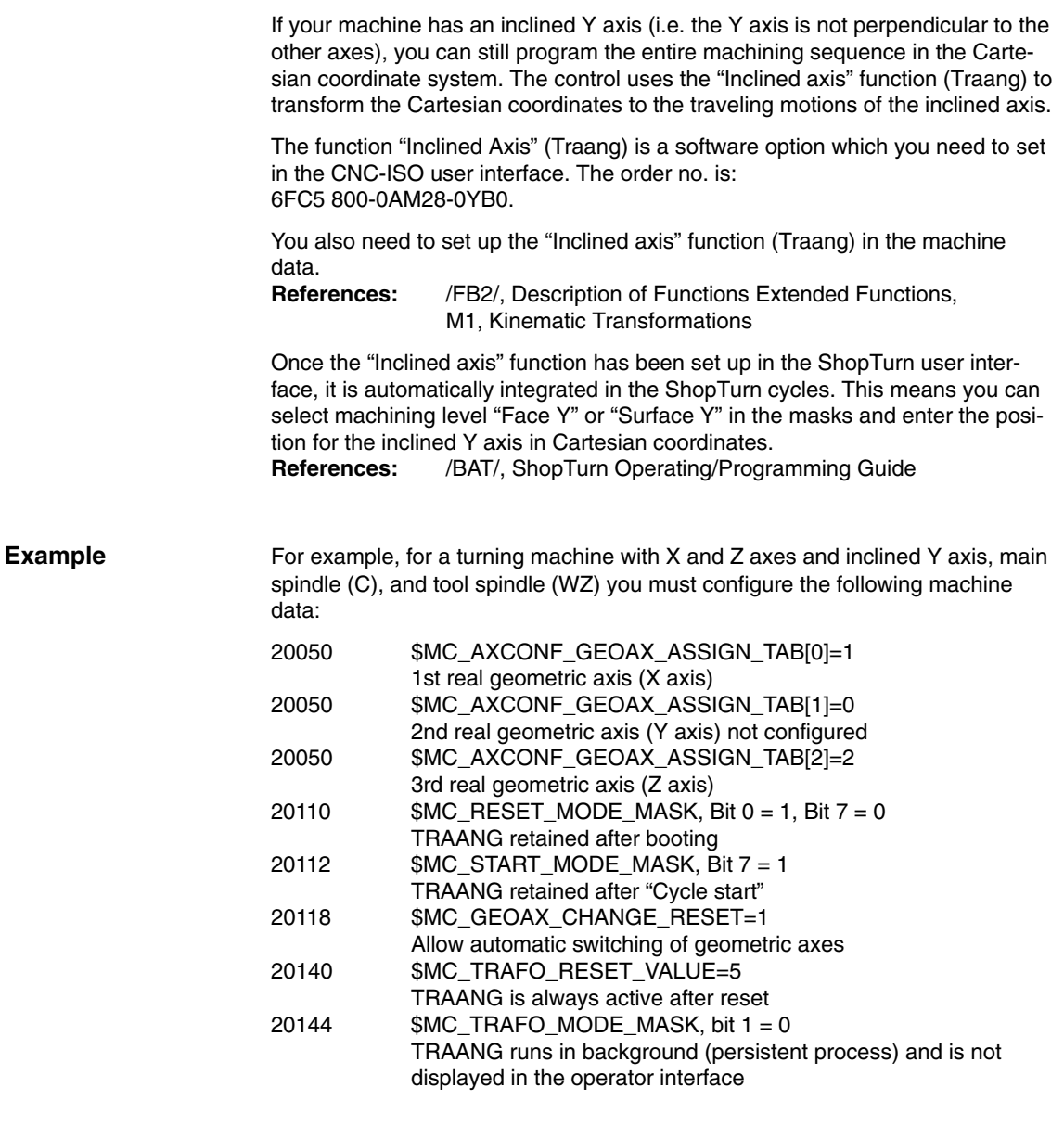

*9.4 Inclined Y axis*

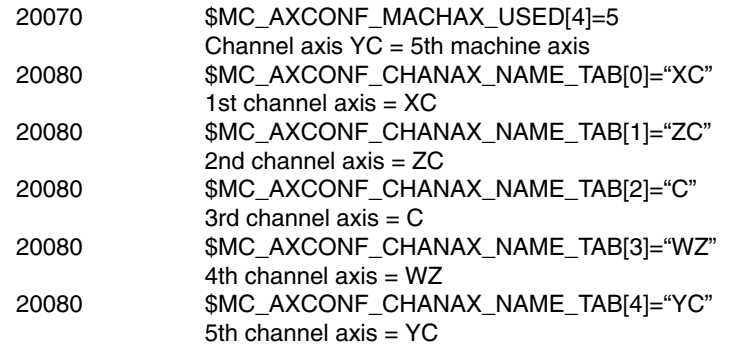

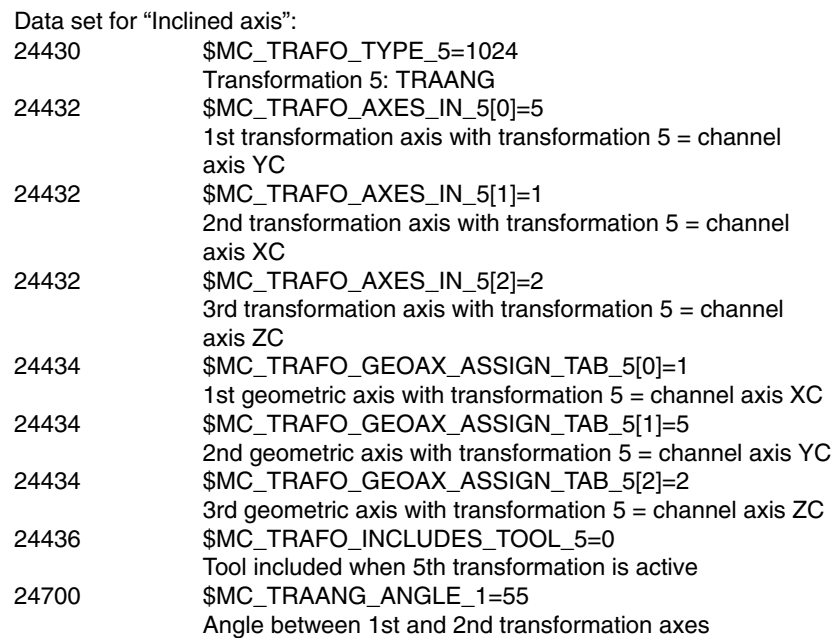

Data set for linking (TRACON) face end machining on main spindle (TRANS-MIT) and "Inclined axis" (TRAANG):

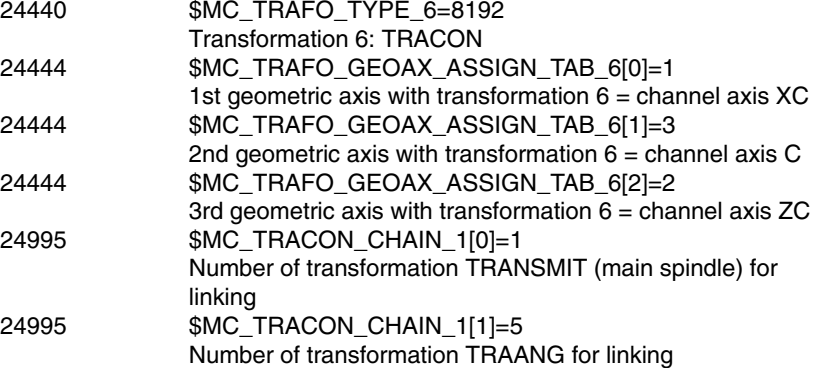

Data set for linking (TRACON) from cylinder surface transformation main spindle and "Inclined axis" (TRAANG):

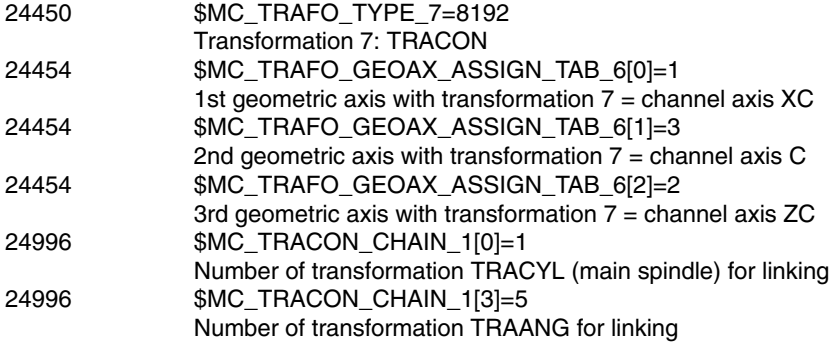

## **9.5 Measuring cycle support in the G code editor**

In ShopTurn you can integrate screen forms which provide support for programming measuring cycles into the G code editor. These cycles can then be recompiled automatically.

The "measuring cycles" function is a software option with order no. 6FC5 800-0AP28-0YB0.

For more information on measuring cycle support please refer to: **References**: /BNM/, Measuring Cycles User Manual

For start-up proceed as follows:

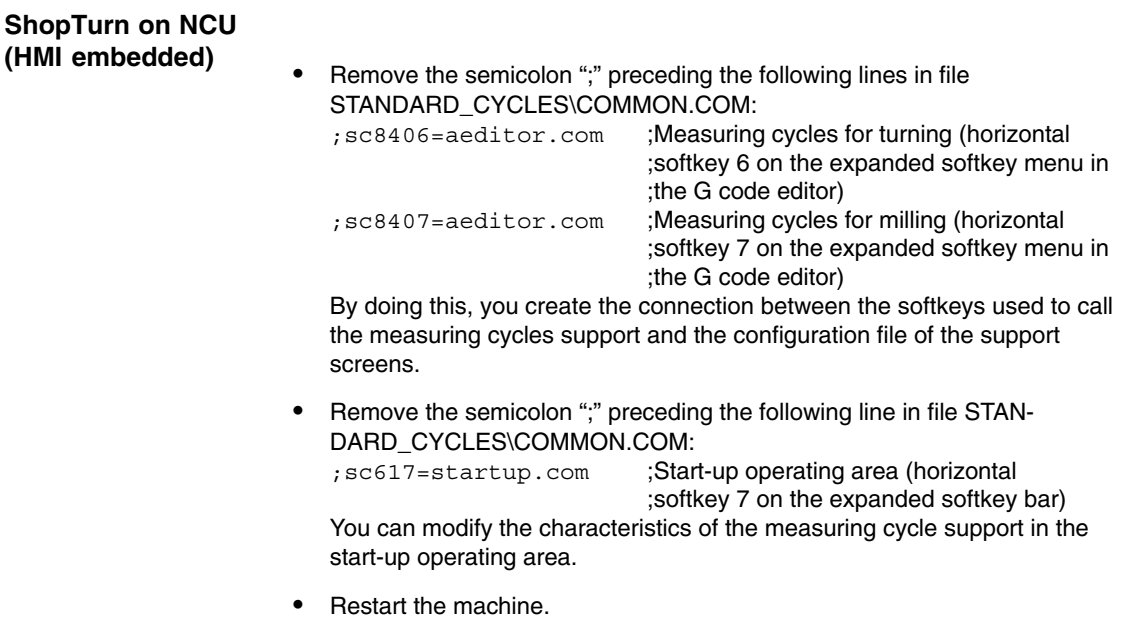

 $\bullet$  If required, modify the characteristics for the measuring cycle support in the "Start-up"  $\rightarrow$  ">"  $\rightarrow$  "Measuring cycles" menu.

### *9.5 Measuring cycle support in the G code editor*

Requirements: When HMI Advanced started up, the files AEDITOR.COM and STARTUP.COM must have been stored in the STANDARD CYCLES (CST.DIR) directory. when ShopTurn started up the archive ST\_CYC.ARC must have been transferred from the PCU 50.3 to the NCK. The COMMON.COM file must have been copied automatically to the STANDARD\_CYCLES (CST.DIR) directory.  $\bullet$  Copy the archive MCSUPP from the ARCHIVES\ CYCLES-ARCHIVE\MCYC. If you want to use the measurement result displays, you need to copy the MCRESULT archive from the ARCHIVES\CYCLE\_ARCHIVES\MCYC directory. - If the versions of the standard measuring cycles supplied with ShopTurn (see file SIEMENSD.RTF or SIEMENSE.RTF on the software CD) differ from the HMI Advanced measuring cycles (see ARCHIVES\CY-CLE\_ARCHIVES\MCYC\VERSION.ARC) in the first 4 digits (e.g. 06.02), you need to copy the archive MCYCTURN from the ARCHIVES\CYCLE\_ARCHIVES\MCYC directory. Remove the semicolon ";" preceding the following lines in file STANDARD\_CYCLES\COMMON.COM: ;sc8406=aeditor.com ;Measuring cycles for turning (horizontal ;softkey 6 on the expanded softkey menu in ;the G code editor) ;sc8407=aeditor.com; ;Measuring cycles for milling (horizontal ;softkey 7 on the expanded softkey menu in ;the G code editor) Remove the semicolon ";" preceding the following lines in the file STAN-DARD\_CYCLES\AEDITOR.COM: ;HS15=(\$83531,,se1) ;PRESS(HS15) ; LS("F\_mess","MZ\_SKL.COM",1) ;END\_PRESS By doing this, you create the connection between the softkeys used to call the measuring cycles support and the configuration file of the support screens. -In the file STANDARD\_CYCLES\STARTUP.COM remove the semicolon ";" preceding the following lines: ;HS15=(\$83070,,se1) ;PRESS(HS15) ; LS("Messz") ;END\_PRESS **PCU 50.3**

> This allows you to modify the characteristics of the measuring cycle support in the Start-up operating area.

- Restart the PCU 50.3.
- If required, modify the characteristics for the measuring cycle support in the "Start-up"  $\rightarrow$  ">"  $\rightarrow$  "Measuring cycles" menu.

## **9.6 Counter-spindle**

If your turning machine has a counter-spindle, you can machine workpieces with turning, drilling, and milling functions on the front and reverse side without having to recheck the workpiece manually.

Before machining the reverse side, the counter-spindle must grip the workpiece, pull it out of the main spindle, and position it at the new machining position.

In order to use the counter-spindle on your machine, you need the software options "travel to fixed stop" (order no. 6FC5 800-0AM01-0YB0) and "synchronous spindle" (order no. 6FC5 800-0AM14-0YB0).

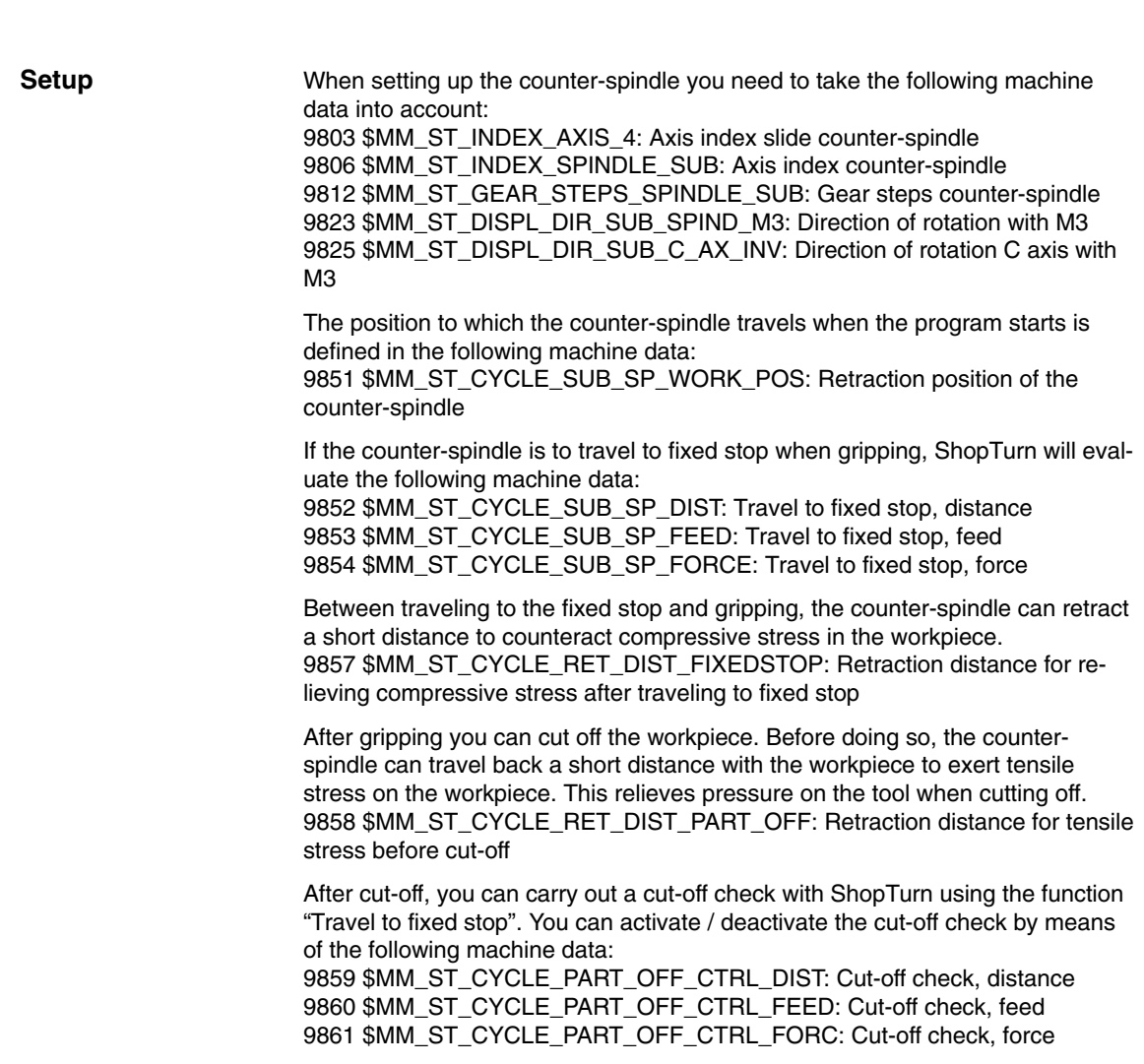

## *9.6 Counter-spindle*

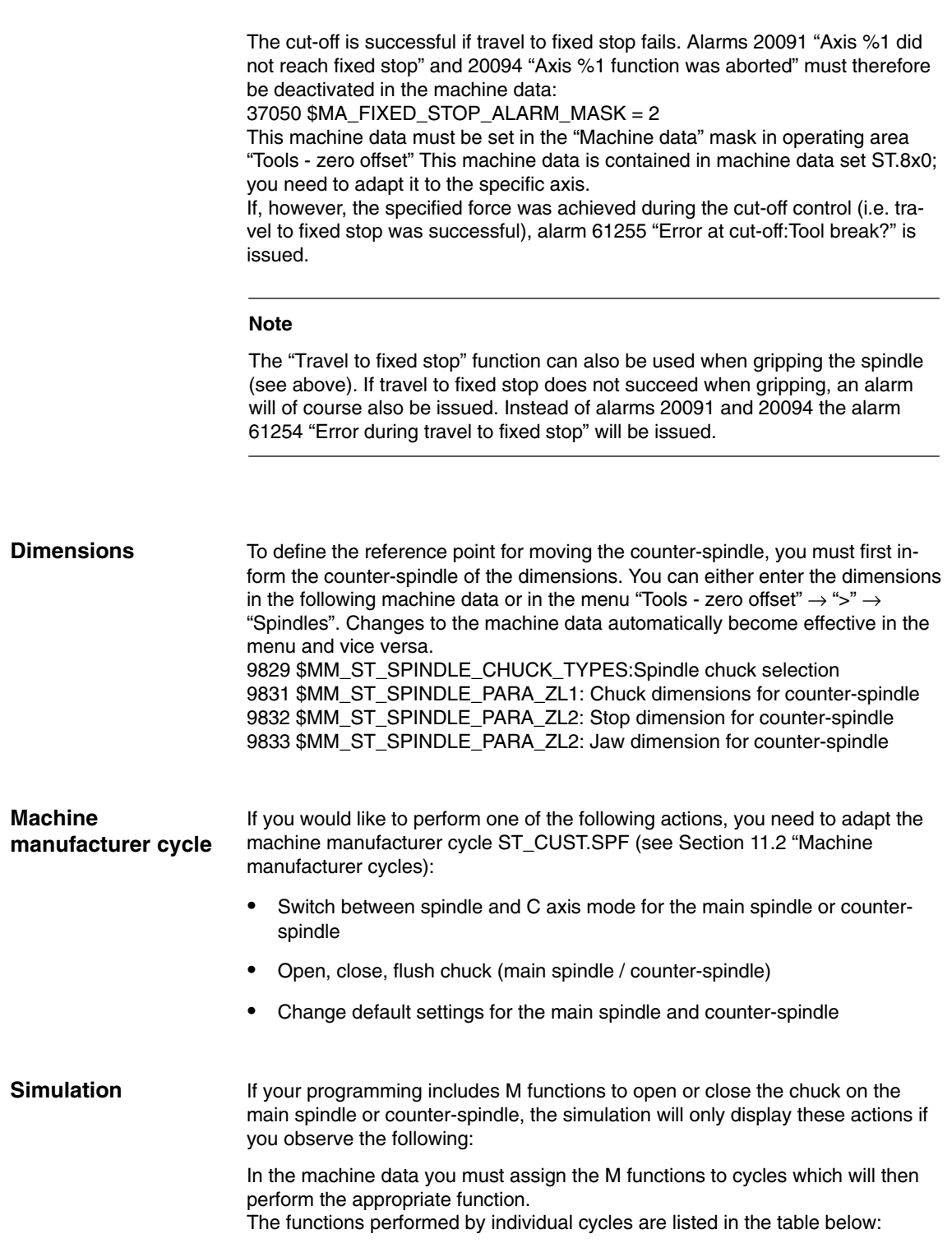
*9.6 Counter-spindle*

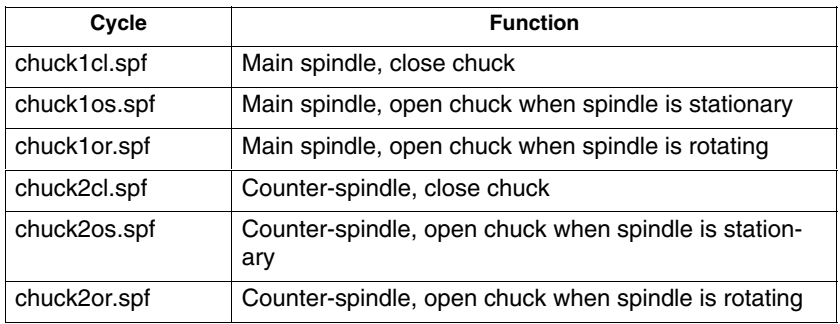

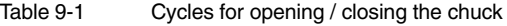

Please proceed as follows:

- Transfer the necessary cycles from the directory CYCLES\SC\PROG\TEMPLATES to the user cycles directory.
- Assign the M functions to cycles in the following machine data: MD 10715 \$MN\_M\_NO\_FCT\_CYCLE[n] = Number of M function MD 10716 \$MN\_M\_NO\_FCT\_CYCLE\_NAME[n] = Name of cycle
- $\bullet$ Execute a "Power ON" in the NCK.

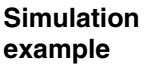

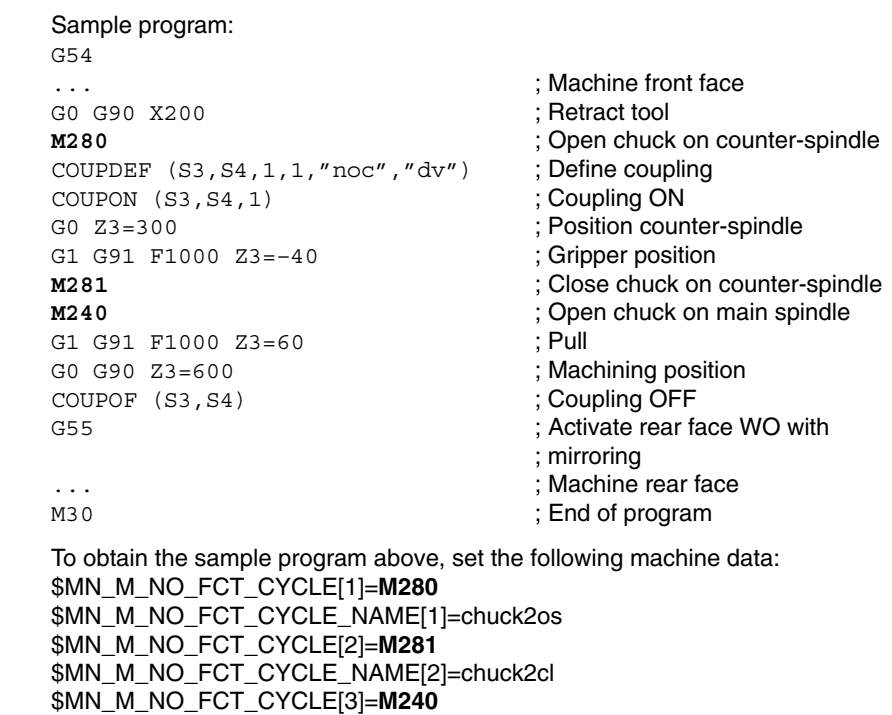

\$MN\_M\_NO\_FCT\_CYCLE\_NAME[3]=chuck1os

For further information about machining with the counter-spindle, please see: **References**: /BAT/, ShopTurn Operating/Programming Guide

 $\overline{a}$ 

*9.6 Counter-spindle*

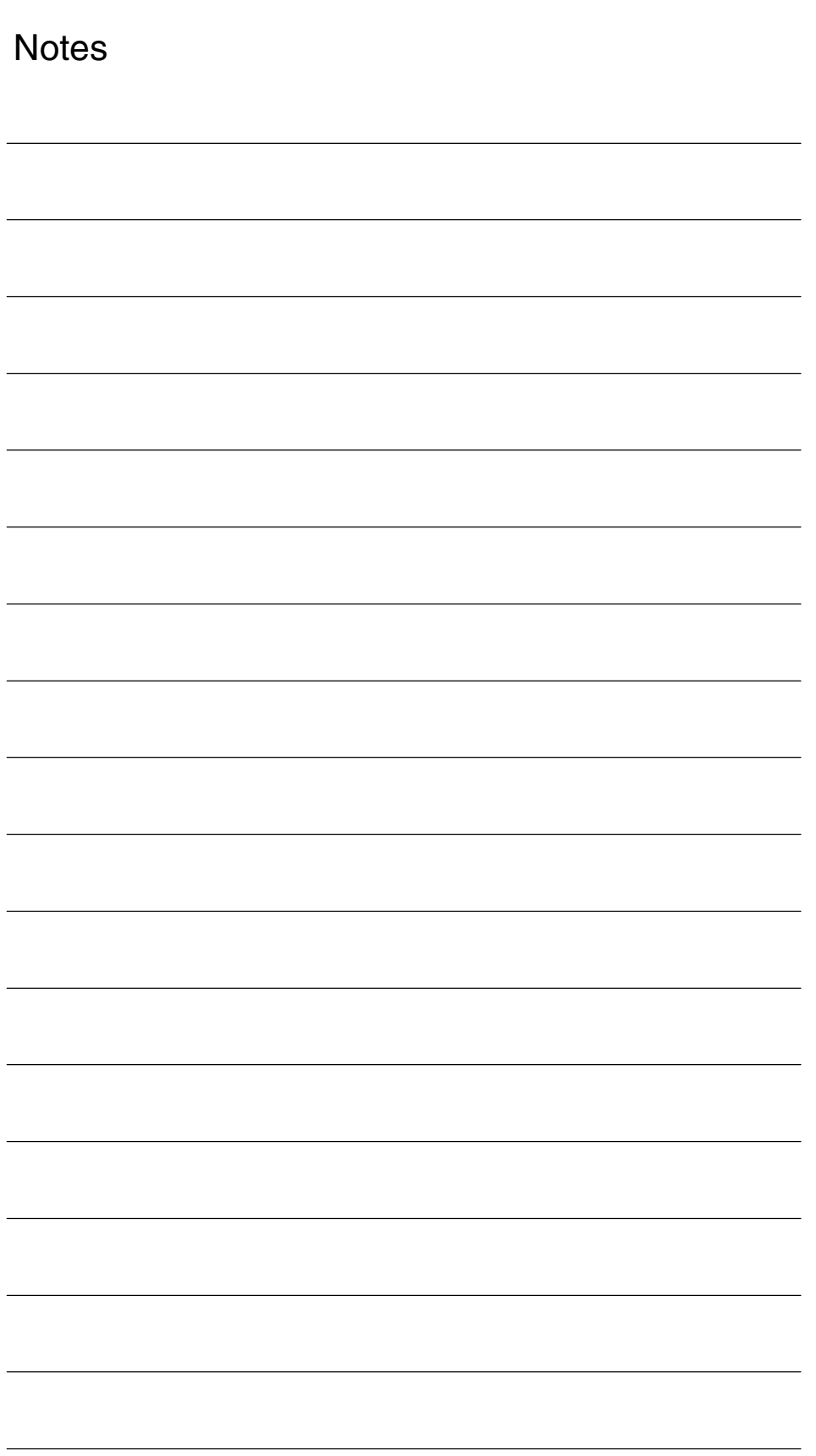

# **10**

## **Customized User Interface**

## **10.1 Configuring the custom boot screen**

With the ShopTurn variant with PCU 50.3 you can create your own customized image (e.g. company logo, etc.) which will then appear when the control boots up.

To do so create your own image in 16-color mode. The maximum size of the image, for the OP010/OP010C/OP010S/OP012, is 224 x 224 pixels and, for the OP015, 352 x 352 pixels.

For the procedure for configuring this and exchanging the boot-up image, please refer to:

**References:** /IAM/, Commissioning Manual CNC Part 2 (HMI), SINUMERIK 840D sl/840D/840Di/810D, IM4 Commissioning HMI Advanced

## <span id="page-147-0"></span>**10.2 Configuring the custom screen**

You can use the "operator interface extension" software to build your own custom screens with specific functional expansions (e.g. custom cycles and measuring cycles) or just create your own screen layout (static screens).

**References:** /IAM/, Commissioning Manual CNC Part 2 (HMI), SINUMERIK 840D sl,840D,840Di,810D, BE1 operator interface extension

In ShopTurn you cannot specify any dimensions for configuring the main part of the screen. The position and size of the various main parts of the screen are fixed according to the operating area and mode. This only applies for screens that can be accessed via entry softkeys. **Screen properties**

| <b>Exit screen</b>                                                        | <b>Softkey</b>                           | <b>Size</b> | <b>Dimensions</b>                                                               |
|---------------------------------------------------------------------------|------------------------------------------|-------------|---------------------------------------------------------------------------------|
| Manual operating<br>mode - Zero point<br>workpiece / Measure<br>workpiece | Vertical softkey 1<br>Vertical softkey 7 |             | $X-pos. = 0$<br>$Y-pos. = 272$<br>height = $158$ pixels<br>width = $556$ pixels |
| Manual operating<br>mode                                                  | Horizontal softkey 8                     | Large       | $X-pos. = 0$<br>$Y-pos. = 34$<br>height = $396$ pixels<br>width = $556$ pixels  |
| Manual operating<br>mode                                                  | Horizontal softkey 8                     | Medium      | $X-pos. = 0$<br>$Y-pos. = 78$<br>height = $352$ pixels<br>width = $556$ pixels  |
| Manual operating<br>mode                                                  | Horizontal softkey 8                     | Small       | $X-pos. = 0$<br>$Y-pos. = 254$<br>height = $176$ pixels<br>width = $556$ pixels |
| Automatic mode                                                            | Horizontal softkey 6                     | Large       | $X-pos. = 0$<br>$Y-pos. = 34$<br>height = $396$ pixels<br>width = $556$ pixels  |
| Automatic mode                                                            | Horizontal softkey 6                     | Medium      | $X-pos. = 0$<br>$Y-pos. = 78$<br>height = $352$ pixels<br>width = $556$ pixels  |
| Automatic mode                                                            | Horizontal softkey 6                     | Small       | $X-pos. = 0$<br>$Y-pos. = 254$<br>height = $176$ pixels<br>width = $556$ pixels |
| Program operating<br>area –<br>Drilling / milling                         | Vertical softkey 6                       |             | $X-pos. = 33$<br>$Y-pos. = 52$<br>height = $378$ pixels<br>width $=$ 523 pixels |
| Program operating<br>area –<br>Miscellaneous                              | Vertical softkey 4                       |             | $X-pos. = 33$<br>$Y-pos. = 52$<br>height = $378$ pixels<br>width $=$ 523 pixels |

Table 10-1 Fixed dimensions of ShopTurn screens

#### <span id="page-148-0"></span>*08/2005*

#### *10.2 Configuring the custom screen*

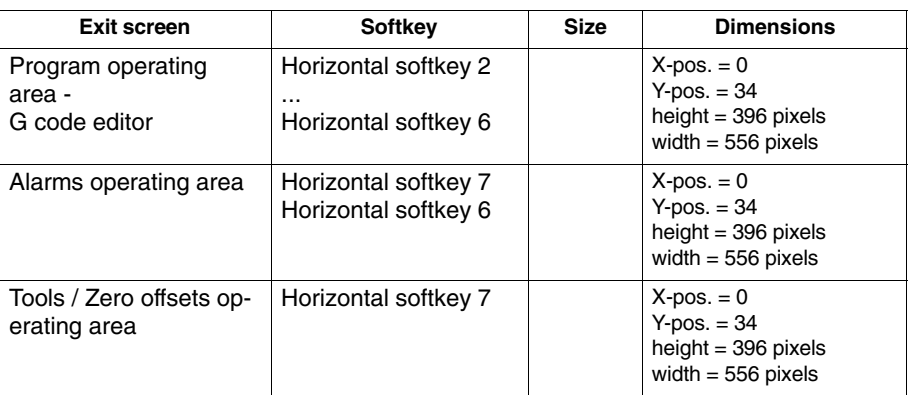

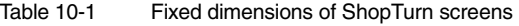

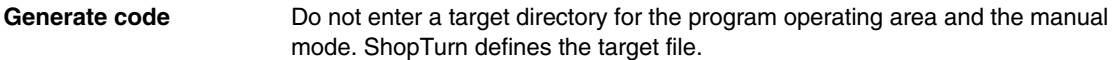

The customized static screens can be displayed with the following entry softkeys, the SC number being the link between the entry softkey and the configuration file of the screen. In manual and automatic modes you have the choice between different sized screens that fill the following window areas: **Entry softkeys**

- Large: Status area, position display, or program display and input window
- $\bullet$ Medium: Position display or program display and input window
- $\bullet$ Small: Input window

Table 10-2 Entry softkeys for screens

| <b>Exit screen</b>                       | <b>Softkey</b>       | <b>Size</b> | <b>SCxxxx</b> |
|------------------------------------------|----------------------|-------------|---------------|
| Manual operating mode                    | Horizontal softkey 8 | Large       | SC818         |
|                                          | Horizontal softkey 8 | Medium      | SC8181        |
|                                          | Horizontal softkey 8 | Small       | SC8182        |
| Automatic mode                           | Horizontal softkey 6 | Small       | SC826         |
|                                          | Horizontal softkey 6 | Medium      | SC8261        |
|                                          | Horizontal softkey 6 | Large       | SC8262        |
| Messages / Alarms op-<br>erating area    | Horizontal softkey 7 |             | SC857         |
| Messages / Alarms op-<br>erating area    | Horizontal softkey 8 |             | <b>SC858</b>  |
| Tools / Zero offsets op-<br>erating area | Horizontal softkey 7 |             | SC867         |

#### **Note**

The screen size is fixed in ShopTurn (see above "Screen Properties"). Take note of this in case you would like to program background images, for example, for screens you configured yourself.

#### **Note**

Open a user-configured screen before calling a softkey bar.

You can call your own cycles by means of the following access softkeys:

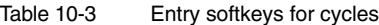

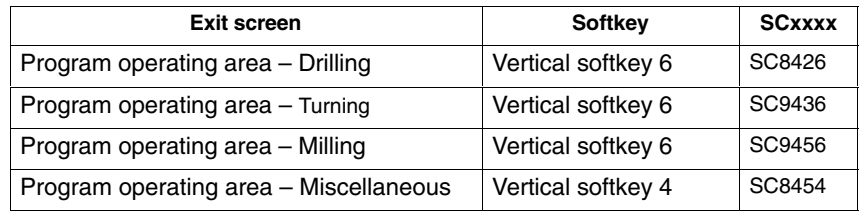

#### **Note**

In manual mode you can also assign your own user cycle to horizontal softkey 8. The NC code generated is then collected and you can then start the cycle with "Cycle Start"; (see Subsection 10.2.3. "Integrating measuring cycles).

You can use the following entry softkeys to display your own measuring cycles, which are to replace the ShopTurn measuring cycles:

| Exit screen                                       | Softkey            | <b>SCxxxx</b> |
|---------------------------------------------------|--------------------|---------------|
| Manual operating mode - Zero point work-<br>piece | Vertical softkey 1 | SC8131        |
| Manual operating mode - Zero point work-<br>piece | Vertical softkey 2 | SC8132        |
| Manual operating mode - Zero point work-<br>piece | Vertical softkey 3 | SC8133        |
| Manual operating mode - Zero point work-<br>piece | Vertical softkey 4 | SC8134        |
| Manual operating mode - Zero point work-<br>piece | Vertical softkey 5 | SC8135        |
| Manual operating mode - Zero point work-<br>piece | Vertical softkey 6 | SC8136        |
| Manual operating mode - Zero point work-<br>piece | Vertical softkey 7 | SC8137        |
| Manual operating mode - Tool measure-<br>ment     | Vertical softkey 1 | SC8141        |
| Manual operating mode - Tool measure-<br>ment     | Vertical softkey 2 | SC8142        |
| Manual operating mode - Tool measure-<br>ment     | Vertical softkey 3 | SC8143        |
| Manual operating mode - Tool measure-<br>ment     | Vertical softkey 4 | SC8144        |
| Manual operating mode - Tool measure-<br>ment     | Vertical softkey 5 | SC8145        |
| Manual operating mode - Tool measure-<br>ment     | Vertical softkey 6 | SC8146        |
| Manual operating mode - Tool measure-<br>ment     | Vertical softkey 7 | SC8147        |

Table 10-4 Entry softkeys for measuring cycles

### <span id="page-151-0"></span>**10.2.1 Transferring cycles to the machining plan**

You can transfer all user cycles that you have inserted in the Program operating area (including measuring cycles) to the work plan and edit them there. However, the cycles will not be displayed as programming graphics.

Use the "operator interface extension" software to define the cycle. Please note that the cycle must contain the Generate Code (GC) function and an OUTPUT method for NC code to be generated and sent to the NC for execution.

If you call and validate the cycle on the ShopTurn user interface, the cycle will automatically appear in the work plan. The screen form name of the cycle will appear in the machining plan as plain text.

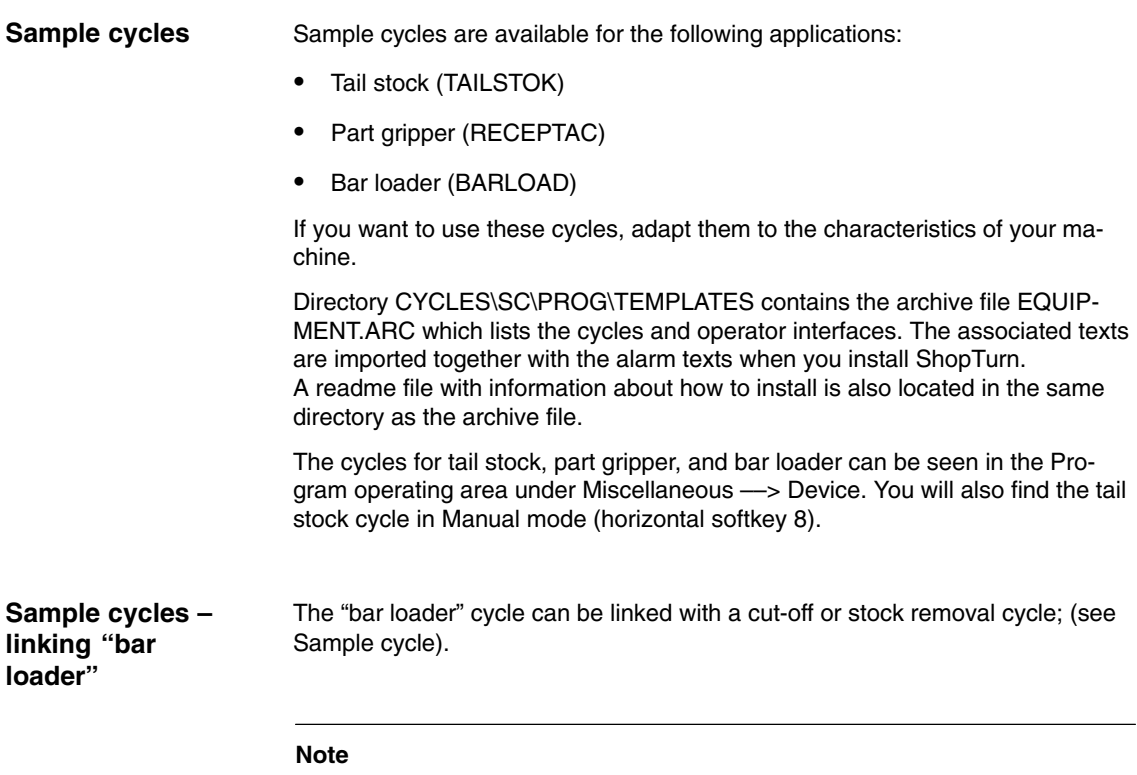

If you want to use the sample cycle for bar loader, you must not change its name ("BARLOAD").

## **10.2.2 Linking cycles into the machining plan**

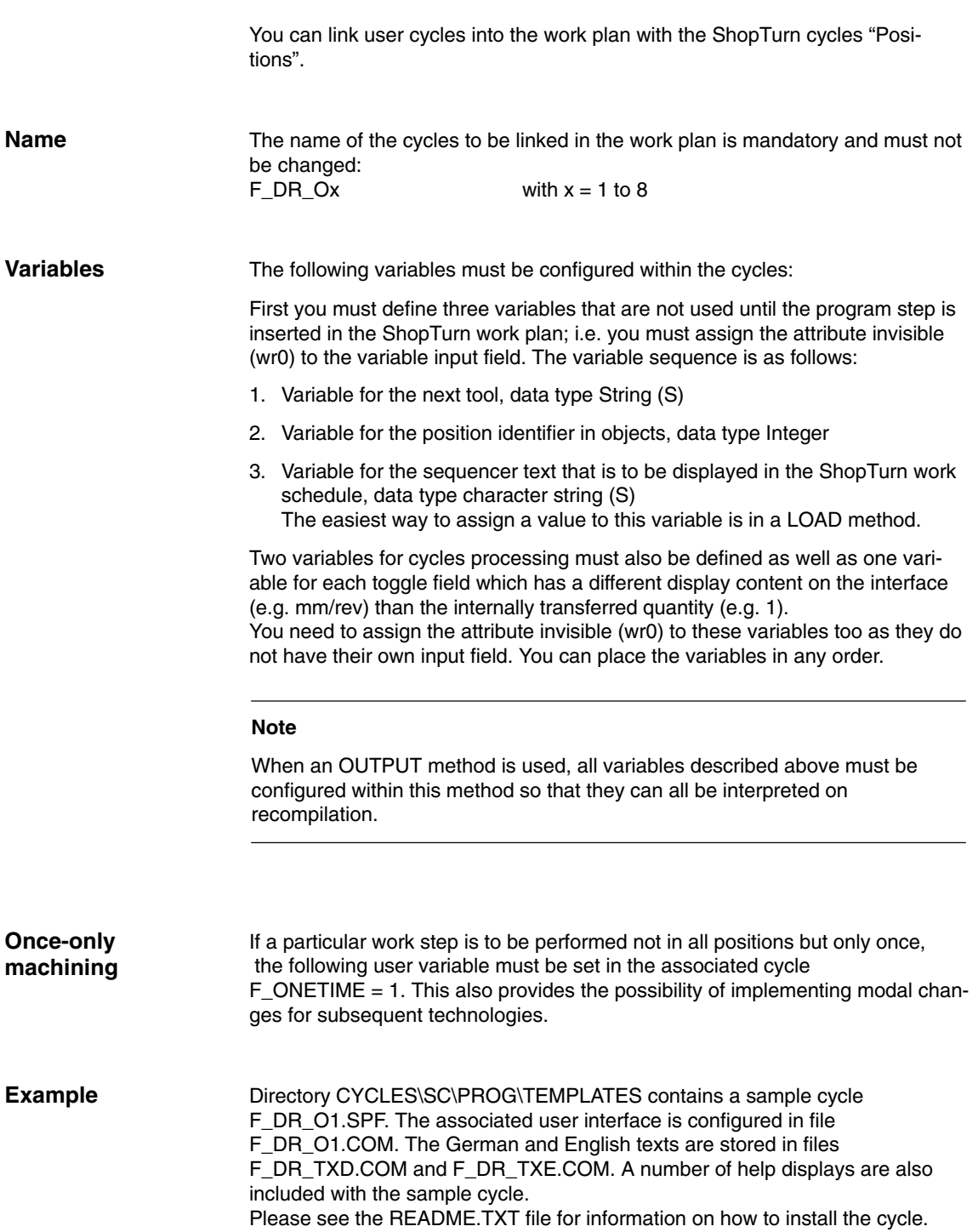

## **10.2.3 Integrating measuring cycles**

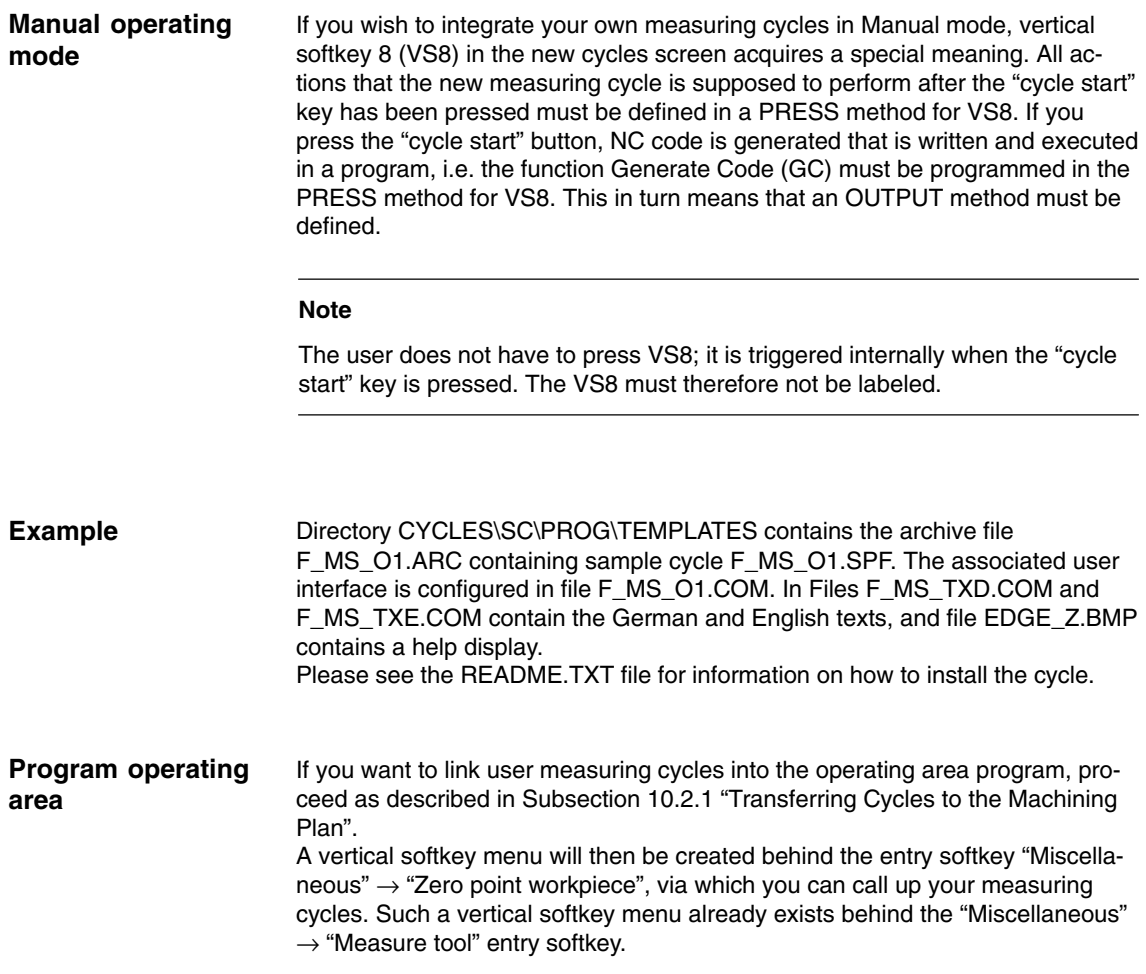

## <span id="page-154-0"></span>**10.3 ShopTurn Open (PCU 50.3)**

In ShopTurn Open, the HMI Advanced operating areas "Parameter" (without tool management and zero offsets), "Services", "Diagnosis", and "Start-up" are located on the extended horizontal softkey bar.

**References:** User's Guide HMI Programming Package Part 1 (BN)

#### **10.3.1 Basic menu bar**

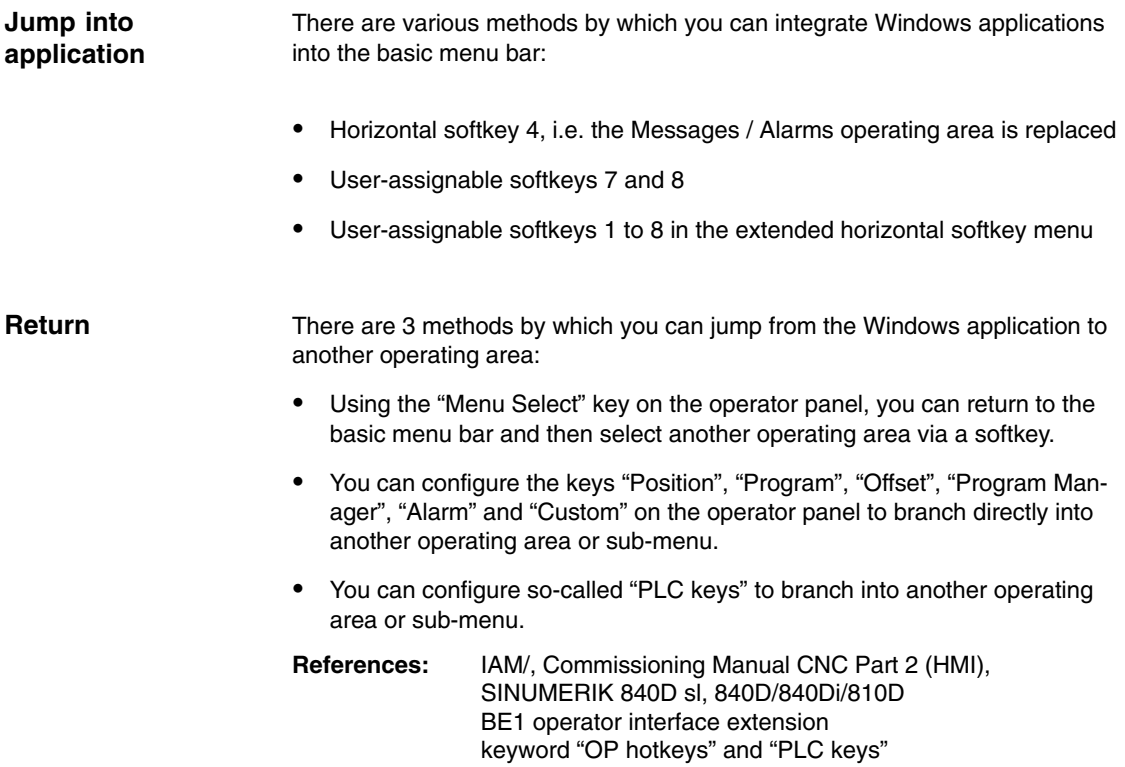

<span id="page-155-0"></span>*10.4 Operator interface for ShopTurn on the NCU (HMI Embedded)*

## **10.4 Operator interface for ShopTurn on the NCU (HMI Embedded)**

The operating areas "Machine" and "Program" are by default hidden without manufacturer password. In the operating area "Parameter" only the setting data and the zero offsets can be seen without manufacture password. **Default setting**

You can change the display by means of the following machine data

9272 MM\_USER\_CLASS\_APPLICATION [1] = 1 9272 MM\_USER\_CLASS\_APPLICATION [3] = 1 9273 MM\_USER\_CLASS\_APPLICATION [1] = 1 9273 MM\_USER\_CLASS\_APPLICATION [2] = 1 9273 MM\_USER\_CLASS\_APPLICATION [3] = 1 9273 MM\_USER\_CLASS\_APPLICATION [4] = 1 9273 MM\_USER\_CLASS\_APPLICATION [6] = 1 9273 MM\_USER\_CLASS\_APPLICATION [10] = 1 9414 MM\_TM\_KIND\_TOOLMANAGEMENT = 1

## <span id="page-156-0"></span>**10.5 User status display**

You can display machine states controlled via the PLC as custom user icons in the program status line.

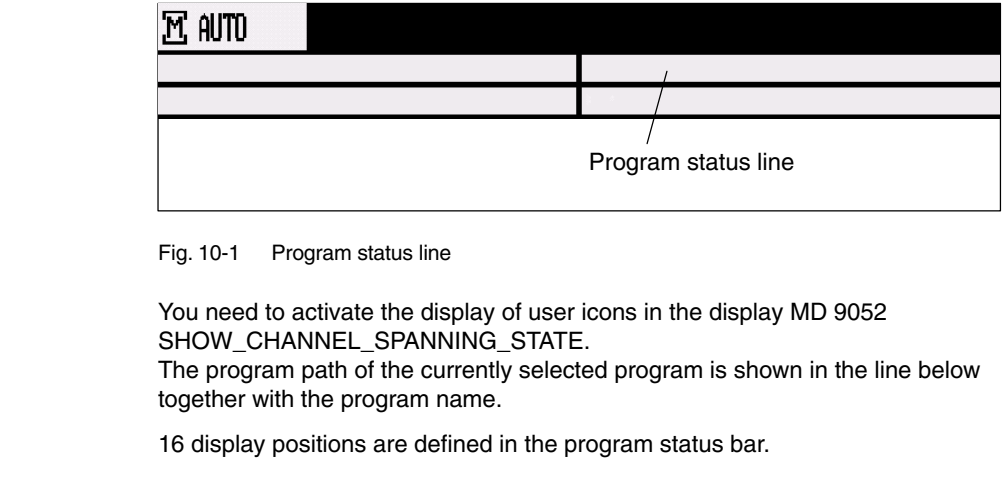

The custom user icons must meet the following requirements: **User symbols**

- $\bullet$ Colors: 16-color mode
- $\bullet$  Size: OP010/OP010C/OP010S: 16 x 16 pixels OP012: 20 x 20 pixels OP015: 27 x 26 pixels (height x width)
- $\bullet$ File name: 8 characters
- Format: BMP

With ShopTurn on PCU 50.3 (HMI Advanced) save the user symbols in directory F:\DH\CUS.DIR\HLP.DIR.

With ShopTurn on NCU (HMI Embedded) save the icons in the following directories:

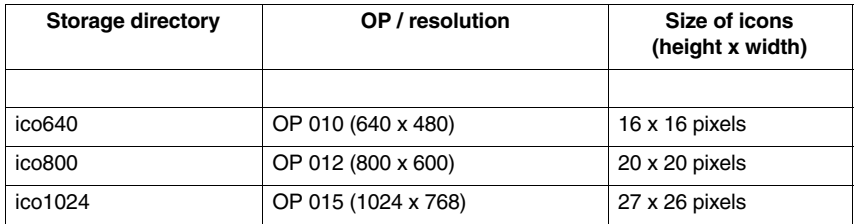

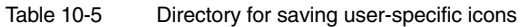

The user-specific images are stored in directories (icoxxx) in the following subdirectories:

- -Manufacturer: \oem\sinumerik\hmi\ico\icoxxx
- User: \oem\sinumerik\hmi\ico\icoxxx

#### **10.5.1 Configuring the user status display**

The cross-channel status display is allocated and configured with user symbols in the HEADER.INI file.

**ShopTurn on PCU 50.3** The file HEADER.INI is located in directory F:\HMI\_ADV; you must copy it either to directory F:\OEM or to directory F:\USER.

> In file HEADER. INI in the section User Icons enter the names of the user symbols and the signal for controlling symbol selection.

#### **Note**

If you have already made these entries for HMI Advanced, you do not need to make them again for ShopTurn.

[User icons] UI  $0 = <$ Icons 00.bmp>, <Position> UI\_0: Identifier Icons\_00.bmp: Name of the user icon<br>Position: Position for display (1) Position for display (1 to 16) ... UI 31= <Icons 31.bmp>, <Position> USER\_ICON\_BASE = DB**x**.DBB**y** DBx.DBBy: Signal defined by user for controlling icon selection

The user icons are addressed bit by bit, i.e. if bit **n** is set in signal DBx.DBBy, then the user icon with identifier UI\_**n** is displayed. If the bit is reset by the PLC, the associated user icon is deleted in the program status display.

If several user symbols are assigned to the same position, the user symbol with the highest identifier number is displayed.

You do not need to specify blank positions.

Additional information can be found in

**References:** /IAM/, Commissioning Manual CNC Part 2 (HMI), SINUMERIK 840D sl/840D/840Di/810D, IM4 Commissioning HMI Advanced

On the CompactFlash Card the HEADER.INI file is located in directory siemens\sinumerik\hmi\cfg\ **ShopTurn on NCU (HMI embedded)**

> Copy the file HEADER.INI to directory oem\sinumerik\hmi\cfg. Open the file using the editor and assign the user symbols to their desired positions.

Additional information can be found in

**References:** /IAM/, Commissioning Manual CNC Part 2 (HMI), SINUMERIK 840D sl/840D/840Di/810D, IM4 Commissioning HMI Advanced

 $\blacksquare$ 

## <span id="page-159-0"></span>**10.6 OP hotkeys, PLC keys**

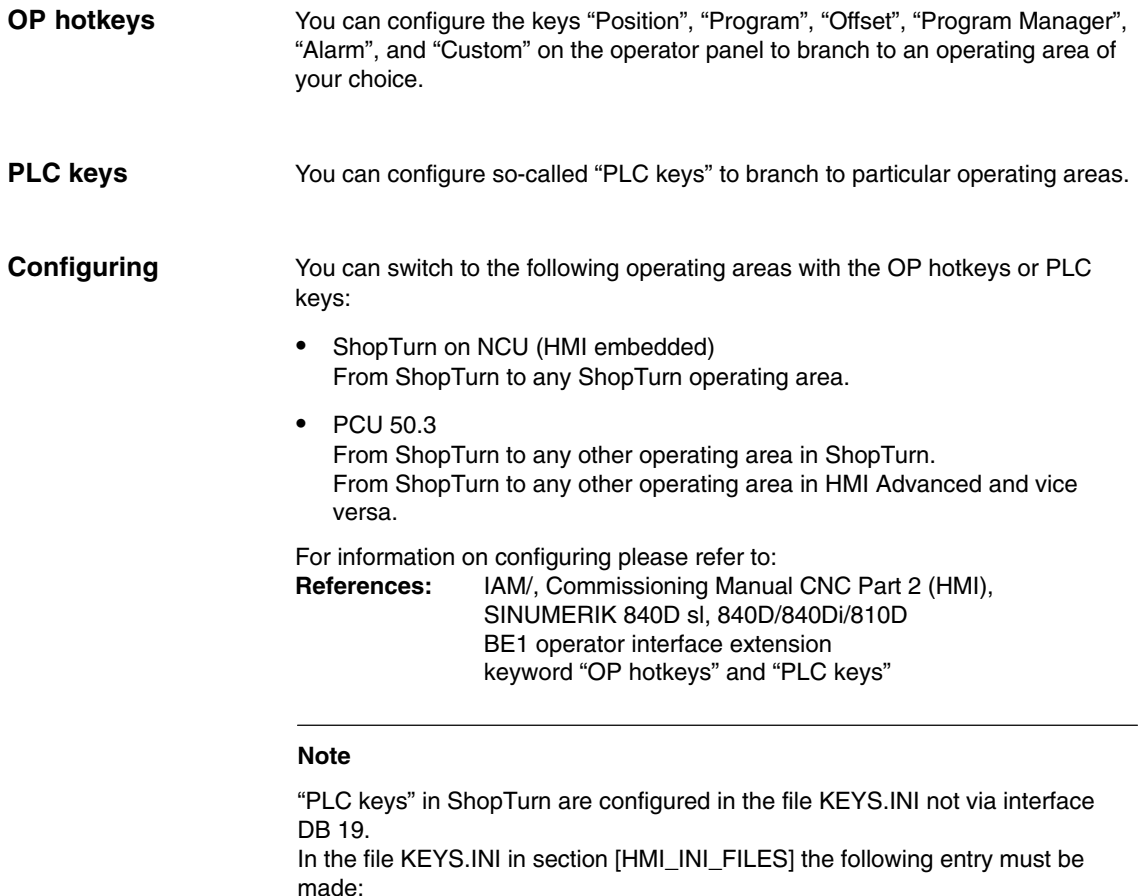

Task6 = shopturn.ini

# **11**

## **Miscellaneous**

## **11.1 Machine data for protection levels**

#### **Lockable data areas**

The machine manufacturer or end user can set operator panel machine data to assign the appropriate protection levels for individual functions and data areas For a number of data types, it is possible to input different protection levels for read and write access authority.

The machine data which can be locked by means of protection levels in ShopTurn are listed below:

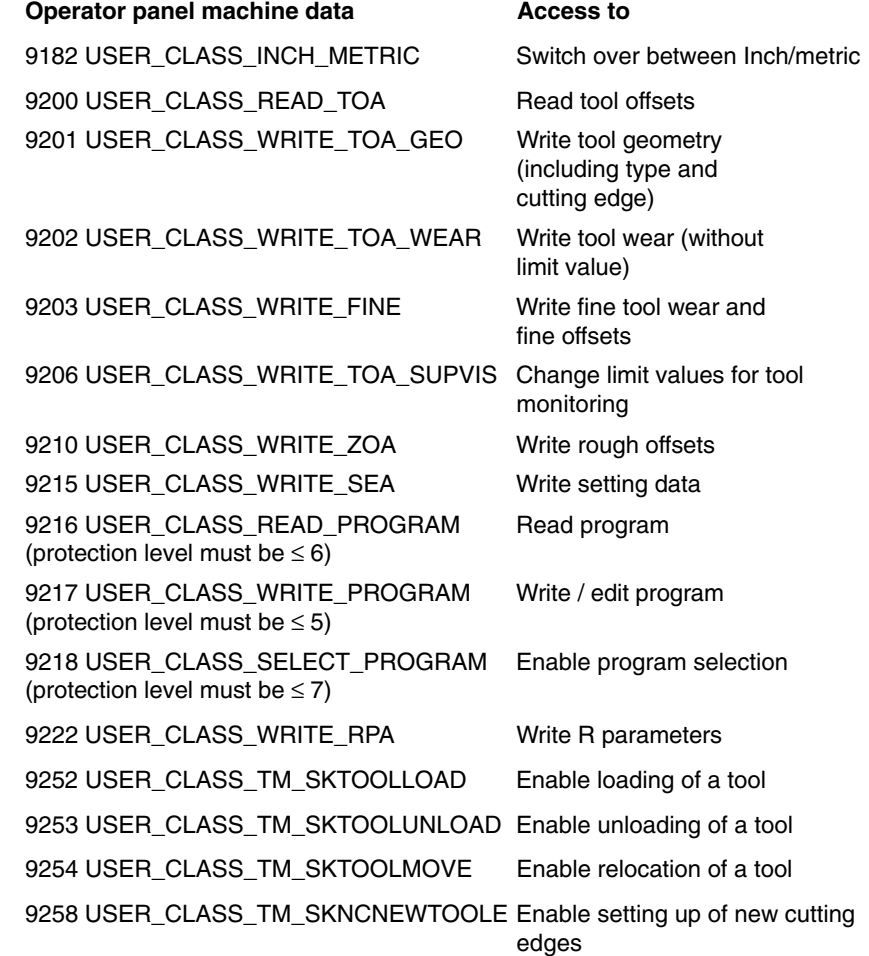

#### *11.1 Machine data for protection levels*

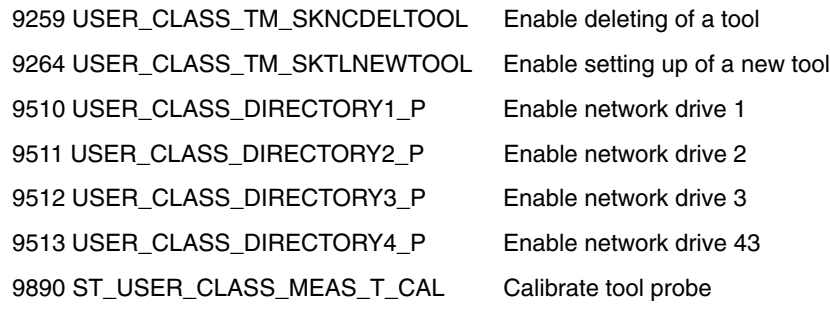

## <span id="page-162-0"></span>**11.2 Machine manufacturer cycle**

The machine manufacturer cycle ST\_CUST.SPF is called by the ShopTurn cycles.

Adapt the cycle if you want to perform one of the following actions:

- $\bullet$  Switch between spindle and C axis mode of the main spindle or counterspindle. Marks M1, M2, M21, M22 (see also Section 9.6 "Counter-spindle")
- Clamp or release the rotary axes (main spindle / counter-spindle). Marks \_M3, \_M4, \_M23, \_M24 (see also MD 9843 \$MM\_ST\_ENABLE\_SPINDLE\_CLAMPING)
- Open, close, flush chuck (main spindle /counter-spindle). Marks \_M5 to \_M8, \_M25 to \_M29 (see also Section 9.6 "Counter-spindle")
- Engage / disengage rotating tool (make / break connection to drive). Marks M41, M42
- Configure special functions for switchover between machining planes. (You do not have to make any settings for cylinder surface transformation or face end machining with the C axis.) Marks \_M61 to \_M68
- Position, extend, or retract receptacle for cutting off. Marks \_M100, \_M101, \_M102 (see also MD 9841 \$MM\_ST\_ENABLE\_PART\_OFF\_RECEPT)
- Configure special functions for tool changing. (These special functions are called after the T command is output.) Marks \_M110, \_M111, \_M112
- Change default for coupling between main spindle and counter-spindle. Mark \_M120 (see also Section 9.6 "Counter-spindle")
- Set special properties for program start or program end. Marks \_M131, \_M135, \_M136

The cycle is located in directory CYCLES\SC\PROG\TEMPLATES.

## <span id="page-163-0"></span>**11.3 Spindle control**

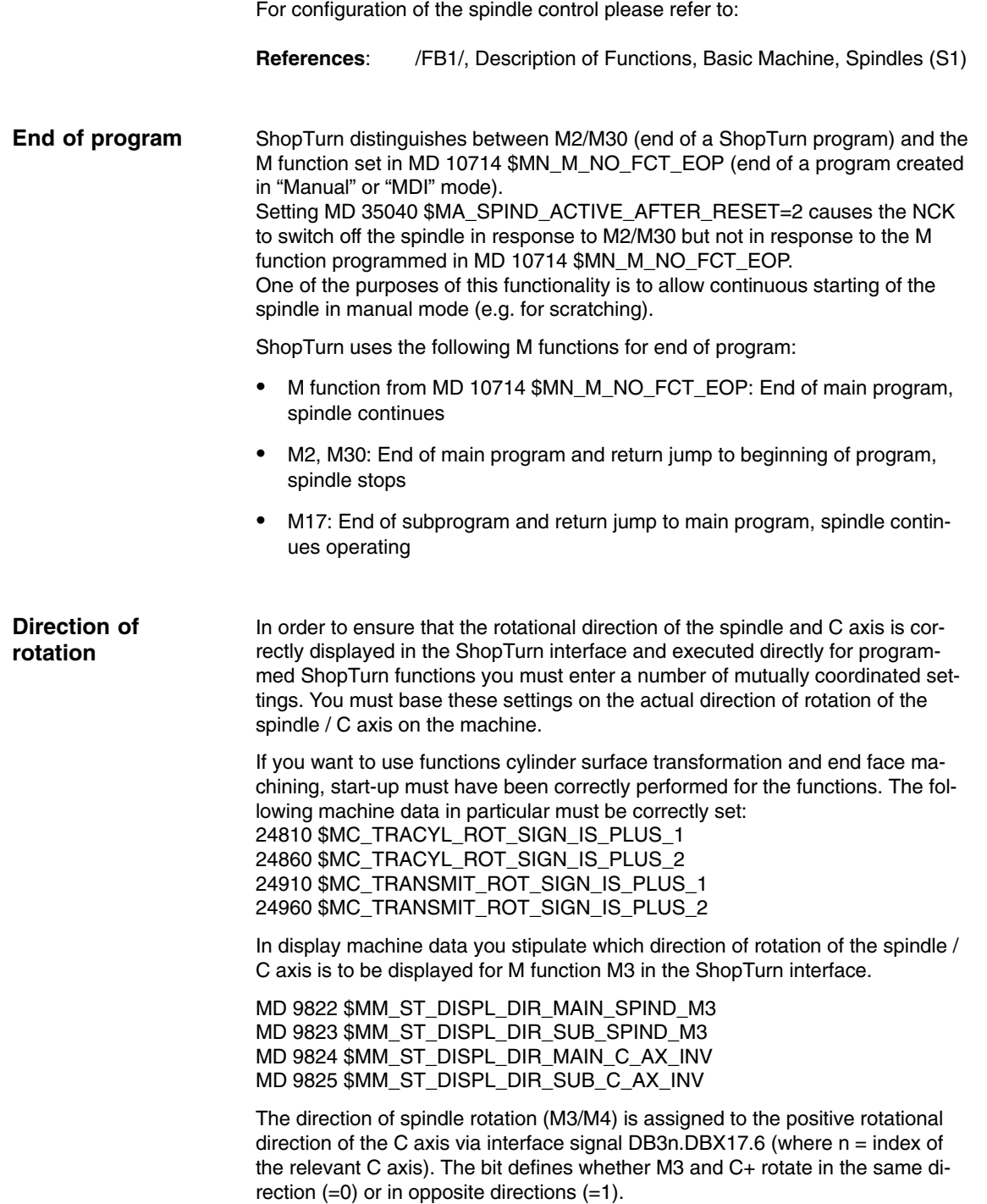

The following settings are possible for the main spindle and the counter-spindle; the settings for machine data 9822 and 9823 depend on the direction in which the user views the coordinate axis. The settings for machine data 9824 and 9825 and the interface signal DB3n.DBX17.6 must be observed.

Table 11-1 Direction of rotation of main spindle

| Main spindle direction of rotation | MD 9822*     | <b>MD 9824</b> | DB3n.DBX17.6 |
|------------------------------------|--------------|----------------|--------------|
| MЗ<br>$C + \cancel{\rho}$          | $\mathsf 0$  | $\pmb{0}$      | $\pmb{0}$    |
| M4<br>$C + \cancel{\mu}$           | $\mathbf{1}$ | $\pmb{0}$      | $\mathbf 1$  |
| $V_{C+}$<br>M3                     | $\mathbf{1}$ | $\mathbf 1$    | $\pmb{0}$    |
| $\overline{C}$<br>M <sub>4</sub>   | $\mathsf 0$  | $\mathbf{1}$   | $\mathbf{1}$ |

The setting of machine data marked with "\*" assumes that the viewing direction was towards the negative coordinate axis. If on the other hand you are looking towards the positive coordinate axis, you need to reverse the values, i.e. swap "0" and "1".

Machine data 9822 is only relevant for display in the ShopTurn interface, not for correct operation on the machine.

#### *11 Miscellaneous*

#### *11.3 Spindle control*

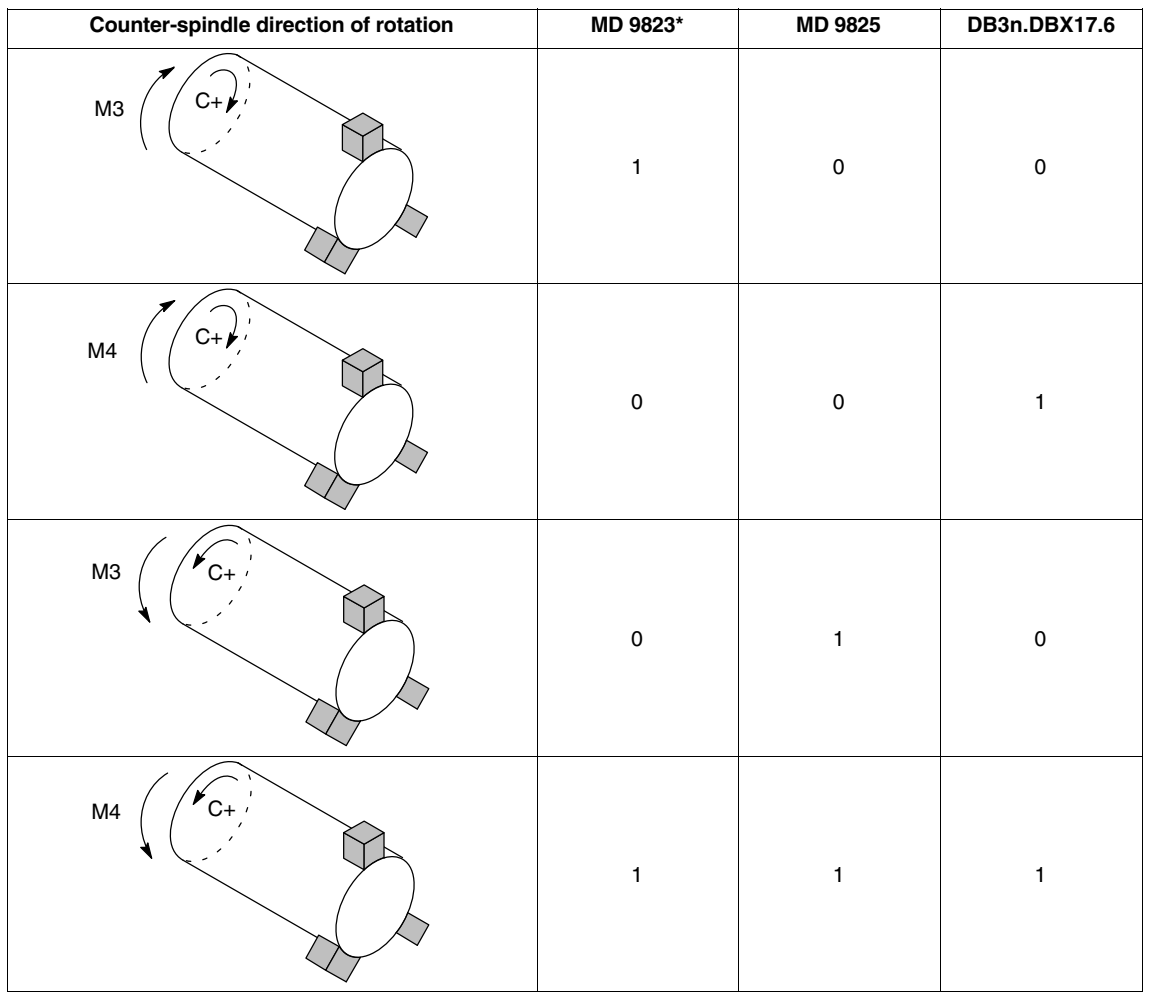

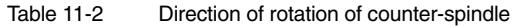

The setting of machine data marked with "\*" assumes that the viewing direction was towards the negative coordinate axis. If on the other hand you are looking towards the positive coordinate axis, you need to reverse the values, i.e. swap "0" and "1".

Machine data 9823 is only relevant for display in the ShopTurn interface, not for correct operation on the machine.

## <span id="page-166-0"></span>**11.4 ISO dialects**

You can also create and run ISO dialect programs under ShopTurn. For more information on how to set up ISO dialects please refer to the following documentation:<br>References:

/FBFA/, Description of Functions ISO Dialects

<span id="page-167-0"></span>*11.5 Automatically generated programs*

## **11.5 Automatically generated programs**

ShopTurn creates certain programs automatically during operation.

Directory of part programs:

- The program is created when a function is executed in "Manual" mode. The program is started via an asynchronous subprogram. **CMM\_SINGLE**
- The last parameter values entered in a screen are saved in these programs, depending on the unit of measurement. (INPUT\_DATA\_MM = values with the unit "mm"; INPUT\_DATA\_IN = values with the unit "Inch") **INPUT\_DATA\_MM INPUT\_DATA\_IN**

Directory start-up:

Data which needs to remain stored when the machine is next switched off (e.g. the last selected program) is saved in this program. **REM\_DATA.TRC**

## <span id="page-168-0"></span>**11.6 Manual machine**

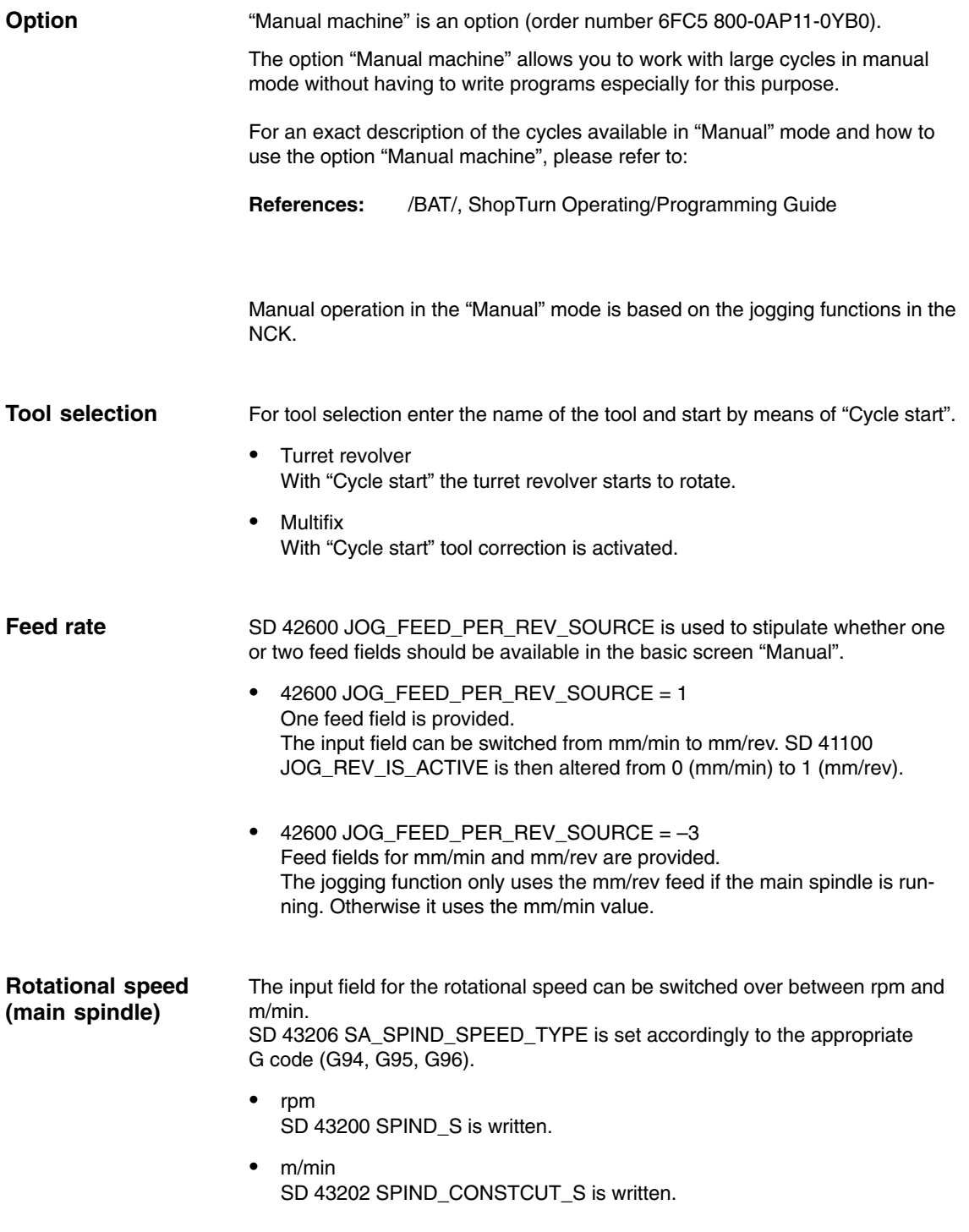

#### *11 Miscellaneous*

You have the following possibilities for starting the spindle:

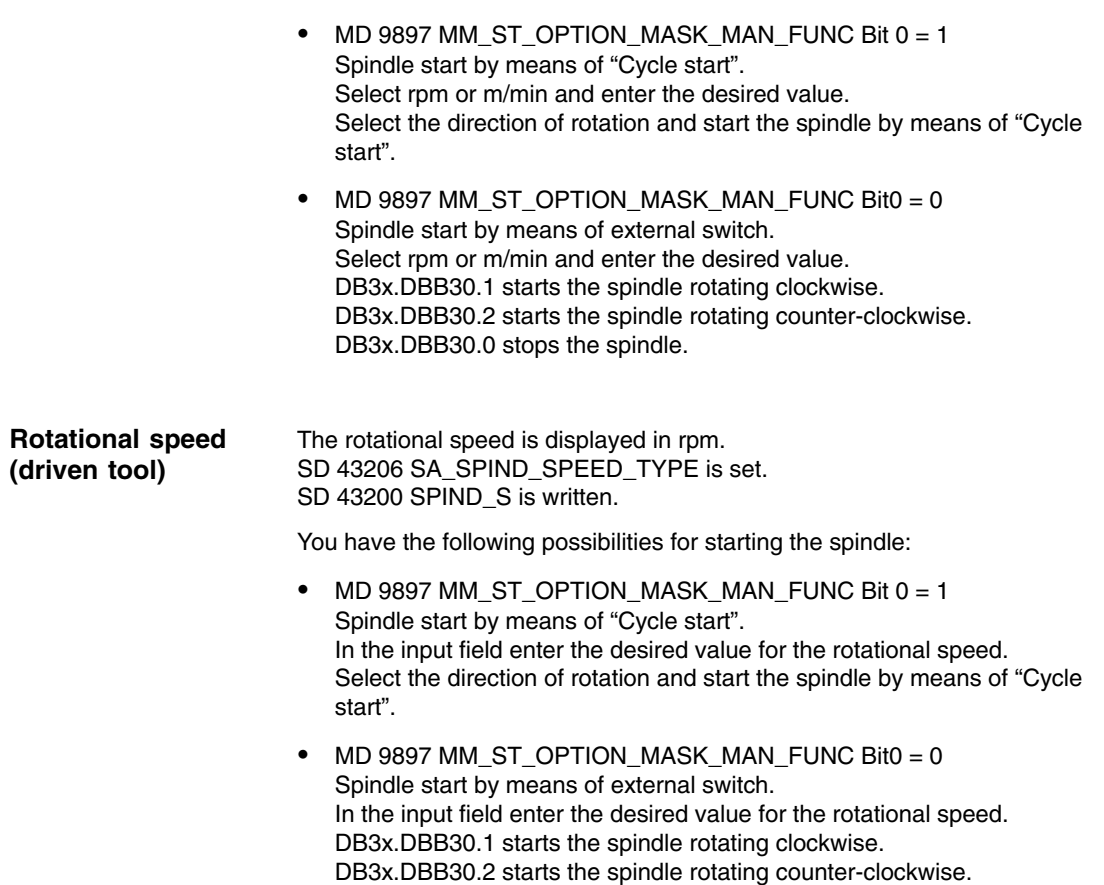

DB3x.DBB30.0 stops the spindle.

## <span id="page-170-0"></span>**11.7 Action log**

You can log sequences of operations in ShopTurn in the action log to obtain a history of events for later examination.

For detailed information regarding the action log please refer to: **References:** /IAM/, Commissioning Manual CNC Part 2 (HMI), SINUMERIK 840D sl/840D/840Di/810D, IM2 Commissioning HMI Embedded (sl)

Please refer to directory DOCUMENTATION\WINDOWLISTS on the ShopTurn CD ROM for the assignment between ID numbers listed in the log and the corresponding ShopTurn windows.

#### **Note**

If you are using a PCU 50.3 with HMI Advanced and wish to log ShopTurn operating sequences, you must enter the settings for the action log directly in MD 9012 \$MM\_ACTION\_LOG\_MODE. The log is stored in the F:\MMCOW32\TMP\\_AC\_LOG.BIN file. No support for display or readout of this file is provided.

<span id="page-171-0"></span>*11.8 Version display*

 $\overline{a}$ 

## **11.8 Version display**

You can see the ShopTurn version in the boot screen.

The version data of the installed system software are output in a version display.

- $\bullet$ For this purpose switch to the CNC ISO operator interface.
- $\bullet$ Select the menu "Diagnostics" ––> "Service displays" ––> "Version".

For detailed information regarding the version display please refer to:<br> **References:** //AM/, Commissioning Manual CNC Part 2 (HMI), **References:** /IAM/, Commissioning Manual CNC Part 2 (HMI), SINUMERIK 840D sl/840D/840Di/810D, IM2 Commissioning HMI Embedded (sl) /BAD/ Operating instructions HMI Advanced, SINUMERIK 840D sl/840D/840Di/810D BEM/ Operating instructions HMI Embedded (sl), SINUMERIK 840D sl/840D/840Di/810D

## **A**

## <span id="page-172-0"></span>**Abbreviations**

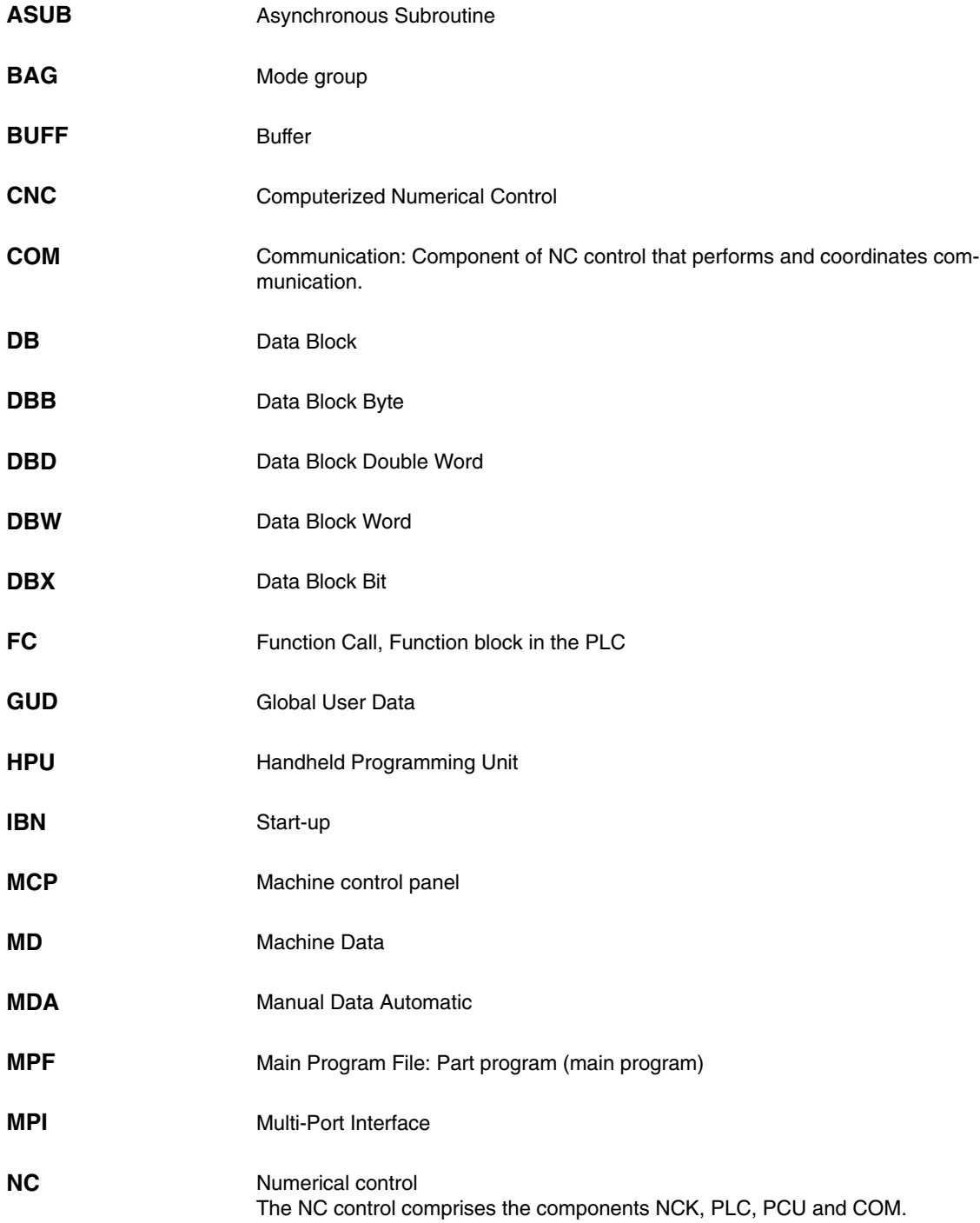

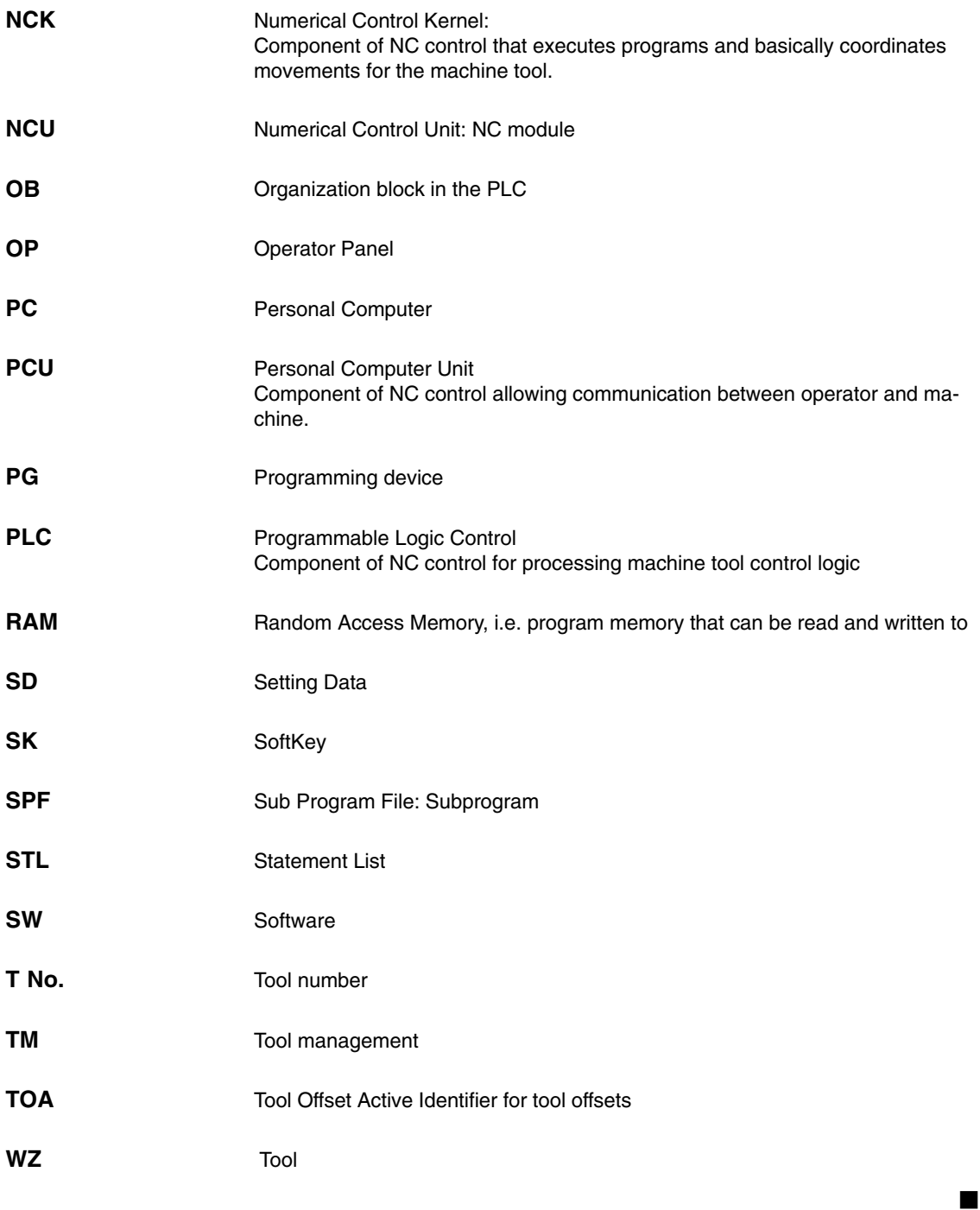

## **B**

## <span id="page-174-0"></span>**References**

#### **Documentation**

A list of documents, updated on a monthly basis, is available on the Internet for the available languages at:

<http://www.siemens.com/motioncontrol>

Select the menu items ––> "Support" ––> "Technical documentation" ––> "Overview of documents", or "DOConWEB".

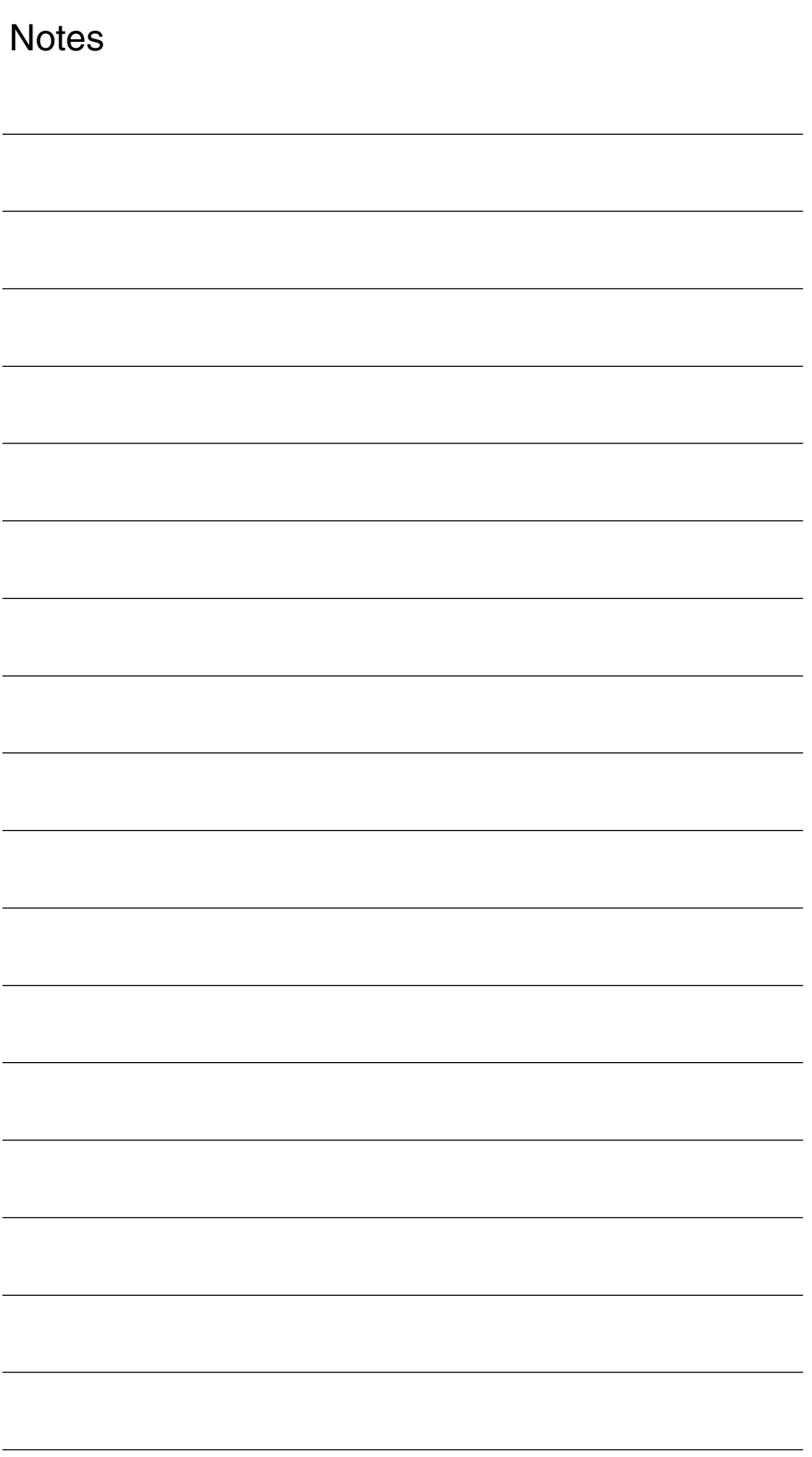

## **Index**

## **A**

Abbreviations[, A-173](#page-172-0) Action log[, 11-171](#page-170-0)

## **B**

Bar loader[, 10-152](#page-151-0) Basic components, [1-11](#page-10-0)

## **C**

Configuration file[, 8-87](#page-86-0) Variables[, 8-89](#page-88-0) Coolant[, 8-106](#page-105-0) Custom screen[, 10-148](#page-147-0) Cycles, user-configured[, 10-148](#page-147-0) Cylinder surface transformation[, 9-129](#page-128-0)

## **D**

Data transfer, [4-17](#page-16-0) DB 71[, 8-97](#page-96-0) DB 72[, 8-98](#page-97-0) DB 73[, 8-99](#page-98-0) Direction of rotation[, 11-164](#page-163-0) Display machine data[, 7-43](#page-42-0) Tool management[, 8-105](#page-104-0)

## **E**

End face machining[, 9-129](#page-128-0) End of program[, 11-164](#page-163-0) Example source files[, 5-27](#page-26-0)

## **F**

FB110[, 8-95](#page-94-0) FC 100, [8-95](#page-94-0)

## **G**

General conditions[, 2-13](#page-12-0)

## **H**

Hardware[, 1-11](#page-10-0) Basic components, [1-11](#page-10-0) Operator control components[, 1-11](#page-10-0) **C**

## **I**

Inclined axis[, 9-138](#page-137-0) Initial start-up, [4-19](#page-18-0) Input signals[, 6-36](#page-35-0) Interface DB 19[, 6-31](#page-30-0) Interface signals[, 6-31](#page-30-0) Interface signals for ShopTurn, [5-29](#page-28-0) ISO dialects[, 11-167](#page-166-0)

## **M**

Machine data[, 7-41](#page-40-0) Display[, 7-43](#page-42-0) NCK[, 7-41](#page-40-0) ShopTurn, [7-43](#page-42-0) Machine manufacturer cycle[, 11-163](#page-162-0) Manual machine[, 11-169](#page-168-0) Measuring cycle, display machine data[, 9-126](#page-125-0) Measuring cycles[, 9-125](#page-124-0) Support[, 9-141](#page-140-0)

## **N**

NC machine data, tool management, [8-79](#page-78-0) NCK startup, [4-23](#page-22-0) Network[, 9-128](#page-127-0)

## **O**

OP hotkeys[, 10-160](#page-159-0) Operator control components[, 1-11](#page-10-0) Output signals[, 6-38](#page-37-0)

## **P**

Part gripper[, 10-152](#page-151-0) PCU 50.3, start-up[, 4-21](#page-20-0) PLC Interface signals, [6-31](#page-30-0) Program, [5-27](#page-26-0) Program structure[, 5-27](#page-26-0) PLC keys[, 10-160](#page-159-0) PLC start-up, [4-22](#page-21-0) Programs, generated automatically[, 11-168](#page-167-0)

## **R**

References[, B-175](#page-174-0) Reserved Functions[, 3-15](#page-14-0)

## **S**

Screen, user-configured[, 10-148](#page-147-0) Setup feed rate, [7-42](#page-41-0) ShopTurn interface DB 82, earlier, [6-36](#page-35-0) ShopTurn on NCU (HMI embedded) Settings for operator interface[, 10-156](#page-155-0) Start-up[, 4-21](#page-20-0) ShopTurn Open[, 10-155](#page-154-0) ShopTurn-Software, [4-17](#page-16-0) Software start-up[, 4-17](#page-16-0) Special axis[, 7-64](#page-63-0) Spindle[, 8-106](#page-105-0) Spindle control[, 11-164](#page-163-0) ST\_CUST[, 11-163](#page-162-0) Start softkey[, 10-148,](#page-147-0) [10-149](#page-148-0) Start-up Initial[, 4-19](#page-18-0) NCK[, 4-23](#page-22-0) PCU 50.3[, 4-21](#page-20-0) PLC[, 4-22](#page-21-0) PLC tool management, [8-93](#page-92-0) Sequence[, 4-19](#page-18-0) ShopTurn on NCU (HMI embedded), [4-21](#page-20-0) Software, [4-17](#page-16-0) Tool management NCK[, 8-78](#page-77-0)

Status display[, 10-157](#page-156-0) Support, measuring cycles[, 9-141](#page-140-0)

## **T**

Tail stock[, 10-152](#page-151-0) to\_turn.ini[, 8-112](#page-111-0) Tool list, coolant and direction of rotation[, 8-106](#page-105-0) Tool management, [8-75](#page-74-0) Blocks, [8-95](#page-94-0) Configuration file[, 8-87](#page-86-0) Configuring the operator interface[, 8-110](#page-109-0) Coolant[, 8-106](#page-105-0) Display machine data[, 8-105](#page-104-0) NCK machine data, [8-79](#page-78-0) NCK start-up[, 8-78](#page-77-0) Overview of functions[, 8-75](#page-74-0) PLC installation and start-up, [8-93](#page-92-0) Spindle[, 8-106](#page-105-0) TRAANG[, 9-138](#page-137-0) TRACYL[, 9-129](#page-128-0) TRANSMIT[, 9-129](#page-128-0) Turret revolver, manual movement[, 8-107](#page-106-0)

## **U**

User status display[, 10-157](#page-156-0)

## **V**

Version display[, 11-172](#page-171-0)

### **W**

Window ID[, 11-171](#page-170-0)

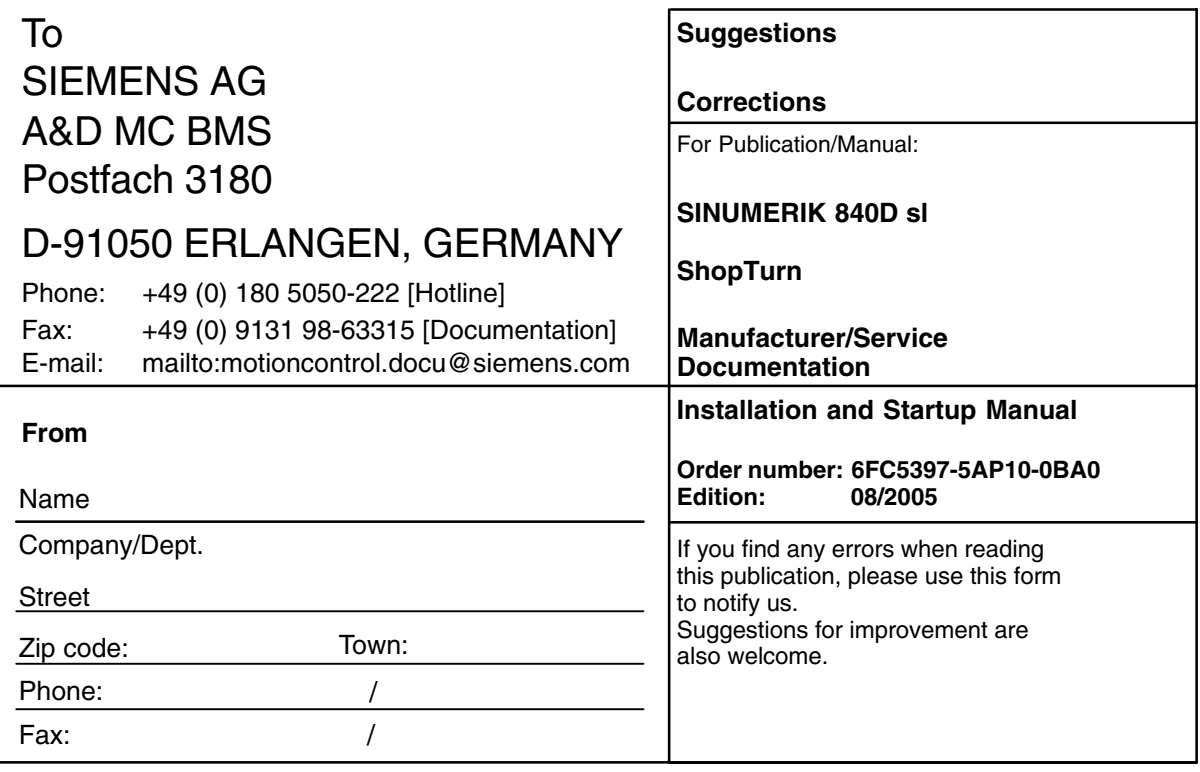

**Suggestions and/or corrections**